Dell Precision<sup>™</sup> Workstation 380

# Quick Reference Guide

Model DCTA

# Notes, Notices, and Cautions

 $\sim$  NOTE: A NOTE indicates important information that helps you make better use of your computer.

**NOTICE:** A NOTICE indicates either potential damage to hardware or loss of data and tells you how to avoid the problem.

CAUTION: A CAUTION indicates a potential for property damage, personal injury, or death.

# Abbreviations and Acronyms

For a complete list of abbreviations and acronyms, see the Glossary in your User's Guide.

If you purchased a Dell™ n Series computer, any references in this document to Microsoft<sup>®</sup> Windows<sup>®</sup> operating systems are not applicable.

Model DCTA

May 2005 P/N K8641 Rev. A01

\_\_\_\_\_\_\_\_\_\_\_\_\_\_\_\_\_\_\_\_ **Information in this document is subject to change without notice. © 2005 Dell Inc. All rights reserved.**

Reproduction in any manner whatsoever without the written permission of Dell Inc. is strictly forbidden.

Trademarks used in this text: *Dell*, the *DELL* logo, and *Dell Precision* are trademarks of Dell Inc.; *Intel* and *Pentium* are registered trademarks of Intel Corporation; *Microsoft* and *Windows* are registered trademarks of Microsoft Corporation.

Other trademarks and trade names may be used in this document to refer to either the entities claiming the marks and names or their products. Dell Inc. disclaims any proprietary interest in trademarks and trade names other than its own.

# **Contents**

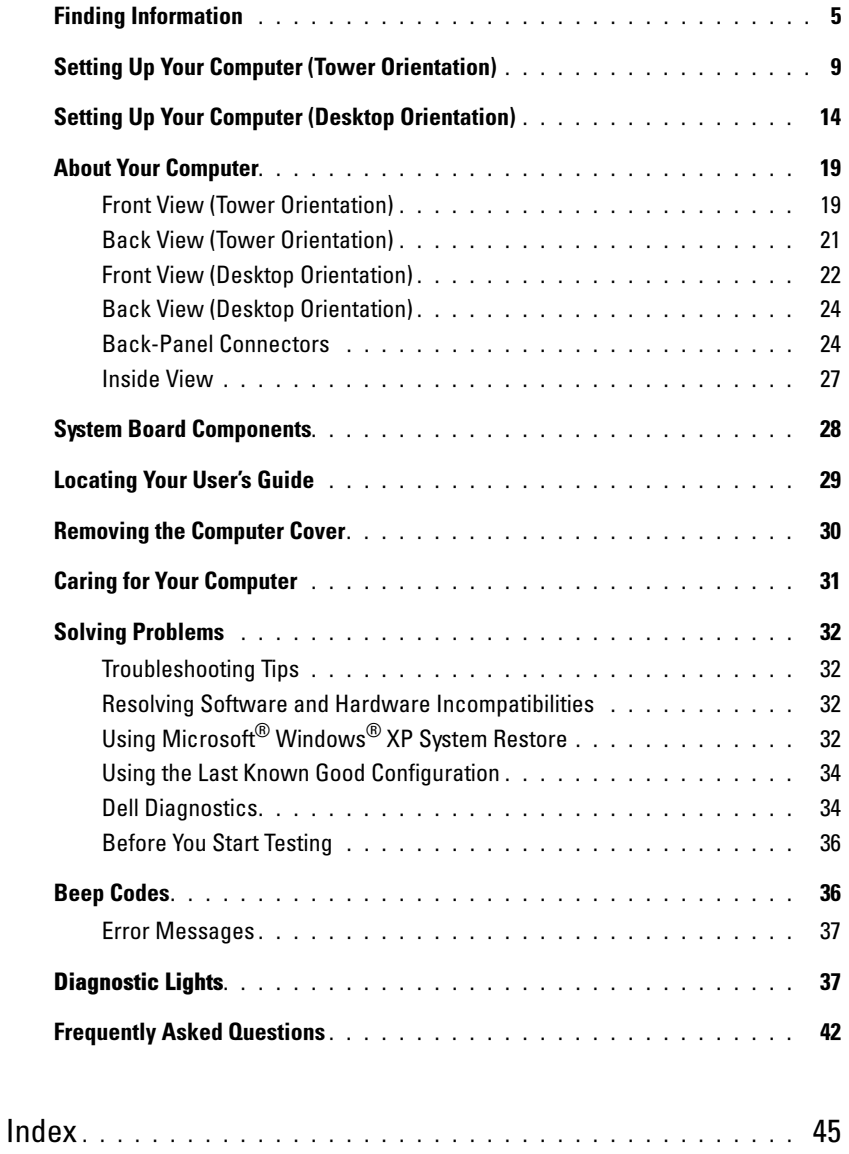

# <span id="page-4-0"></span>Finding Information

 $\blacksquare$  NOTE: Some features may not be available for your computer or in certain countries.

 $\blacksquare$  NOTE: Additional information may ship with your computer.

#### What Are You Looking For? The Controller of the Find It Here

- A diagnostic program for my computer
- Drivers for my computer
- My computer documentation
- My device documentation
- Desktop System Software (DSS)

Documentation and drivers are already installed on your computer. You can use the CD to reinstall drivers, run the ["Dell Diagnostics" on page 34](#page-33-1), or access your documentation.

<span id="page-4-1"></span>Drivers and Utilities CD (also known as ResourceCD)

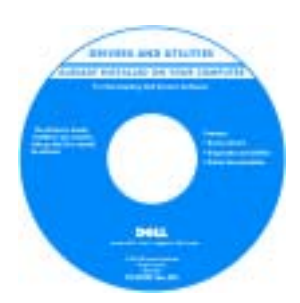

Readme files may be included on your CD to provide last-minute updates about technical changes to your computer or advanced technical-reference material for technicians or experienced users.

NOTE: Drivers and documentation updates can be found at support.dell.com.

- How to set up my computer
- How to care for my computer
- Basic troubleshooting information
- How to run the Dell Diagnostics
- Error codes and diagnostic lights
- How to remove and install parts
- How to open my computer cover

Quick Reference Guide

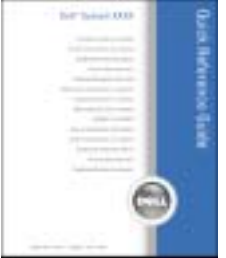

NOTE: This document is available as a PDF at support.dell.com.

#### What Are You Looking For? Find It Here

- Warranty information
- Terms and Conditions (U.S. only)
- Safety instructions
- Regulatory information
- Ergonomics information
- End User License Agreement

Dell™ Product Information Guide

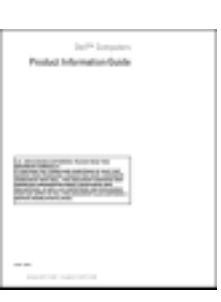

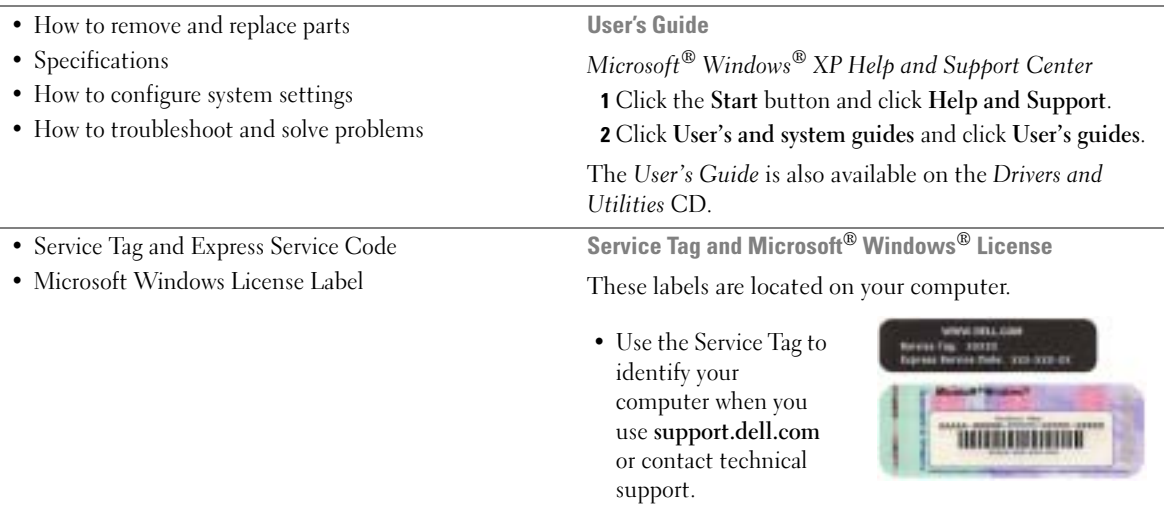

<span id="page-5-0"></span>• Enter the Express Service Code to direct your call when contacting technical support.

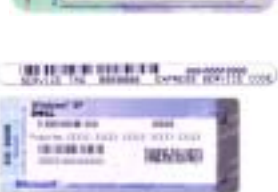

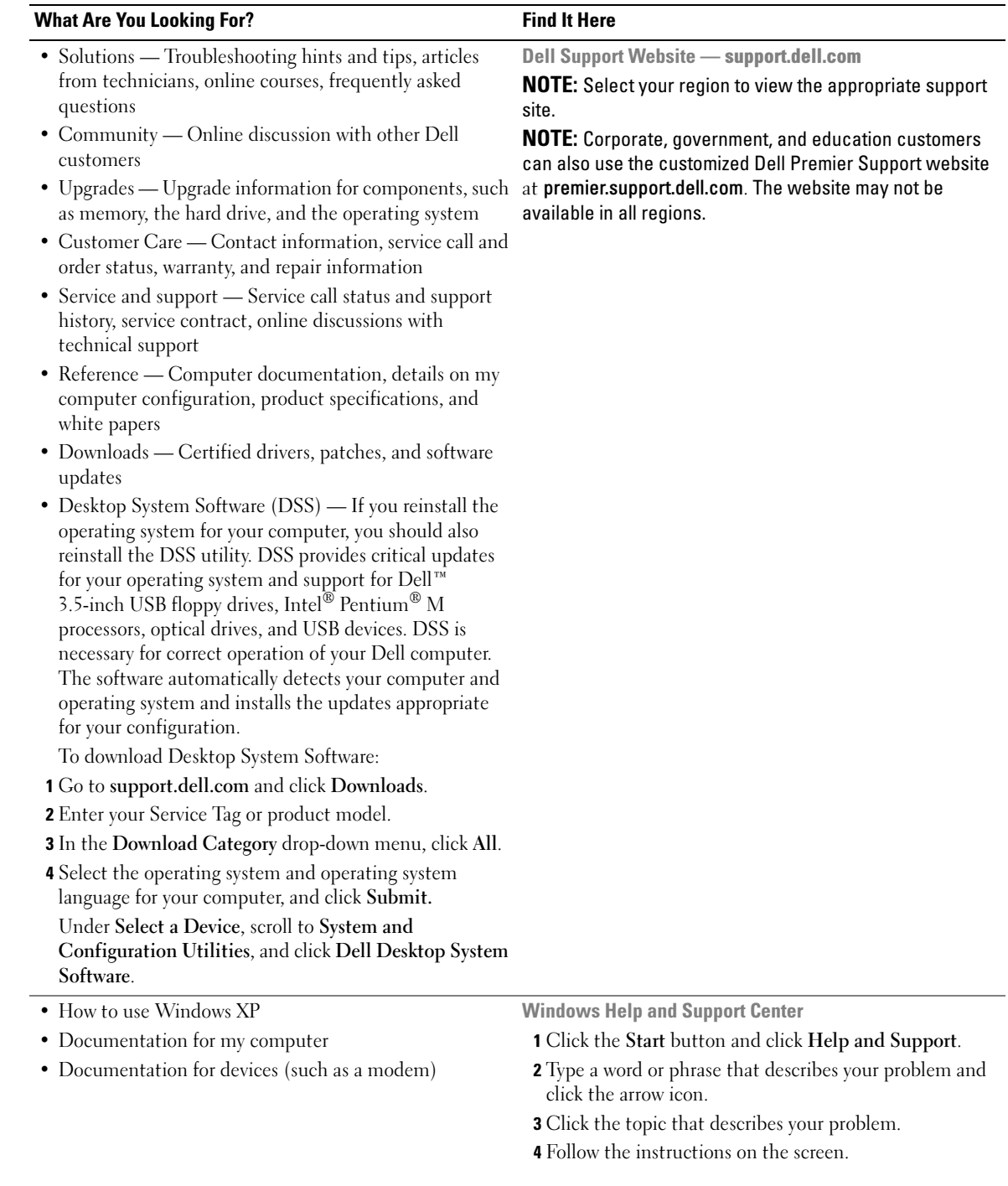

#### What Are You Looking For? The Contract of the Find It Here

• How to reinstall my operating system **Operating System CD** 

The operating system is already installed on your computer. To reinstall your operating system, use the Operating System CD. See your User's Guide for instructions.

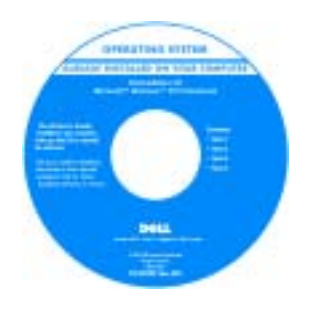

After you reinstall your operating system, use the optional [Drivers and](#page-4-1)  [Utilities](#page-4-1) CD to reinstall drivers for the devices that came with your computer.

Your operating system [product key](#page-5-0) label is located on your computer.

NOTE: The color of your CD varies based on the operating system you ordered.

**NOTE:** The *Operating System* CD is optional and may not ship with your computer.

- How to use Linux
- E-mail discussions with users of Dell Precision™ products and the Linux operating system
- Additional information regarding Linux and my Dell Precision computer

Dell Supported Linux Sites

- Linux.dell.com
- Lists.us.dell.com/mailman/listinfo/linux-precision

# <span id="page-8-0"></span>Setting Up Your Computer (Tower Orientation)

CAUTION: Before you begin any of the procedures in this section, follow the safety instructions in the Product Information Guide.

You must complete all steps to properly set up your computer.

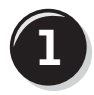

**1** Connect the keyboard and the mouse.  $\angle$  PS/2

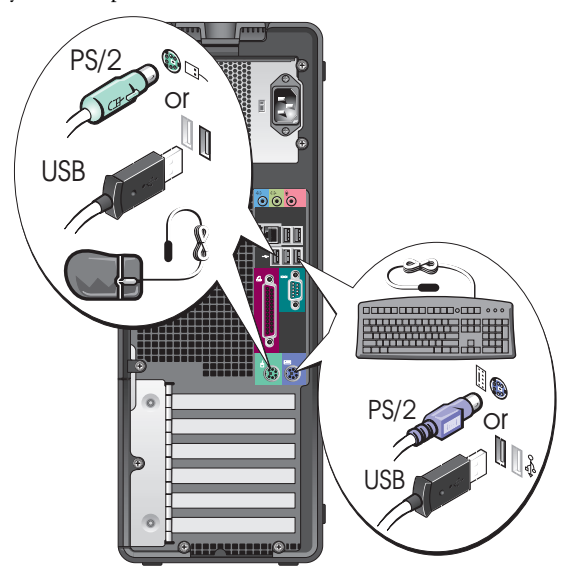

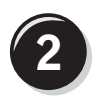

k literatur.

Connect the modem or the network cable.

**NOTICE:** Do not connect a modem cable to the network adapter. Voltage from telephone communications can damage the network adapter.

NOTE: If your computer has a network card installed, connect the network cable to the card.

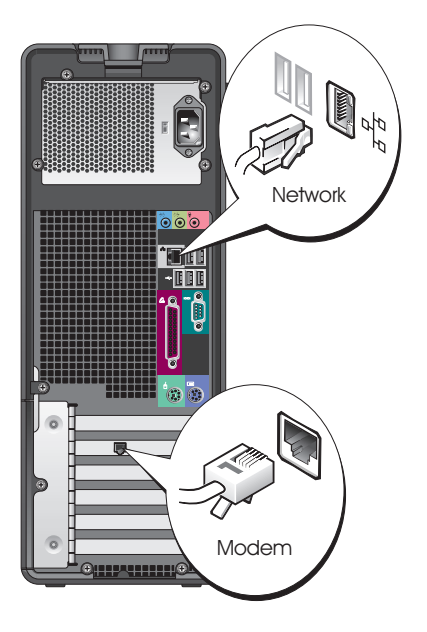

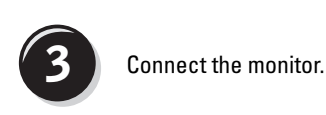

Depending on your graphics card, you can connect your monitor in various ways.

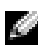

NOTE: You may need to use the provided adapter or cable to connect your monitor to the computer.

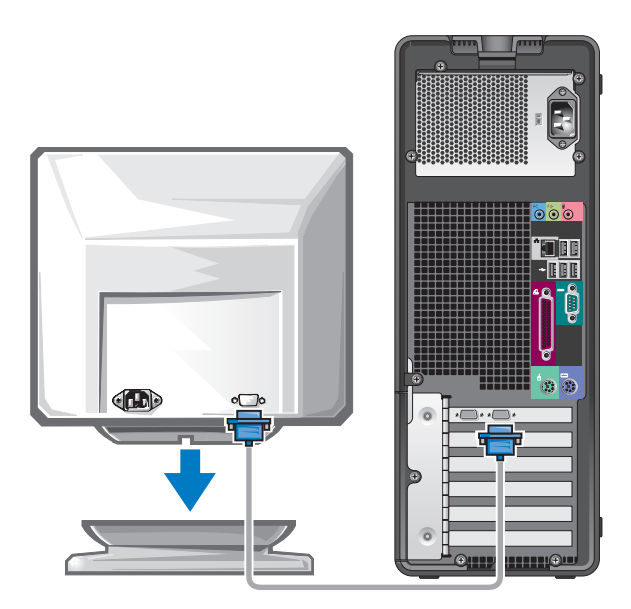

#### For single- and dual-monitor capable cards with a single connector

One VGA adapter:

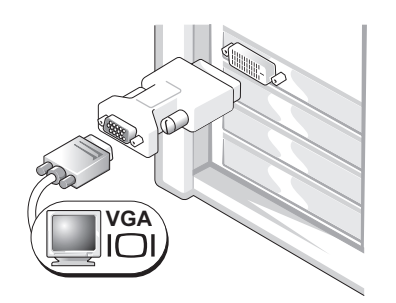

Use the VGA adapter when you have a single-monitor graphics card and you want to connect your computer to a VGA monitor.

Dual VGA Y cable adapter:

Dual DVI Y cable adapter:

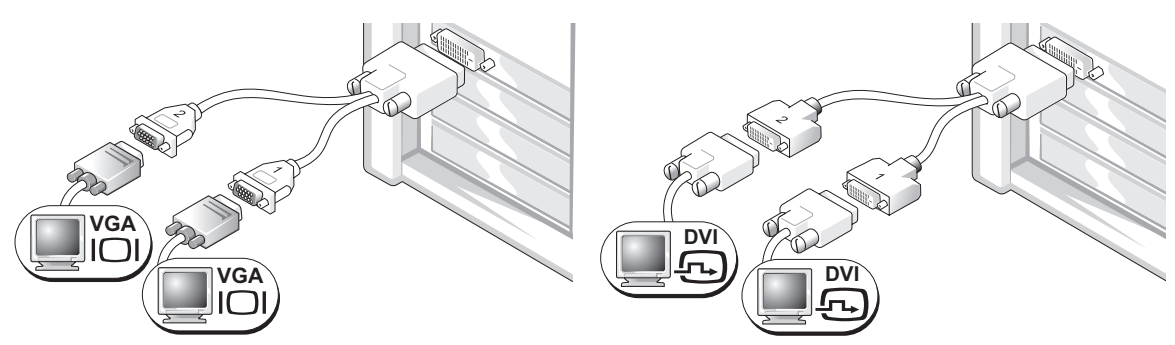

to one or two VGA monitors.

Use the appropriate Y cable when your graphics card has a Use the appropriate Y cable when your graphics card has a single connector and you want to connect your computer single connector and you want to connect your computer to one or two DVI monitors.

The dual-monitor cable is color-coded; the blue connector is for the primary monitor, and the black connector is for the second monitor. To enable dual-monitor support, both monitors must be attached to the computer when you start the computer.

#### For dual-monitor capable cards with one DVI connector and one VGA connector

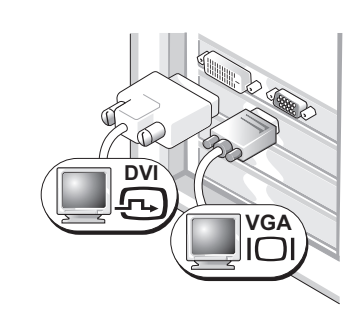

One DVI connector and one VGA connector:

Use the appropriate connector(s) when you want to connect your computer to one or two monitors.

Two VGA connectors with one VGA adapter:

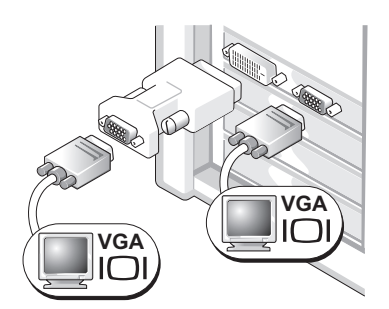

Use the VGA adapter when you want to connect your computer to two VGA monitors.

#### For dual-monitor capable cards with two DVI connectors

Two DVI connectors:

Two DVI connectors with one VGA adapter:

Two DVI connectors with two VGA adapters:

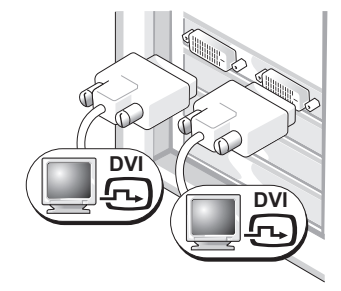

Use the DVI connectors to connect your computer to one or two DVI monitors.

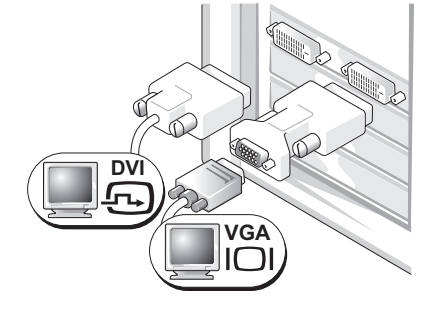

Use the VGA adapter to connect a VGA monitor to one of the DVI connectors on your computer

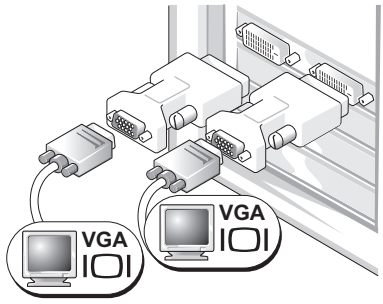

Use two VGA adapters to connect two VGA monitors to the DVI connectors on your computer.

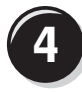

Connect the speakers.

### NOTE: If your computer has a sound card installed, connect

the speakers to the card.

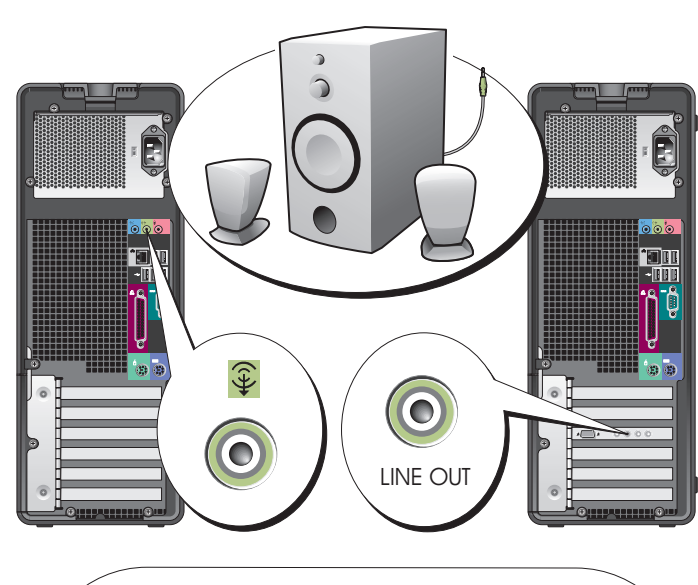

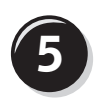

**5** Connect the power<br>
cables and turn on the computer and monitor.

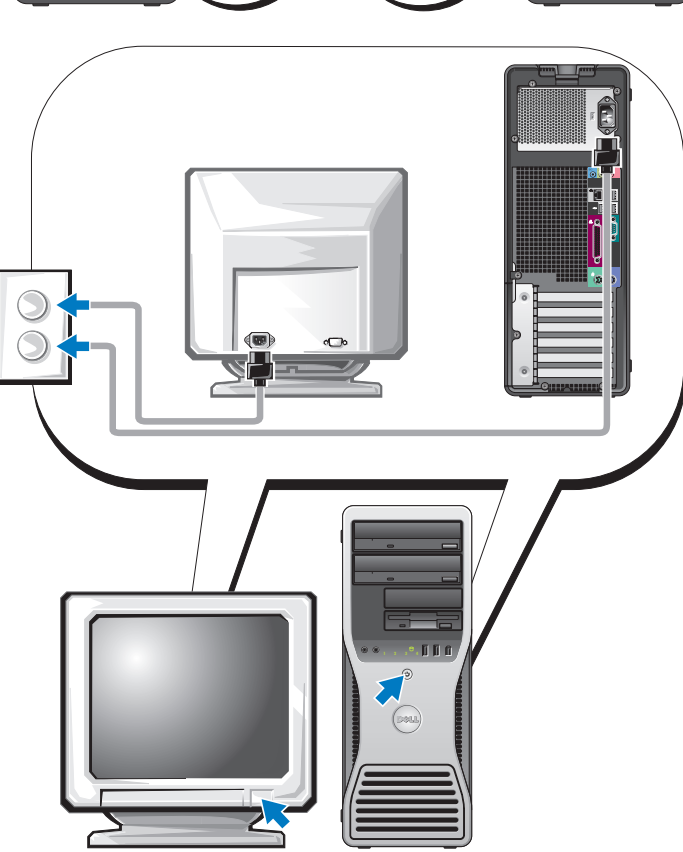

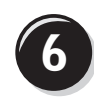

**6 I** Install additional software or devices.

Before you install any devices or software that did not come with your computer, read the documentation that came with the software or device or contact the vendor to verify that the software or device is compatible with your computer and operating system.

You have now completed the setup for your tower computer.

# <span id="page-13-0"></span>Setting Up Your Computer (Desktop Orientation)

#### CAUTION: Before you begin any of the procedures in this section, follow the safety instructions in the Product Information Guide.

You must complete all steps to properly set up your computer.

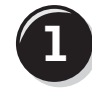

Connect the keyboard and the mouse.

**NOTICE:** Do not connect a modem cable to the network adapter. Voltage from telephone communications can damage the network adapter.

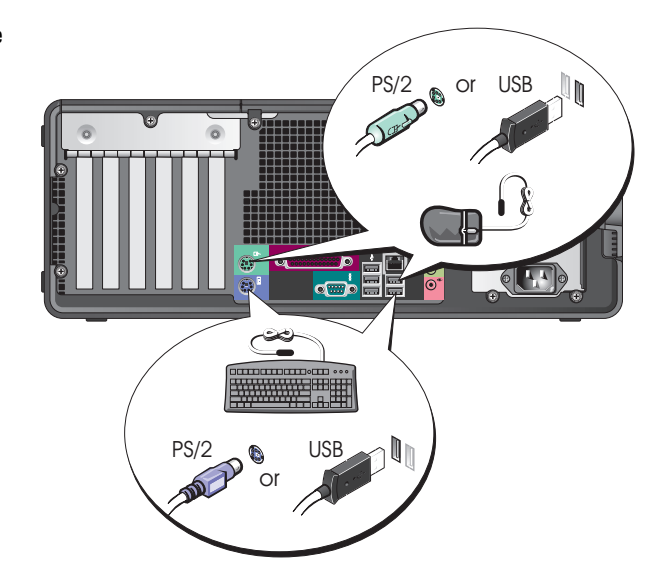

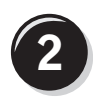

Connect the modem or the network cable.

 $\bullet$  **NOTE:** If your computer has a network card installed, connect the network cable to the card.

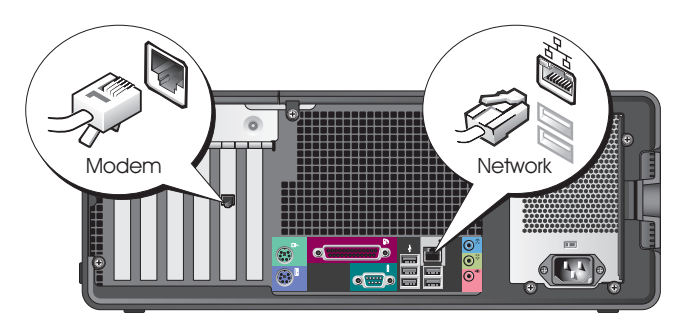

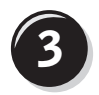

#### **3** Connect the monitor.

Depending on your graphics card, you can connect your monitor in various ways.

 $\blacksquare$  **NOTE:** You may need to use the provided adapter or cable to connect your monitor to the computer.

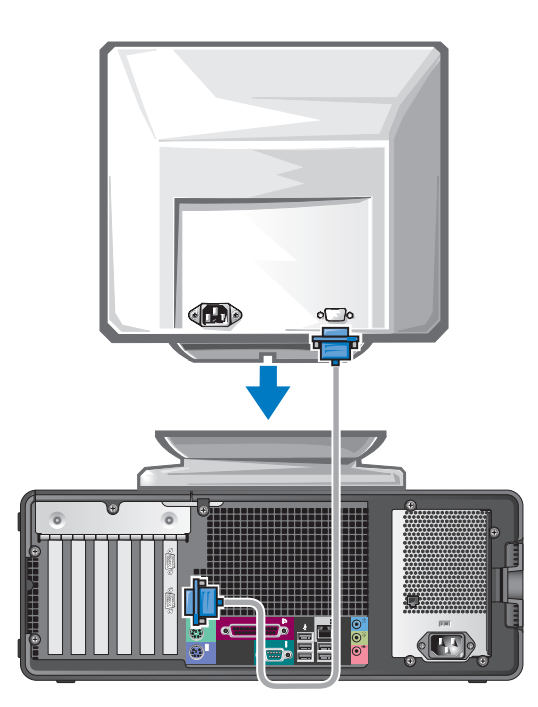

#### For single- and dual-monitor capable cards with a single connector

VGA adapter:

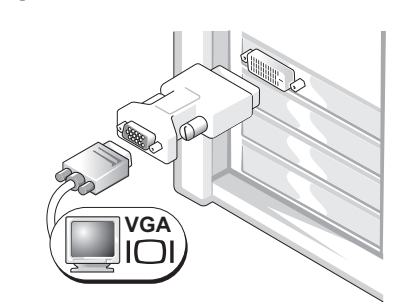

Use the VGA adapter when you have a single monitor graphics card and you want to connect your computer to a VGA monitor.

Dual VGA Y cable adapter:

Dual DVI Y cable adapter:

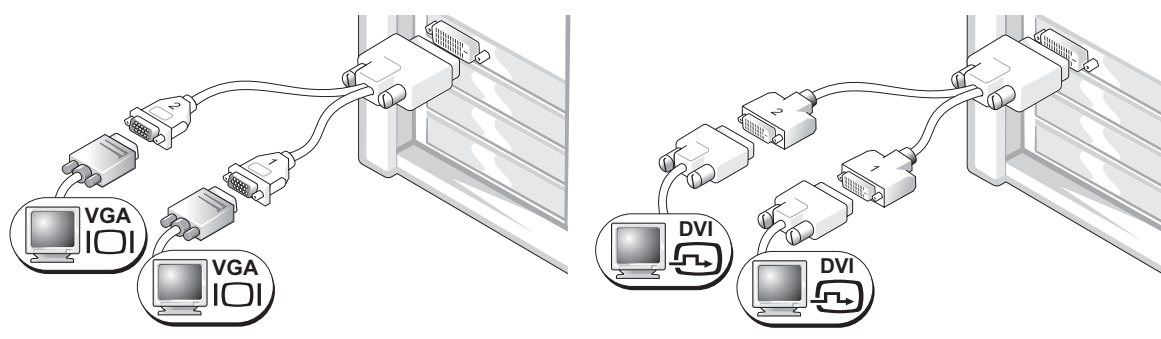

Use the appropriate Y cable when your graphics card has a Use the appropriate Y cable when your graphics card has a single connector and you want to connect your computer to one or two VGA monitors.

single connector and you want to connect your computer to one or two DVI monitors.

The dual-monitor cable is color-coded; the blue connector is for the primary monitor, and the black connector is for the second monitor. To enable dual-monitor support, both monitors must be attached to the computer when you start your computer.

#### For dual-monitor capable cards with one DVI connector and one VGA connector

One DVI connector and one VGA connector:

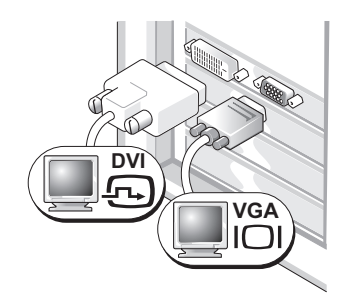

Use the appropriate connector(s) when you want to connect your computer to one or two monitors.

Two VGA connectors with one VGA adapter:

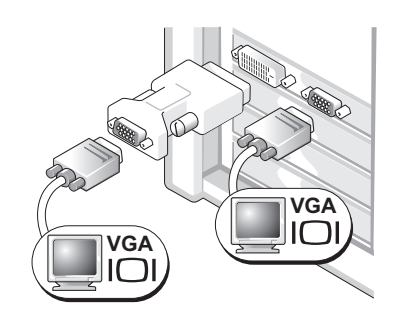

Use the VGA adapter when you want to connect your computer to two VGA monitors.

#### For dual-monitor capable cards with two DVI connectors

Two DVI connectors:

Two DVI connectors with one VGA adapter:

Two DVI connectors with two VGA adapters:

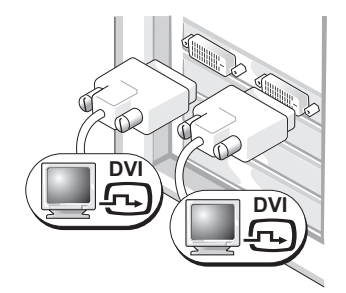

Use the DVI connector(s) to connect your computer to one or two DVI monitors.

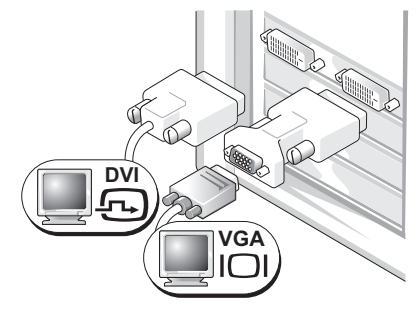

Use the VGA adapter to connect a VGA monitor to one of the DVI connectors on your computer.

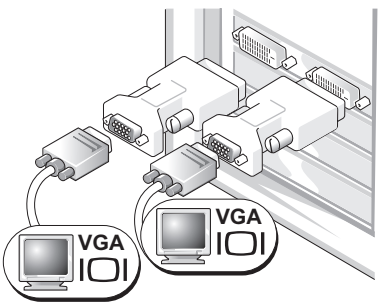

Use two VGA adapters to connect two VGA monitors to the DVI connectors on your computer.

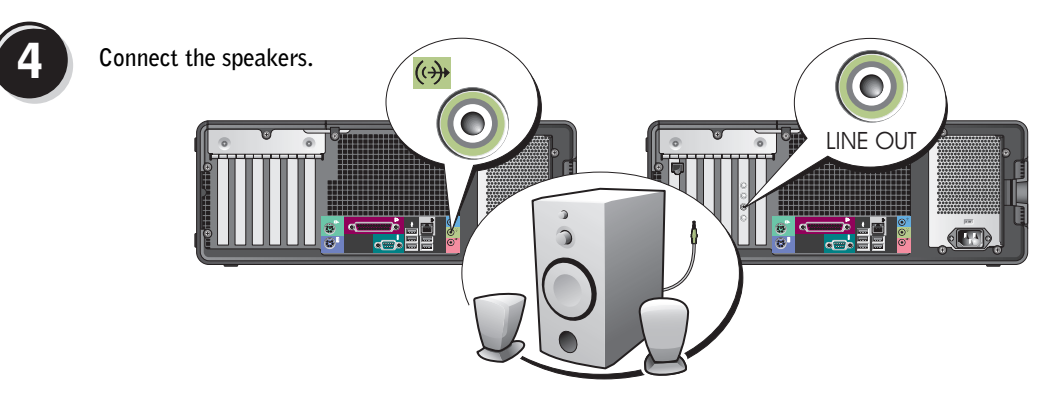

a da d **NOTE:** If your computer has a sound card installed, connect the speakers to the card.

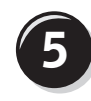

**5** Connect the power cables and turn on the computer and monitor.

Your desktop computer has an optional front IEEE 1394 connector. This connector is only available if you purchased an IEEE 1394 card. To purchase a card, contact Dell. For instructions on contacting Dell and for more information on the IEEE 1394 card, see your User's Guide.

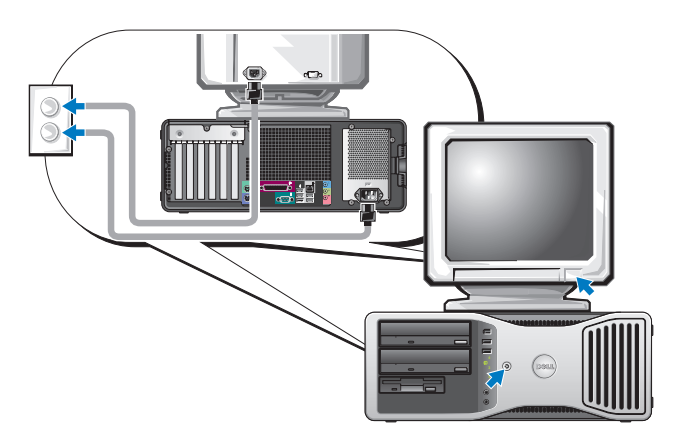

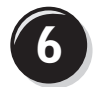

**6** Install additional software or devices.

Before you install any devices or software that did not come with your computer, read the documentation that came with the software or device or contact the vendor to verify that the software or device is compatible with your computer and operating system.

You have now completed the setup for your desktop computer.

# <span id="page-18-0"></span>About Your Computer

### <span id="page-18-1"></span>Front View (Tower Orientation)

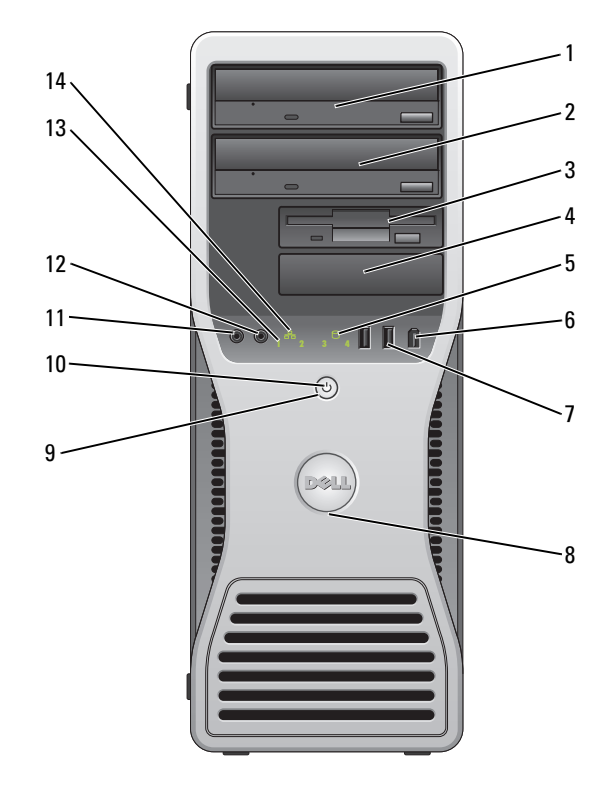

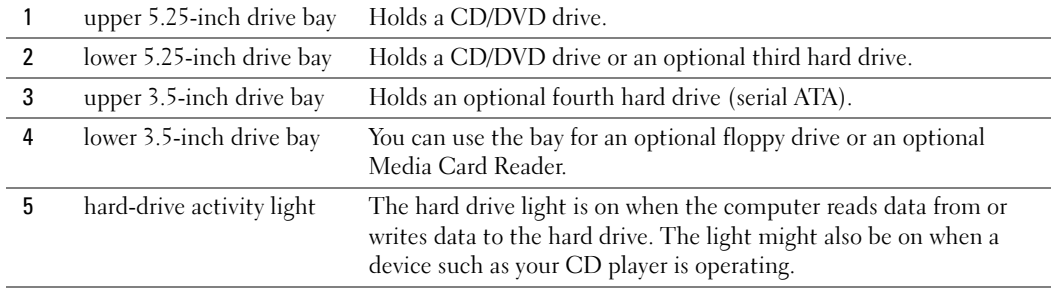

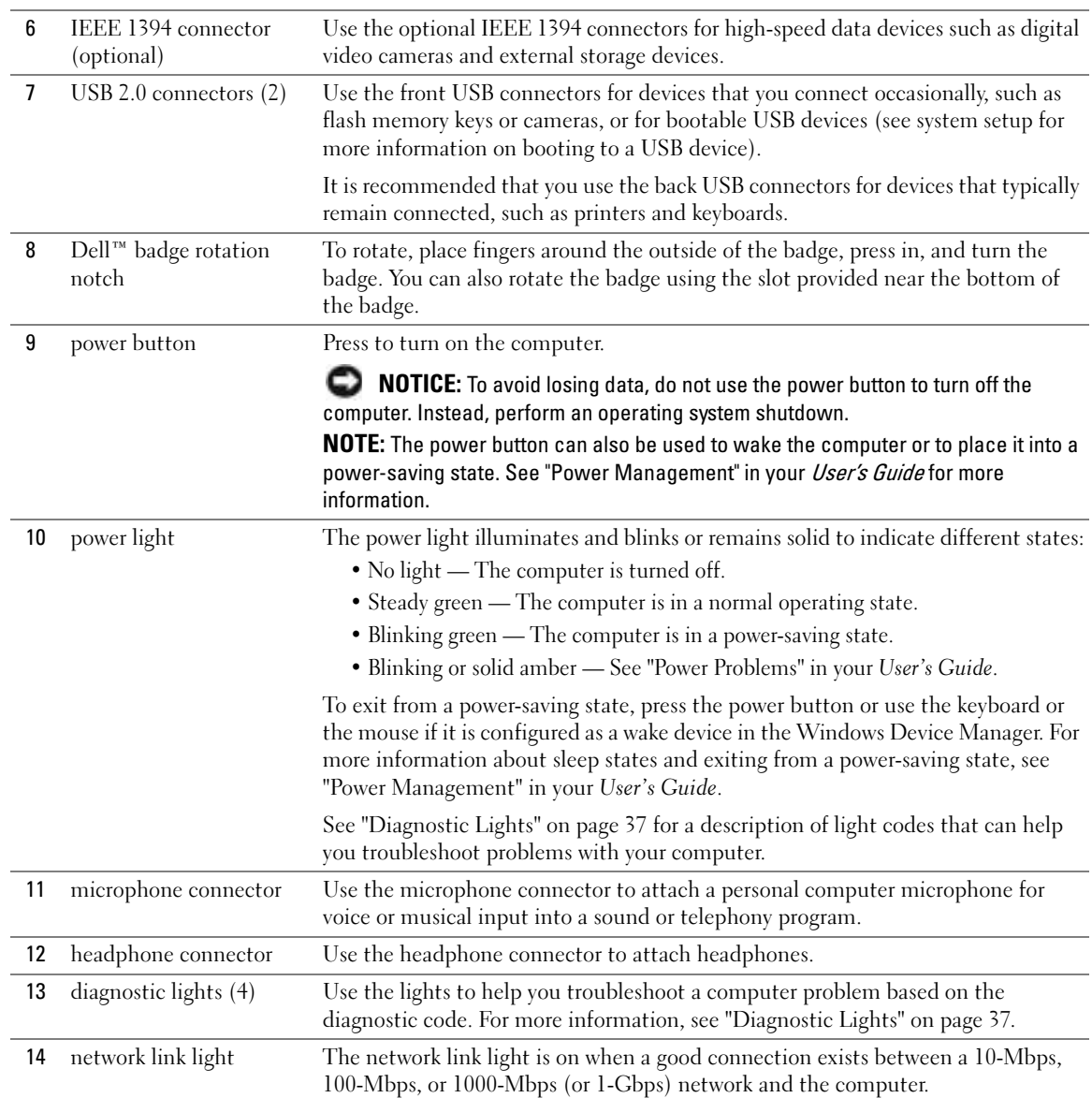

### <span id="page-20-0"></span>Back View (Tower Orientation)

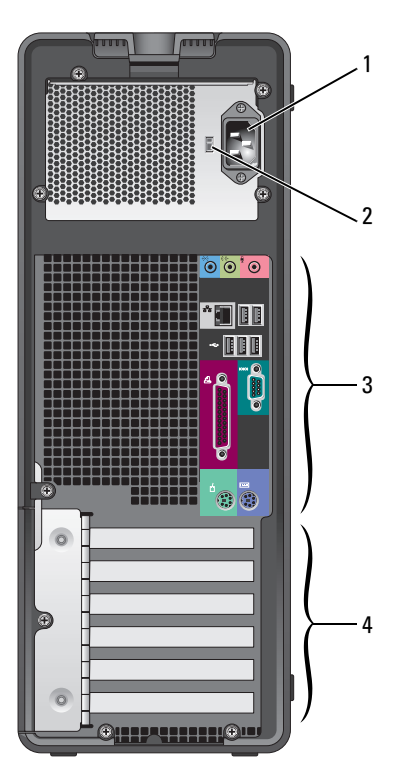

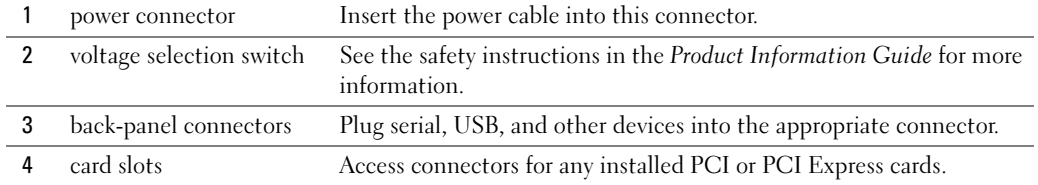

### <span id="page-21-0"></span>Front View (Desktop Orientation)

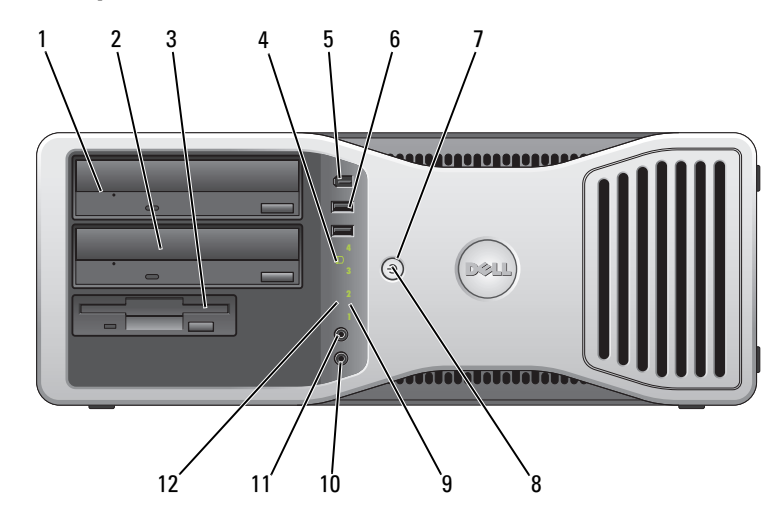

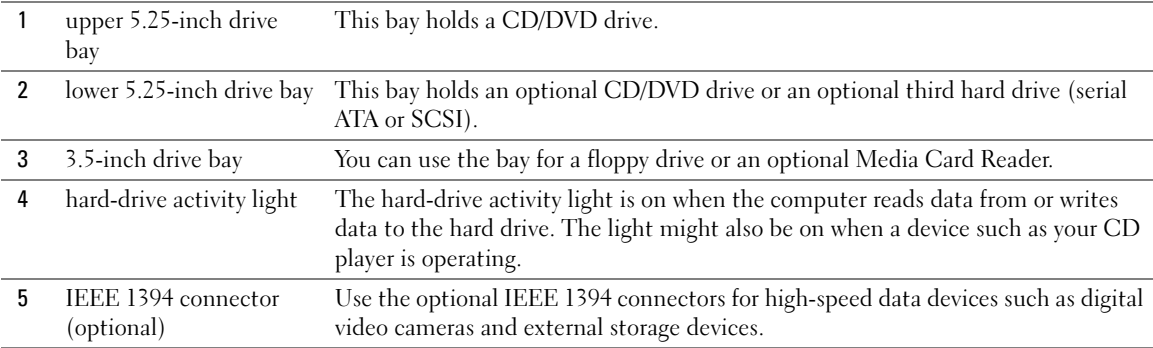

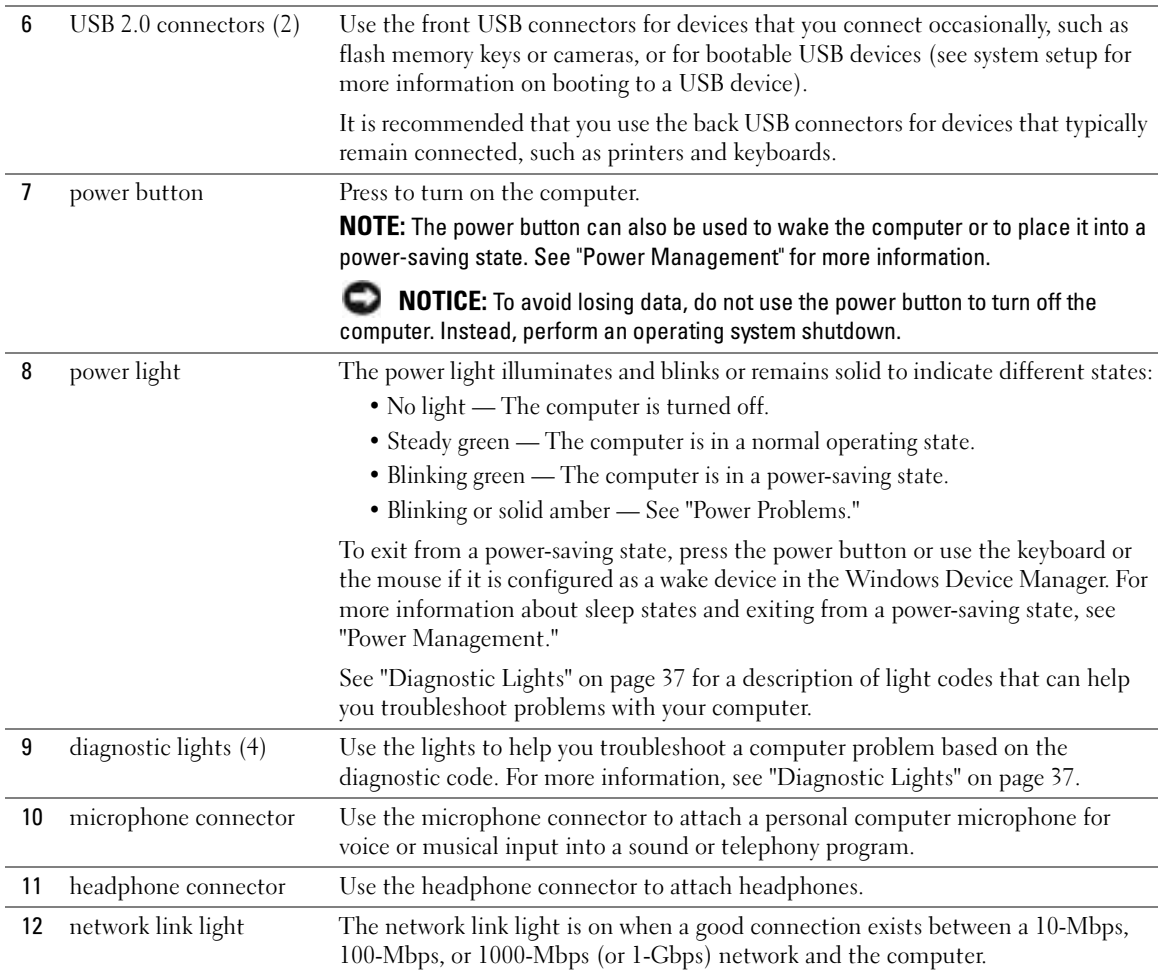

### <span id="page-23-0"></span>Back View (Desktop Orientation)

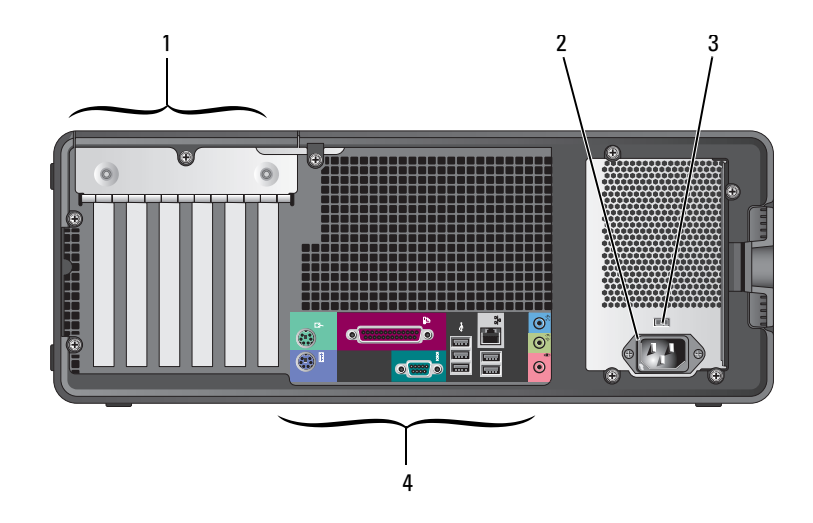

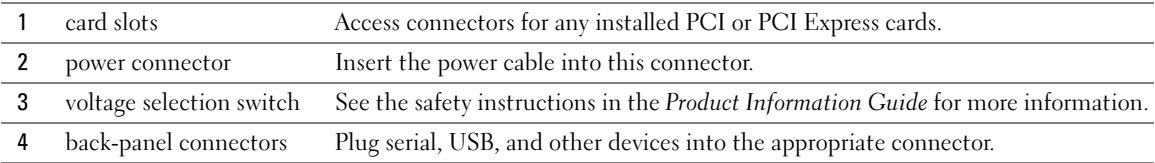

### <span id="page-23-1"></span>Back-Panel Connectors

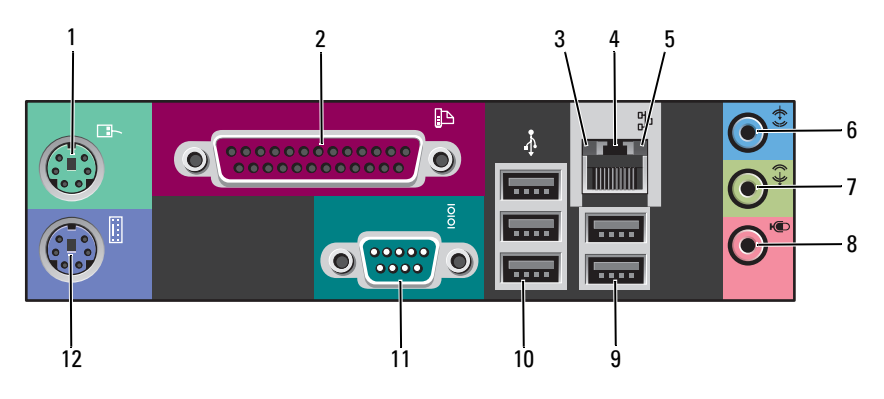

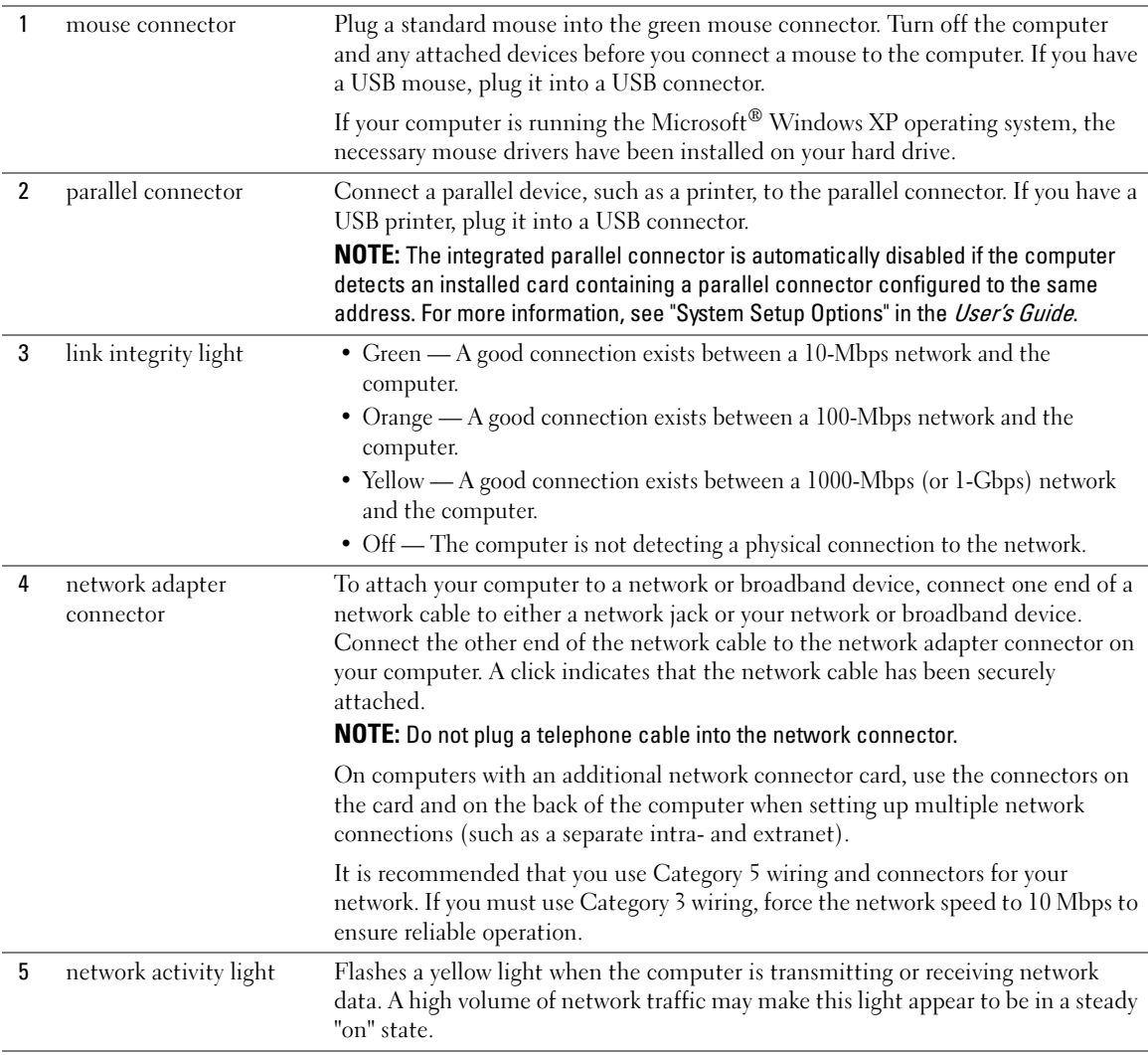

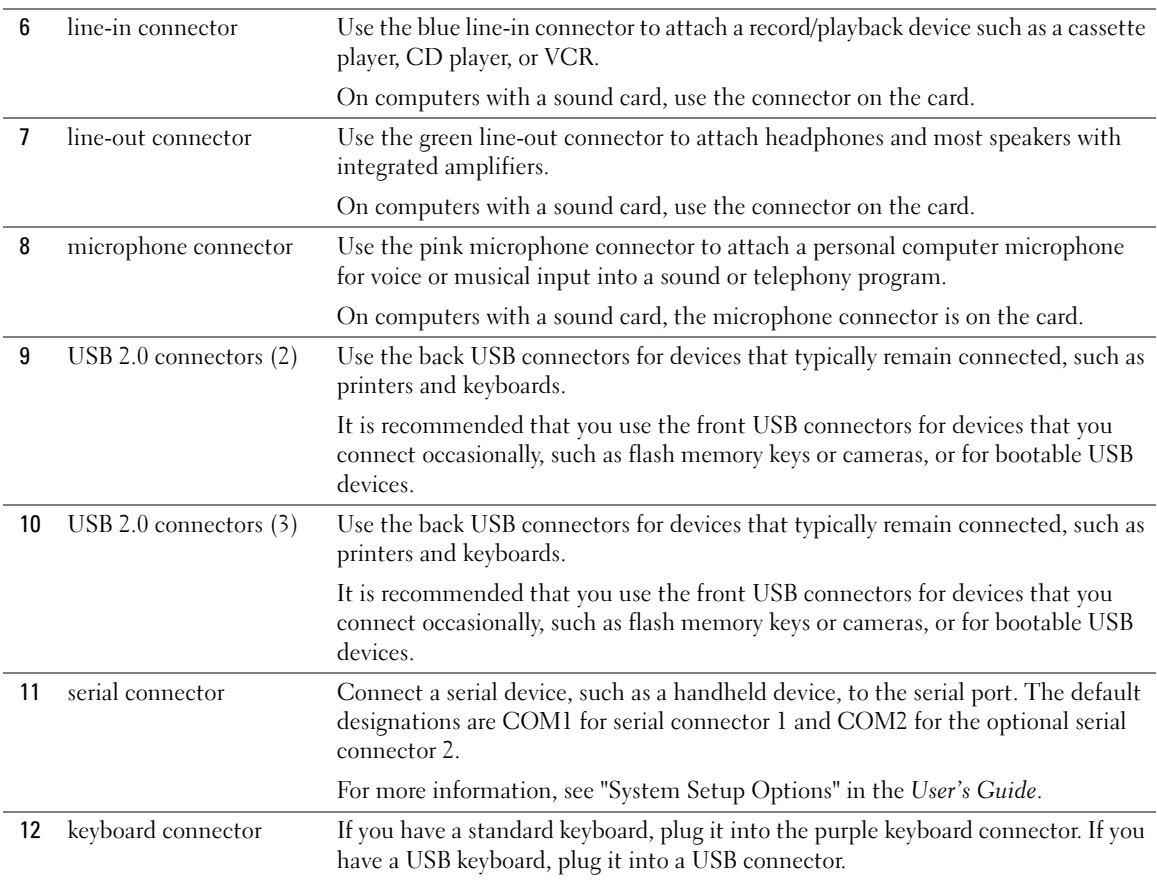

### <span id="page-26-0"></span>Inside View

CAUTION: Before you begin any of the procedures in this section, follow the safety instructions in the Product Information Guide.

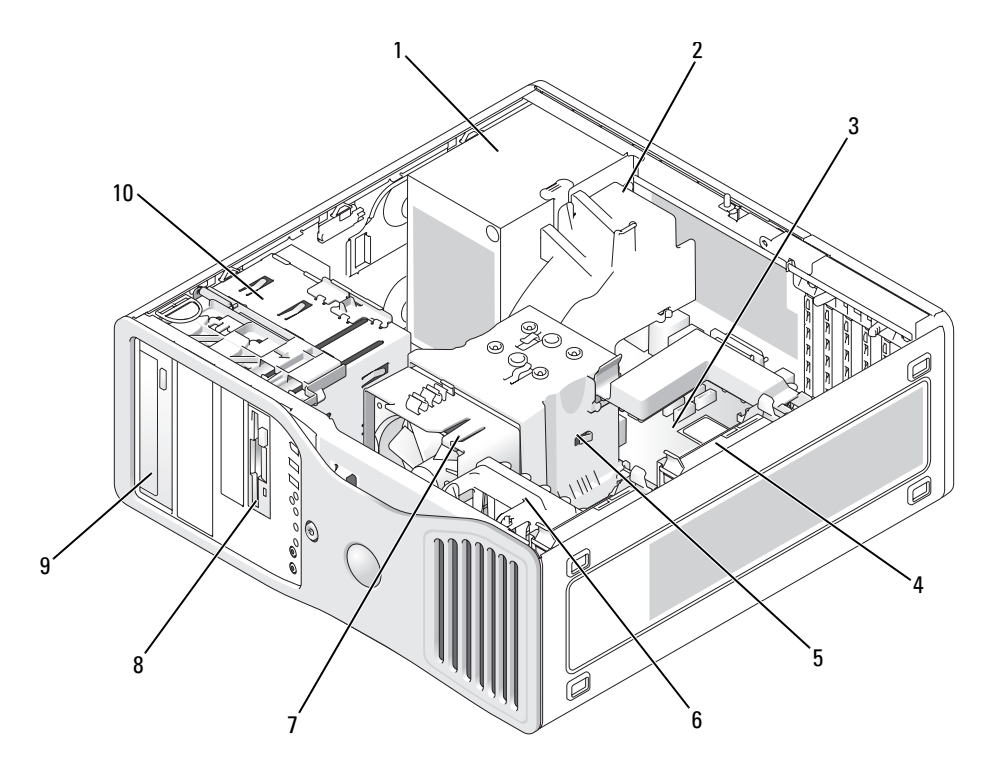

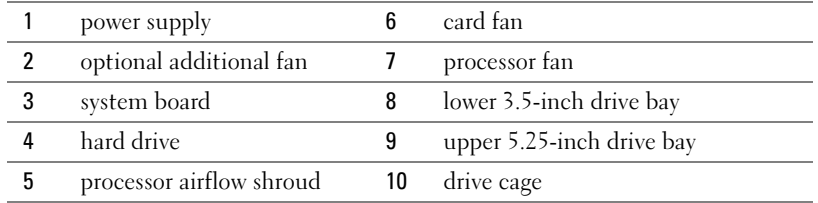

#### Cable Colors

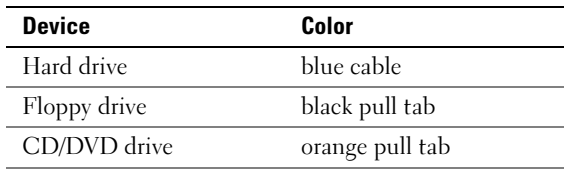

# <span id="page-27-0"></span>System Board Components

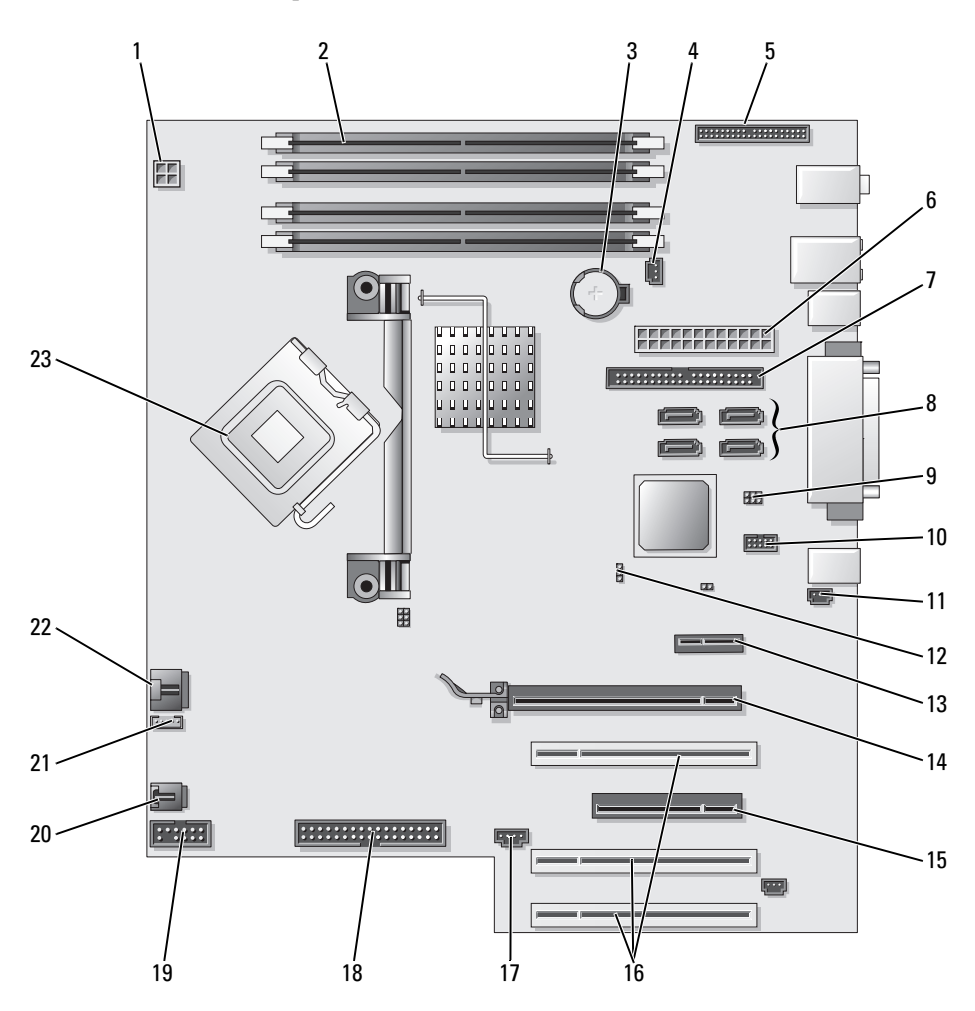

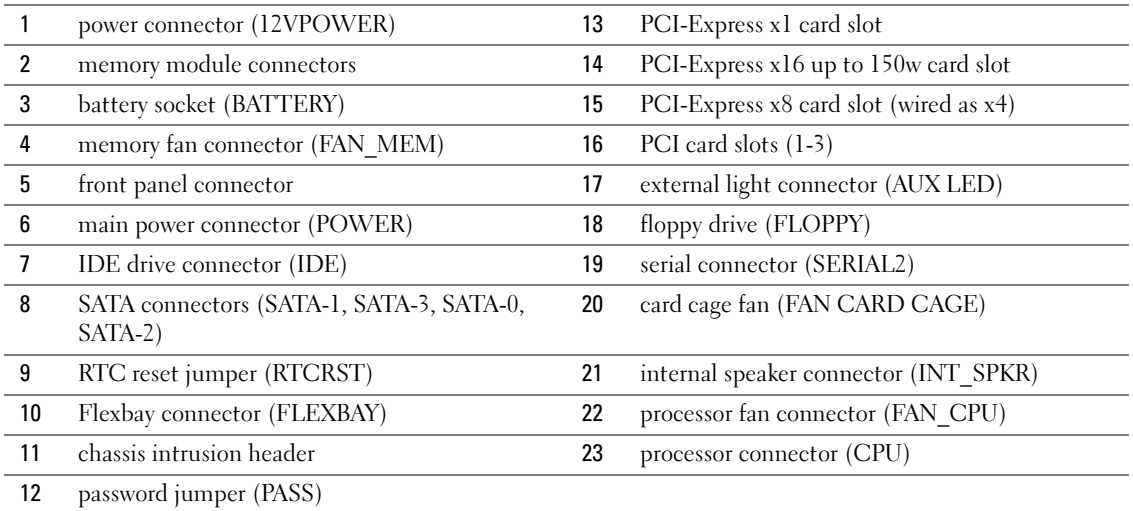

# <span id="page-28-0"></span>Locating Your User's Guide

Your User's Guide contains additional information about your computer such as:

- Technical specifications
- Information for changing the orientation of your computer from a desktop to a tower
- Front and back views of your computer, including all of the available connectors
- Inside views of your computer, including a detailed graphic of the system board and the connectors
- Instructions for cleaning your computer
- Information on software features, such as LegacySelect Technology control, using a password, and system setup options
- Tips and information for using the Microsoft Windows XP operating system
- Instructions for removing and installing parts, including memory, cards, drives, the microprocessor, and the battery
- Information for troubleshooting various computer problems
- Instructions for using the Dell Diagnostics and reinstalling drivers
- Information on how to contact Dell

You can access the User's Guide from your hard drive or the Dell Support website at support.dell.com.

#### To access the User's Guide from your hard drive:

Click the Start button and click Help and Support.

#### To access your User's Guide from the Dell Support website:

- 1 Go to support.dell.com.
- **2** Follow the prompts on the website that ask you for information specific to your computer.
- 3 At the Dell Support website home page, click Reference, click User's Guides, click Systems, and then select your computer.

## <span id="page-29-0"></span>Removing the Computer Cover

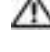

CAUTION: Before you begin any of the procedures in this section, follow the safety instructions in the Product Information Guide.

 $\Box$  CAUTION: To guard against electrical shock, always unplug your computer from the electrical outlet before removing the cover.

**CO** NOTICE: Before touching anything inside your computer, ground yourself by touching an unpainted metal surface, such as the metal at the back of the computer. While you work, periodically touch an unpainted metal surface to dissipate any static electricity that could harm internal components.

**NOTICE:** To avoid losing data, save and close any open files and exit any open programs before you turn off your computer.

- 1 Shut down the operating system:
	- **a** Save and close any open files, exit any open programs, click the **Start** button, and then click Turn Off Computer.
	- **b** In the Turn off computer window, click Turn off.

The computer turns off after the operating system shutdown process finishes.

- **2** Ensure that the computer and any attached devices are turned off. If your computer and attached devices did not automatically turn off when you shut down your operating system, turn them off now.
- 3 If you have installed a security cable, remove it from the security cable slot.

**NOTICE:** Ensure that you are working on a level, protected surface to avoid scratching either the computer or the surface on which it is resting.

- 4 Lay your computer on a flat surface with the computer cover facing up.
- 5 Pull back the cover latch release.

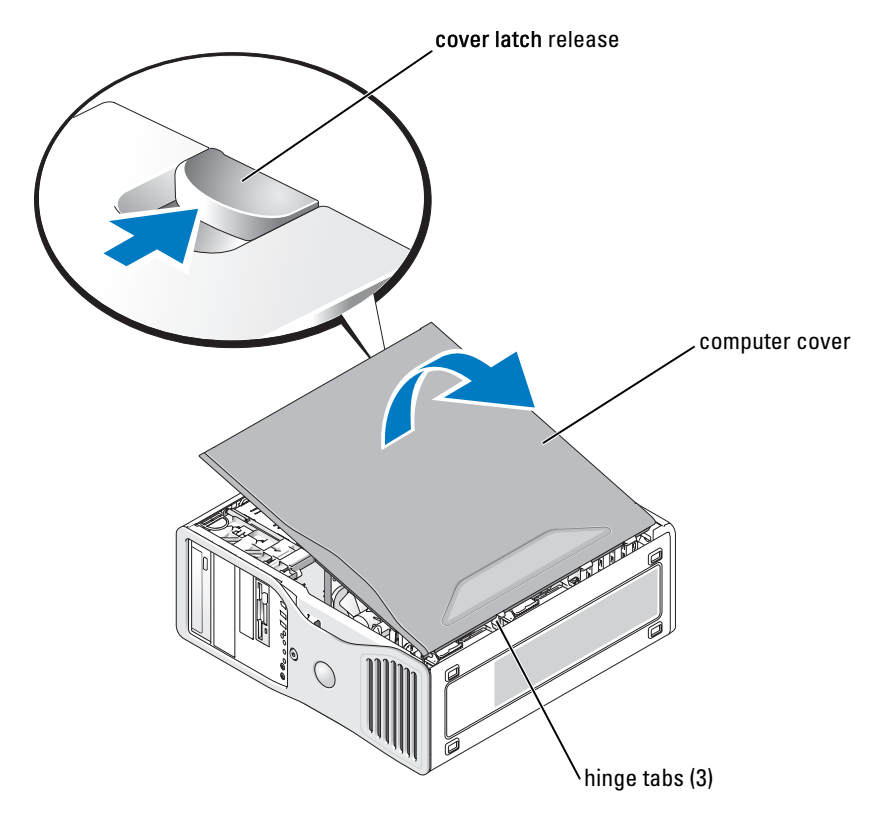

- **6** Locate the three hinge tabs on the edge of the computer.
- 7 Grip the sides of the computer cover and pivot the cover up, using the hinges as leverage points.
- 8 Release the cover from the hinge tabs and set it aside in a secure location.

# <span id="page-30-0"></span>Caring for Your Computer

To help maintain your computer, follow these suggestions:

- To avoid losing or corrupting data, never turn off your computer when the hard drive light is on.
- Schedule regular virus scans using virus software.
- Manage hard drive space by periodically deleting unnecessary files and defragmenting the drive.
- Back up files on a regular basis.
- Periodically clean your monitor screen, mouse, and keyboard (see your User's Guide for more information).

# <span id="page-31-0"></span>Solving Problems

### <span id="page-31-1"></span>Troubleshooting Tips

Perform the following checks when you troubleshoot your computer:

- If you added or removed a part before the problem started, review the installation procedures and ensure that the part is correctly installed.
- If a peripheral device does not work, ensure that the device is properly connected.
- If an error message appears on the screen, write down the exact message. The message may help technical support personnel diagnose and fix the problem(s).
- If an error message occurs in a program, see the program's documentation.
- If the recommended action in the troubleshooting section is to see a section in your User's Guide, go to support.dell.com (on another computer if necessary) to access your User's Guide.

### <span id="page-31-2"></span>Resolving Software and Hardware Incompatibilities

If a device is either not detected during the operating system setup or is detected but incorrectly configured, you can use the Hardware Troubleshooter to resolve the incompatibility.

To resolve incompatibilities using the Hardware Troubleshooter:

- 1 Click the Start button and click Help and Support.
- **2** Type hardware troubleshooter in the **Search** field and click the arrow to start the search.
- 3 Click Hardware Troubleshooter in the Search Results list.
- 4 In the Hardware Troubleshooter list, click I need to resolve a hardware conflict on my computer, and click Next.

## <span id="page-31-3"></span>Using Microsoft® Windows® XP System Restore

The Microsoft Windows XP operating system provides System Restore to allow you to return your computer to an earlier operating state (without affecting data files) if changes to the hardware, software, or other system settings have left the computer in an undesirable operating state. See the Windows Help and Support Center (see ["Finding Information" on page 5](#page-4-0)) for information about using System Restore.

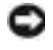

**NOTICE:** Make regular backups of your data files. System Restore does not monitor your data files or recover them.

### Creating a Restore Point

- 1 Click the Start button and click Help and Support.
- 2 Click System Restore.
- **3** Follow the instructions on the screen.

#### Restoring the Computer to an Earlier Operating State

**NOTICE:** Before you restore the computer to an earlier operating state, save and close any open files and exit any open programs. Do not alter, open, or delete any files or programs until the system restoration is complete.

- 1 Click the Start button, point to All Programs→ Accessories→ System Tools, and then click System Restore.
- 2 Ensure that Restore my computer to an earlier time is selected and click Next.
- **3** Click a calendar date to which you want to restore your computer.

The Select a Restore Point screen provides a calendar that allows you to see and select restore points. All calendar dates with available restore points appear in boldface type.

**4** Select a restore point and click Next.

If a calendar date has only one restore point, then that restore point is automatically selected. If two or more restore points are available, click the restore point that you prefer.

**5** Click Next.

The Restoration Complete screen appears after System Restore finishes collecting data and then the computer restarts.

**6** After the computer restarts, click OK.

To change the restore point, you can either repeat the steps using a different restore point, or you can undo the restoration.

#### Undoing the Last System Restore

**NOTICE:** Before you undo the last system restore, save and close all open files and exit any open programs. Do not alter, open, or delete any files or programs until the system restoration is complete.

- 1 Click the Start button, point to All Programs→ Accessories→ System Tools, and then click System Restore.
- **2** Click Undo my last restoration and click Next.
- 3 Click Next.

The System Restore screen appears and the computer restarts.

4 After the computer restarts, click OK.

#### Enabling System Restore

If you reinstall Windows XP with less than 200 MB of free hard-disk space available, System Restore is automatically disabled. To see if System Restore is enabled:

- 1 Click the Start button and click Control Panel.
- 2 Click Performance and Maintenance.
- 3 Click System.
- 4 Click the System Restore tab.
- 5 Ensure that Turn off System Restore is unchecked.

### <span id="page-33-0"></span>Using the Last Known Good Configuration

- 1 Restart your computer and press <F8> when the message Please select the operating system to start appears.
- 2 Highlight Last Known Good Configuration, press  $\leq$  Enter>, press  $\leq$  1>, and then select your operating system when prompted.

### Other Options to Help Resolve Additional Device or Software Conflicts

**NOTICE:** The following processes erase all of the information on your hard drive.

• Reinstall your operating system using the operating system installation guide and Operating System CD.

During the operating system reinstallation, you can select to delete the existing partitions and reformat your hard drive.

• Reinstall all drivers, beginning with the chipset, using the *Drivers and Utilities* CD.

### <span id="page-33-1"></span>Dell Diagnostics

#### $\triangle$  CAUTION: Before you begin any of the procedures in this section, follow the safety instructions in the Product Information Guide.

#### When to Use the Dell Diagnostics

If you experience a problem with your computer, perform the checks in ["Solving Problems" on](#page-31-0)  [page 32](#page-31-0) and run the Dell Diagnostics before you contact Dell for technical assistance.

It is recommended that you print these procedures before you begin.

NOTICE: The Dell Diagnostics works only on Dell™ computers. Using this program with other computers can cause incorrect computer responses or result in error messages.

The Dell Diagnostics allow you to:

- Perform quick checks or extensive tests on one or all devices
- Choose how many times a test is run
- Display or print test results or save them in a file
- Suspend testing if an error is detected or terminate testing if a certain number of errors occur
- Access online Help screens that describe the tests and how to run them
- Read status messages that tell you whether tests completed successfully
- Receive error messages if problems are detected

#### Starting the Dell Diagnostics From Your Hard Drive

- 1 Turn on (or restart) your computer.
- 2 When the DELL<sup>™</sup> logo appears, press <F12> immediately.

 $\sim$  NOTE: If you see a message stating that no diagnostics utility partition has been found, see "Starting the [Dell Diagnostics From the Drivers and Utilities CD" on page 35](#page-34-0).

If you wait too long and the operating system logo appears, continue to wait until you see the Microsoft Windows desktop. Then shut down your computer and try again. For more information on shutting down your computer, see your User's Guide.

- 3 When the boot device list appears, highlight Boot to Utility Partition and press <Enter>.
- 4 When the Dell Diagnostics Main Menu appears, select the test you want to run. For more information on the tests, see your User's Guide.

#### <span id="page-34-0"></span>Starting the Dell Diagnostics From the Drivers and Utilities CD

- 1 Insert the Drivers and Utilities CD.
- 2 Shut down and restart the computer. For more information on shutting down your computer, see your User's Guide.
- **3** When the DELL logo appears, press <F12> immediately.

If you wait too long and the Windows logo appears, continue to wait until you see the Windows desktop. Then shut down your computer and try again. For more information on shutting down your computer, see your User's Guide.

 $\blacksquare$  NOTE: The next steps change the boot sequence for one time only. On the next start-up, the computer boots according to the devices specified in system setup.

- 4 When the boot device list appears, highlight **IDE CD-ROM Device** and press  $\leq$  Enter $\geq$ .
- **5** Select the **IDE CD-ROM Device** option from the CD boot menu.
- **6** Select the Boot from CD-ROM option from the menu that appears.
- 7 Type 1 to start the ResourceCD menu.
- **8** Type 2 to start the Dell Diagnostics.
- **9** Select Run the 32 Bit Dell Diagnostics from the numbered list. If multiple versions are listed, select the version appropriate for your computer.
- 10 When the Dell Diagnostics Main Menu appears, select the test you want to run. For more information on the tests, see your User's Guide.

### <span id="page-35-0"></span>Before You Start Testing

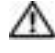

 $\triangle$  CAUTION: Before you begin any of the procedures in this section, follow the safety instructions in the Product Information Guide.

- Turn on your printer if one is attached.
- Enter system setup, review your computer's configuration information, and enable all of your computer's components and devices, such as connectors.

# <span id="page-35-1"></span>Beep Codes

Your computer might emit a series of beeps during start-up if the monitor cannot display errors or problems. This series of beeps, called a beep code, identifies a problem. One possible beep code (code 1-3-1) consists of one beep, a burst of three beeps, and then one beep. This beep code tells you that the computer encountered a memory problem.

If a beep code is emitted, write it down and look it up in the following table.

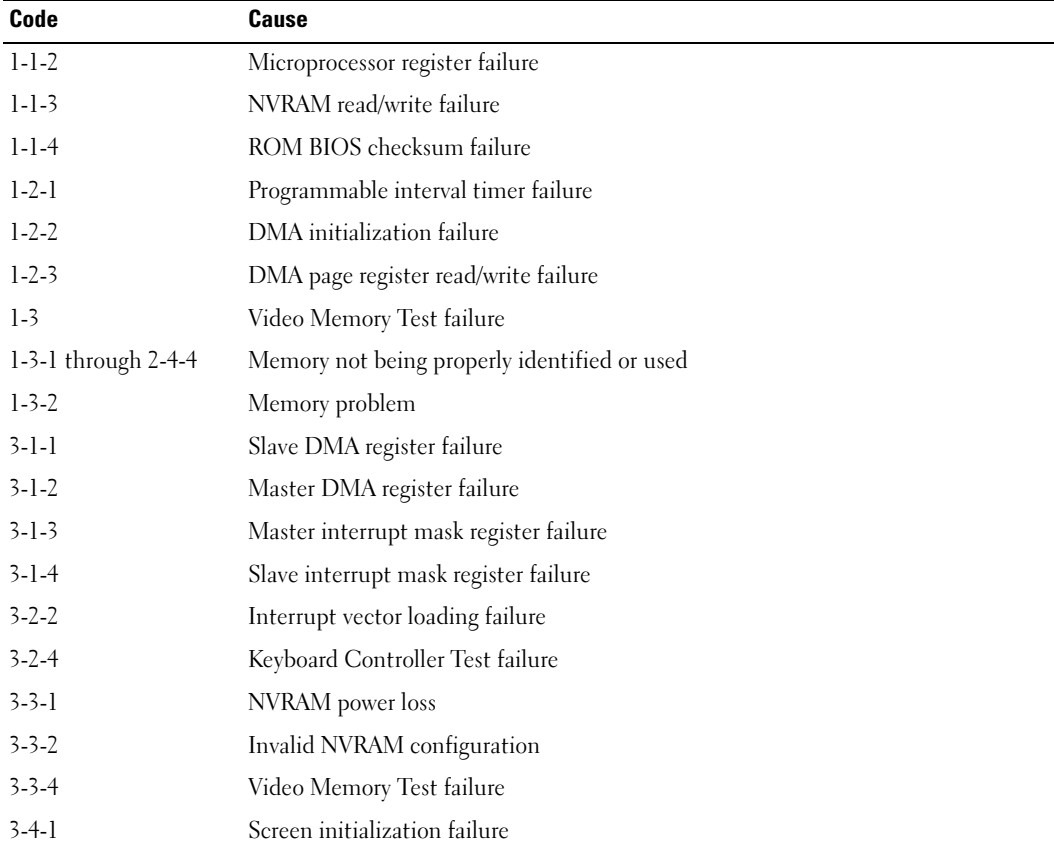
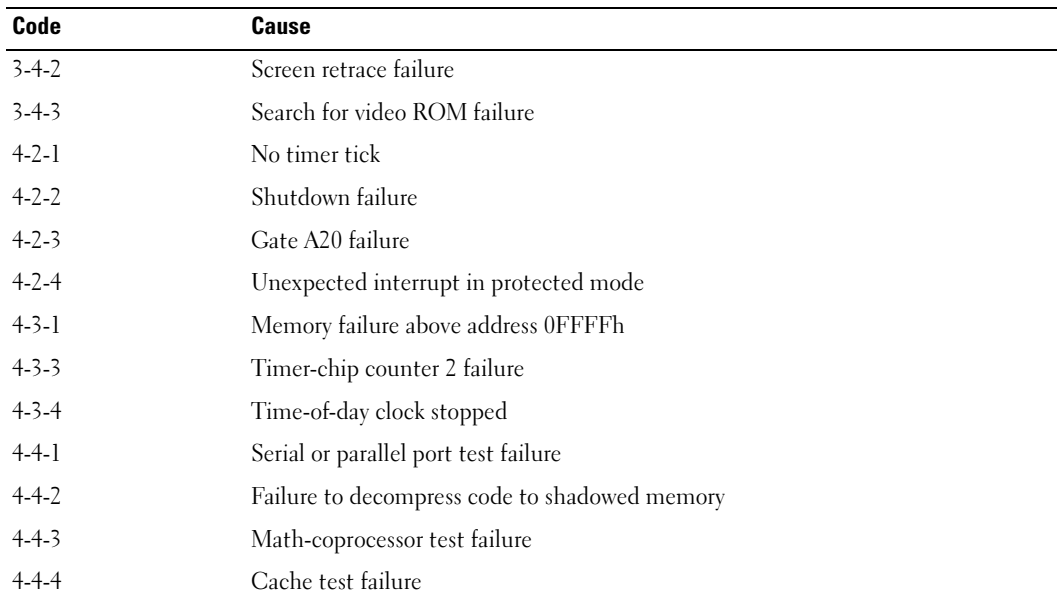

### Error Messages

 $\bullet\bullet$  NOTE: If the message is not listed, see the documentation for either the operating system or the program that was running when the message appeared.

If an error occurs during start-up, a message may be displayed on the monitor identifying the problem. See "Error Messages" in the User's Guide for suggestions on resolving any problems.

## <span id="page-36-0"></span>Diagnostic Lights

#### CAUTION: Before you begin any of the procedures in this section, follow the safety instructions in the Product Information Guide.

To help you troubleshoot a problem, your computer has four lights labeled "1," "2," "3," and "4" on the front. The lights can be off or green. When the computer starts normally, the lights flash. After the computer starts, all four lights display solid green briefly and then turn off to indicate normal operation. If the computer malfunctions, the pattern of the lights identify the problem.

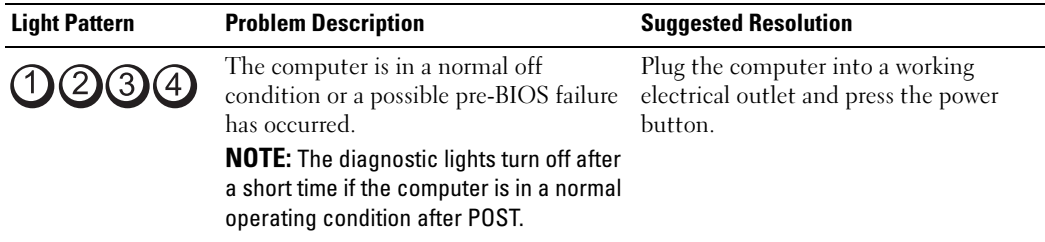

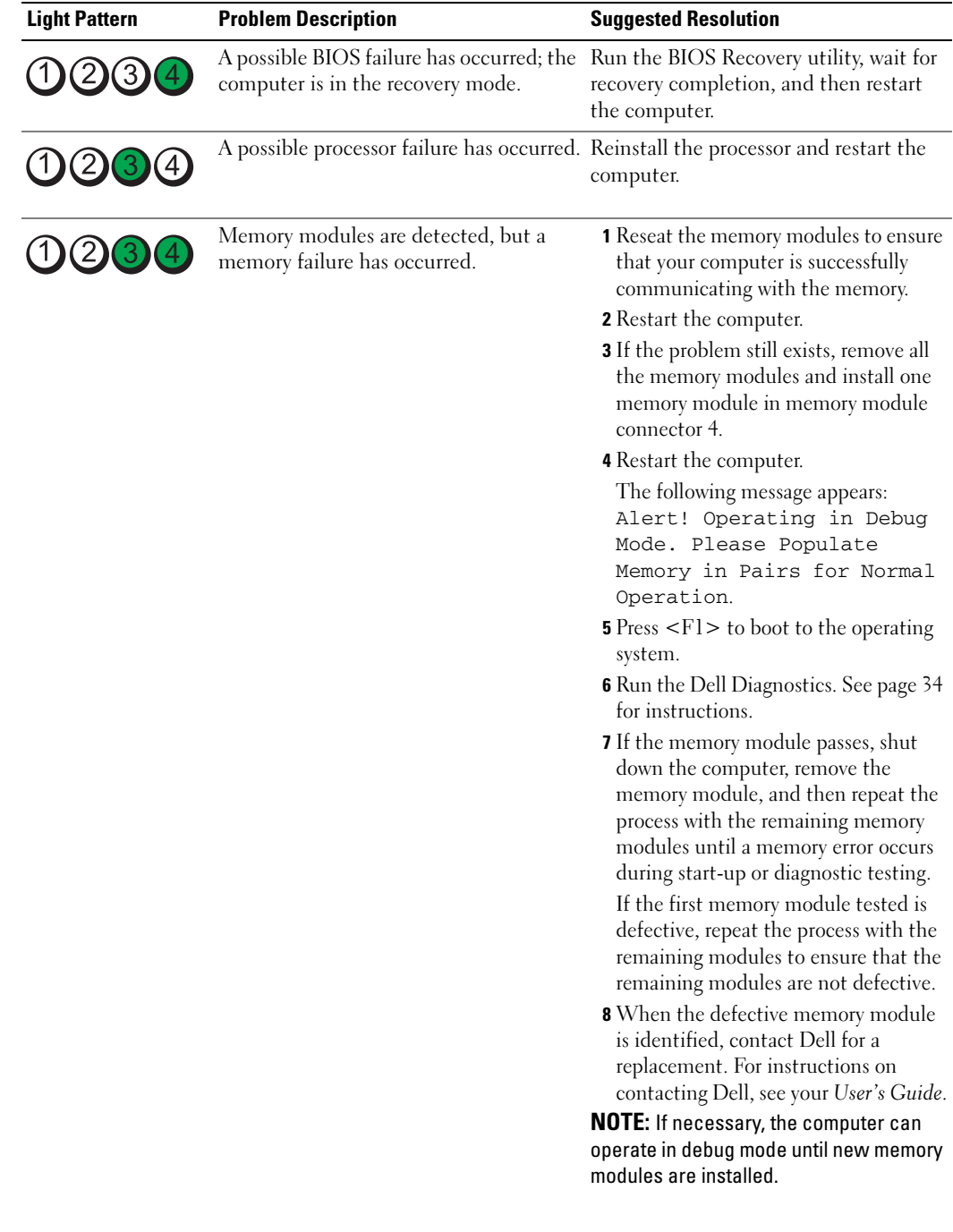

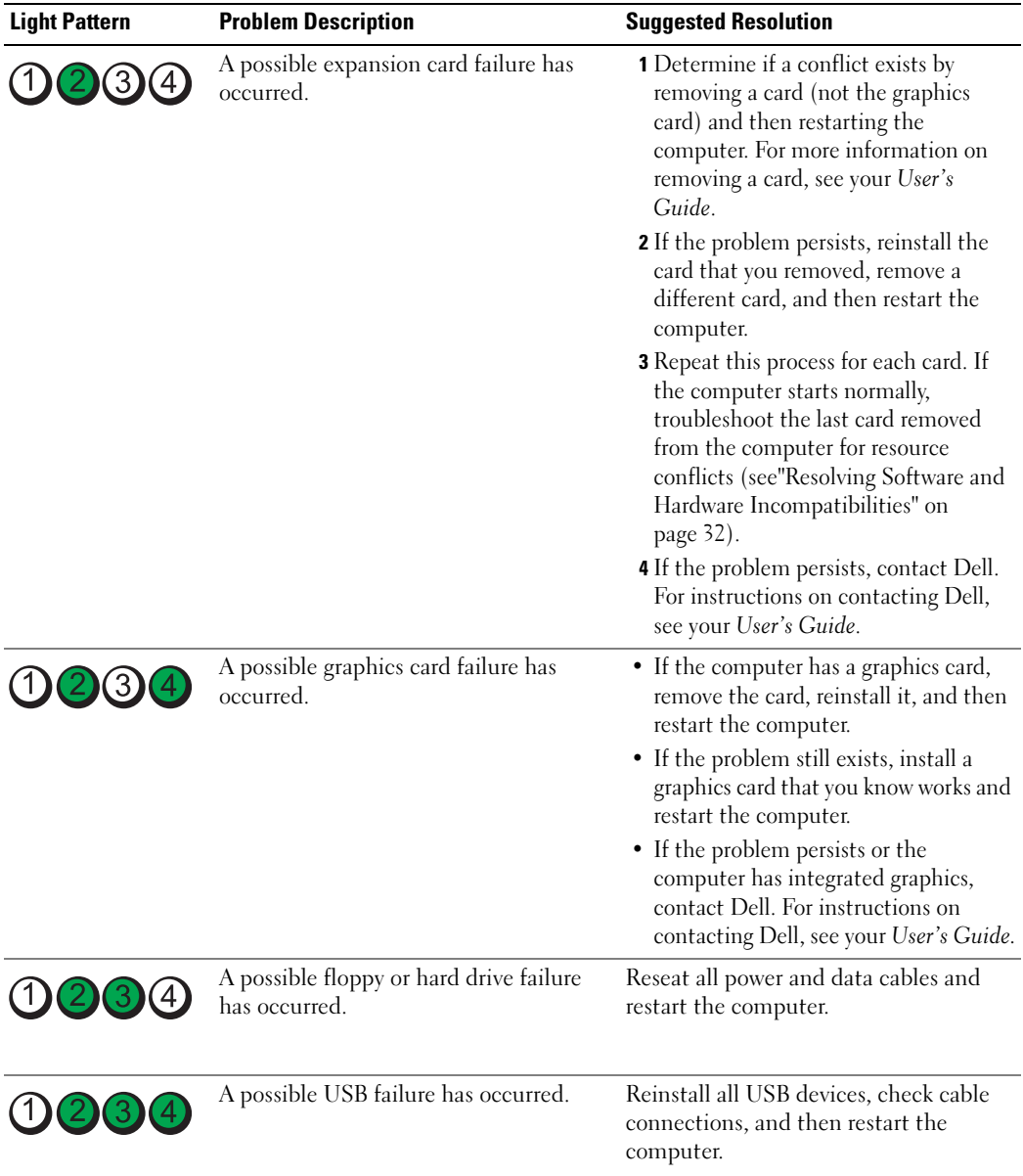

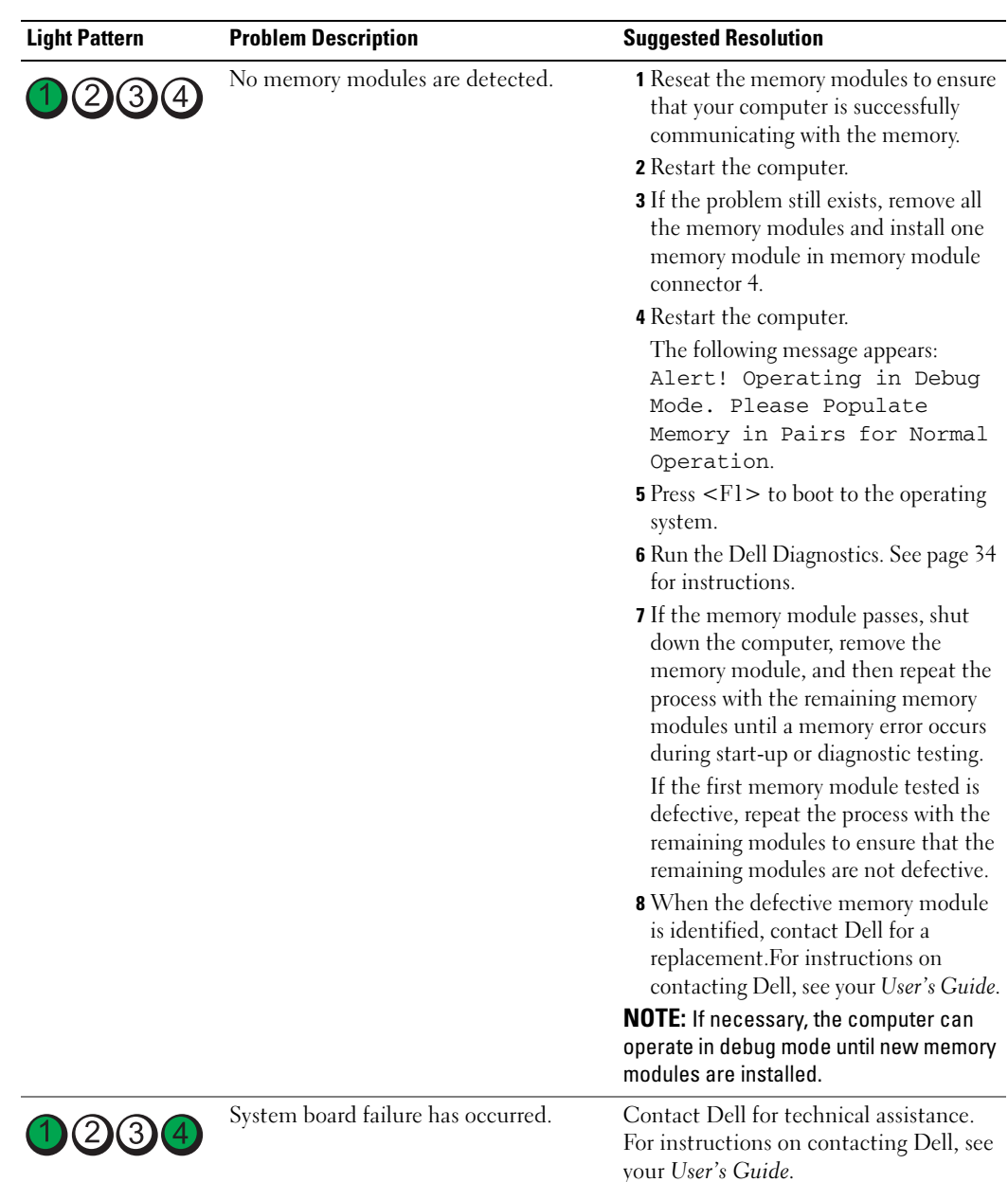

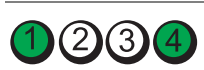

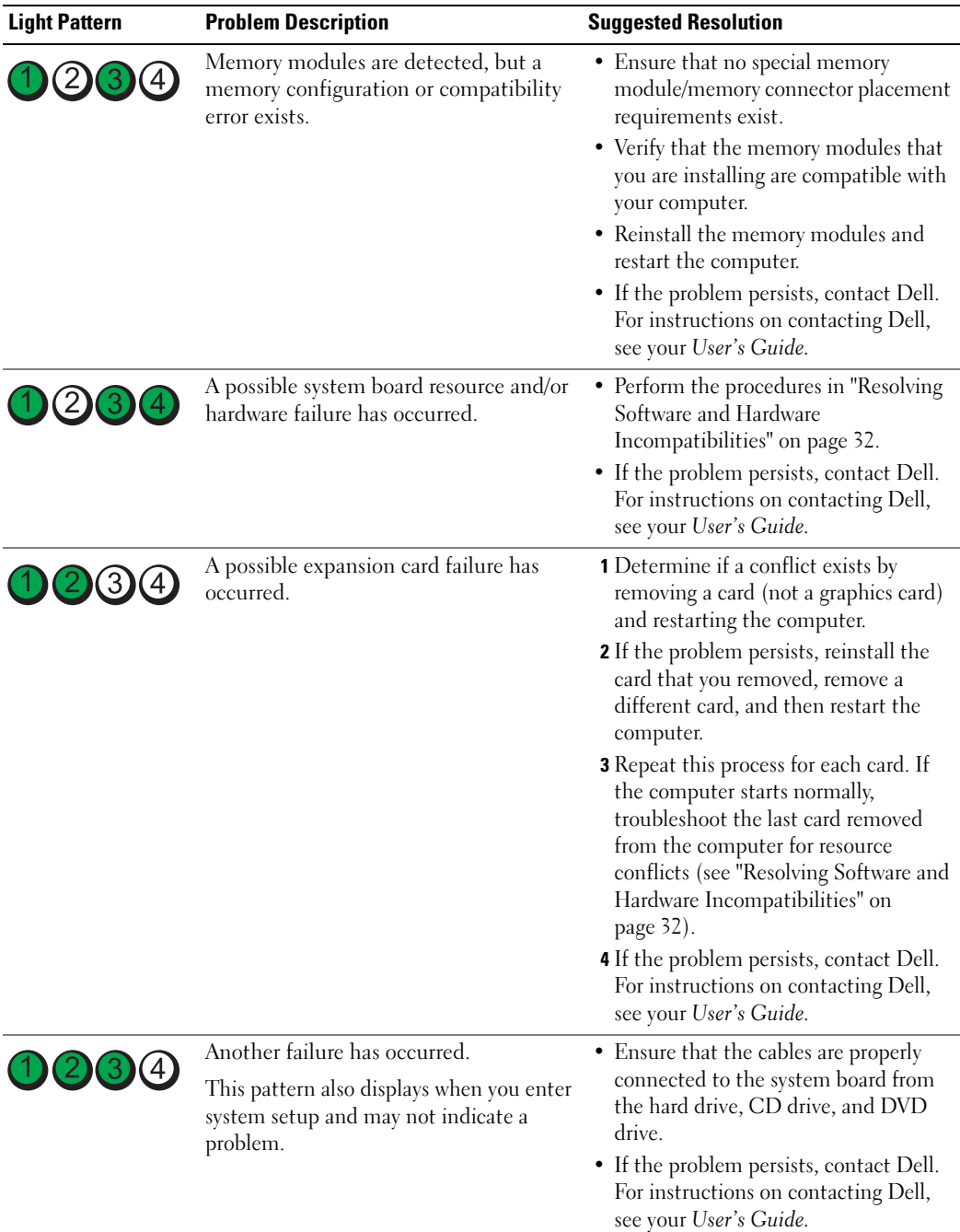

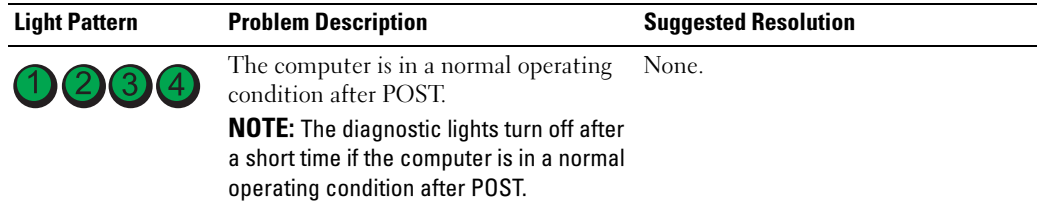

## Frequently Asked Questions

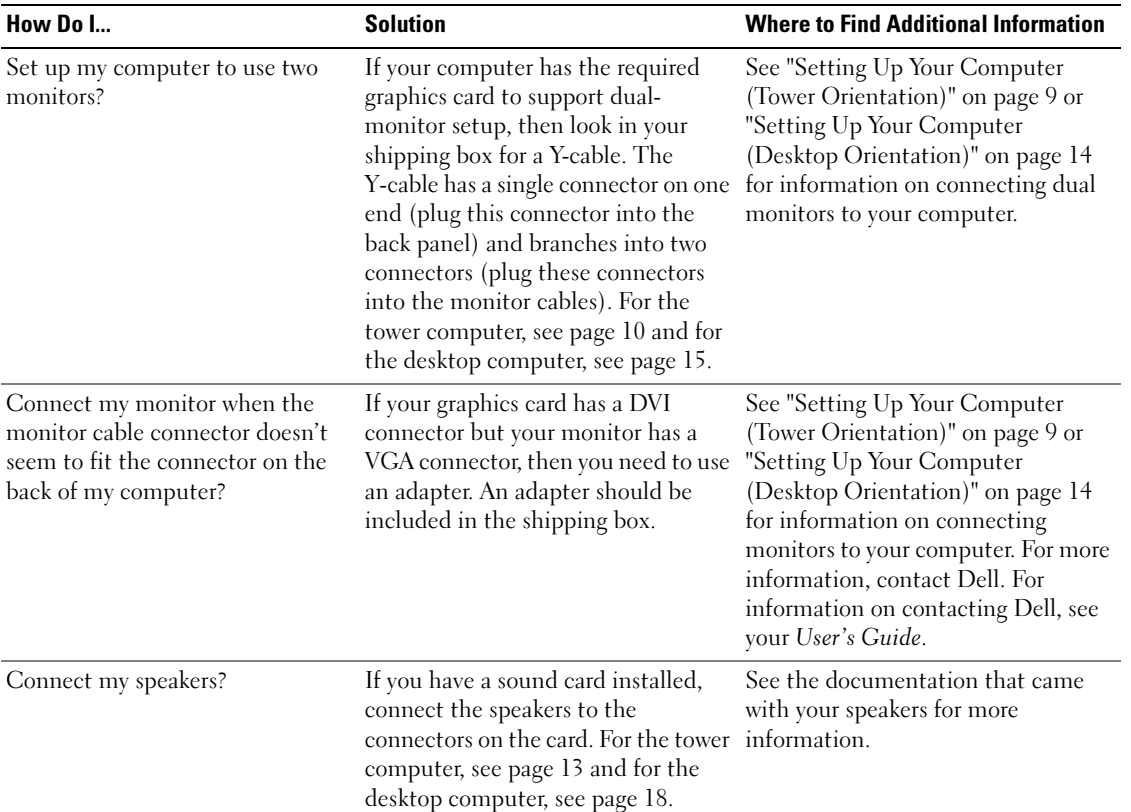

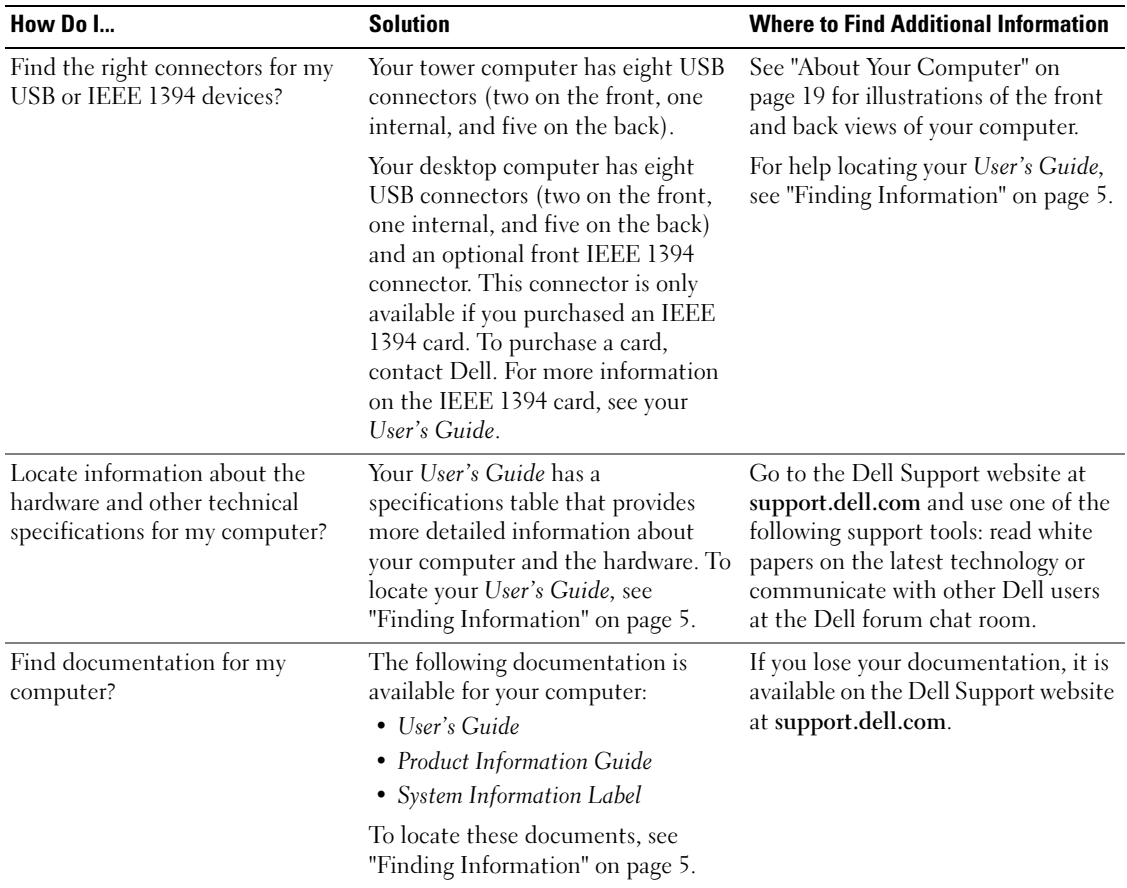

## Index

### B

[beep codes, 36](#page-35-0)

## C

cards [slots, 21,](#page-20-0) [24](#page-23-0) computer [beep codes, 36](#page-35-0) [restore to previous state, 32](#page-31-1) conflicts [software and hardware](#page-31-2)  incompatibilities, 32 connectors [headphone, 20,](#page-19-0) [23](#page-22-0) [IEEE, 20,](#page-19-1) [22](#page-21-0) [keyboard, 26](#page-25-0) [line-in, 26](#page-25-1) [line-out, 26](#page-25-2) [microphone, 26](#page-25-3) [mouse, 25](#page-24-0) [network adapter, 25](#page-24-1) [parallel, 25](#page-24-2) [power, 21,](#page-20-1) [24](#page-23-1) [serial, 26](#page-25-4) [sound, 26](#page-25-1) [USB, 20,](#page-19-2) [23,](#page-22-1) [26](#page-25-5)

#### D

Dell [support site, 7](#page-6-0) [Dell Diagnostics, 34](#page-33-1) [Dell Premier Support](#page-5-0)  [website, 6-](#page-5-0)[7](#page-6-1) [diagnostic lights, 37](#page-36-0) diagnostics [beep codes, 36](#page-35-0) [Dell, 34](#page-33-1) [Drivers and Utilities CD, 5](#page-4-1) [lights, 20,](#page-19-3) [23,](#page-22-2) [37](#page-36-0) documentation [device, 5](#page-4-1) [online, 7](#page-6-0) [Product Information Guide, 6](#page-5-1) [Quick Reference, 5](#page-4-2) [ResourceCD, 5](#page-4-1) [User's Guide, 6](#page-5-2) drivers [ResourceCD, 5](#page-4-1) [Drivers and Utilities CD, 5](#page-4-1)

### E

error messages [beep codes, 36](#page-35-0) [diagnostic lights, 37](#page-36-0)

### H

hard drive [activity light, 19-](#page-18-1)[20,](#page-19-4) [22-](#page-21-1)[23](#page-22-3) hardware [beep codes, 36](#page-35-0) [conflicts, 32](#page-31-2) [Dell Diagnostics, 34](#page-33-1) [Hardware Troubleshooter, 32](#page-31-2) headphone [connector,](#page-19-0) 20, [23](#page-22-0) [Help and Support Center, 7](#page-6-2)

## I

IEEE [connectors,](#page-19-1) 20, [22](#page-21-0) installing parts [turning off your computer, 30](#page-29-0) [IRQ conflicts, 32](#page-31-2)

### K

keyboard [connector, 26](#page-25-0)

### L

labels Microsoft Windows, 6 Service Tag, 6

### lights [back of computer, 37](#page-36-0) [diagnostic, 20,](#page-19-3) [23,](#page-22-2) [37](#page-36-0) [hard-drive activity, 19-](#page-18-1)[20,](#page-19-4)  [22-](#page-21-1)[23](#page-22-3) [link integrity, 25](#page-24-3) [network, 25](#page-24-3) [network activity, 25](#page-24-4) [power, 20,](#page-19-5) [23](#page-22-4)

## M

microphone [connector, 26](#page-25-3) Microsoft Windows label, 6 [motherboard.](#page-27-0) See system board mouse [connector, 25](#page-24-0)

## N

network [connector, 25](#page-24-1)

## O

Operating System [CD, 8](#page-7-0) [Installation Guide, 8](#page-7-0)

## P

power [button, 20,](#page-19-6) [23](#page-22-5) [connector, 21,](#page-20-1) [24](#page-23-1) [light, 20,](#page-19-5) [23](#page-22-4) problems [beep codes, 36](#page-35-0) [conflicts, 32](#page-31-2) [Dell Diagnostics, 34](#page-33-1) [diagnostic lights, 37](#page-36-0) [restore to previous state, 32](#page-31-1)

## R

reinstalling [Drivers and Utilities CD, 5](#page-4-1) [ResourceCD, 5](#page-4-1) ResourceCD [Dell Diagnostics, 34](#page-33-1)

## S

[safety instructions, 6](#page-5-1) Service Tag, 6 software [conflicts, 32](#page-31-2) sound connectors [line-in, 26](#page-25-1) [line-out, 26](#page-25-2) [system board, 28](#page-27-0) [System Restore, 32](#page-31-1)

## T

troubleshooting [conflicts, 32](#page-31-2) [Dell Diagnostics, 34](#page-33-1) [diagnostic lights, 37](#page-36-0) [Hardware Troubleshooter, 32](#page-31-2) [Help and Support Center, 7](#page-6-2) [restore to previous state, 32](#page-31-1)

### U

USB [connector, 26](#page-25-5) [connectors,](#page-19-2) 20, [23](#page-22-1) [User's Guide, 6](#page-5-2)

### V

[voltage selection switch, 21,](#page-20-2)  [24](#page-23-2)

### W

[warranty, 6](#page-5-1) Windows XP [Hardware Troubleshooter, 32](#page-31-2) [Help and Support Center, 7](#page-6-2) [System Restore, 32](#page-31-1)

Station de travail Dell Precision<sup>™</sup> 380

# Guide de référence rapide

Modèle DCTA

## Remarques, avis et précautions

**CEMARQUE :** Une REMARQUE fournit des informations importantes qui vous aident à mieux utiliser votre ordinateur.

AVIS : Un AVIS vous avertit d'un risque de dommage matériel ou de perte de données et vous indique comment éviter le problème.

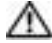

PRÉCAUTION : Une PRÉCAUTION indique un risque potentiel d'endommagement du matériel, de blessure corporelle ou de mort.

## Abréviations et sigles

Pour une liste complète des abréviations et des sigles, reportez-vous au glossaire qui se trouve dans le Guide d'utilisation.

Si vous avez acheté un ordinateur Dell™ série n, les références du présent document concernant les systèmes d'exploitation Microsoft® Windows® ne sont pas applicables.

Modèle DCTA

Mai 2005 Réf. K8641 Rév. A01

\_\_\_\_\_\_\_\_\_\_\_\_\_\_\_\_\_\_\_

**Les informations contenues dans ce document sont sujettes à modification sans préavis. © 2005 Dell Inc. Tous droits réservés.**

La reproduction de ce document, de quelque manière que ce soit, sans l'autorisation écrite de Dell Inc. est strictement interdite.

Marques utilisées dans ce document : *Dell*, le logo *DELL* et *Dell Precision* sont des marques de Dell Inc. ; *Intel* et *Pentium* sont des marques déposées d'Intel Corporation ; *Microsoft* et *Windows* sont des marques déposées de Microsoft Corporation.

D'autres marques et noms commerciaux peuvent être utilisés dans ce document pour faire référence aux entités se réclamant de ces marques et de ces noms ou à leurs produits. Dell Inc. rejette tout intérêt propriétaire dans les marques et les noms commerciaux autres que les siens.

## Table des matières

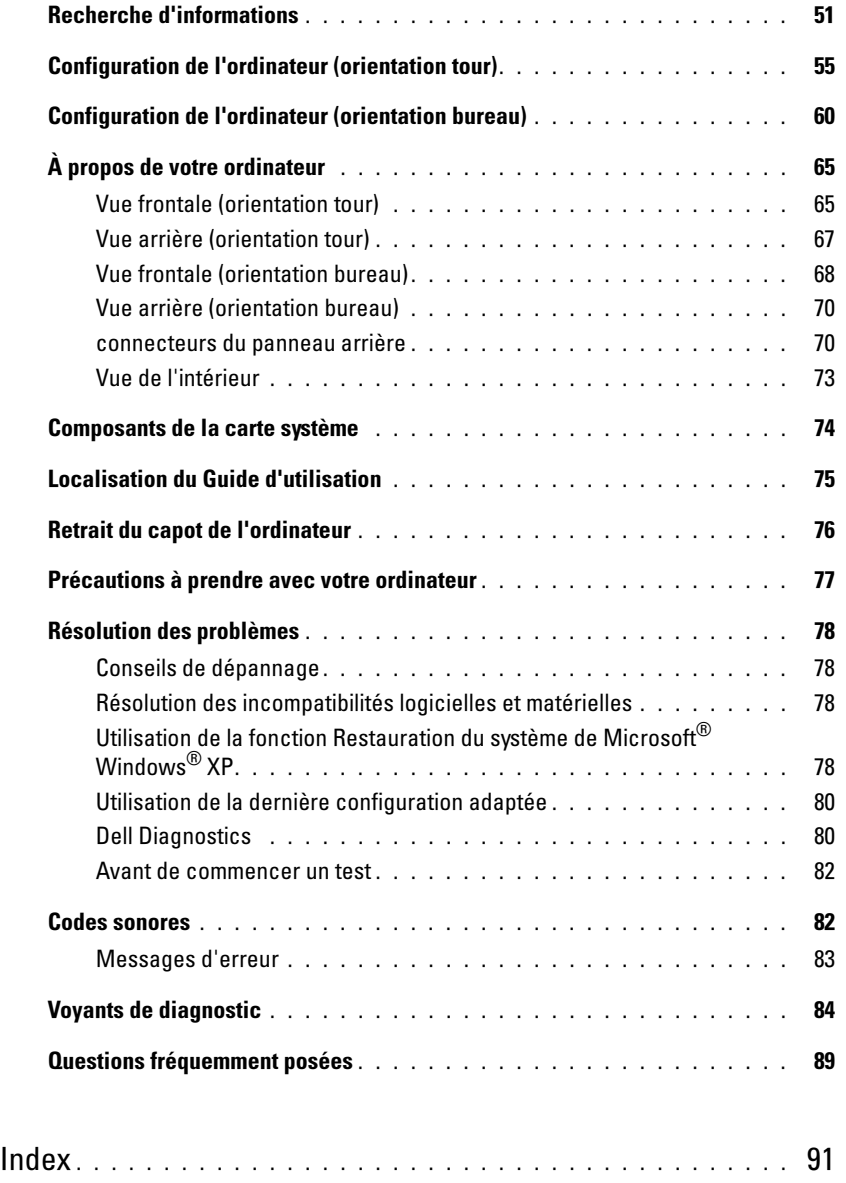

## <span id="page-50-0"></span>Recherche d'informations

**REMARQUE :** Certaines fonctions ne sont pas nécessairement disponibles sur votre ordinateur ou dans tous les pays.

REMARQUE : Il est possible que des informations supplémentaires soient livrées avec votre ordinateur. K.A

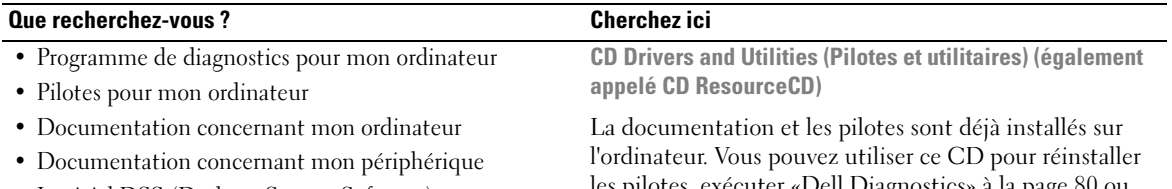

• Logiciel DSS (Desktop System Software)

<span id="page-50-1"></span>les pilotes, exécuter [«Dell Diagnostics» à la page 80](#page-79-1) ou accéder à la documentation.

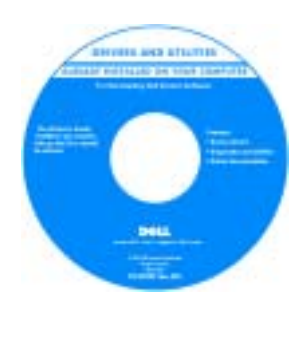

Des fichiers Lisez-moi peuvent être inclus sur votre CD afin de fournir des informations sur les modifications techniques apportées en dernière minute à votre système ou des informations de référence destinées aux techniciens ou aux utilisateurs expérimentés.

• Comment configurer mon ordinateur

- Comment entretenir mon ordinateur
- Informations de dépannage de base
- Comment exécuter Dell Diagnostics
- Codes d'erreur et voyants de diagnostic
- Comment retirer et installer des pièces
- Comment ouvrir le capot de mon ordinateur

REMARQUE : Les dernières mises à jour des pilotes et de la documentation se trouvent à l'adresse support.dell.com.

Guide de référence rapide for house (11)

REMARQUE : Ce document est disponible sous forme de PDF à l'adresse support.dell.com.

#### Que recherchez-vous ? Cherchez ici

• Informations sur la garantie

- Termes et Conditions (États-Unis uniquement)
- Consignes de sécurité
- Informations sur les réglementations
- Informations relatives à l'ergonomie
- Contrat de licence pour utilisateur final

#### Guide d'information sur le produit Dell™

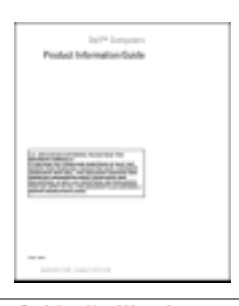

- Comment retirer et remplacer des pièces
- Caractéristiques
- Comment configurer les paramètres du système
- Comment dépanner et résoudre les problèmes
- Numéro de service et code de service express
- Étiquette de licence Microsoft Windows

## Guide d'utilisation

Centre d'aide et de support Microsoft® Windows® XP

- 1 Cliquez sur le bouton Démarrer, puis sur Aide et support.
- 2 Cliquez sur Guides d'utilisation du système, puis sur Guides d'utilisation.

Le Guide d'utilisation est aussi disponible sur le CD Drivers and Utilities.

<span id="page-51-0"></span>Numéro de service et licence Microsoft® Windows®

Ces étiquettes sont apposées sur votre ordinateur.

• Utilisez le numéro de service pour identifier votre ordinateur lorsque vous accédez au site Web support.dell.com ou lorsque vous appelez le service de support technique.

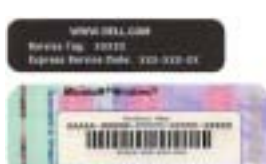

**BALLAST MARINE CONSTRUCTS** • Entrez le code de service express pour Entr orienter votre appel 10.0108.1418 **NEWHERE** lorsque vous contactez le service de support technique.

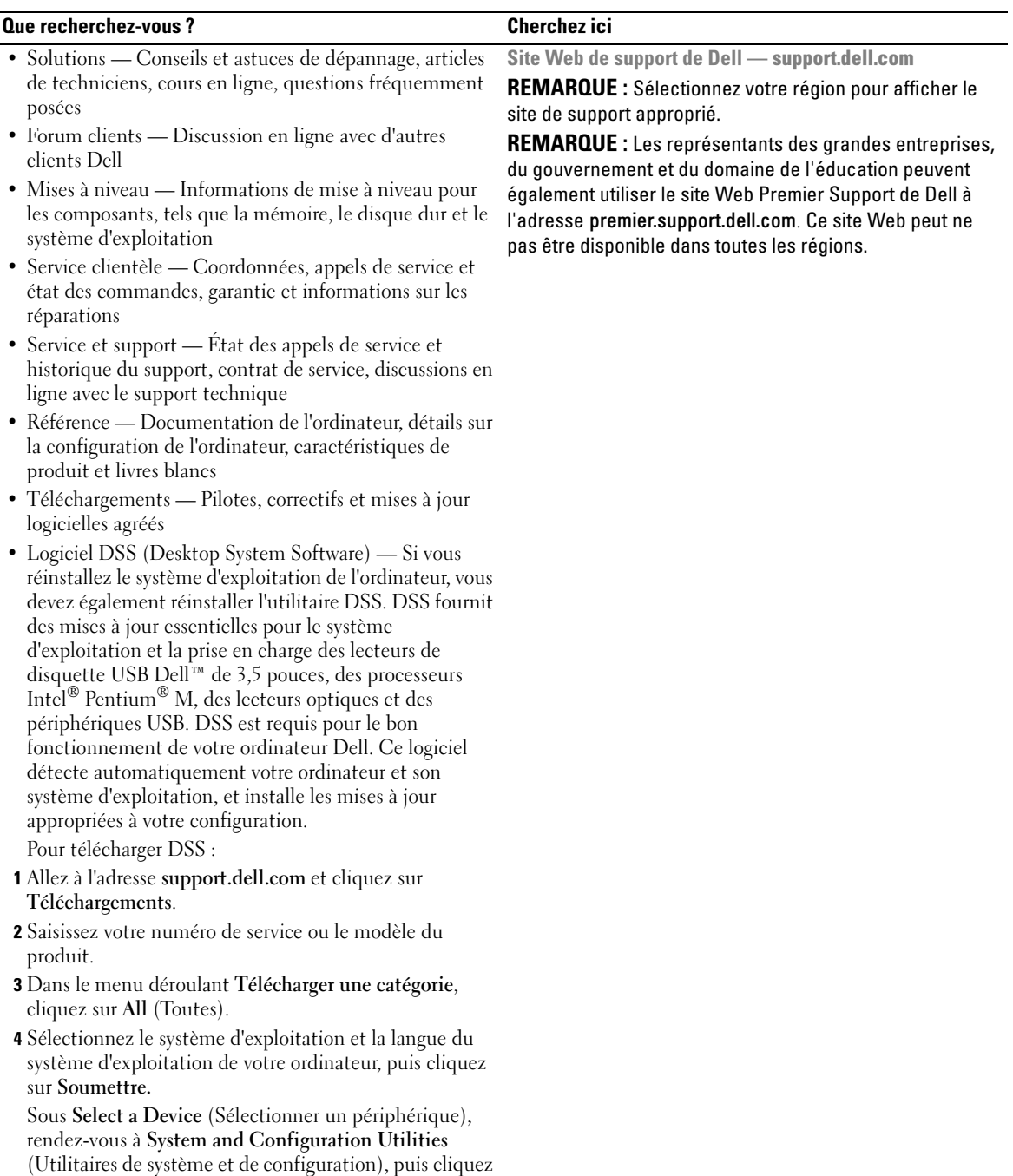

sur Dell Desktop System Software (Dell DSS).

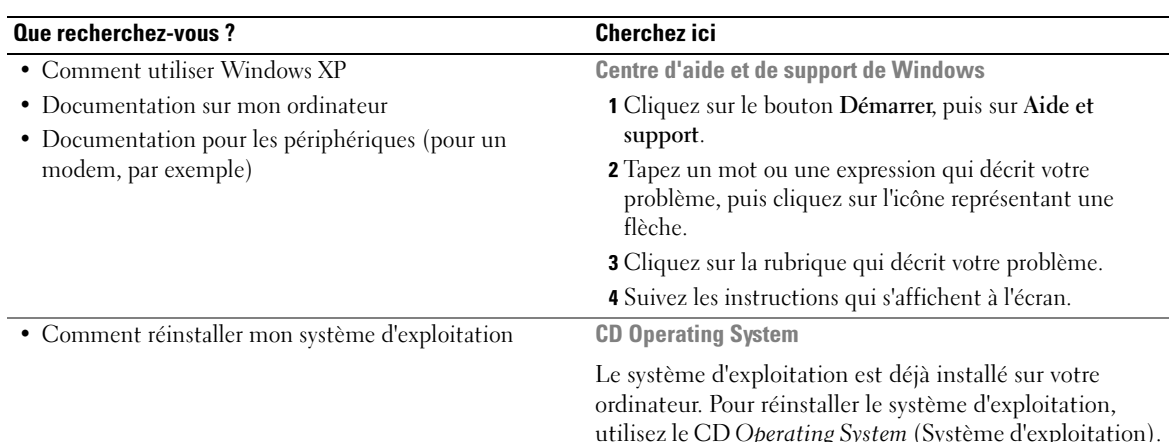

utilisez le CD Operating System (Système d'exploitation). Pour des instructions supplémentaires, reportez-vous au Guide d'utilisation.

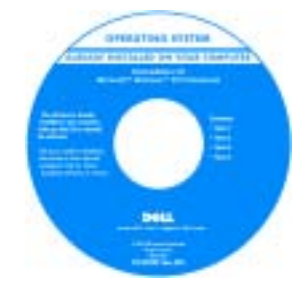

Après avoir réinstallé le système d'exploitation, utilisez le CD [Drivers and](#page-50-1)  [Utilities](#page-50-1) en option pour réinstaller les pilotes des périphériques fournis avec votre ordinateur.

L'étiquette de la [Product](#page-51-0)  [key](#page-51-0) (clé de produit) de votre système d'exploitation se trouve sur l'ordinateur.

REMARQUE : La couleur du CD varie selon le système d'exploitation que vous avez commandé.

REMARQUE : Le CD Operating System est en option et n'est pas obligatoirement expédié avec tous les ordinateurs.

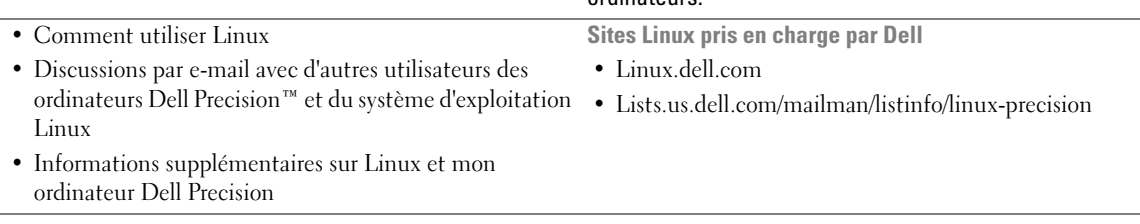

## <span id="page-54-0"></span>Configuration de l'ordinateur (orientation tour)

PRÉCAUTION : Avant de commencer toute procédure de cette section, consultez et respectez les consignes de sécurité du Guide d'information sur le produit.

Vous devez effectuer toutes les étapes pour configurer correctement votre ordinateur.

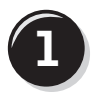

**1** Branchez le clavier et la souris.

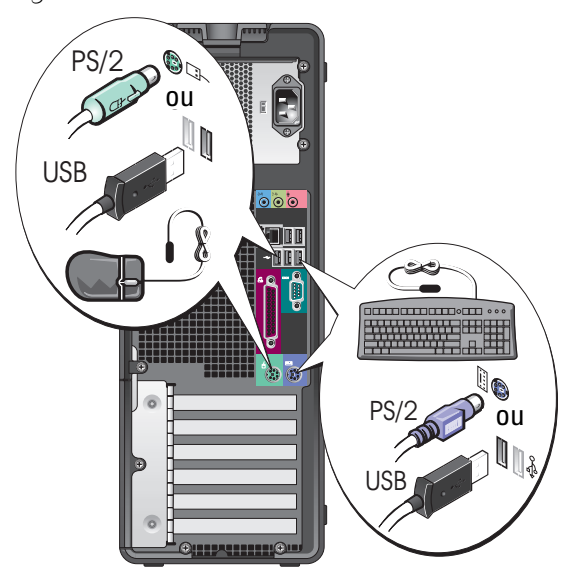

**2**

Ø.

Branchez le modem ou le câble réseau.

AVIS : Ne connectez pas de câble de modem à la carte réseau. Les tensions provenant des communications téléphoniques peuvent endommager la carte réseau.

REMARQUE : Si votre ordinateur est équipé d'une carte réseau, reliez le câble réseau à la carte.

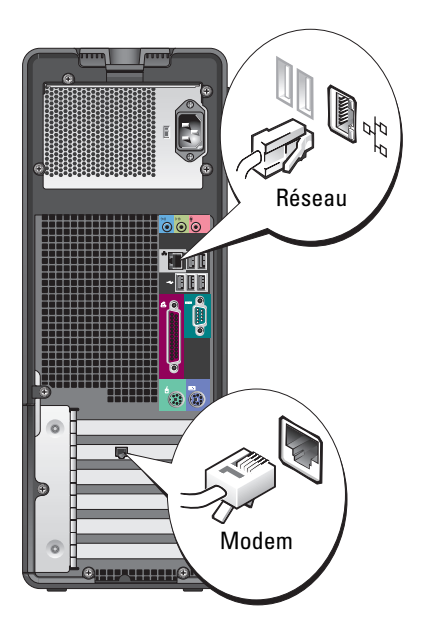

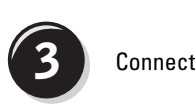

Connectez le moniteur.

En fonction de votre carte graphique, vous pouvez connecter votre écran de différentes façons.

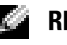

**REMARQUE : Votre** ordinateur peut requérir l'utilisation de l'adaptateur ou du câble fourni pour brancher votre écran.

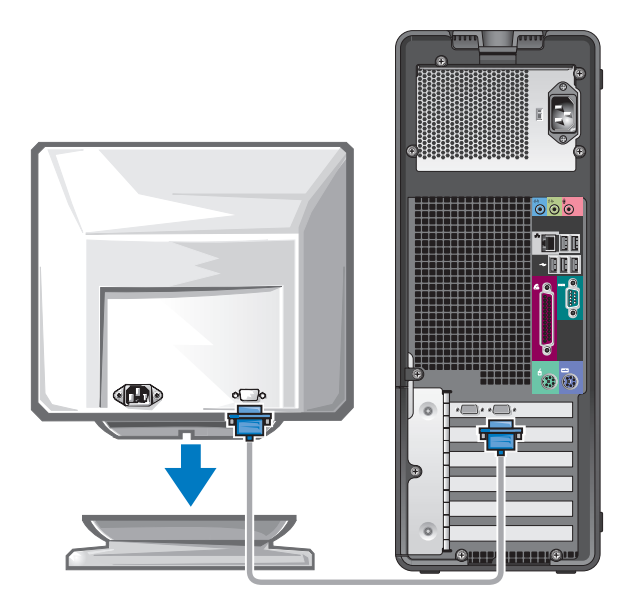

#### Pour les cartes compatibles écran unique ou double-écran avec un seul connecteur

Un adaptateur VGA :

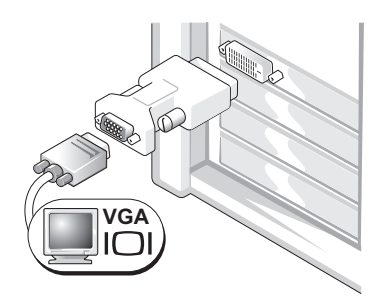

Utilisez l'adaptateur VGA lorsque vous disposez d'une seule carte graphique et que vous souhaitez brancher un écran VGA sur l'ordinateur.

Adaptateur de câble Y VGA double :

Adaptateur de câble Y DVI double :

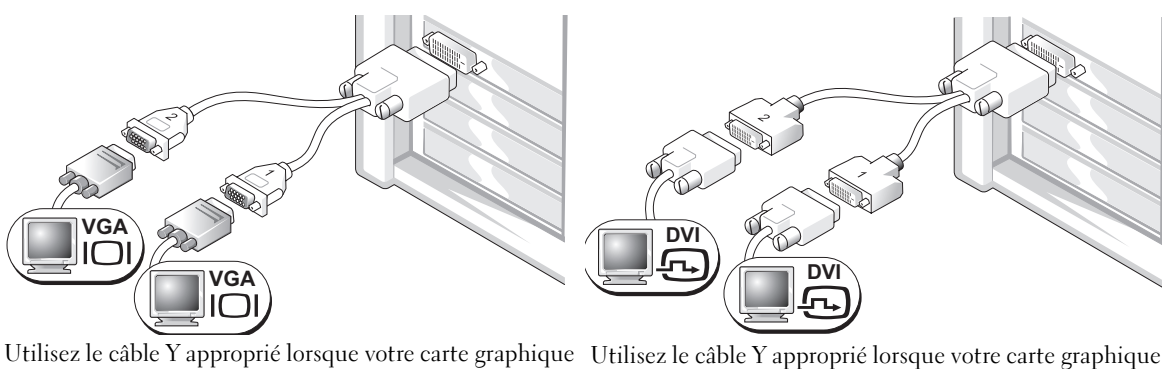

dispose d'un seul connecteur et que vous souhaitez brancher un ou deux écrans VGA sur votre ordinateur. dispose d'un seul connecteur et que vous souhaitez brancher un ou deux écrans DVI sur votre ordinateur.

Ce câble présente un code de couleurs : le connecteur bleu est destiné à l'écran principal, tandis que le connecteur noir est destiné à l'écran secondaire. Pour activer la prise en charge de deux moniteurs, ils doivent tous deux être connectés lors du démarrage de l'ordinateur.

#### Pour les cartes graphiques compatibles double-écran avec connecteur DVI et connecteur VGA

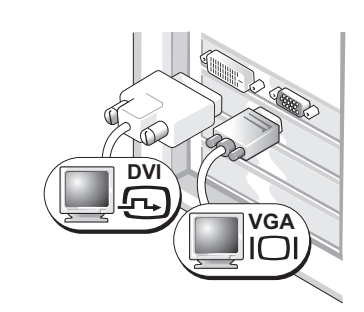

Un connecteur DVI et un connecteur VGA :

Utilisez le(s) connecteur(s) approprié(s) selon que vous souhaitez brancher un ou deux écrans sur votre ordinateur.

Deux connecteurs VGA avec un adaptateur VGA :

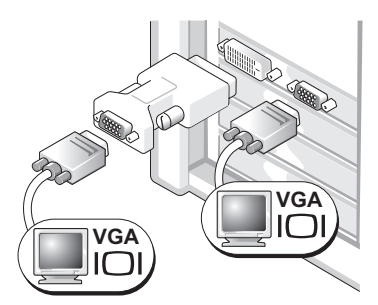

Utilisez l'adaptateur VGA lorsque vous souhaitez brancher deux écrans VGA sur votre ordinateur.

### Pour les cartes graphiques compatibles double-écran avec deux connecteurs DVI

Deux connecteurs DVI :

Deux connecteurs DVI avec un adaptateur VGA :

Deux connecteurs DVI avec deux adaptateurs VGA :

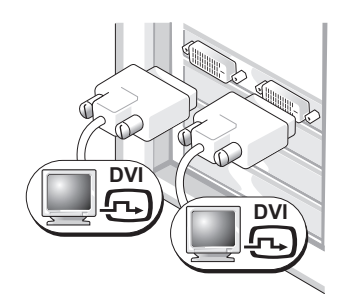

Utilisez les connecteurs DVI lorsque vous branchez un ou deux écrans DVI.

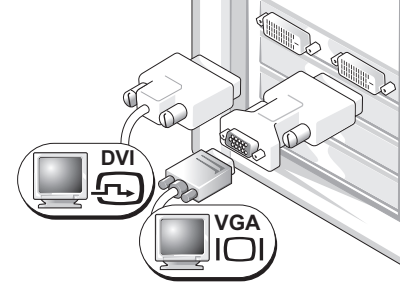

Utilisez l'adaptateur VGA pour connecter un moniteur VGA à l'un des connecteurs DVI de votre ordinateur.

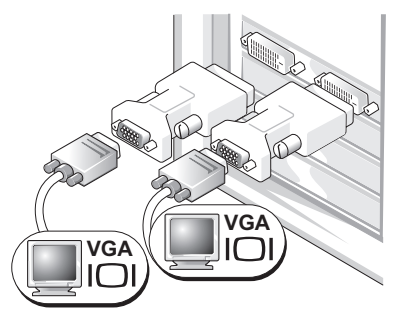

Utilisez deux adaptateurs VGA pour connecter deux moniteurs VGA aux connecteurs DVI de votre ordinateur.

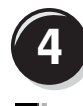

Branchez les haut-parleurs.

**REMARQUE :** Si votre ordinateur est équipé d'une carte son, branchez les hautparleurs à la carte.

d'alimentation et

l'écran.

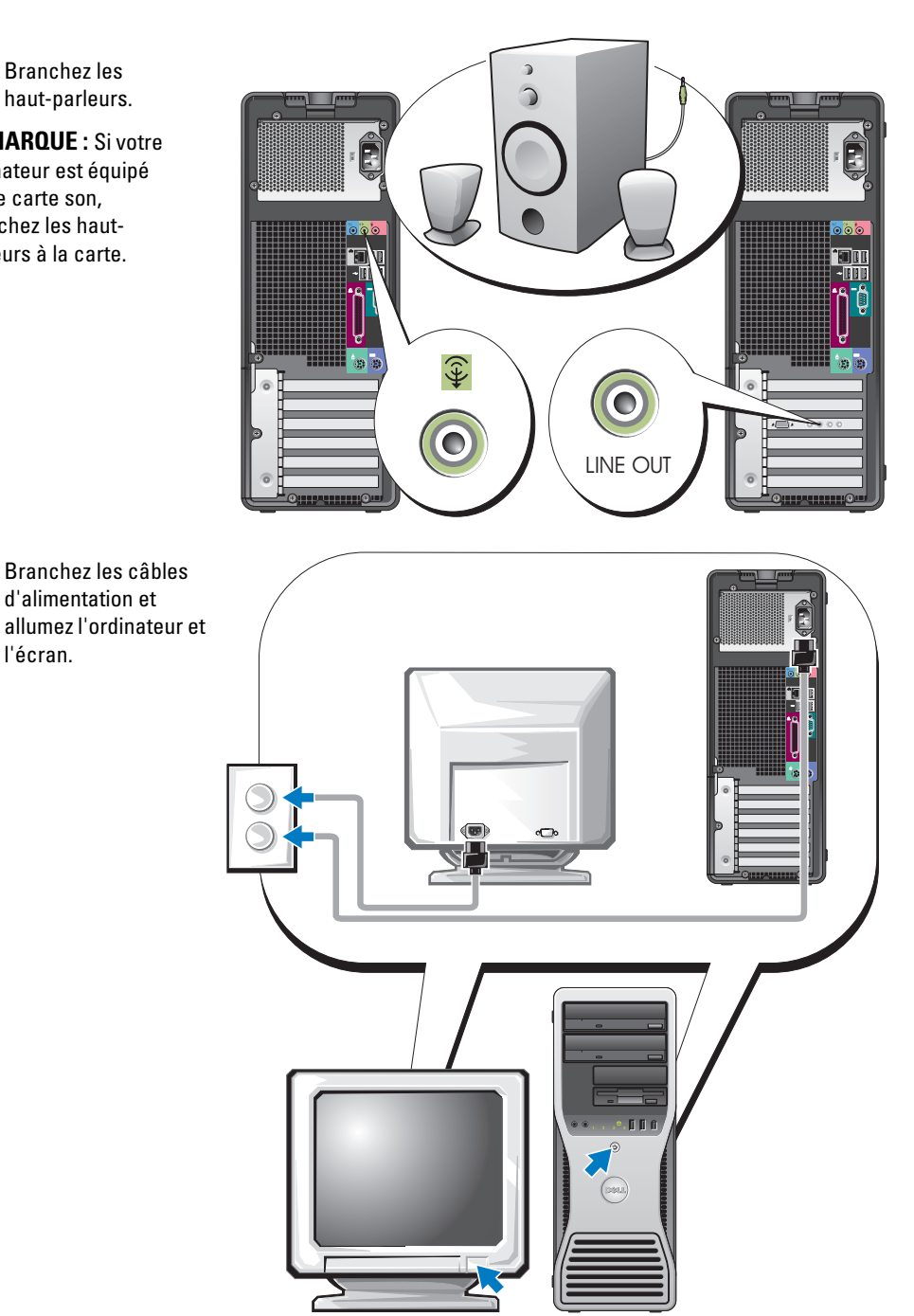

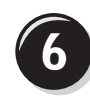

**6 Installez les logiciels ou périphériques supplémentaires.** 

Avant d'installer tout périphérique ou logiciel qui n'a pas été livré avec votre ordinateur, lisez attentivement la documentation fournie avec le logiciel ou le périphérique ou contactez votre fournisseur, afin de vous assurer que le logiciel ou l'appareil est compatible avec votre ordinateur et votre système d'exploitation.

Vous avez maintenant terminé la configuration de votre ordinateur tour.

## <span id="page-59-0"></span>Configuration de l'ordinateur (orientation bureau)

PRÉCAUTION : Avant de commencer toute procédure de cette section, consultez et respectez les consignes de sécurité du Guide d'information sur le produit.

Vous devez effectuer toutes les étapes pour configurer correctement votre ordinateur.

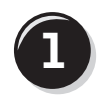

**1** Branchez le clavier et la souris.

**AVIS** : Ne connectez pas de câble de modem à la carte réseau. Les tensions provenant des communications téléphoniques peuvent endommager la carte réseau.

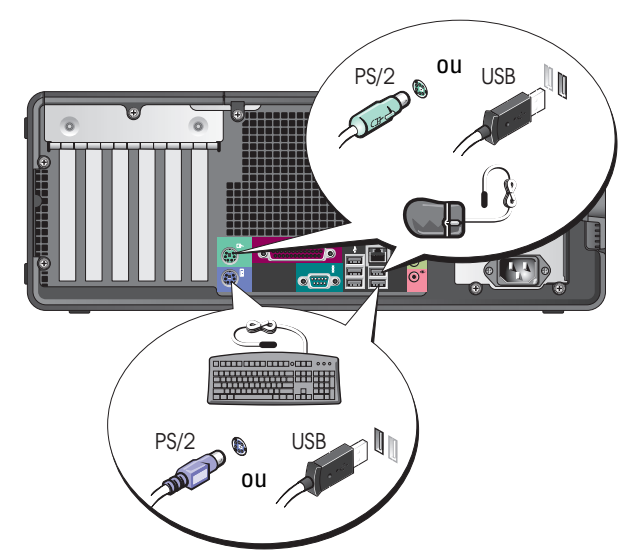

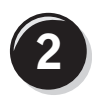

Branchez le modem ou le câble réseau.

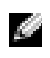

**REMARQUE : Si votre** ordinateur est équipé d'une carte réseau, reliez le câble réseau à la carte.

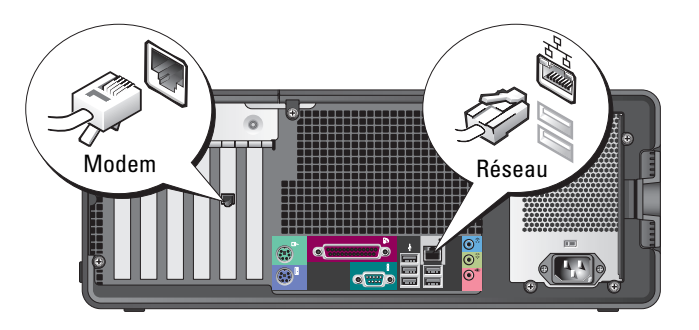

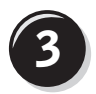

#### **3** Connectez le moniteur.

En fonction de votre carte graphique, vous pouvez connecter votre écran de différentes façons.

**REMARQUE :** Votre ordinateur peut requérir l'utilisation de l'adaptateur ou du câble fourni pour brancher l'écran.

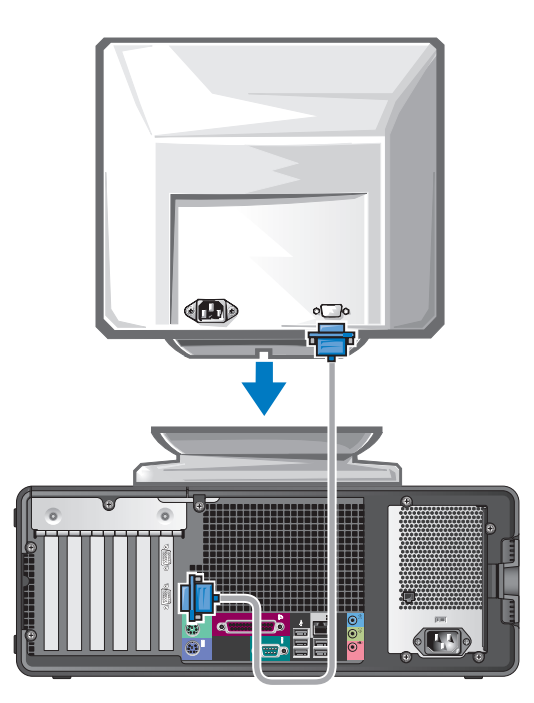

#### Pour les cartes compatibles écran unique ou double-écran avec un seul connecteur

Adaptateur VGA :

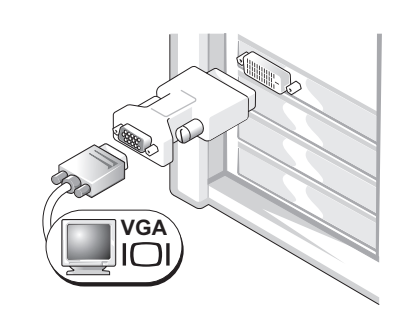

Utilisez l'adaptateur VGA lorsque vous disposez d'une seule carte graphique et que vous souhaitez brancher un écran VGA sur votre ordinateur.

Adaptateur de câble Y VGA double :

Adaptateur de câble Y DVI double :

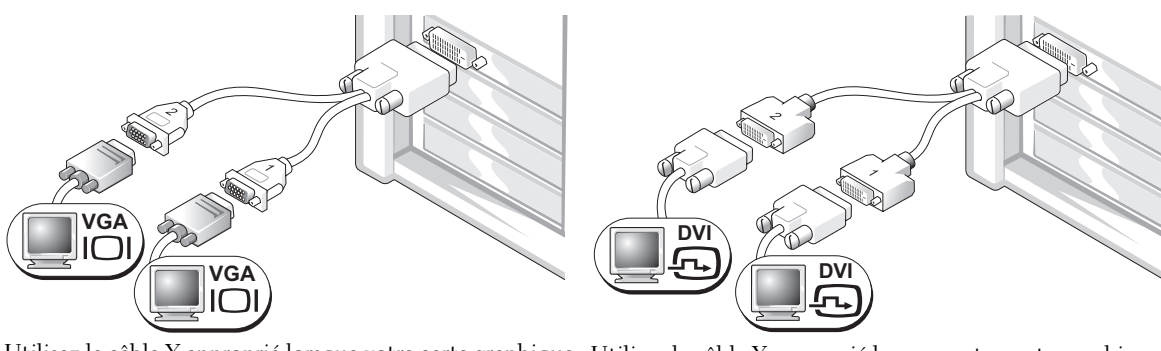

Utilisez le câble Y approprié lorsque votre carte graphique dispose d'un seul connecteur et que vous souhaitez brancher un ou deux écrans VGA sur votre ordinateur.

Utilisez le câble Y approprié lorsque votre carte graphique dispose d'un seul connecteur et que vous souhaitez brancher un ou deux écrans DVI sur votre ordinateur.

Ce câble présente un code de couleurs : le connecteur bleu est destiné à l'écran principal, tandis que le connecteur noir est destiné à l'écran secondaire. Pour activer la prise en charge de deux moniteurs, ils doivent tous deux être connectés lors du démarrage de l'ordinateur.

#### Pour les cartes graphiques compatibles double-écran avec connecteur DVI et connecteur VGA

Un connecteur DVI et un connecteur  $\overline{VGA}$ :

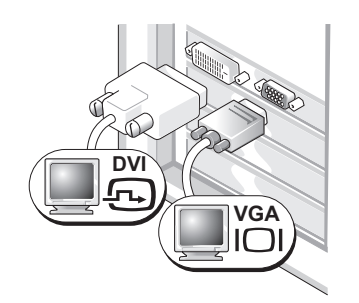

Utilisez le(s) connecteur(s) approprié(s) selon que vous souhaitez brancher un ou deux écrans sur votre ordinateur.

Deux connecteurs VGA avec un adaptateur VGA :

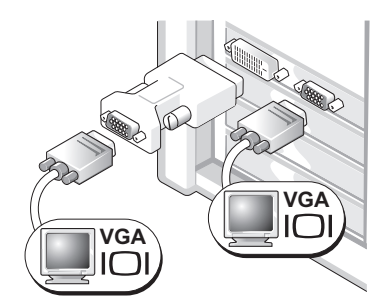

Utilisez l'adaptateur VGA lorsque vous souhaitez brancher deux écrans VGA sur votre ordinateur.

#### Pour les cartes graphiques compatibles double-écran avec deux connecteurs DVI

Deux connecteurs DVI :

Deux connecteurs DVI avec un adaptateur VGA :

Deux connecteurs DVI avec deux adaptateurs VGA :

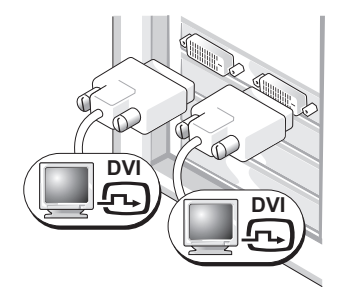

Utilisez le(s) connecteur(s) DVI lorsque vous branchez un ou deux écrans DVI.

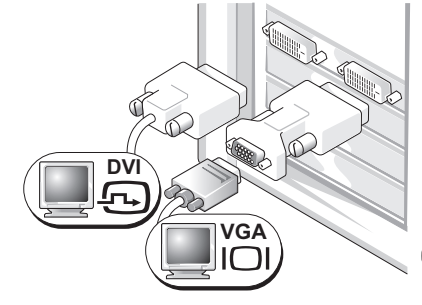

Utilisez l'adaptateur VGA pour connecter un moniteur VGA à l'un des connecteurs DVI de votre ordinateur.

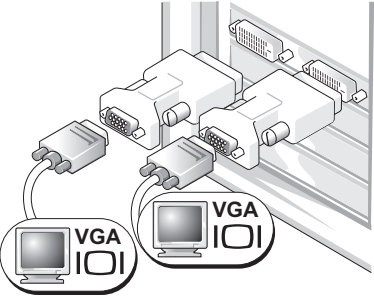

Utilisez deux adaptateurs VGA pour connecter deux moniteurs VGA aux connecteurs DVI de votre ordinateur.

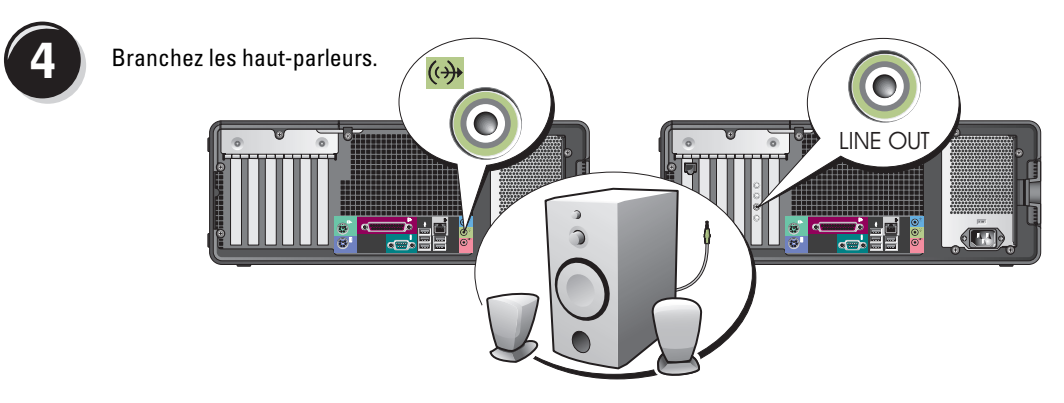

REMARQUE : Si votre ordinateur est équipé d'une carte son, branchez les haut-parleurs à la carte.

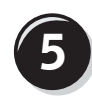

Branchez les câbles d'alimentation et allumez l'ordinateur et l'écran.

Votre ordinateur de bureau est doté d'un connecteur IEEE 1394 frontal optionnel. Ce connecteur n'est disponible que si vous avez acheté une carte IEEE 1394. Pour acheter une carte, contactez Dell. Pour savoir comment contacter Dell et pour plus d'informations sur la carte IEEE 1394, reportezvous au Guide d'utilisation.

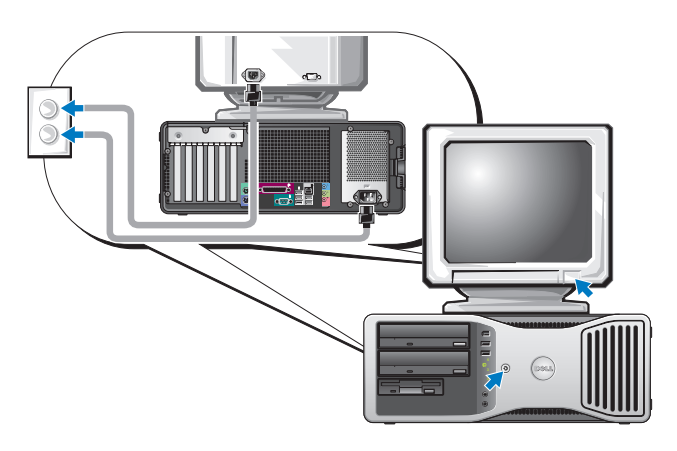

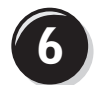

**6 Installez les logiciels ou périphériques supplémentaires.** 

Avant d'installer tout périphérique ou logiciel qui n'a pas été livré avec votre ordinateur, lisez attentivement la documentation fournie avec le logiciel ou le périphérique ou contactez votre fournisseur, afin de vous assurer que le logiciel ou l'appareil est compatible avec votre ordinateur et votre système d'exploitation.

Vous avez maintenant terminé la configuration de votre ordinateur de bureau.

## <span id="page-64-0"></span>À propos de votre ordinateur

## <span id="page-64-1"></span>Vue frontale (orientation tour)

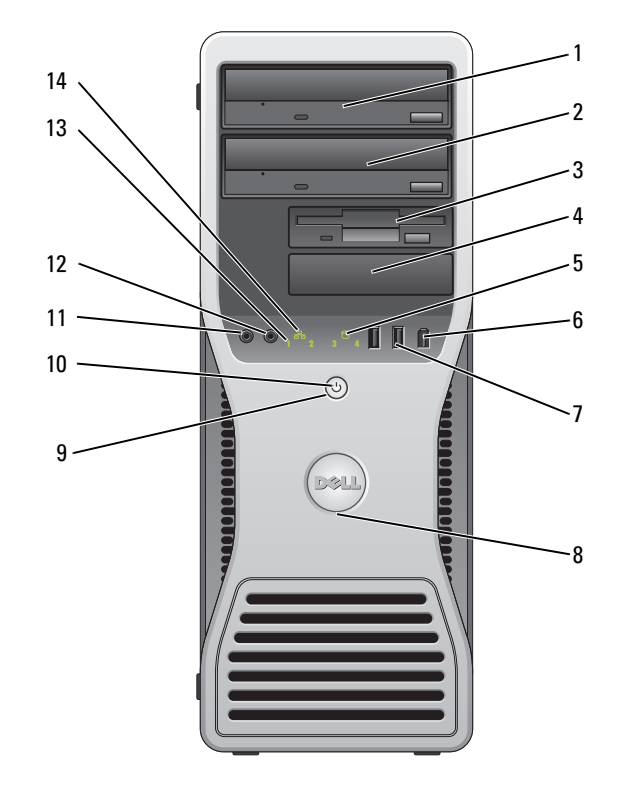

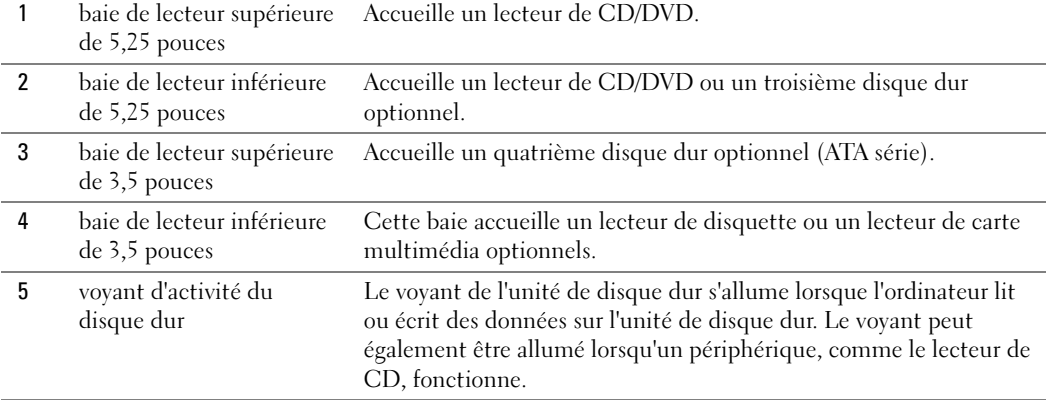

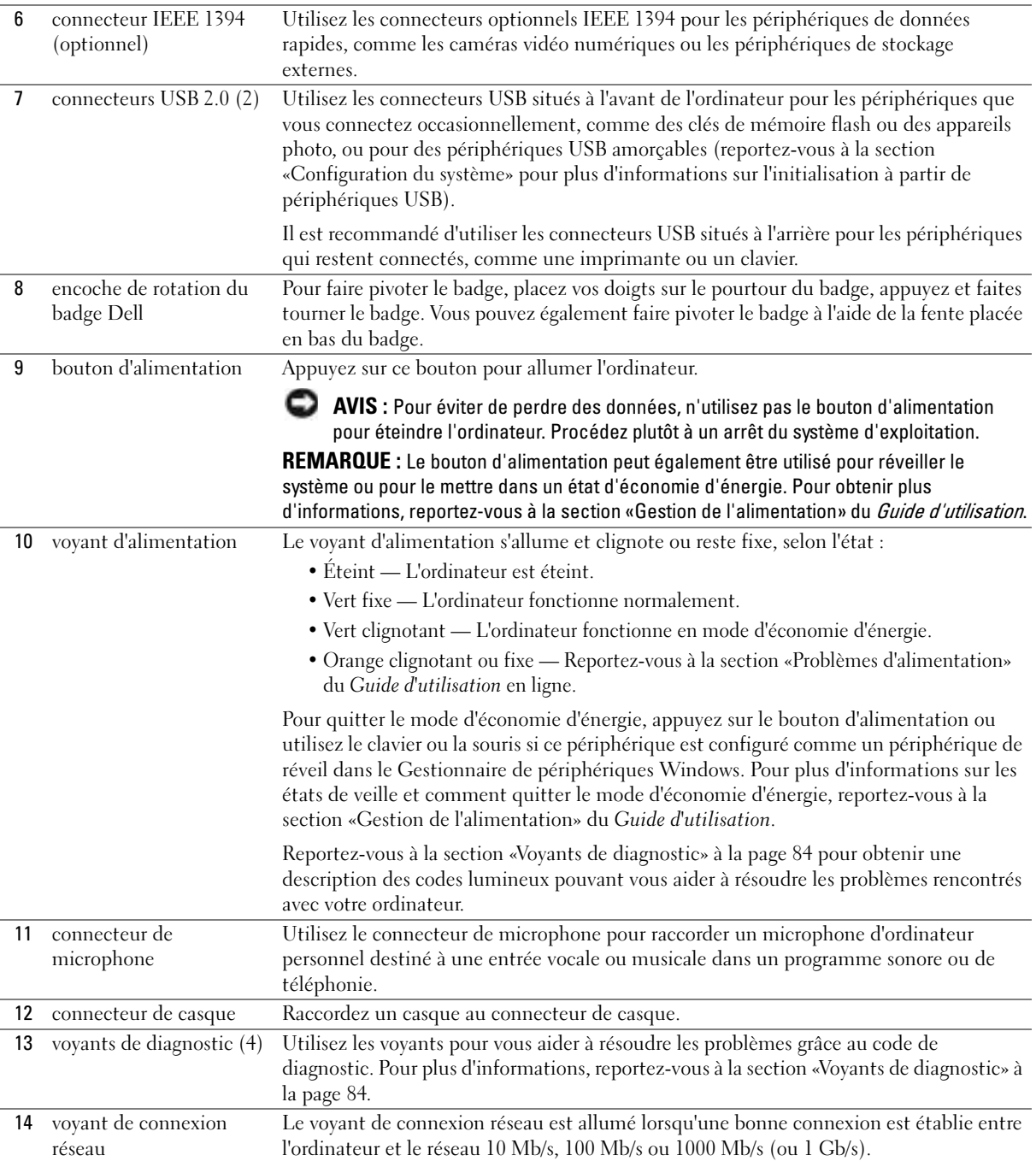

## <span id="page-66-0"></span>Vue arrière (orientation tour)

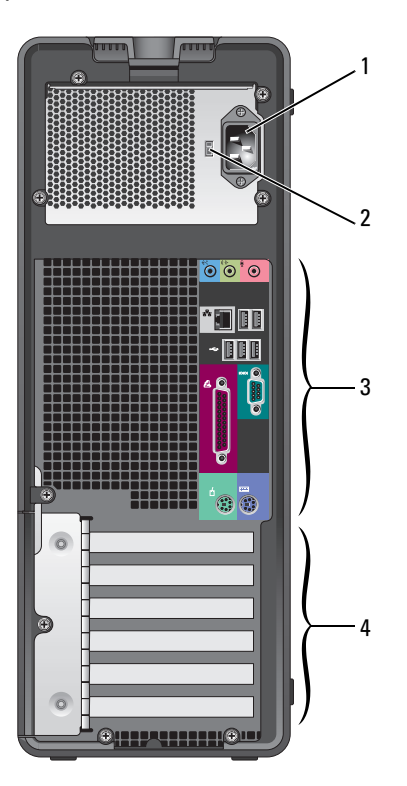

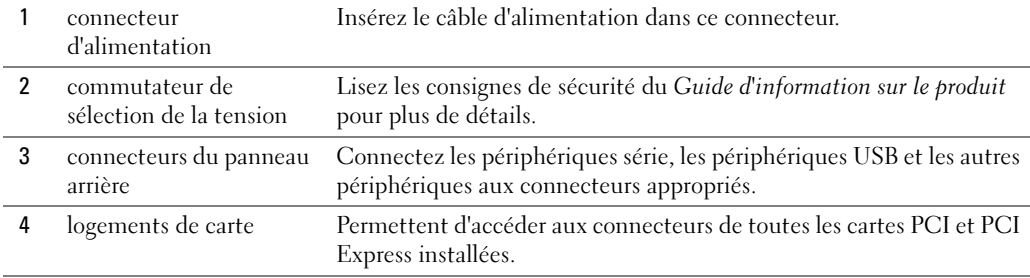

## <span id="page-67-0"></span>Vue frontale (orientation bureau)

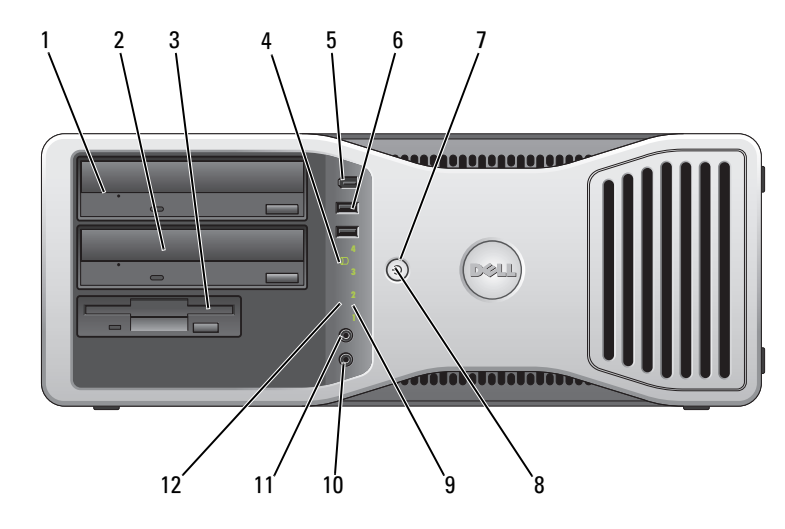

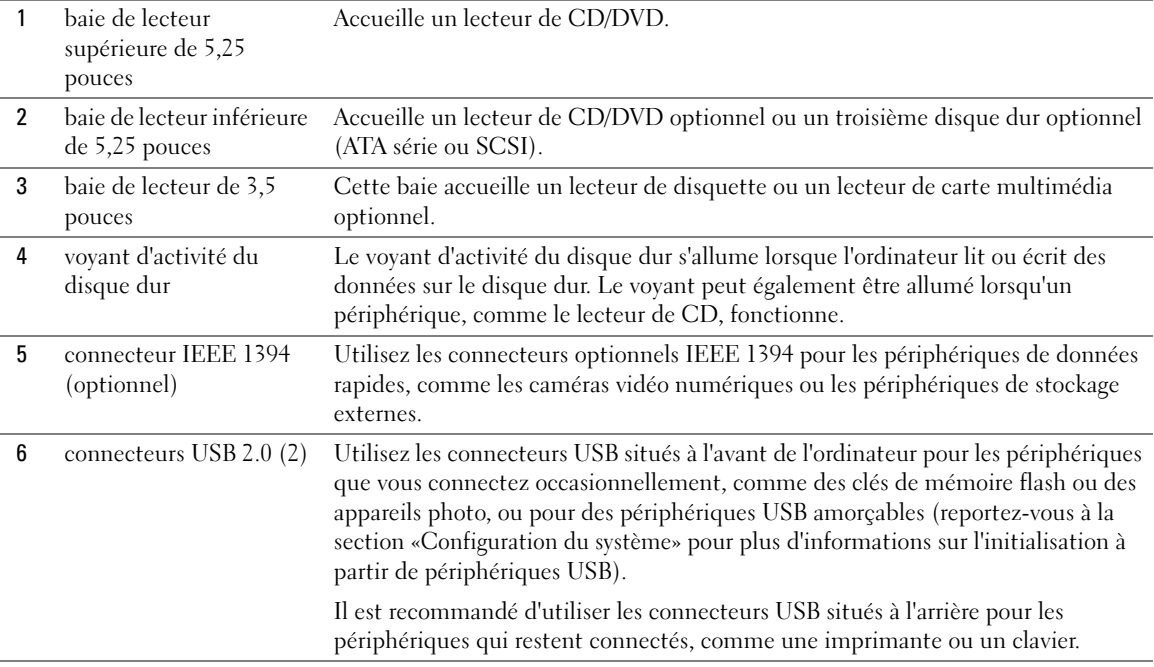

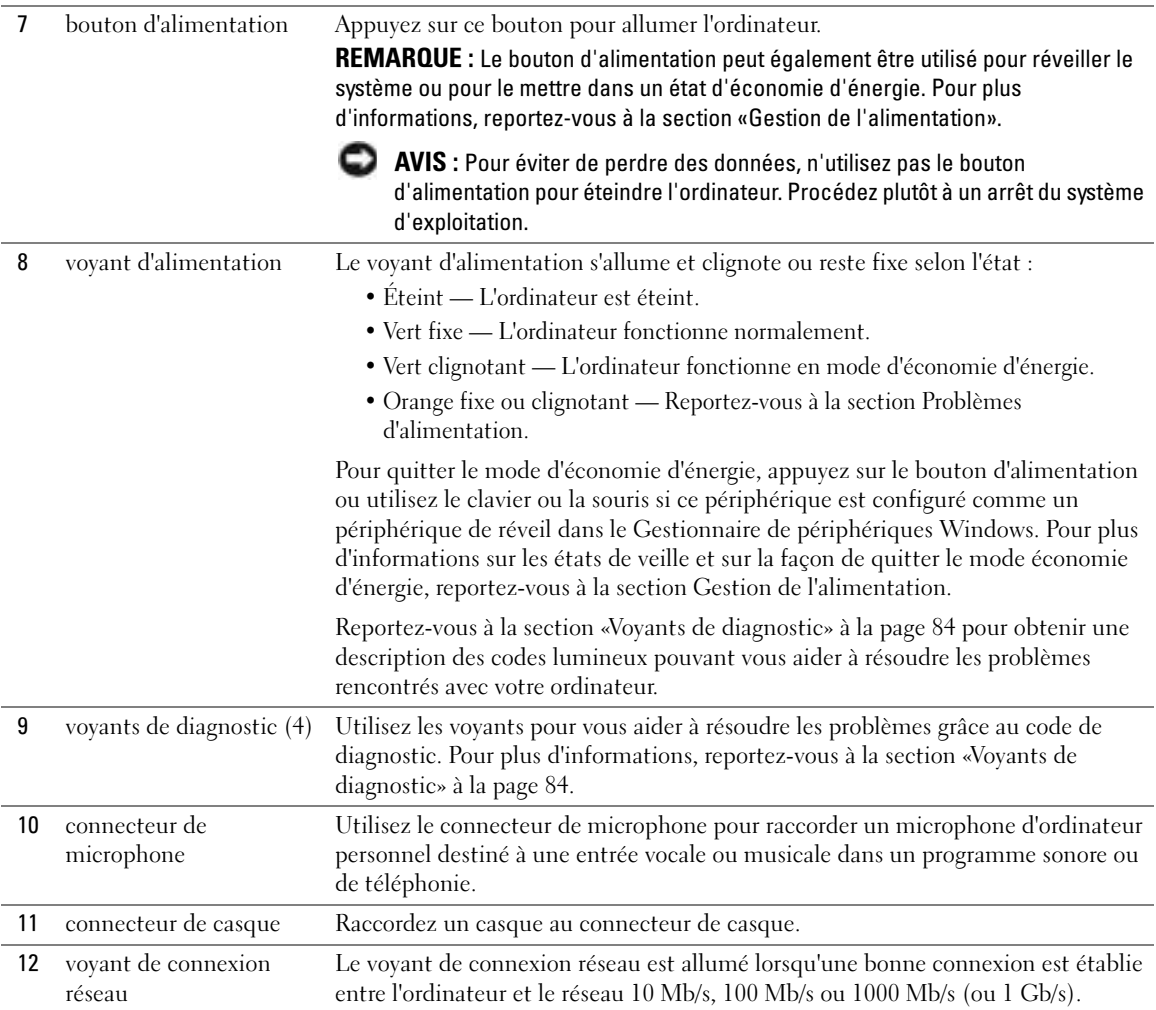

## <span id="page-69-0"></span>Vue arrière (orientation bureau)

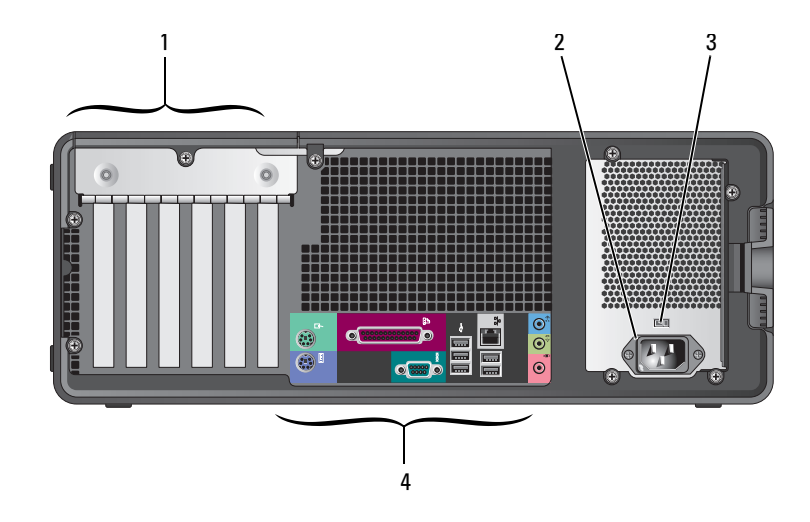

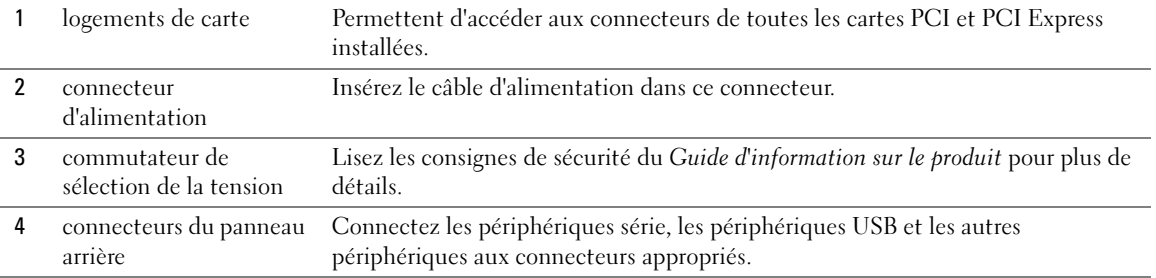

### <span id="page-69-1"></span>connecteurs du panneau arrière

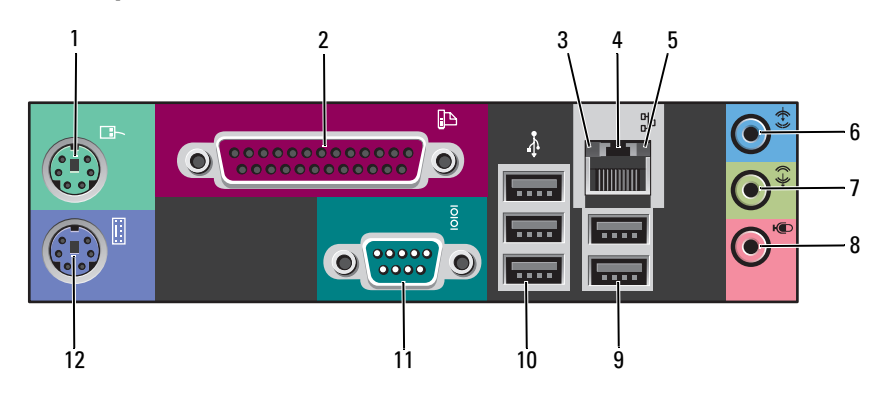

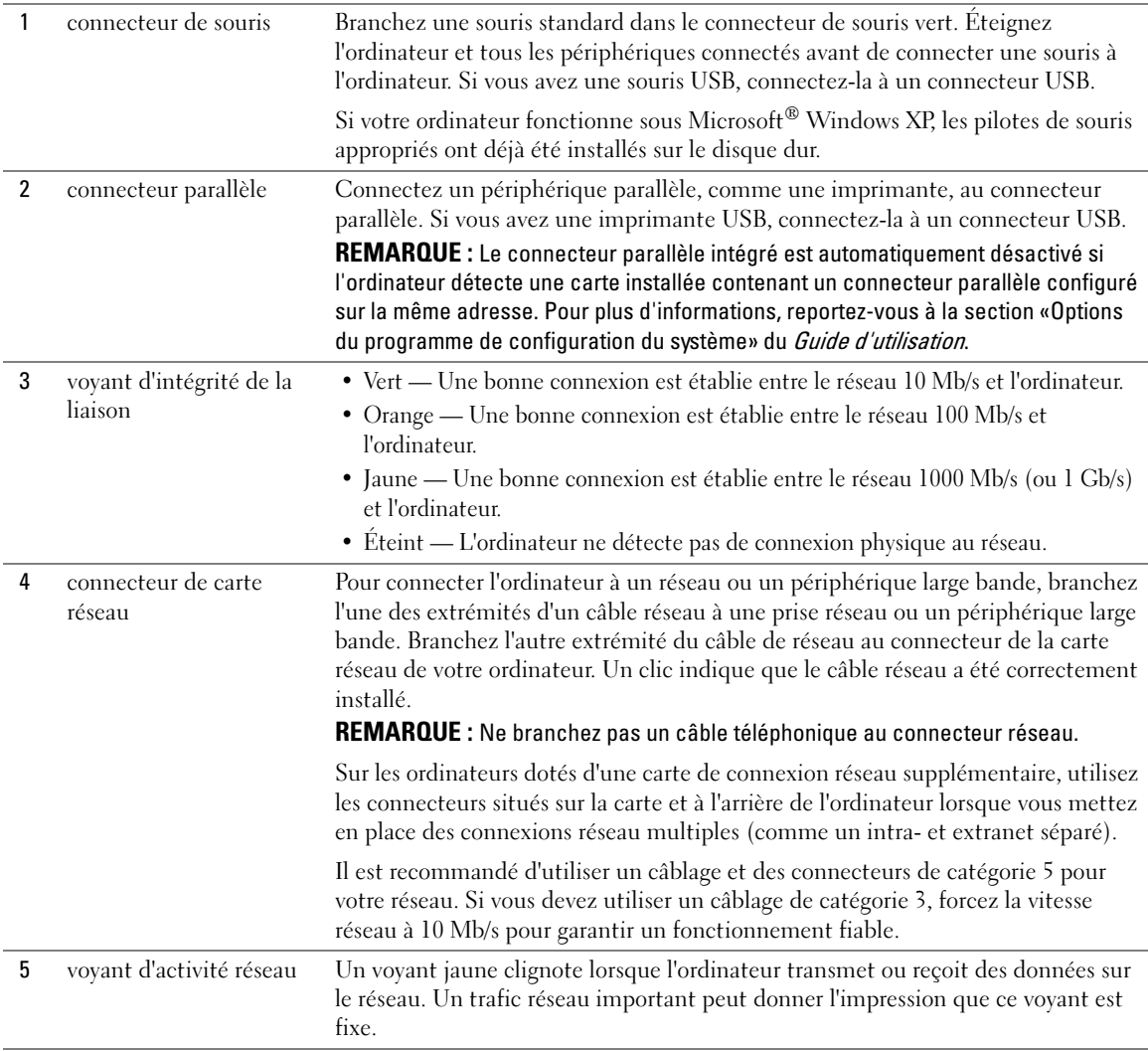

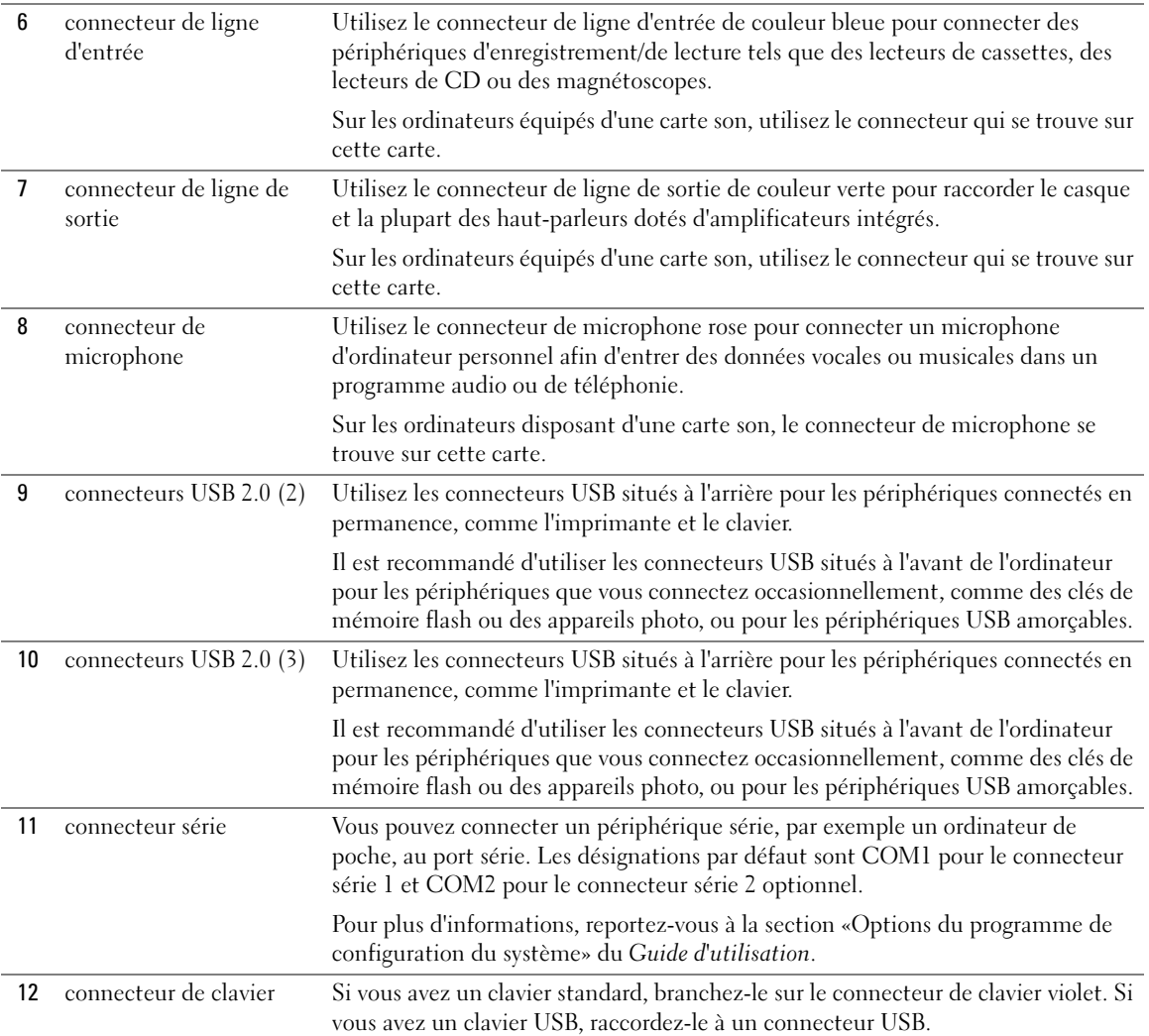
#### Vue de l'intérieur

PRÉCAUTION : Avant de commencer toute procédure de cette section, suivez les consignes de sécurité du Guide d'information sur le produit.

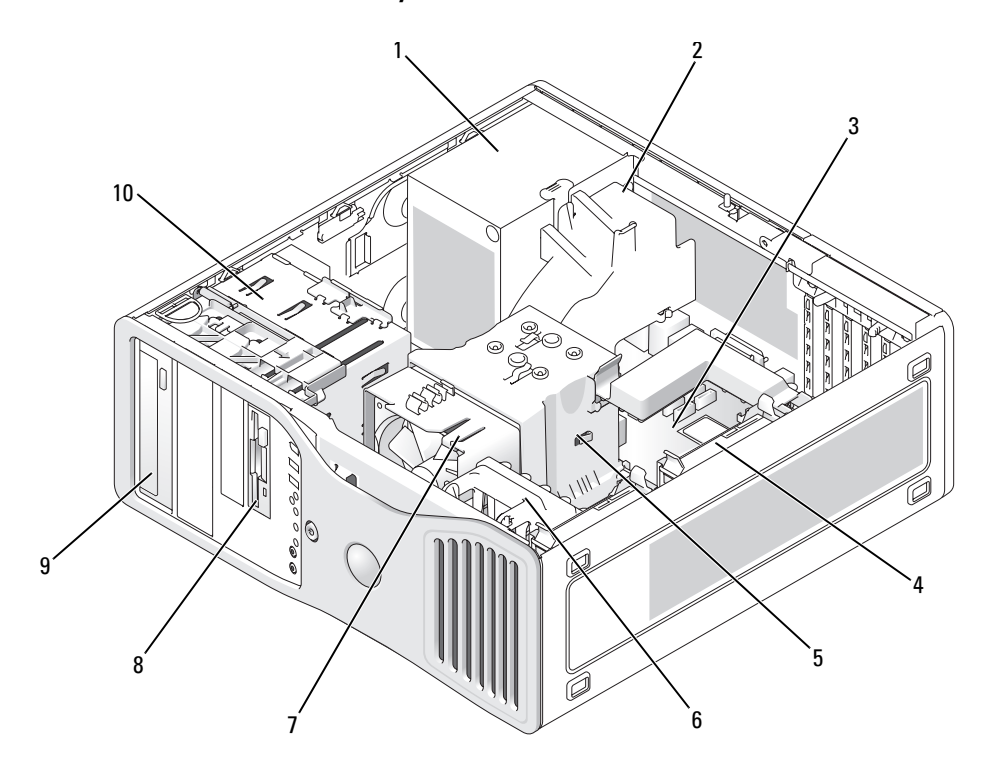

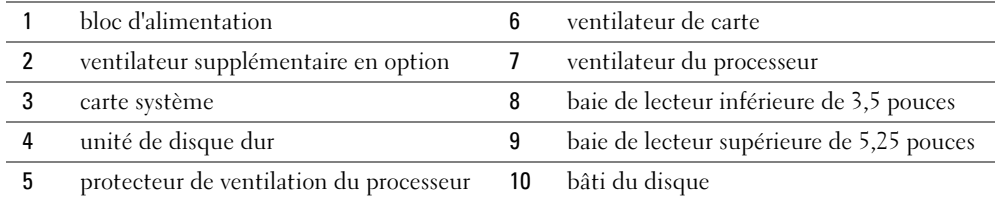

#### Couleurs de câbles

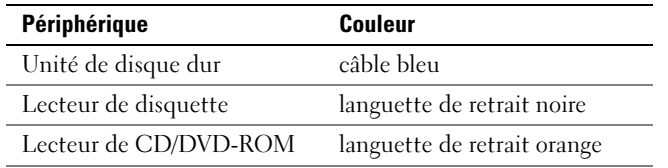

## Composants de la carte système

<span id="page-73-0"></span>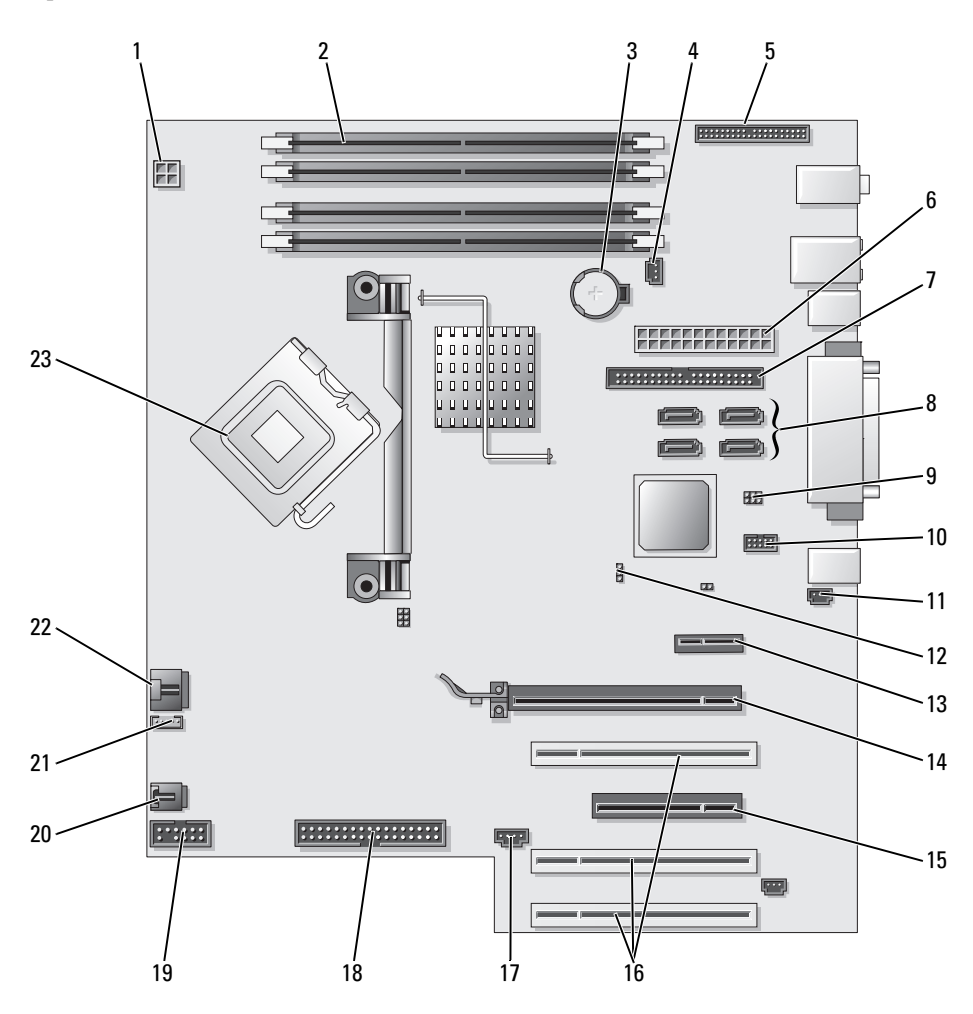

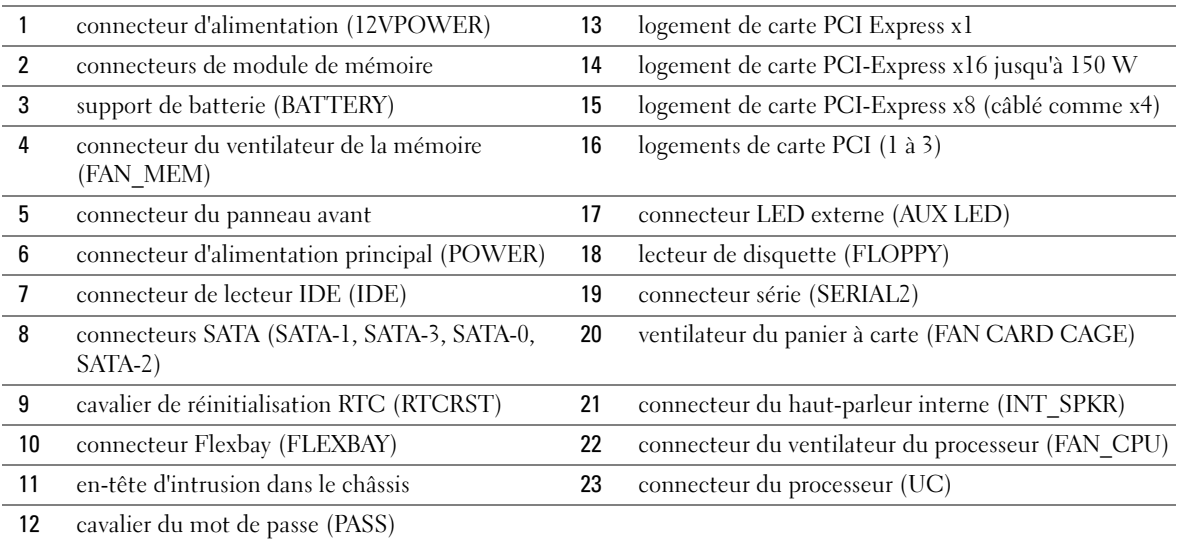

## Localisation du Guide d'utilisation

Le Guide d'utilisation contient des informations supplémentaires sur votre ordinateur :

- Caractéristiques techniques
- Informations concernant le passage d'une orientation tour à une orientation bureau
- Vues frontale et arrière de votre ordinateur, y compris tous les connecteurs disponibles
- Vues internes de votre ordinateur comprenant un schéma détaillé de la carte système et des connecteurs
- Instructions relatives au nettoyage de votre ordinateur
- Informations sur les caractéristiques logicielles telles que le contrôle par technologie LegacySelect, l'utilisation d'un mot de passe et les options de configuration du système
- Conseils et informations concernant l'utilisation du système d'exploitation Microsoft Windows XP
- Instructions relatives au retrait et à l'installation des pièces telles que la mémoire, les cartes, les pilotes, le microprocesseur et la batterie
- Informations relatives à la résolution de divers problèmes informatiques
- Instructions relatives à l'utilisation de Dell Diagnostics et à la réinstallation de pilotes
- Informations pour contacter Dell

Vous pouvez accéder au Guide d'utilisation à partir de votre disque dur ou du site Web de support de Dell à l'adresse support.dell.com.

#### Pour accéder au Guide d'utilisation à partir de votre disque dur :

Cliquez sur le bouton Démarrer, puis sur Aide et support.

#### Pour accéder au Guide d'utilisation à partir du site Web de support de Dell :

- 1 Rendez-vous à l'adresse support.dell.com.
- 2 Suivez les invites du site Web et fournissez les informations relatives à votre ordinateur.
- 3 Sur la page d'accueil du site Web de support de Dell, cliquez sur Reference (Outils de référence), cliquez sur User's Guides (Guides d'utilisation), cliquez sur Systems (Systèmes), puis sélectionnez votre ordinateur.

## Retrait du capot de l'ordinateur

PRÉCAUTION : Avant de commencer toute procédure de cette section, suivez les consignes de sécurité du Guide d'information sur le produit.

- PRÉCAUTION : Pour prévenir tout risque de choc électrique, débranchez toujours votre ordinateur de la prise électrique avant de retirer le capot.
- AVIS : Avant de toucher quoi que ce soit à l'intérieur de l'ordinateur, raccordez-vous à la masse en touchant une surface métallique non peinte, par exemple la partie métallique à l'arrière de l'ordinateur. Pendant votre travail à l'intérieur de l'ordinateur, touchez régulièrement une surface métallique non peinte pour dissiper toute électricité statique qui pourrait endommager les composants internes.

<span id="page-75-0"></span>AVIS : Pour éviter de perdre des données, enregistrez tous les fichiers ouverts, fermez-les et quittez toutes les applications avant de procéder à l'arrêt du système.

- 1 Arrêtez le système d'exploitation :
	- a Enregistrez et fermez tous les fichiers ouverts, quittez tous les programmes, cliquez sur le bouton Démarrer, puis cliquez sur Arrêter l'ordinateur.
	- b Dans la fenêtre Arrêter l'ordinateur, cliquez sur Arrêter/Éteindre.

L'ordinateur s'éteint automatiquement une fois le processus d'arrêt du système d'exploitation terminé.

- 2 Assurez-vous que l'ordinateur et les périphériques connectés sont éteints. Si votre ordinateur et les périphériques qui y sont connectés ne se sont pas éteints automatiquement lorsque vous avez éteint votre ordinateur, éteignez-les maintenant.
- 3 Si vous avez installé un câble de sécurité, retirez-le de son emplacement.
- AVIS : Placez toujours l'ordinateur sur une surface plane protégée afin de ne pas abîmer l'ordinateur ni la surface sur laquelle il repose.
- 4 Posez l'ordinateur sur une surface plane, le capot face vers le haut.
- 5 Tirez le loquet de fermeture du capot vers l'arrière.

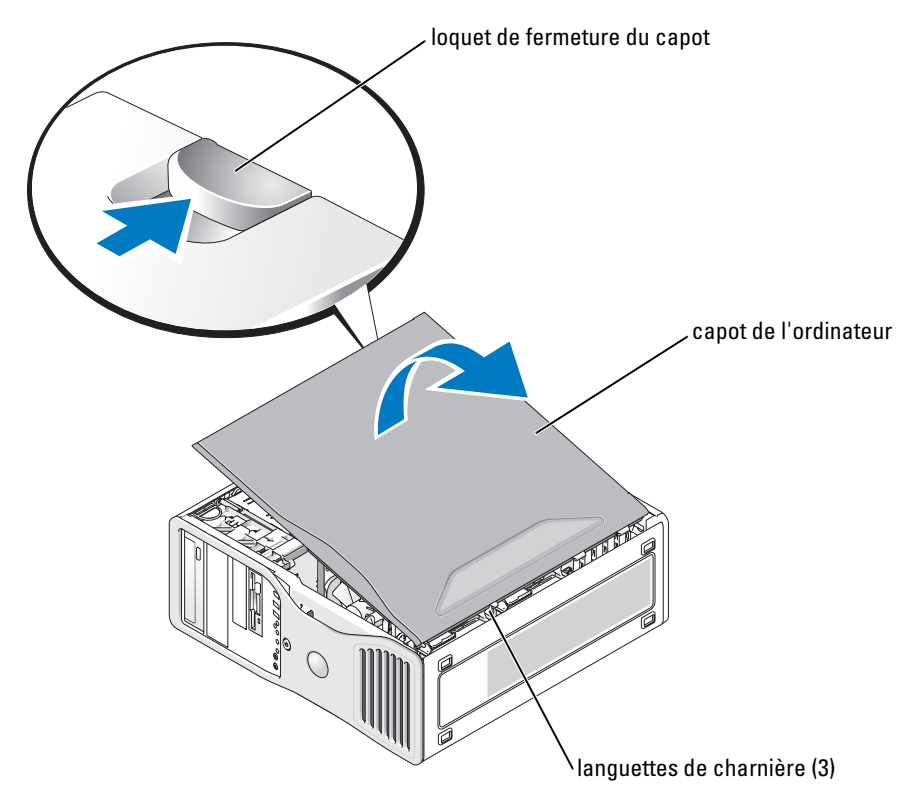

- 6 Repérez les trois languettes de charnière situées sur le bord de l'ordinateur.
- 7 Prenez le capot de l'ordinateur par les côtés et faites-le pivoter vers le haut en utilisant les charnières comme leviers.
- 8 Dégagez le capot des languettes de charnière et mettez-le de côté, dans un endroit sûr.

## Précautions à prendre avec votre ordinateur

Pour la maintenance de votre ordinateur, suivez ces suggestions :

- Pour éviter toute perte ou corruption des données, n'éteignez jamais votre ordinateur lorsque le voyant du disque dur est allumé.
- Programmez des recherches régulières de virus à l'aide d'un logiciel anti-virus.
- Gérez l'espace du disque dur en supprimant régulièrement les fichiers inutiles et en défragmentant le lecteur.
- Sauvegardez régulièrement les fichiers.
- Nettoyez régulièrement l'écran du moniteur, votre souris et votre clavier (pour plus d'informations, consultez le Guide d'utilisation).

## <span id="page-77-0"></span>Résolution des problèmes

#### Conseils de dépannage

Effectuez les vérifications suivantes lorsque vous dépannez l'ordinateur :

- Si vous avez ajouté ou supprimé une pièce avant que le problème n'apparaisse, reconsultez la procédure d'installation et assurez-vous que la pièce est correctement installée.
- Si un périphérique ne fonctionne pas, vérifiez qu'il est correctement connecté.
- Si un message d'erreur apparaît à l'écran, prenez note du message exact. Ce message peut aider le personnel du support technique à diagnostiquer et à résoudre le(s) problème(s).
- Si un message d'erreur apparaît dans un programme, consultez la documentation du programme.
- <span id="page-77-2"></span>• Si l'action recommandée dans la section de dépannage est la consultation d'une section du Guide d'utilisation, rendez-vous à l'adresse support.dell.com (sur un autre ordinateur si nécessaire) pour accéder au Guide d'utilisation.

#### <span id="page-77-1"></span>Résolution des incompatibilités logicielles et matérielles

Si un périphérique n'est pas détecté pendant la configuration du système d'exploitation ou est détecté mais n'est pas configuré correctement, utilisez le Dépanneur des conflits matériels pour résoudre cette incompatibilité.

Pour résoudre les problèmes d'incompatibilité à l'aide du Dépanneur des conflits matériels :

- 1 Cliquez sur le bouton Démarrer, puis sur Aide et support.
- 2 Entrez Dépanneur des conflits matériels dans le champ Rechercher, puis cliquez sur la flèche pour lancer la recherche.
- 3 Cliquez sur Dépanneur des conflits matériels dans la liste Résultats de la recherche.
- <span id="page-77-3"></span>4 Dans la liste Dépanneur des conflits matériels, cliquez sur Je dois résoudre un conflit matériel sur mon ordinateur, puis sur Suivant.

### Utilisation de la fonction Restauration du système de Microsoft® Windows® XP

Le système d'exploitation Microsoft Windows XP fournit une fonctionnalité de Restauration du système qui vous permet de rétablir l'ordinateur à un état de fonctionnement préalable (sans affecter les fichiers de données) si des modifications apportées aux logiciels, au matériel ou à d'autres paramètres du système ont mis l'ordinateur dans un état de fonctionnement non souhaité. Reportez-vous au Centre d'aide et de support de Windows (reportez-vous à la section [«Recherche](#page-50-0)  [d'informations» à la page 51\)](#page-50-0) pour des informations sur l'utilisation de la fonction Restauration du système.

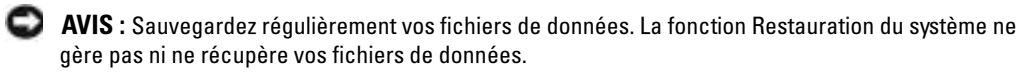

#### Création d'un point de restauration

- 1 Cliquez sur le bouton Démarrer, puis sur Aide et support.
- 2 Cliquez sur Restauration du système.
- 3 Suivez les instructions qui s'affichent à l'écran.

#### Restauration de l'ordinateur à un état antérieur

- AVIS : Avant de restaurer l'ordinateur à un état antérieur, enregistrez et fermez tous les fichiers ouverts et quittez tous les programmes en cours d'exécution. Ne modifiez, n'ouvrez ou ne supprimez en aucun cas des fichiers ou des programmes tant que la restauration du système n'est pas terminée.
- 1 Cliquez sur le bouton Démarrer, pointez sur Tous les programmes→ Accessoires→ Outils système, puis cliquez sur Restauration du système.
- 2 Assurez-vous que l'option Restaurer mon ordinateur à un état antérieur est sélectionnée, puis cliquez sur Suivant.
- 3 Cliquez sur la date à laquelle vous souhaitez restaurer l'ordinateur.

L'écran Sélectionner un point de restauration affiche un calendrier vous permettant de visualiser et de sélectionner les points de restauration. Toutes les dates du calendrier comportant des points de restauration apparaissent en gras.

4 Sélectionnez un point de restauration, puis cliquez sur Suivant.

Si une date du calendrier contient un seul point de restauration, ce dernier est sélectionné automatiquement. Si plusieurs points de restauration sont disponibles, cliquez sur celui que vous souhaitez utiliser.

**5** Cliquez sur Suivant.

L'écran Restauration complète apparaît une fois que la fonction Restauration du système termine la collecte de données et l'ordinateur redémarre.

6 Une fois l'ordinateur redémarré, cliquez sur OK.

Pour changer de point de restauration, répétez les étapes précédentes en utilisant un autre point de restauration ou annulez la restauration.

#### Annulation de la dernière restauration du système

AVIS : Avant d'annuler la dernière restauration du système, enregistrez et fermez tous les fichiers ouverts et quittez tous les programmes en cours d'exécution. Ne modifiez, n'ouvrez ou ne supprimez en aucun cas des fichiers ou des programmes tant que la restauration du système n'est pas terminée.

- 1 Cliquez sur le bouton Démarrer, pointez sur Tous les programmes→ Accessoires→ Outils système, puis cliquez sur Restauration système.
- 2 Cliquez sur Annuler ma dernière restauration, puis sur Suivant.
- 3 Cliquez sur Suivant.

L'écran Restauration du système apparaît et l'ordinateur redémarre.

4 Une fois l'ordinateur redémarré, cliquez sur OK.

#### Activation de la fonction Restauration du système

Si vous réinstallez Windows XP avec moins de 200 Mo d'espace disponible sur le disque dur, la fonction Restauration du système est automatiquement désactivée. Pour vérifier si la fonction Restauration du système est activée :

- 1 Cliquez sur le bouton Démarrer, puis sur Panneau de configuration.
- 2 Cliquez sur Performances et maintenance.
- 3 Cliquez sur Système.
- 4 Cliquez sur l'onglet Restauration du système.
- 5 Assurez-vous que l'option Désactiver la Restauration du système n'est pas cochée.

#### Utilisation de la dernière configuration adaptée

- 1 Redémarrez votre ordinateur et appuyez sur <F8> lorsque le message Please select the operating system to start (Sélectionnez le système d'exploitation pour commencer) apparaît.
- 2 Sélectionnez Last Known Good Configuration (Dernière configuration adaptée), appuyez sur <Entrée>, sur <l>, puis sélectionnez votre système d'exploitation lorsque vous y êtes invité.

#### Autres options permettant de résoudre des conflits logiciels ou matériels

AVIS : Les procédures suivantes effacent toutes les informations de votre disque dur.

• Réinstallez le système à l'aide du guide d'installation du système d'exploitation et du CD Operating System.

Lors de la réinstallation du système d'exploitation, vous pouvez choisir de supprimer les partitions existantes et reformater votre disque dur.

<span id="page-79-1"></span>• Réinstallez tous les pilotes en commençant par le jeu de puces, à l'aide du CD Drivers and Utilities.

#### <span id="page-79-0"></span>Dell Diagnostics

PRÉCAUTION : Avant de commencer toute procédure de cette section, suivez les consignes de sécurité du Guide d'information sur le produit.

#### Quand utiliser Dell Diagnostics

Si vous rencontrez un problème avec votre ordinateur, procédez aux vérifications décrites dans la section [«Résolution des problèmes» à la page 78](#page-77-0) et exécutez Dell Diagnostics avant de contacter Dell pour obtenir une assistance technique.

Il est recommandé d'imprimer ces procédures avant de commencer.

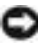

AVIS : Dell Diagnostics ne fonctionne que sur les ordinateurs Dell™. L'emploi de ce programme avec d'autres ordinateurs peut provoquer des réponses inexactes de leur part ou générer des messages d'erreur.

Dell Diagnostics vous permet d'effectuer les tâches suivantes :

- effectuer des vérifications rapides ou des tests approfondis sur un périphérique ou sur l'ensemble des périphériques
- sélectionner le nombre d'exécutions du test
- afficher ou imprimer les résultats des tests ou les enregistrer dans un fichier
- suspendre le test lorsqu'une erreur est détectée ou mettre un terme aux tests lorsqu'un seuil d'erreur est atteint
- accéder à des écrans d'aide en ligne détaillés décrivant les tests et leur méthode d'exécution
- lire des messages d'état vous indiquant si les tests se sont déroulés sans problème
- recevoir des messages d'erreur si des problèmes sont détectés

#### Démarrage de Dell Diagnostics à partir de votre disque dur

- 1 Mettez votre ordinateur sous tension (ou redémarrez-le).
- 2 Lorsque le logo DELL<sup>™</sup> s'affiche, appuyez immédiatement sur <F12>.
- REMARQUE : Si un message indique qu'aucune partition d'utilitaire de diagnostics n'a été détectée, reportez-vous à la section [«Démarrage de Dell Diagnostics à partir du CD Drivers and Utilities» à la](#page-80-0)  [page 81](#page-80-0).

Si vous n'avez pas appuyé sur la touche assez vite, le logo du système d'exploitation apparaît. Attendez jusqu'à ce que le bureau Microsoft ® Windows® s'affiche. Ensuite, arrêtez votre ordinateur et faites une nouvelle tentative. Pour plus d'informations sur l'arrêt de l'ordinateur, reportez-vous au Guide d'utilisation.

- 3 Lorsque la liste des périphériques d'amorçage s'affiche, sélectionnez Amorcer sur la partition de l'utilitaire et appuyez sur <Entrée>.
- 4 Lorsque le menu principal de Dell Diagnostics s'affiche, sélectionnez le test à effectuer. Pour plus d'informations sur les tests, reportez-vous au Guide d'utilisation.

#### <span id="page-80-0"></span>Démarrage de Dell Diagnostics à partir du CD Drivers and Utilities

- 1 Insérez le CD Drivers and Utilities.
- 2 Arrêtez puis redémarrez l'ordinateur. Pour plus d'informations sur l'arrêt de l'ordinateur, reportez-vous au Guide d'utilisation.
- 3 Lorsque le logo DELL s'affiche, appuyez immédiatement sur <F12>.

Si vous attendez trop longtemps et que le logo Windows apparaît, attendez encore jusqu'à ce que le bureau Windows s'affiche. Éteignez alors votre ordinateur et faites une nouvelle tentative. Pour plus d'informations sur l'arrêt de l'ordinateur, reportez-vous au Guide d'utilisation.

- REMARQUE : Les étapes suivantes modifient la séquence d'amorçage pour une seule exécution. Lors du prochain démarrage, l'ordinateur s'initialise en fonction des périphériques spécifiés dans le programme de configuration du système.
	- 4 Lorsque la liste des périphériques d'amorçage s'affiche, sélectionnez Périphérique de CD-ROM IDE et appuyez sur <Entrée>.
- 5 Sélectionnez l'option Périphérique de CD-ROM IDE dans le menu d'amorçage du CD.
- 6 Sélectionnez l'option Amorcer à partir du CD-ROM dans le menu qui s'affiche.
- 7 Saisissez 1 pour ouvrir le menu du CD ResourceCD.
- 8 Saisissez 2 pour démarrer Dell Diagnostics.
- 9 Sélectionnez Exécuter Dell Diagnostics 32 bits dans la liste numérotée. Si plusieurs versions sont répertoriées, sélectionnez la version appropriée pour votre ordinateur.
- 10 Lorsque le menu principal de Dell Diagnostics s'affiche, sélectionnez le test à effectuer. Pour plus d'informations sur les tests, reportez-vous au Guide d'utilisation.

#### Avant de commencer un test

#### $\sqrt{N}$  PRÉCAUTION : Avant de commencer toute procédure de cette section, consultez et respectez les consignes de sécurité du Guide d'information sur le produit.

- Allumez l'imprimante qui est connectée.
- Ouvrez le programme de configuration du système, vérifiez les informations relatives à la configuration actuelle de l'ordinateur et activez tous les composants et périphériques (les connecteurs par exemple).

## <span id="page-81-0"></span>Codes sonores

Votre ordinateur pourra émettre une série de signaux sonores lors du démarrage si le moniteur ne peut pas afficher les erreurs ou les problèmes éventuels. Cette série de signaux sonores, appelée le code sonore, permet d'identifier un problème. Un des codes sonores possibles (code 1-3-1) est composé d'un signal, d'une série de trois signaux, puis d'un autre signal. Ce code sonore vous indique que l'ordinateur a rencontré un problème de mémoire.

Si un code sonore est émis, notez la série de bips et recherchez-la dans le tableau ci-dessous.

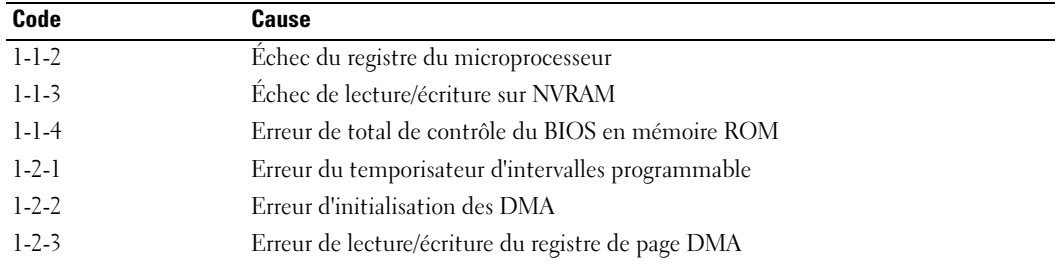

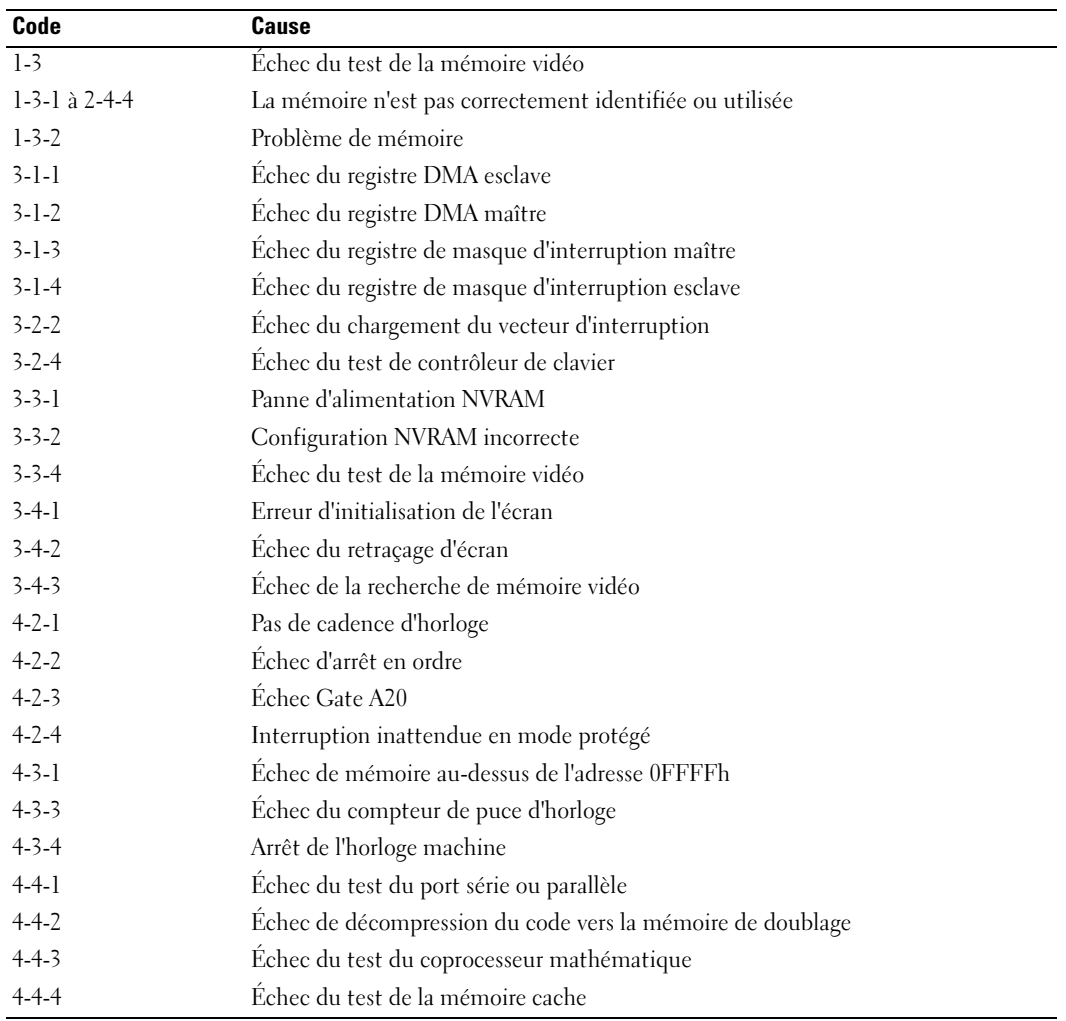

#### Messages d'erreur

REMARQUE : Si le message n'est pas répertorié, consultez la documentation du système d'exploitation ou du programme en cours d'utilisation au moment où le message est apparu.

Si une erreur survient lors du démarrage, un message identifiant le problème peut s'afficher à l'écran. Pour des suggestions de résolution d'un problème, reportez-vous à la section «Messages d'erreur» du Guide d'utilisation.

## <span id="page-83-0"></span>Voyants de diagnostic

#### PRÉCAUTION : Avant de commencer toute procédure de cette section, suivez les consignes de sécurité du Guide d'information sur le produit.

Afin de vous aider à résoudre les problèmes, l'ordinateur est équipé de quatre voyants situés sur le panneau avant : «1», «2», «3» et «4». Ces voyants peuvent être éteints ou verts. Si l'ordinateur démarre normalement, les voyants clignotent. Après le démarrage de l'ordinateur, les quatre voyants sont vert fixe pendant un court instant puis s'éteignent si l'ordinateur fonctionne normalement. Si l'ordinateur ne fonctionne pas normalement, le comportement des voyants permet d'identifier le problème.

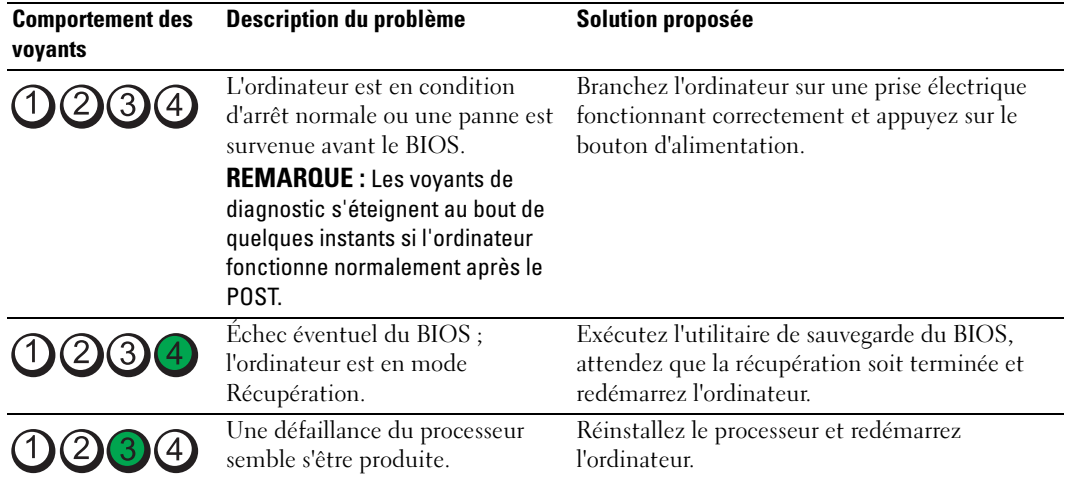

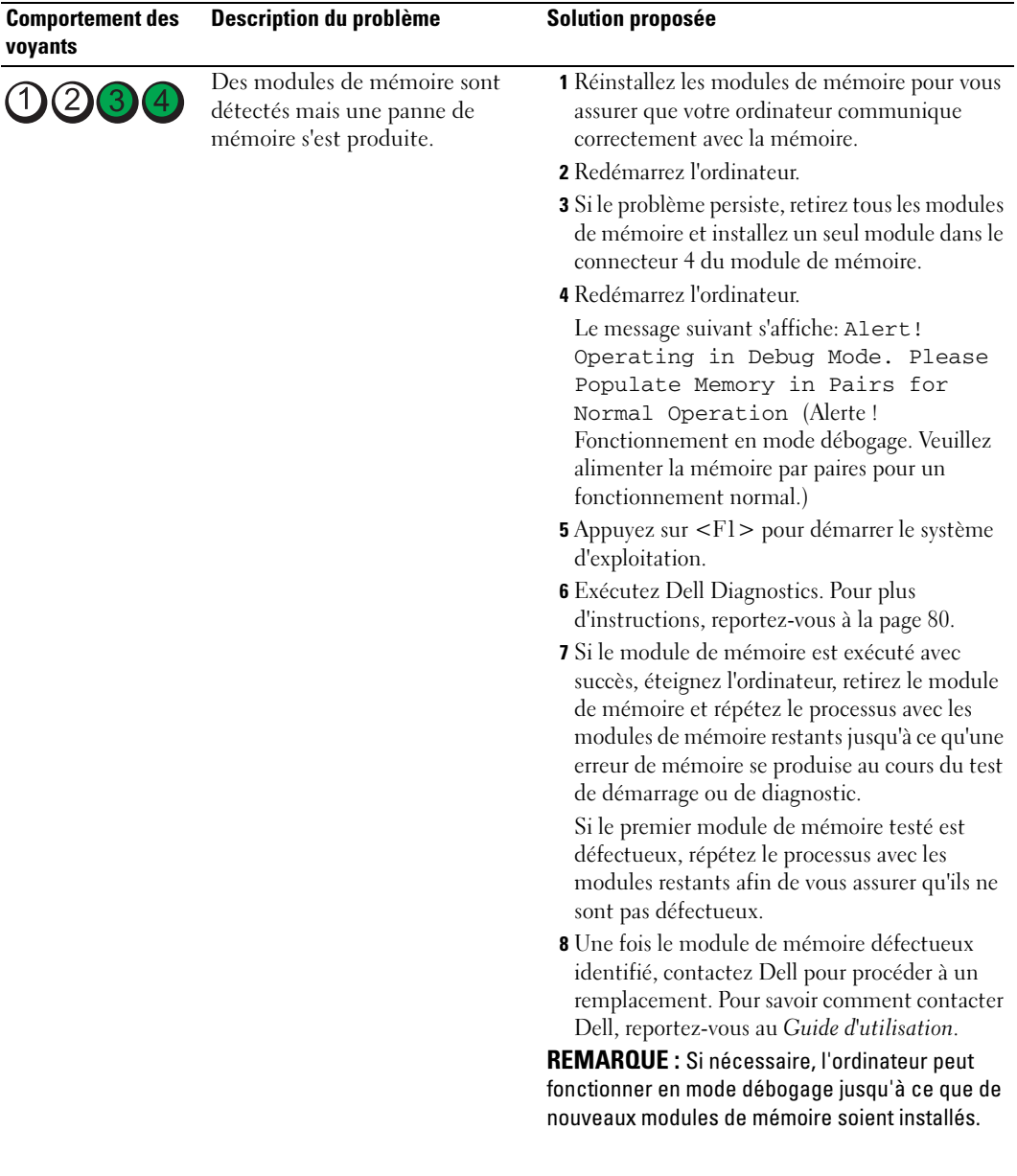

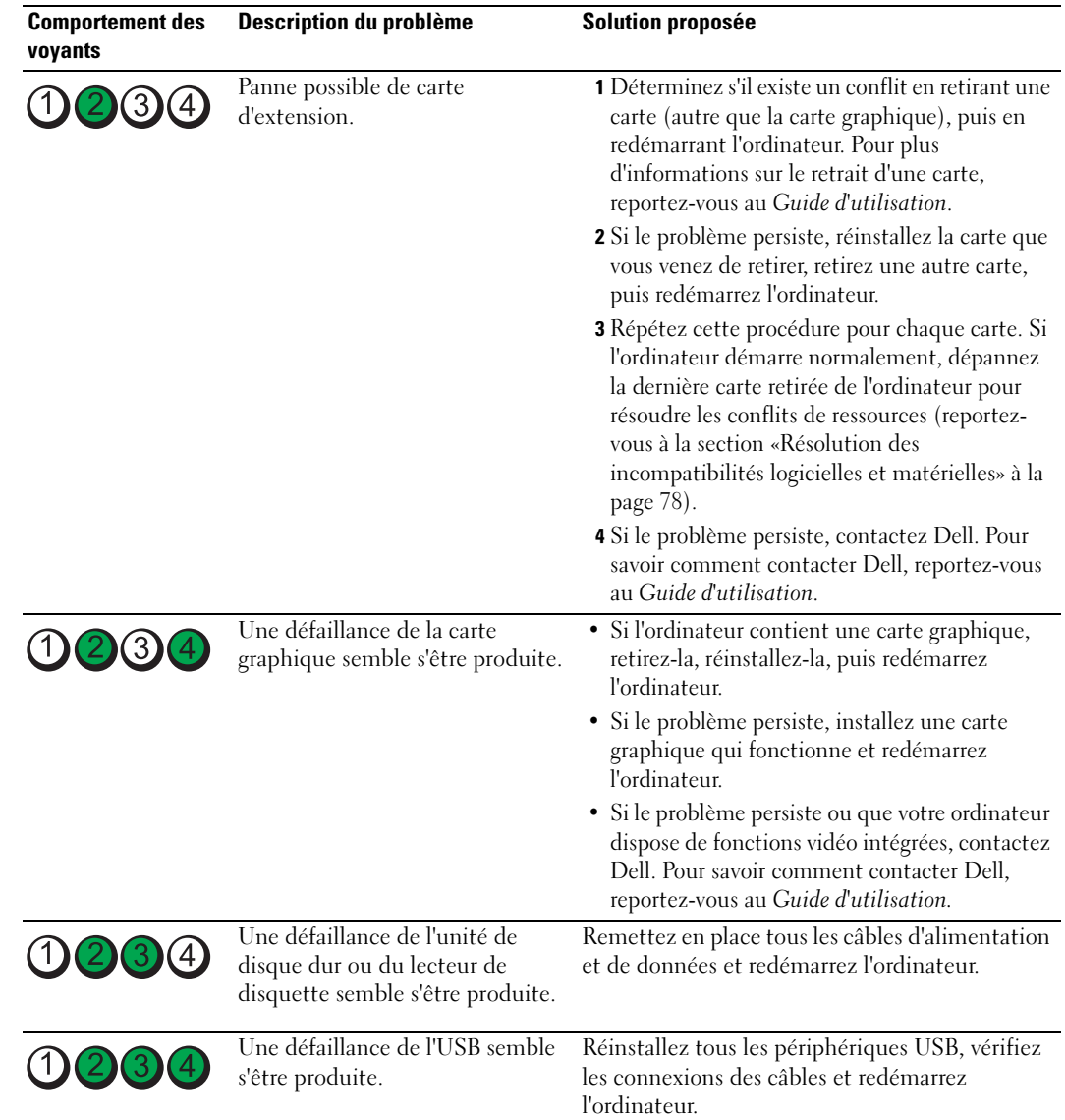

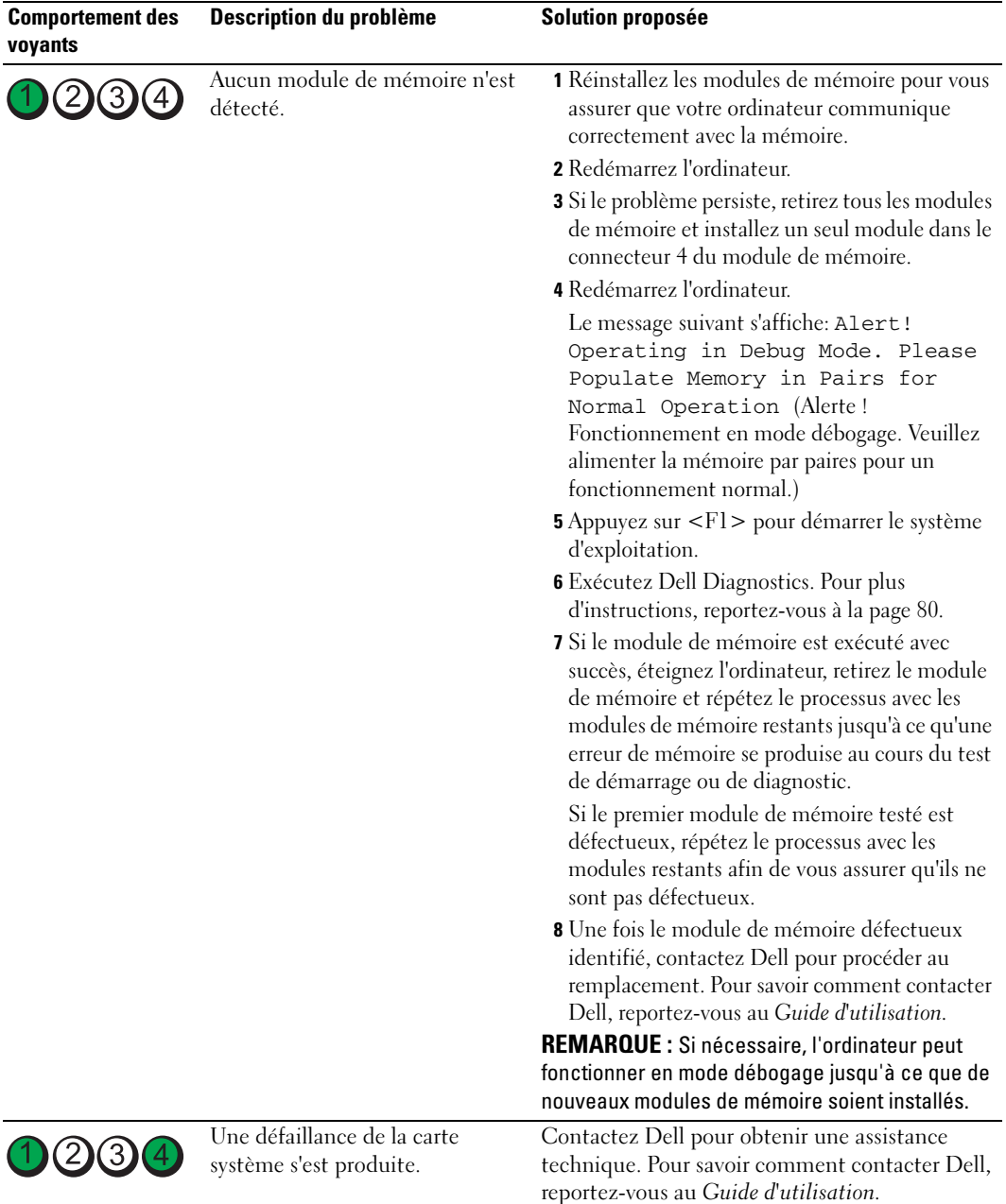

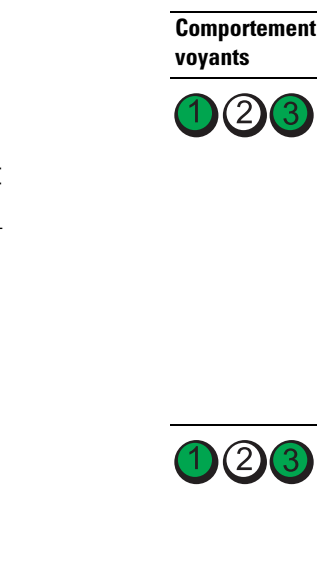

 $\bigcap$ 

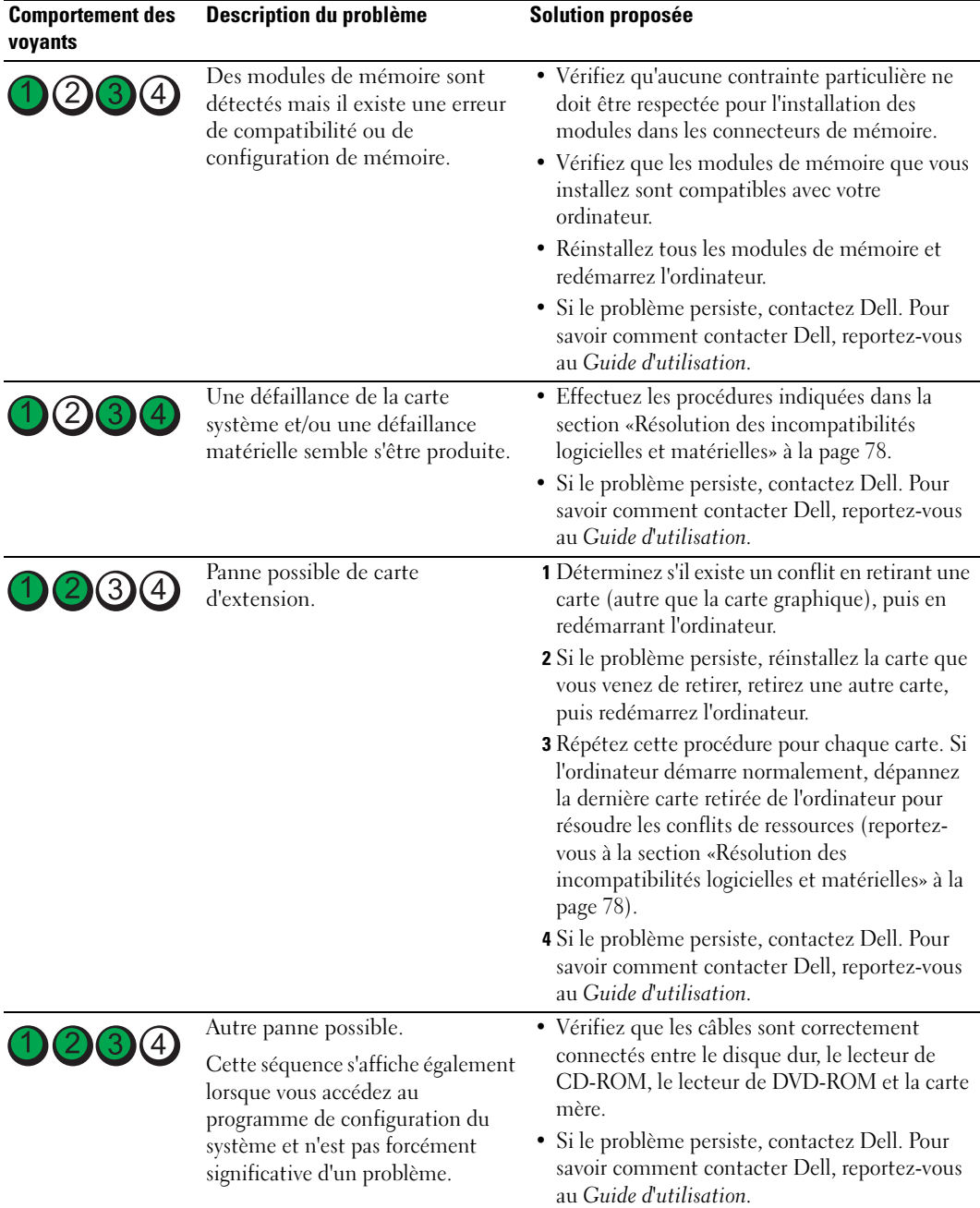

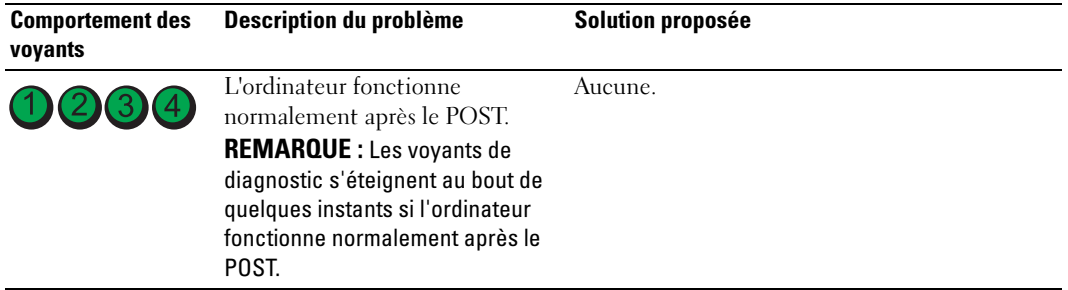

## Questions fréquemment posées

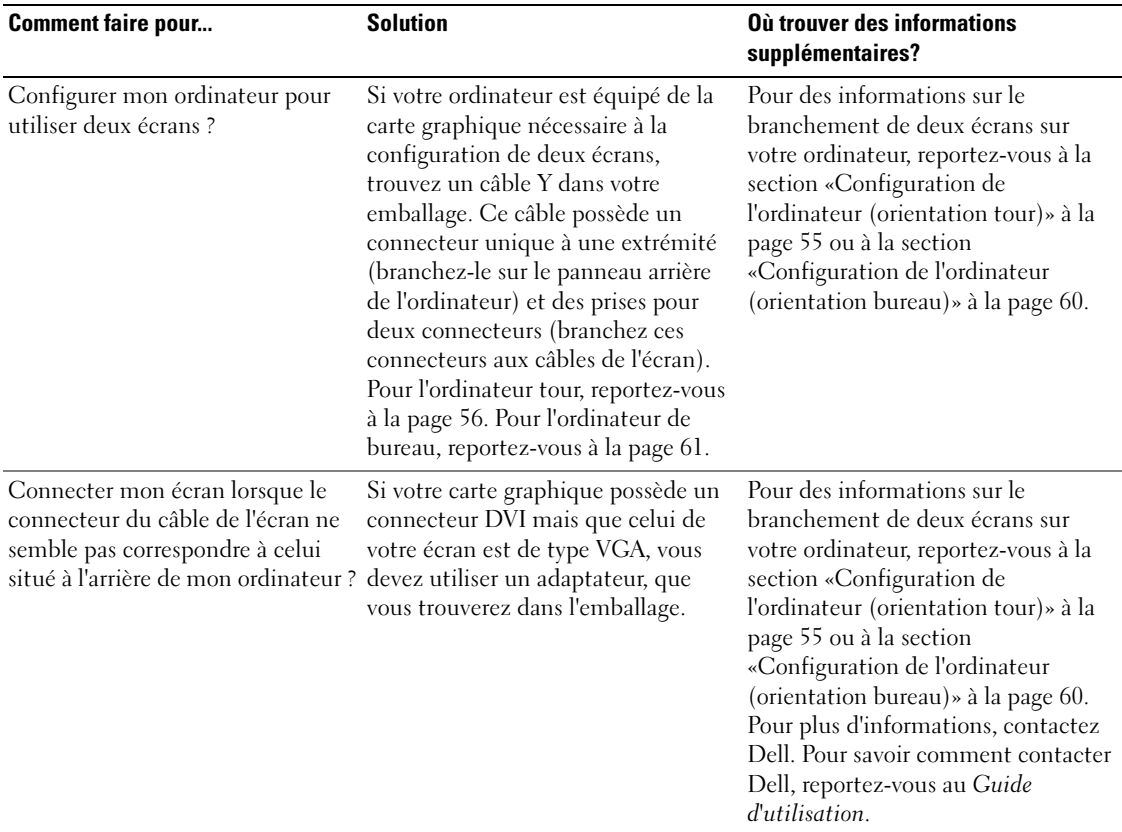

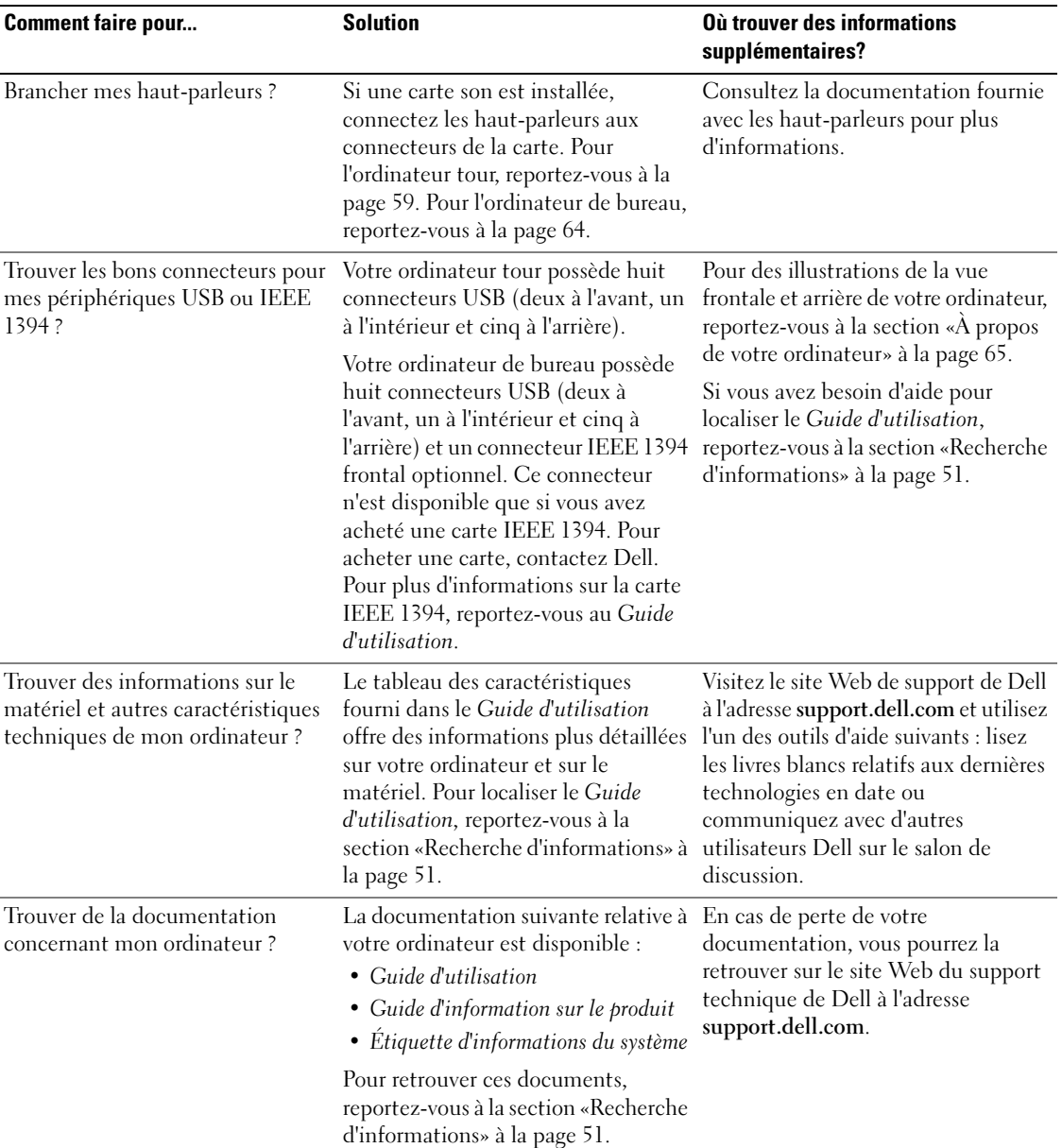

## Index

#### A

alimentation [bouton, 66,](#page-65-0) [69](#page-68-0) [connecteur, 67,](#page-66-0) [70](#page-69-0) [voyant, 66,](#page-65-1) [69](#page-68-1)

#### C

[carte mère.](#page-73-0) Voir carte système [carte système, 74](#page-73-0) cartes [logements, 67,](#page-66-1) [70](#page-69-1) casque [connecteur, 66,](#page-65-2) [69](#page-68-2) [CD Drivers and Utilities, 51](#page-50-1) [Centre d'aide et de](#page-53-0)  support, 54 clavier [connecteur, 72](#page-71-0) [codes sonores, 82](#page-81-0) [commutateur de sélection de](#page-66-2)  [la tension, 67,](#page-66-2) [70](#page-69-2) conflits [incompatibilités logicielles et](#page-77-2)  matérielles, 78 [conflits d'interruption, 78](#page-77-2) connecteurs [alimentation, 67,](#page-66-0) [70](#page-69-0) [carte réseau, 71](#page-70-0) [casque, 66,](#page-65-2) [69](#page-68-2)

[clavier, 72](#page-71-0) [IEEE, 66,](#page-65-3) [68](#page-67-0) [ligne d'entrée, 72](#page-71-1) [ligne de sortie, 72](#page-71-2) [microphone, 72](#page-71-3) [parallèles, 71](#page-70-1) [série, 72](#page-71-4) [son, 72](#page-71-1) [souris, 71](#page-70-2) [USB, 66,](#page-65-4) [68,](#page-67-1) [72](#page-71-5) connecteurs de son [ligne d'entrée, 72](#page-71-1) [ligne de sortie, 72](#page-71-2) [consignes de sécurité, 52](#page-51-0)

#### D

Dell [site de support, 53](#page-52-0) [Dell Diagnostics, 80](#page-79-1) dépannage [Centre d'aide et de support, 54](#page-53-0) [conflits, 78](#page-77-2) [Dell Diagnostics, 80](#page-79-1) [Dépanneur des conflits](#page-77-2)  matériels, 78 [restauration à un état](#page-77-3)  antérieur, 78 [voyants de diagnostic, 84](#page-83-0) [Dépanneur des conflits](#page-77-2)  matériels, 78 diagnostics

[CD Drivers and Utilities, 51](#page-50-1) [codes sonores, 82](#page-81-0) [Dell, 80](#page-79-1) [voyants, 66,](#page-65-5) [69,](#page-68-3) [84](#page-83-0) disque dur [voyant d'activité, 65-](#page-64-1)[66,](#page-65-6) [68-](#page-67-2) [69](#page-68-4) documentation [en ligne, 53](#page-52-0) [Guide d'information sur le](#page-51-0)  produit, 52 [Guide d'utilisation, 52](#page-51-1) [périphérique, 51](#page-50-1) [Référence rapide, 51](#page-50-2) [ResourceCD, 51](#page-50-1)

#### E

[étiquette Microsoft](#page-51-2)  Windows, 52

étiquettes [Microsoft Windows, 52](#page-51-2) [numéro de service, 52](#page-51-2)

#### G

[garantie, 52](#page-51-0) [Guide d'utilisation, 52](#page-51-1)

## I

IEEE [connecteurs,](#page-65-3) 66, [68](#page-67-0) installation de pièces [mise hors tension de](#page-75-0) 

l'ordinateur, 76

#### L

logiciel [confl, 78](#page-77-2)

#### M

matériel [codes sonores, 82](#page-81-0) [conflits, 78](#page-77-2) [Dell Diagnostics, 80](#page-79-1) messages d'erreur [codes sonores, 82](#page-81-0) [voyants de diagnostic, 84](#page-83-0) microphone [connecteur, 72](#page-71-3)

#### N

[numéro de service, 52](#page-51-2)

#### $\bf{0}$

ordinateur [codes sonores, 82](#page-81-0) [restauration à un état](#page-77-3)  antérieur, 78

### P

pilotes [ResourceCD, 51](#page-50-1)

problèmes [codes sonores, 82](#page-81-0) [Dell Diagnostics, 80](#page-79-1) [restauration à un état](#page-77-3)  antérieur, 78 [voyants de diagnostic, 84](#page-83-0)

#### R

réinstallation [CD Drivers and Utilities, 51](#page-50-1) [ResourceCD, 51](#page-50-1)

réseau [connecteur, 71](#page-70-0)

ResourceCD [Dell Diagnostics, 80](#page-79-1) [Restauration du système, 78](#page-77-3)

#### S

[site Web «Dell Premier](#page-51-3)  Support» (Support Premier de Dell), 52

[Site Web Premier Support de](#page-52-1)  Dell, 53

souris [connecteur, 71](#page-70-2) Système d'exploitation [CD, 54](#page-53-1) [Guide d'installation, 54](#page-53-1)

#### U

USB [connecteur, 72](#page-71-5) [connecteurs, 66,](#page-65-4) [68](#page-67-1)

#### V

voyants [activité du disque dur, 65-](#page-64-1)[66,](#page-65-6)  [68-](#page-67-2)[69](#page-68-4) [activité réseau, 71](#page-70-3) [alimentation, 66,](#page-65-1) [69](#page-68-1) [arrière de l'ordinateur, 84](#page-83-0) [diagnostic, 66,](#page-65-5) [69,](#page-68-3) [84](#page-83-0) [intégrité de la liaison, 71](#page-70-4) [réseau, 71](#page-70-4) [voyants de diagnostic, 84](#page-83-0)

#### W

Windows XP [Centre d'aide et de support, 54](#page-53-0) [Dépanneur des conflits](#page-77-2)  matériels, 78 [restauration du système, 78](#page-77-3)

Dell Precision™ 380 Workstation

## Guia de Referência Rápida

Modelo DCTA

## Notas, avisos e advertências

 $\blacksquare$  NOTA: NOTA indica informações importantes para ajudar a utilizar melhor o computador.

AVISO: AVISO indica possíveis danos de hardware ou de perda de dados e como evitar o problema.

ADVERTÊNCIA: ADVERTÊNCIA indica um potencial de danos ao equipamento, de lesões corporais ou mesmo de morte.

## Abreviações e acrônimos

Para obter uma lista completa de abreviações e acrônimos, consulte o Glossário do Guia do Usuário.

Se você adquiriu o computador Dell™ série n, as referências deste documento a sistemas operacionais Microsoft® Windows® não se aplicam.

Modelo DCTA

Maio de 2005 P/N K8641 Rev. A01

\_\_\_\_\_\_\_\_\_\_\_\_\_\_\_\_\_\_\_\_

**As informações deste documento estão sujeitas a alteração sem aviso prévio. © 2005 Dell Inc. Todos os direitos reservados.**

É proibida a reprodução sem permissão por escrito da Dell Inc.

Marcas comerciais usadas neste texto: *Dell*, o logotipo da *DELL* e *Dell Precision* são marcas comerciais da Dell Inc.; *Intel* e *Pentium* são marcas comerciais registradas da Intel Corporation; *Microsoft* e *Windows* são marcas comerciais registradas da Microsoft Corporation.

Outras marcas e nomes comerciais podem ser utilizados neste documento como referência às entidades proprietárias dessas marcas e nomes ou a seus produtos. A Dell Inc. declara que não tem interesse de propriedade sobre marcas e nomes de terceiros.

# Índice

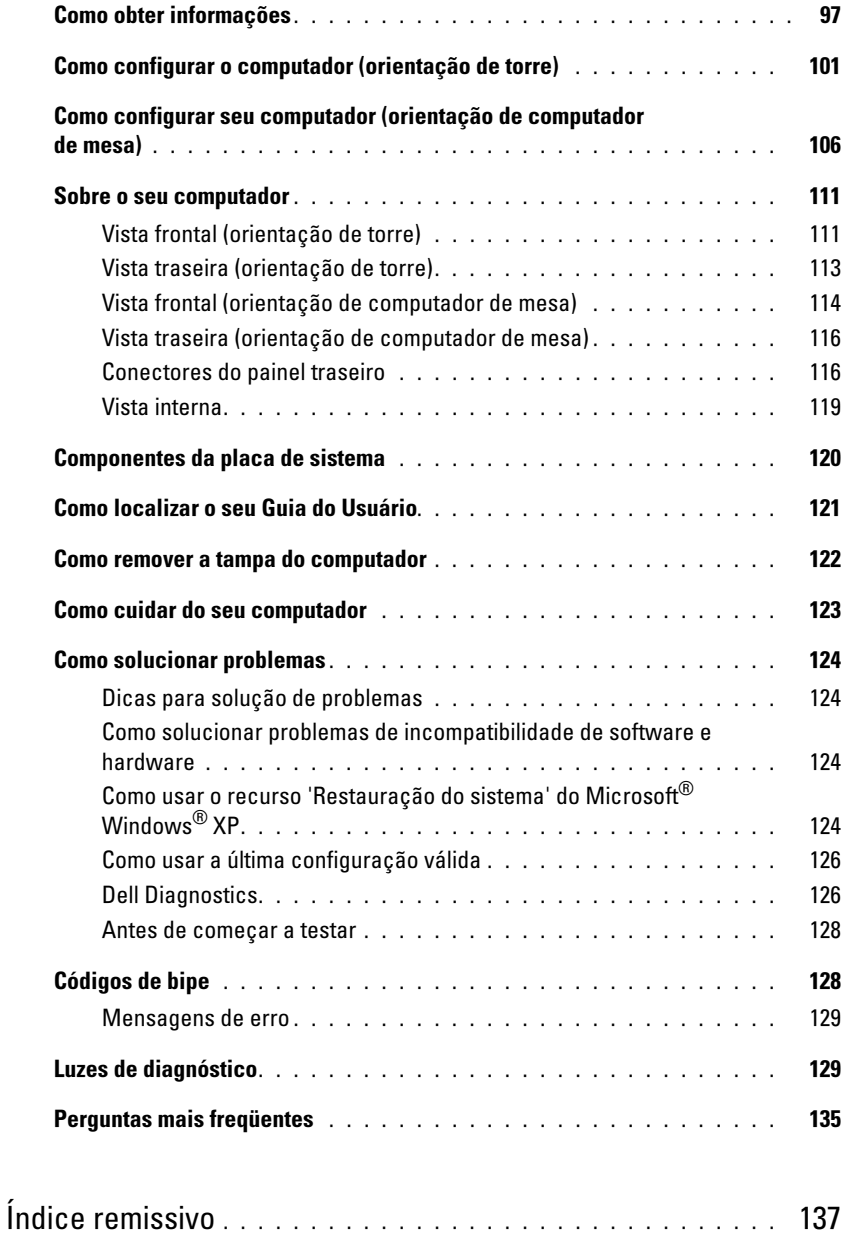

## <span id="page-96-0"></span>Como obter informações

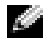

NOTA: Alguns desses recursos podem não estar disponíveis para o seu computador ou em determinados países.

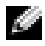

NOTA: Informações adicionais poderão ser fornecidas com o seu computador.

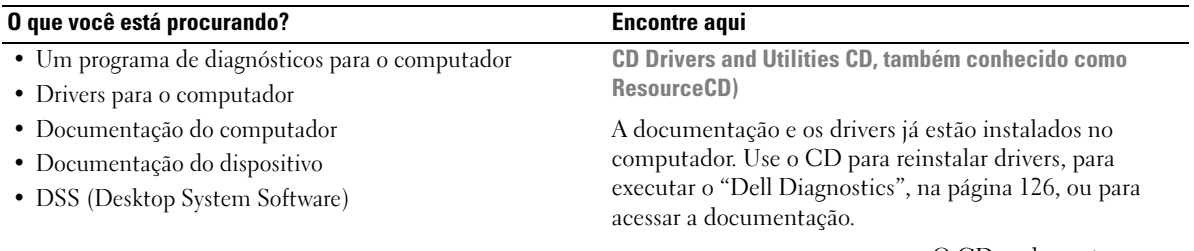

<span id="page-96-1"></span>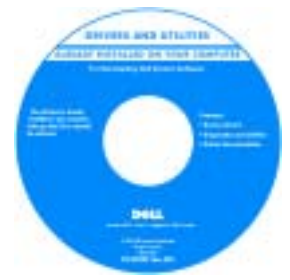

O CD pode conter arquivos Readme (Leiame) com as atualizações mais recentes sobre alterações técnicas feitas no computador ou material de referência técnica avançada para técnicos ou usuários experientes.

NOTA: Para encontrar atualizações de drivers e documentação, vá para o site de suporte da Dell em support.dell.com (em inglês).

Guia de Referência Rápida

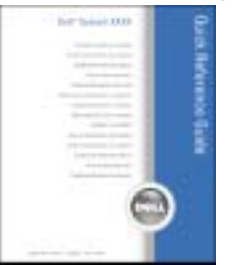

NOTA: Este documento está disponível no formato PDF no sitesupport.dell.com (em inglês).

- Como configurar o computador
- Como cuidar do computador
- Informações para a solução de problemas básicos
- Como executar o Dell Diagnostics
- Códigos de erro e luzes de diagnóstico
- Como remover e instalar peças
- Como abrir a tampa do computador

#### O que você está procurando? Encontre aqui

- Informações sobre garantia
- Termos e condições (apenas para os EUA)
- Instruções de segurança
- Informações de normalização
- Informações de ergonomia
- Contrato de licença do usuário final

Guia de Informações do Produto Dell™

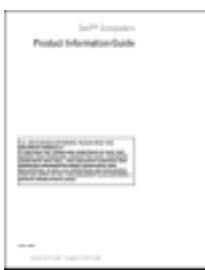

<span id="page-97-0"></span>contato com o suporte

técnico.

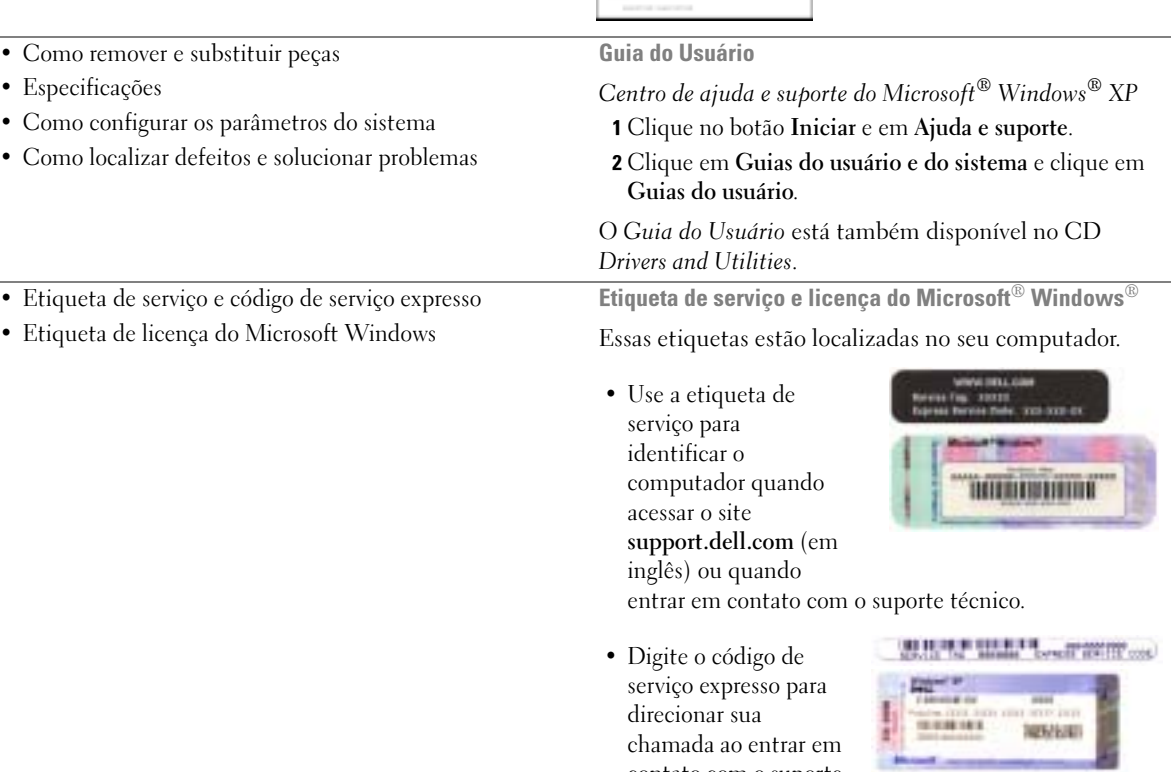

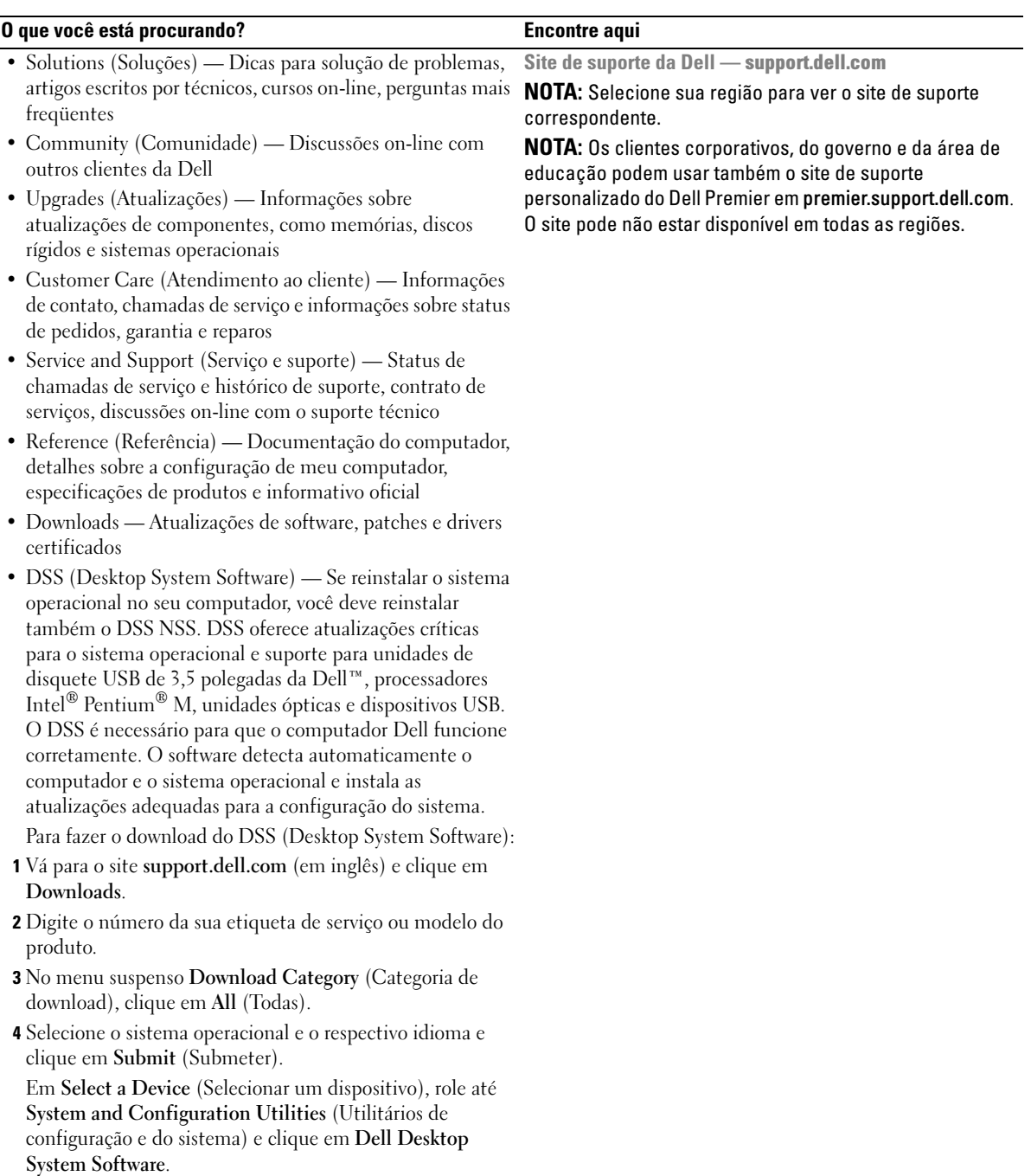

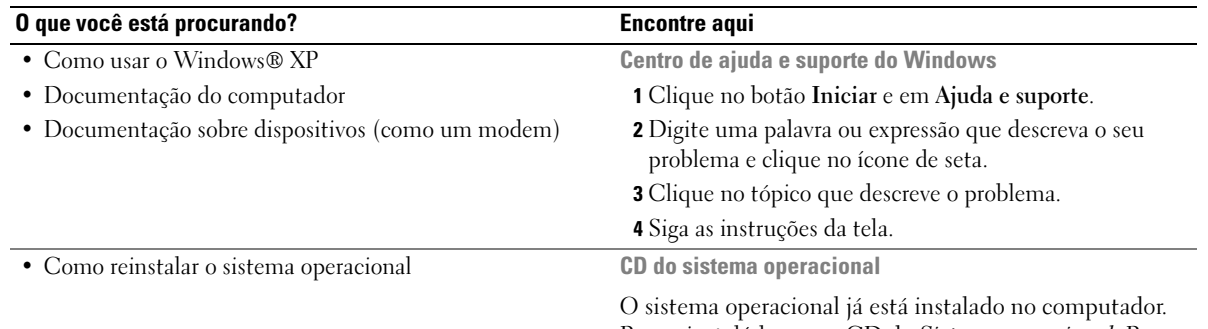

Para reinstalá-lo, use o CD do Sistema operacional. Para obter instruções, consulte o Guia do Usuário.

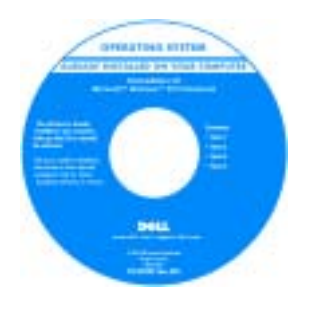

Após reinstalar o sistema operacional, use o CD opcional [Drivers and](#page-96-1)  [Utilities](#page-96-1) (Drivers e utilitários) para reinstalar os drivers dos dispositivos fornecidos com o computador.

A etiqueta da [chave](#page-97-0) do sistema operacional está localizada no computador.

NOTA: A cor do CD varia de acordo com o sistema operacional adquirido.

NOTA: O CD do *sistema operacional* é opcional e pode não ser fornecido com o seu computador.

• Como usar o Linux • Discussões por e-mail com usuários dos produtos Dell Precision™ e do sistema operacional Linux • Informações adicionais relacionadas ao Linux e ao meu computador Dell Precision Sites Linux suportados pela Dell • Linux.dell.com • Lists.us.dell.com/mailman/listinfo/linux-precision • Docs.us.dell.com/docs/software/oslinux/

## <span id="page-100-0"></span>Como configurar o computador (orientação de torre)

ADVERTÊNCIA: Antes de executar qualquer dos procedimentos descritos nesta seção, siga as instruções de segurança contidas no Guia de Informações do Produto.

Você precisa executar todas as etapas para configurar adequadamente o seu computador.

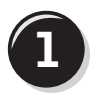

**1** Conecte o teclado e o mouse.

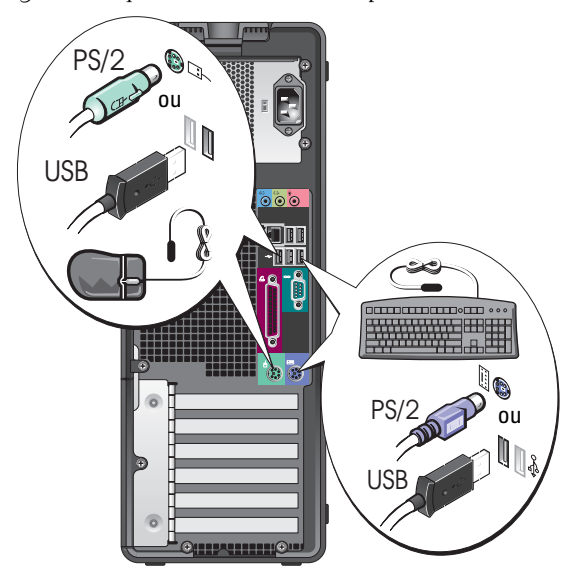

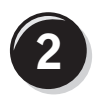

Ø.

Conecte o cabo do modem ou de rede.

- **AVISO:** Não conecte um cabo de modem ao adaptador de rede. A tensão das comunicações telefônicas pode danificar o adaptador de rede.
	- NOTA: Se houver uma placa de rede instalada no computador, conecte o cabo de rede à placa.

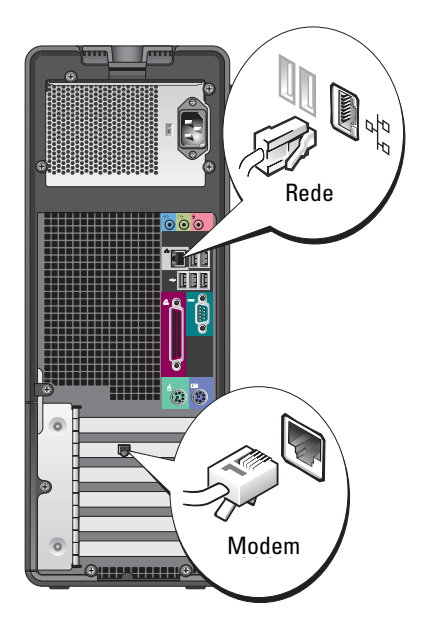

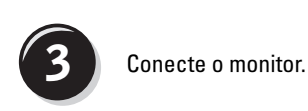

Dependendo da sua placa gráfica, você poderá conectar o monitor de diversas maneiras.

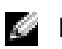

NOTA: Poderá ser necessário usar o adaptador ou o cabo fornecido para conectar o monitor ao computador.

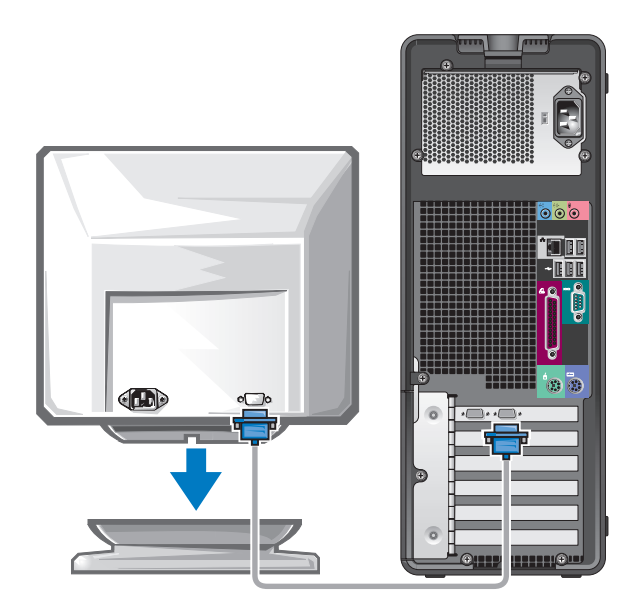

#### Para placas com suporte para um e dois monitores, com um único conector

Um adaptador VGA:

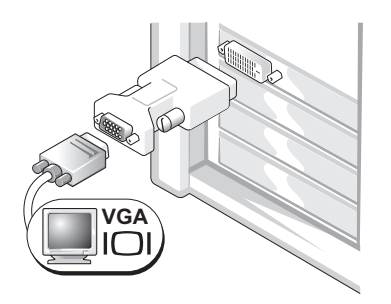

Use o adaptador VGA quando você tiver uma placa gráfica que suporta um único monitor e você quiser conectar o computador a um monitor VGA.

Adaptador de cabo VGA Y duplo:

Adaptador de cabo DVI Y duplo:

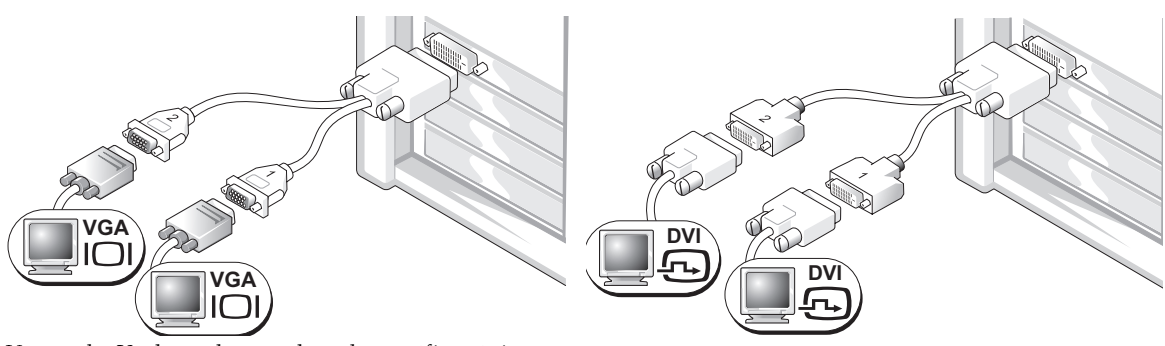

monitores VGA.

Use o cabo Y adequado quando a placa gráfica só tiver um Use o cabo Y adequado quando a placa gráfica só tiver um conector e você quer conectar o computador a um ou dois conector e você quer conectar o computador a um ou dois monitores DVI.

O cabo para dois monitores é codificado por cor; o conector azul é usado para o monitor principal e o preto para o monitor secundário. Para ativar o suporte para monitor duplo, ambos os monitores precisam estar conectados ao computador quando ele for inicializado.

#### Para placas com suporte para dois monitores com um conector DVI e um conector VGA

Um conector DVI e um conector VGA:

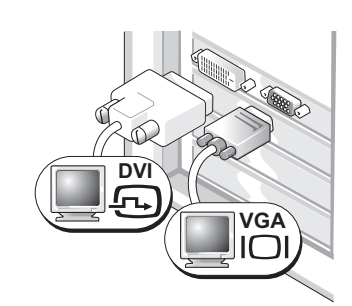

Use o(s) conector(es) apropriado(s) quando você quiser conectar o computador a um ou dois monitores.

Dois conectores VGA com um adaptador VGA:

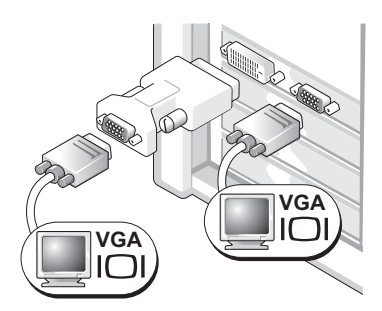

Use o adaptador VGA quando você quiser conectar o computador a dois monitores VGA.

#### Para placas com suporte para dois monitores com dois conectores DVI

Dois conectores DVI:

Dois conectores DVI com um adaptador VGA:

Dois conectores DVI com dois adaptadores VGA:

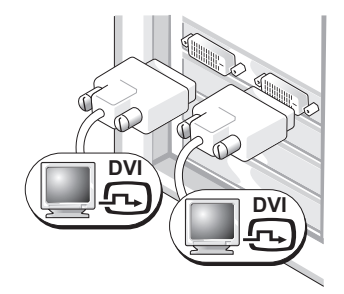

Use os conectores DVI para conectar o computador a um ou dois monitores DVI.

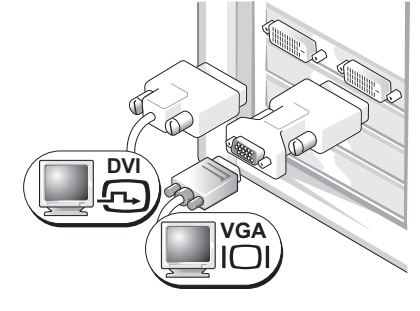

Use o adaptador VGA para conectar um monitor VGA a um dos conectores DVI no computador.

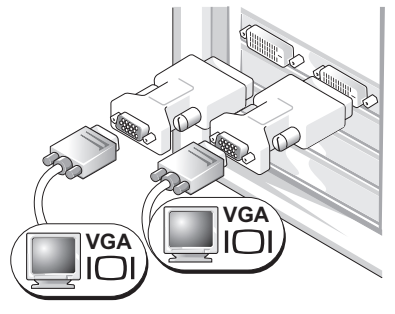

Use dois adaptadores VGA para conectar dois monitores VGA aos conectores DVI no computador.

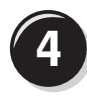

Conecte os alto-falantes.

**NOTA:** Se houver uma placa de áudio instalada no computador, conecte os alto-falantes à placa.

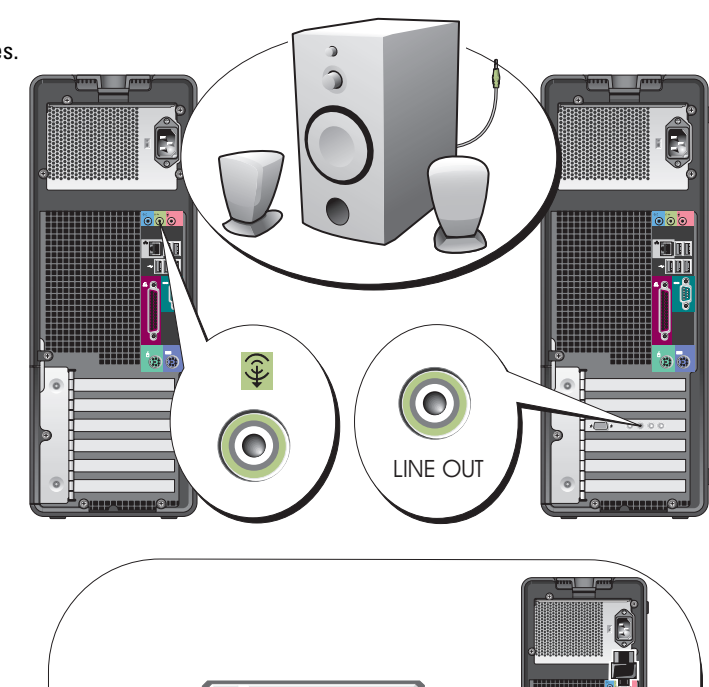

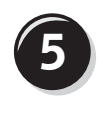

Conecte os cabos de alimentação e ligue o computador e o monitor.

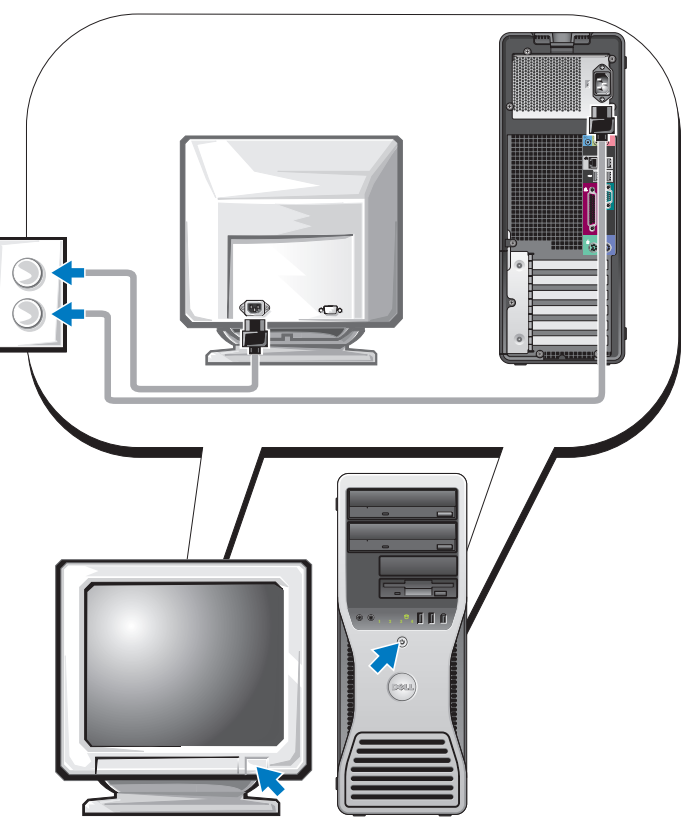

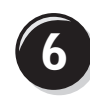

**6** Instale software ou dispositivos adicionais.

Antes de instalar quaisquer dispositivos ou softwares que não tenham sido enviados com o computador, leia a documentação fornecida com o software ou o dispositivo ou entre em contato com o fornecedor para verificar se o software ou o dispositivo é compatível com o computador e o sistema operacional.

Você concluiu a configuração do computador tipo torre.

## <span id="page-105-0"></span>Como configurar seu computador (orientação de computador de mesa)

ADVERTÊNCIA: Antes de executar qualquer dos procedimentos descritos nesta seção, siga as instruções de segurança contidas no Guia de Informações do Produto.

Você precisa executar todas as etapas para configurar adequadamente o seu computador.

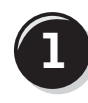

**1** Conecte o teclado e o mouse.

AVISO: Não conecte um cabo de modem ao adaptador de rede. A tensão das comunicações telefônicas pode danificar o adaptador de rede.

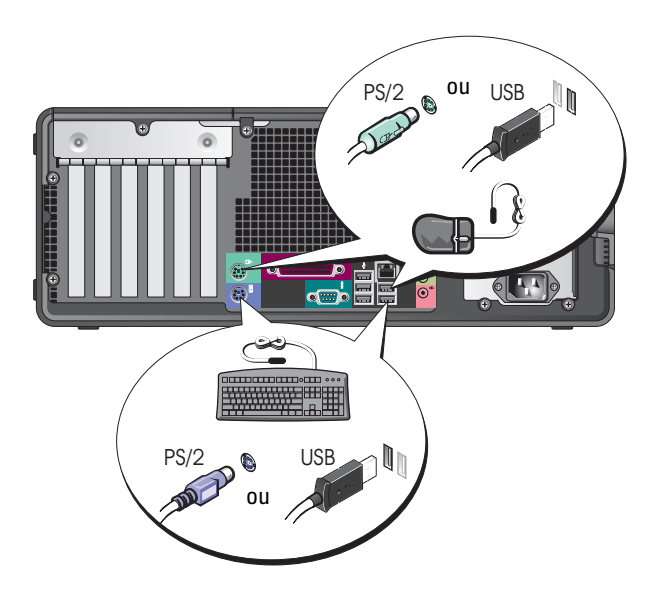

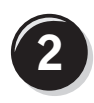

Conecte o cabo do modem ou de rede.

**NOTA:** Se houver uma placa de rede instalada no computador, conecte o cabo de rede à placa.

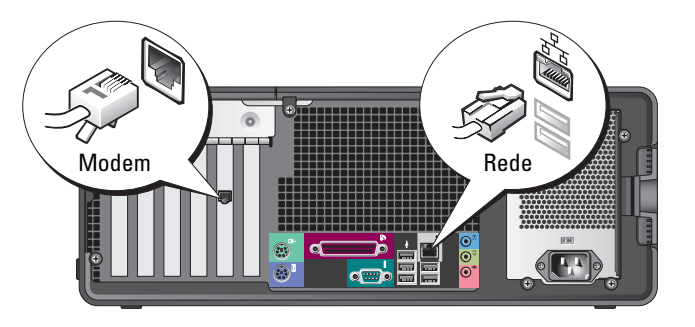

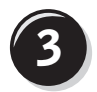

#### **3** Conecte o monitor.

Dependendo da sua placa gráfica, você poderá conectar o monitor de diversas maneiras.

**NOTA:** Poderá ser necessário usar o adaptador ou o cabo fornecido para conectar o monitor ao computador.

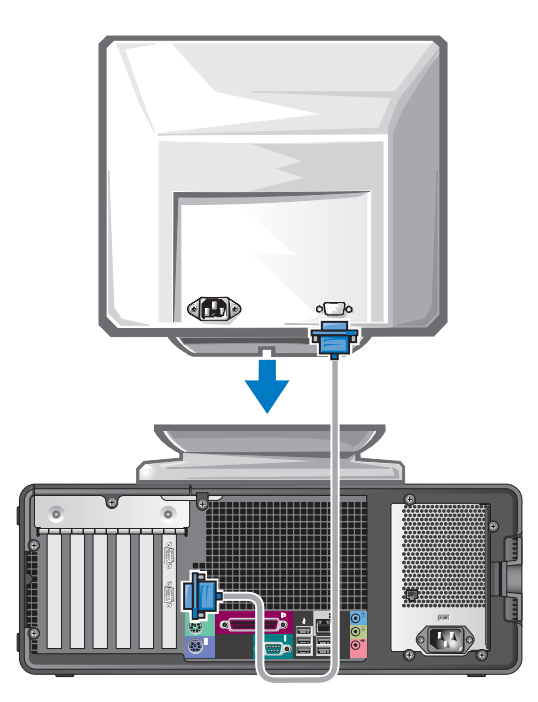

#### Para placas com suporte para um e dois monitores com um único conector

Adaptador VGA:

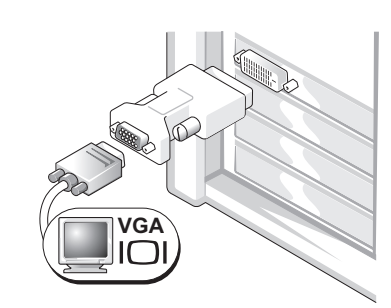

Use o adaptador VGA quando você tiver uma placa gráfica que suporte um único monitor e desejar conectar o computador a um monitor VGA.

Adaptador de cabo VGA Y duplo:

Adaptador de cabo DVI Y duplo:

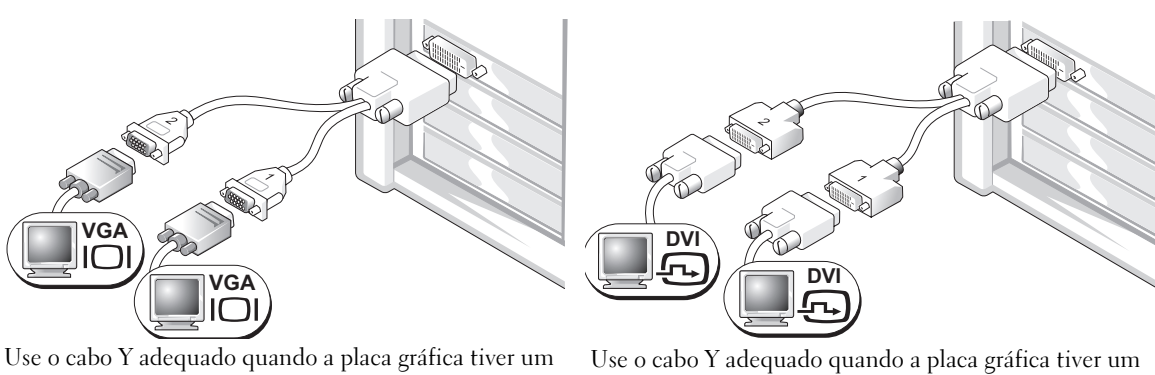

único conector e você desejar conectar o computador a um ou dois monitores VGA.

único conector e você desejar conectar o computador a um ou dois monitores DVI.

O cabo para dois monitores é codificado por cor; o conector azul é usado para o monitor principal e o preto para o monitor secundário. Para ativar o suporte para monitor duplo, ambos os monitores precisam estar conectados ao computador quando ele for inicializado.
#### Para placas com suporte para dois monitores com um conector DVI e um conector VGA

Um conector DVI e um conector VGA:

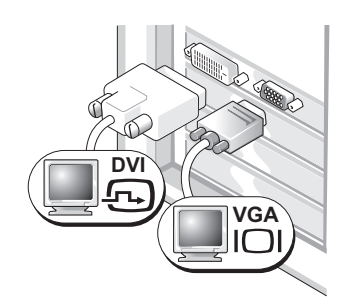

Use o(s) conector(es) apropriado(s) quando você quiser conectar o computador a um ou dois monitores.

Dois conectores VGA com um adaptador VGA:

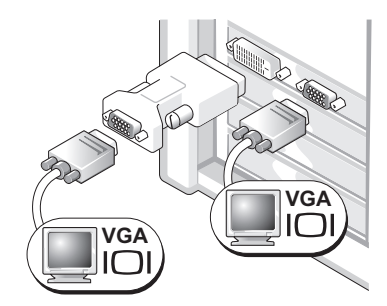

Use o adaptador VGA quando você quiser conectar o computador a dois monitores VGA.

#### Para placas com suporte para dois monitores com dois conectores DVI

Dois conectores DVI:

Dois conectores DVI com um adaptador VGA:

Dois conectores DVI com dois adaptadores VGA:

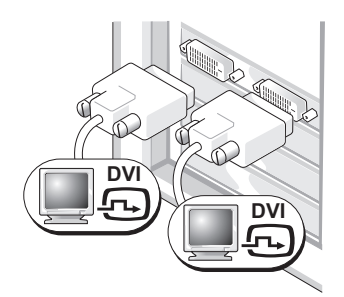

Use o(s) conector(es) DVI para conectar o computador a um ou dois monitores DVI.

DV **VGA**

Use o adaptador VGA para conectar um monitor VGA a um dos conectores DVI no computador.

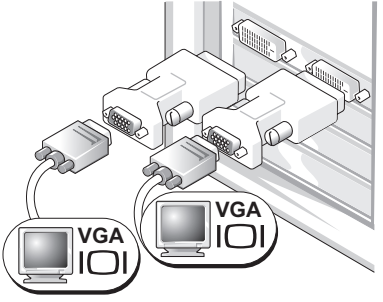

Use dois adaptadores VGA para conectar dois monitores VGA aos conectores DVI no computador.

<span id="page-109-0"></span>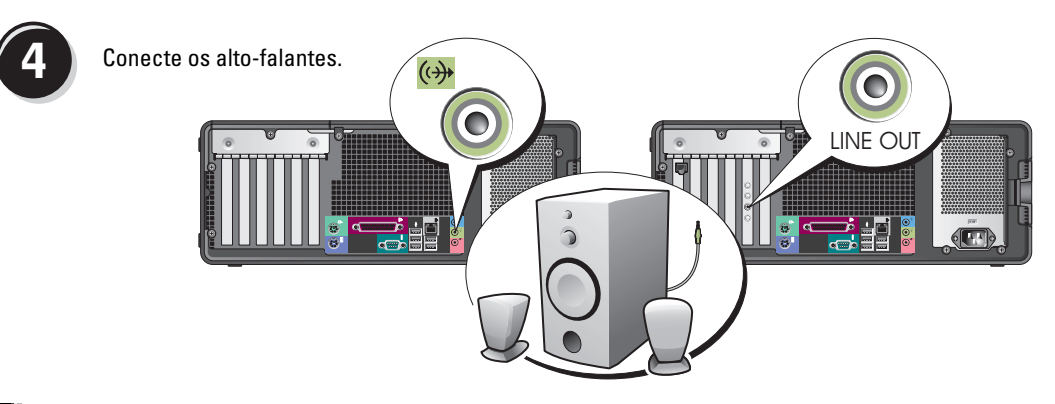

NOTA: Se houver uma placa de áudio instalada no computador, conecte os alto-falantes à placa.

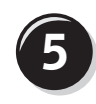

Conecte os cabos de alimentação e ligue o computador e o monitor.

Seu computador de mesa tem um conectar frontal IEEE 1394 opcional. Este conector só estará disponível se você tiver comprado uma placa IEEE 1394. Para adquirir a placa, entre em contato com a Dell. Para obter instruções sobre como entrar em contato com a Dell e como obter mais informações sobre a placa IEEE 1394, consulte o Guia do Usuário.

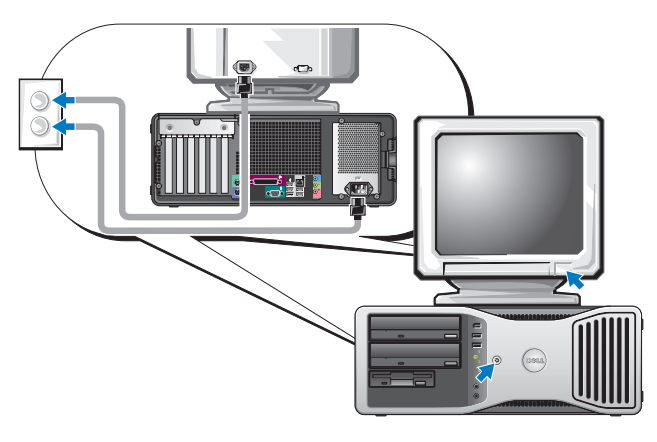

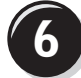

**6** Instale software ou dispositivos adicionais.

Antes de instalar quaisquer dispositivos ou softwares que não tenham sido enviados com o computador, leia a documentação fornecida com o software ou o dispositivo ou entre em contato com o fornecedor para verificar se o software ou o dispositivo é compatível com o computador e o sistema operacional.

Você concluiu a configuração do computador de mesa.

### <span id="page-110-0"></span>Sobre o seu computador

### Vista frontal (orientação de torre)

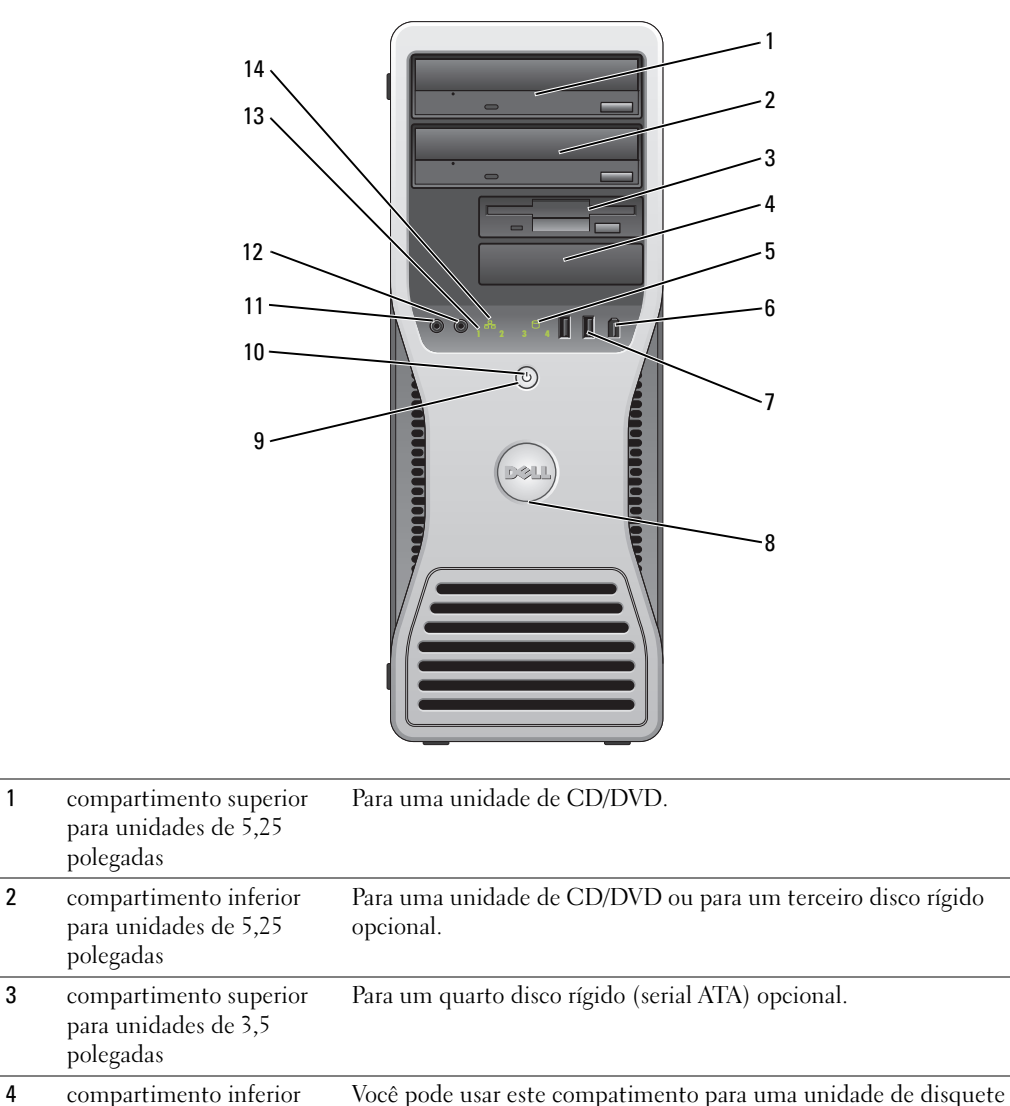

<span id="page-110-1"></span>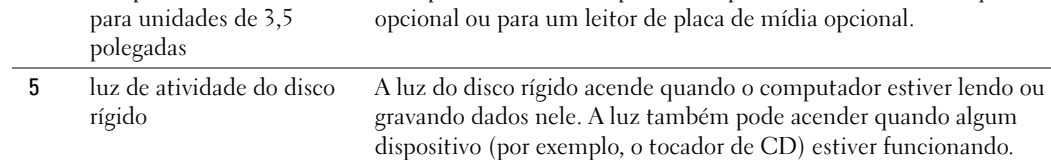

<span id="page-111-6"></span><span id="page-111-5"></span><span id="page-111-4"></span><span id="page-111-3"></span><span id="page-111-2"></span><span id="page-111-1"></span><span id="page-111-0"></span>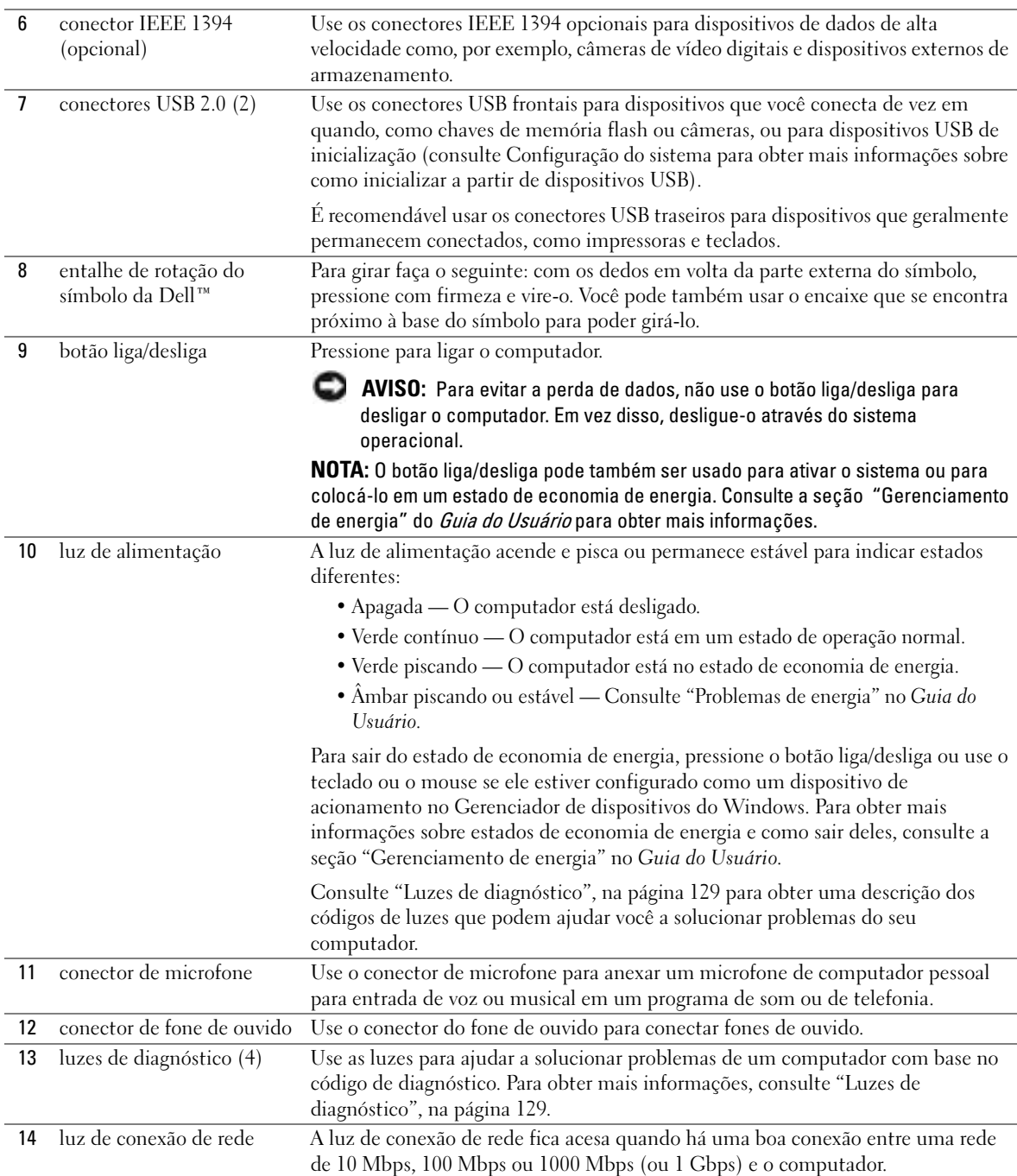

### Vista traseira (orientação de torre)

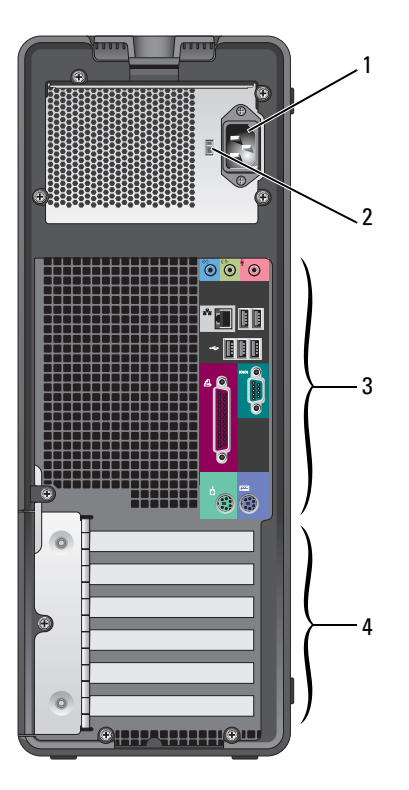

<span id="page-112-2"></span><span id="page-112-1"></span><span id="page-112-0"></span>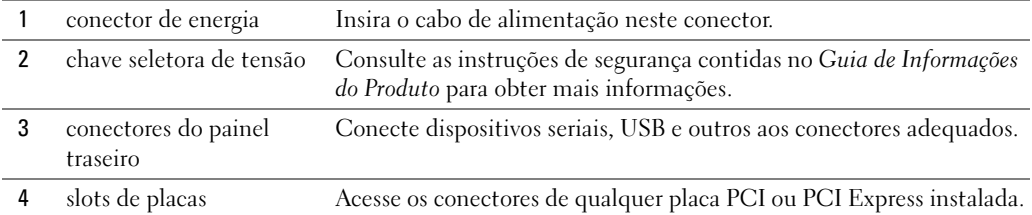

### Vista frontal (orientação de computador de mesa)

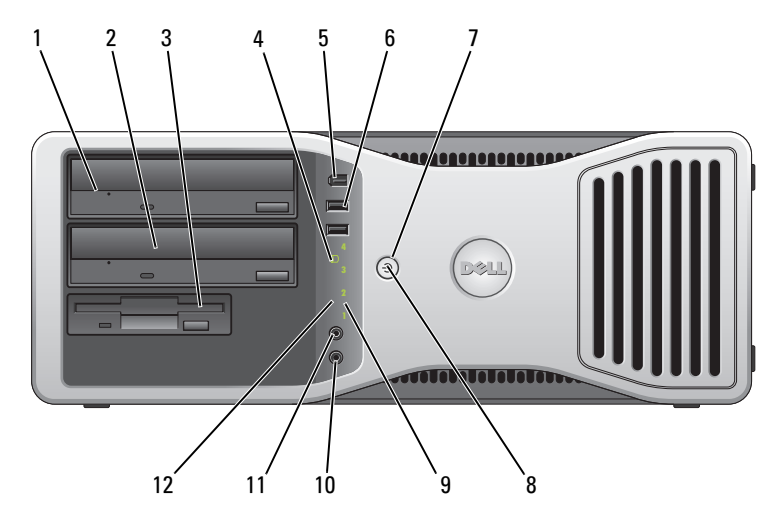

<span id="page-113-1"></span><span id="page-113-0"></span>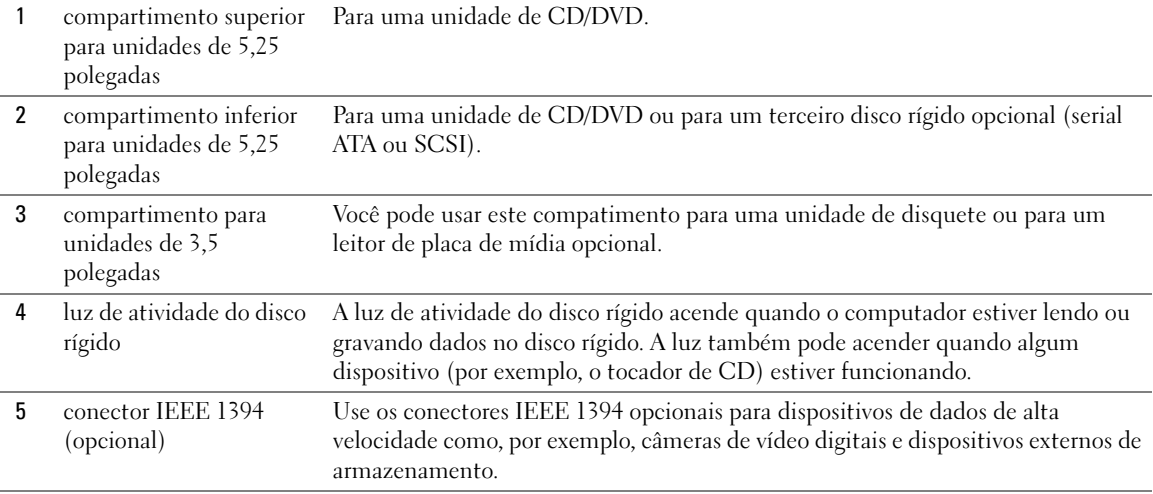

<span id="page-114-5"></span><span id="page-114-4"></span><span id="page-114-3"></span><span id="page-114-2"></span><span id="page-114-1"></span><span id="page-114-0"></span>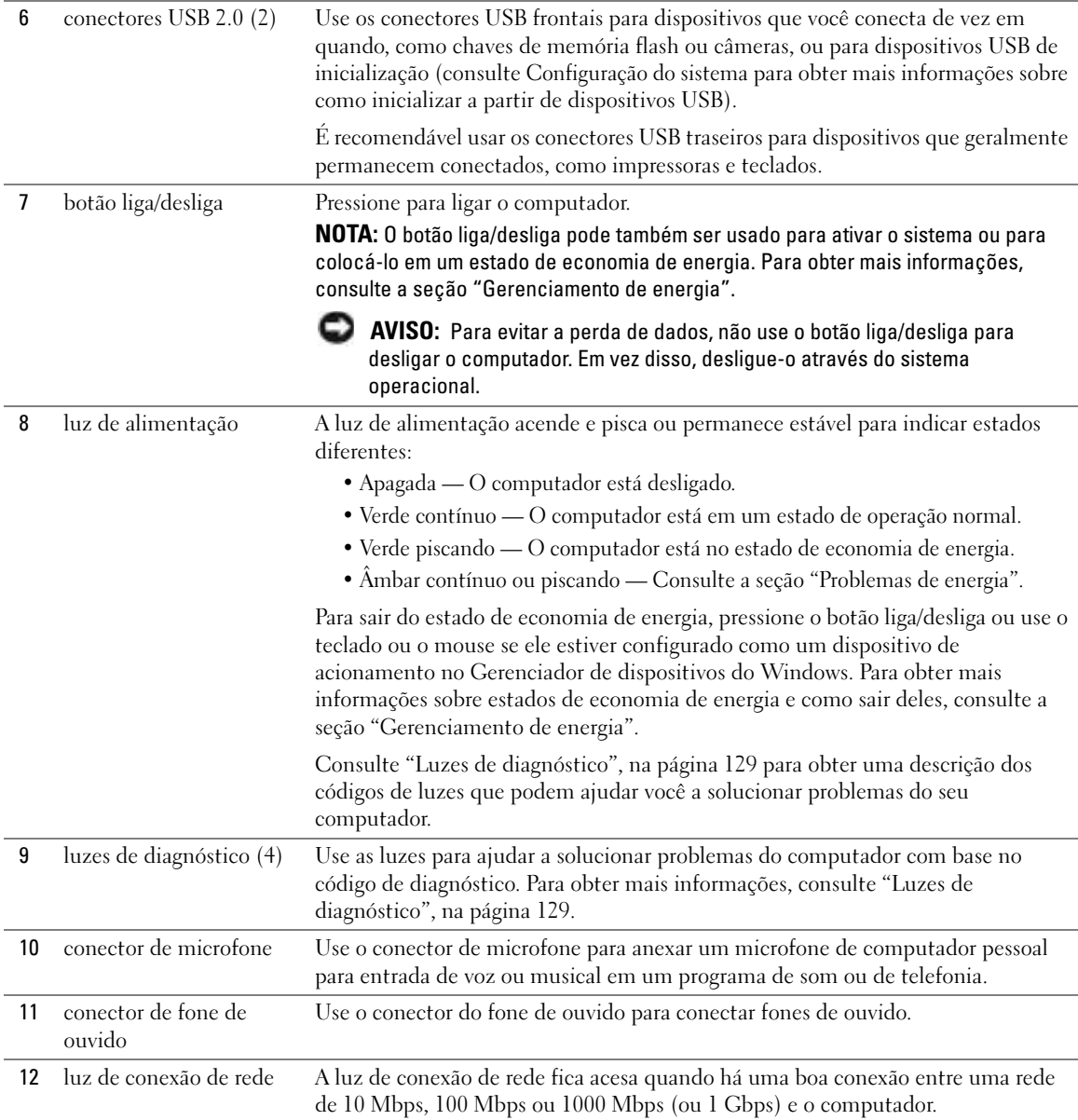

### Vista traseira (orientação de computador de mesa)

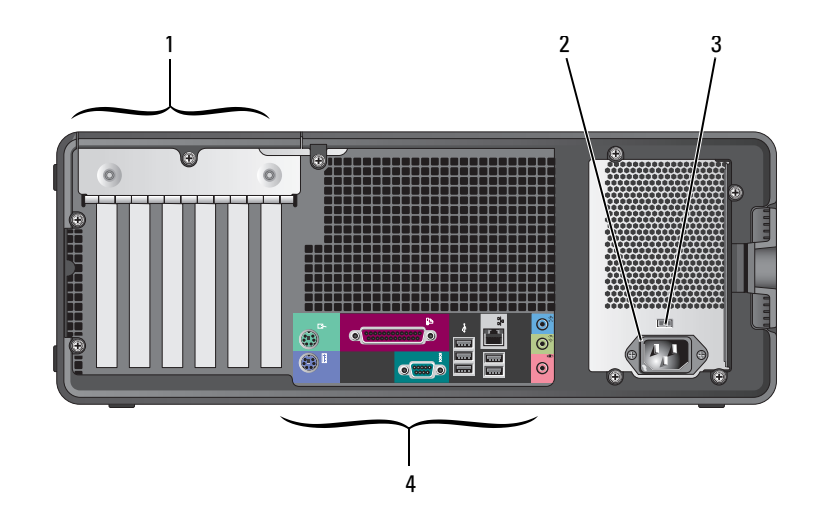

<span id="page-115-2"></span><span id="page-115-1"></span><span id="page-115-0"></span>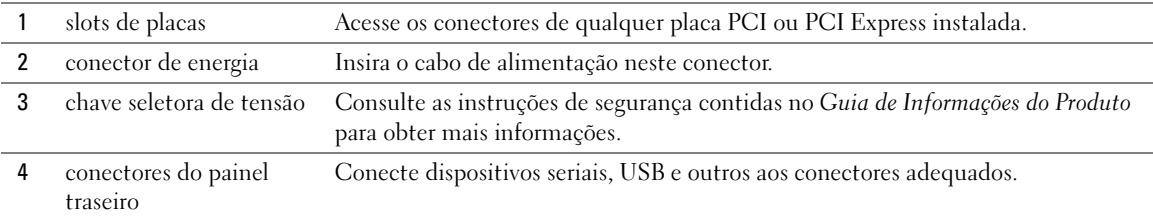

### Conectores do painel traseiro

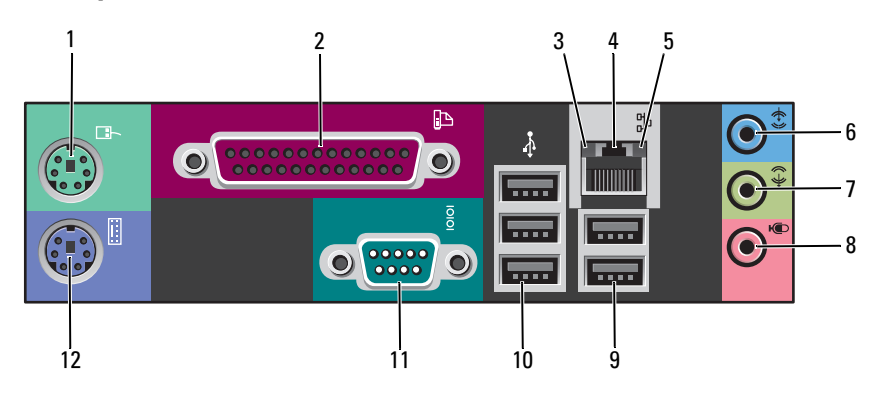

<span id="page-116-4"></span><span id="page-116-3"></span><span id="page-116-2"></span><span id="page-116-1"></span><span id="page-116-0"></span>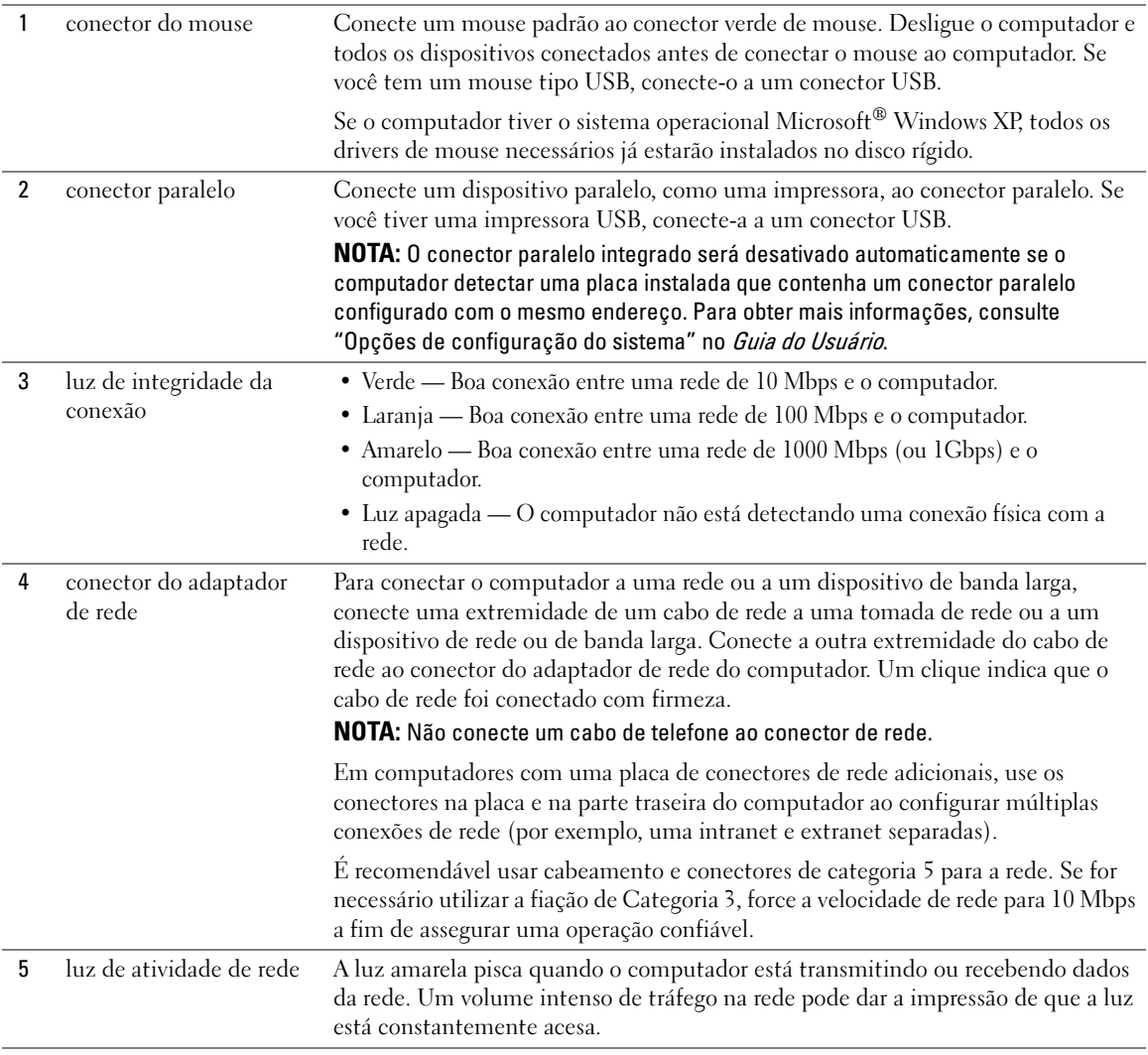

<span id="page-117-5"></span><span id="page-117-4"></span><span id="page-117-3"></span><span id="page-117-2"></span><span id="page-117-1"></span><span id="page-117-0"></span>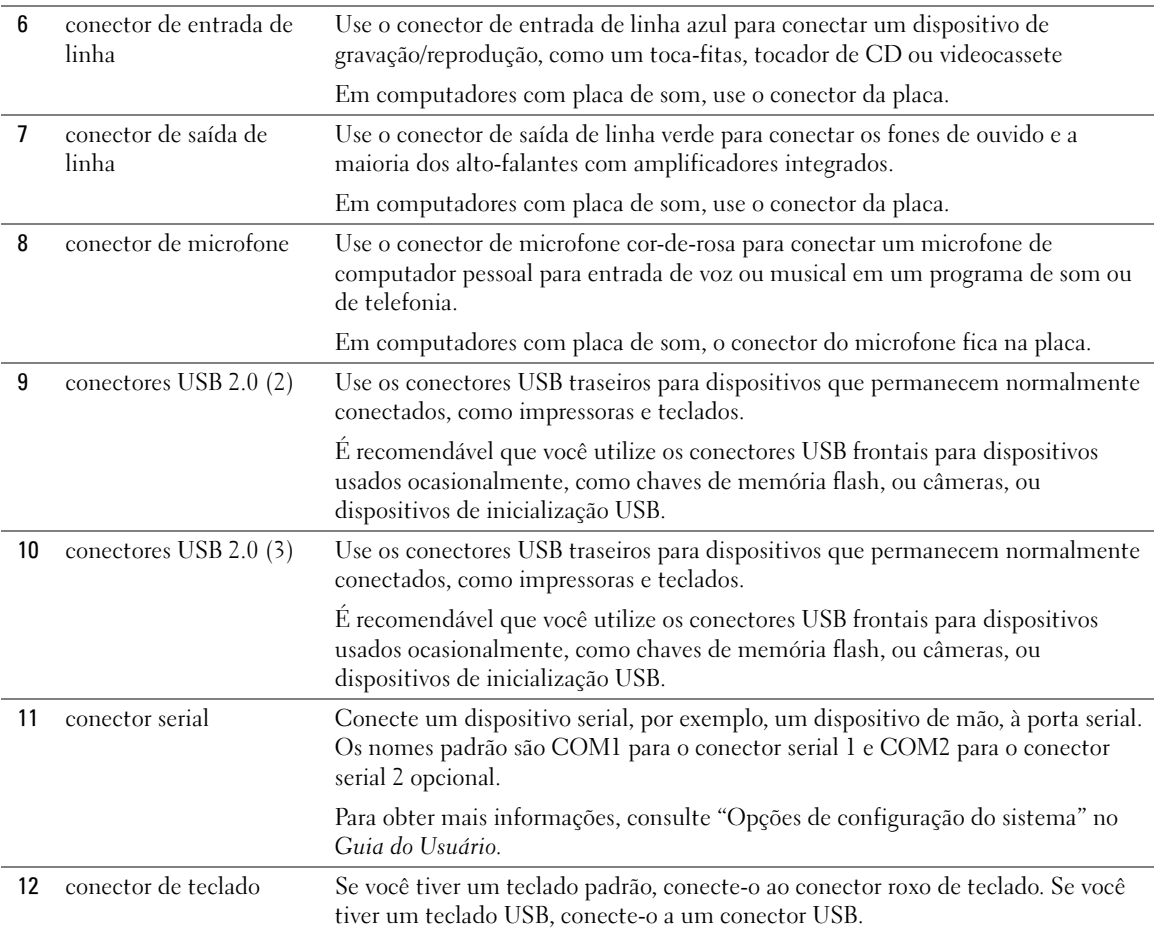

### Vista interna

ADVERTÊNCIA: Antes de começar qualquer dos procedimentos descritos nesta seção, siga as instruções de segurança contidas no Guia de Informações do Produto.

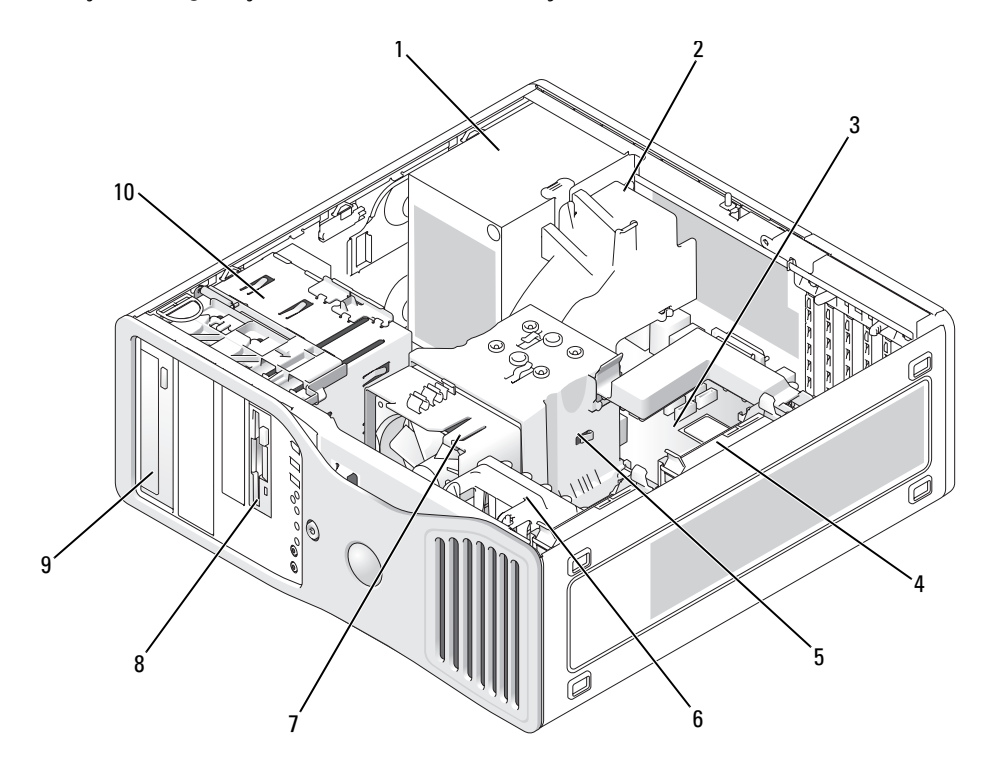

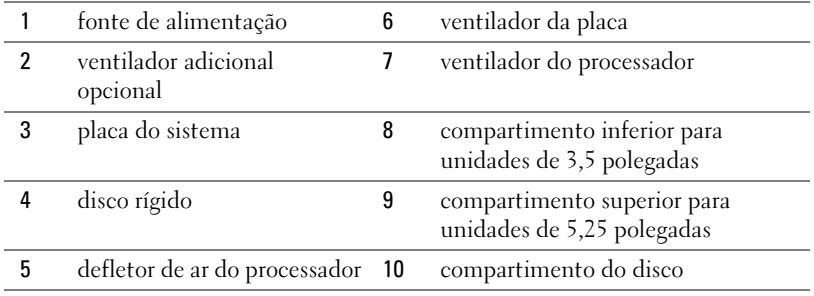

#### Cores dos cabos

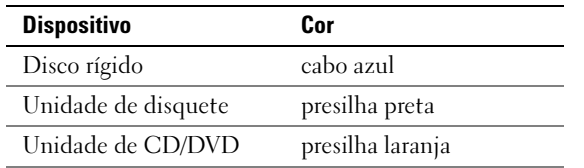

### Componentes da placa de sistema

<span id="page-119-0"></span>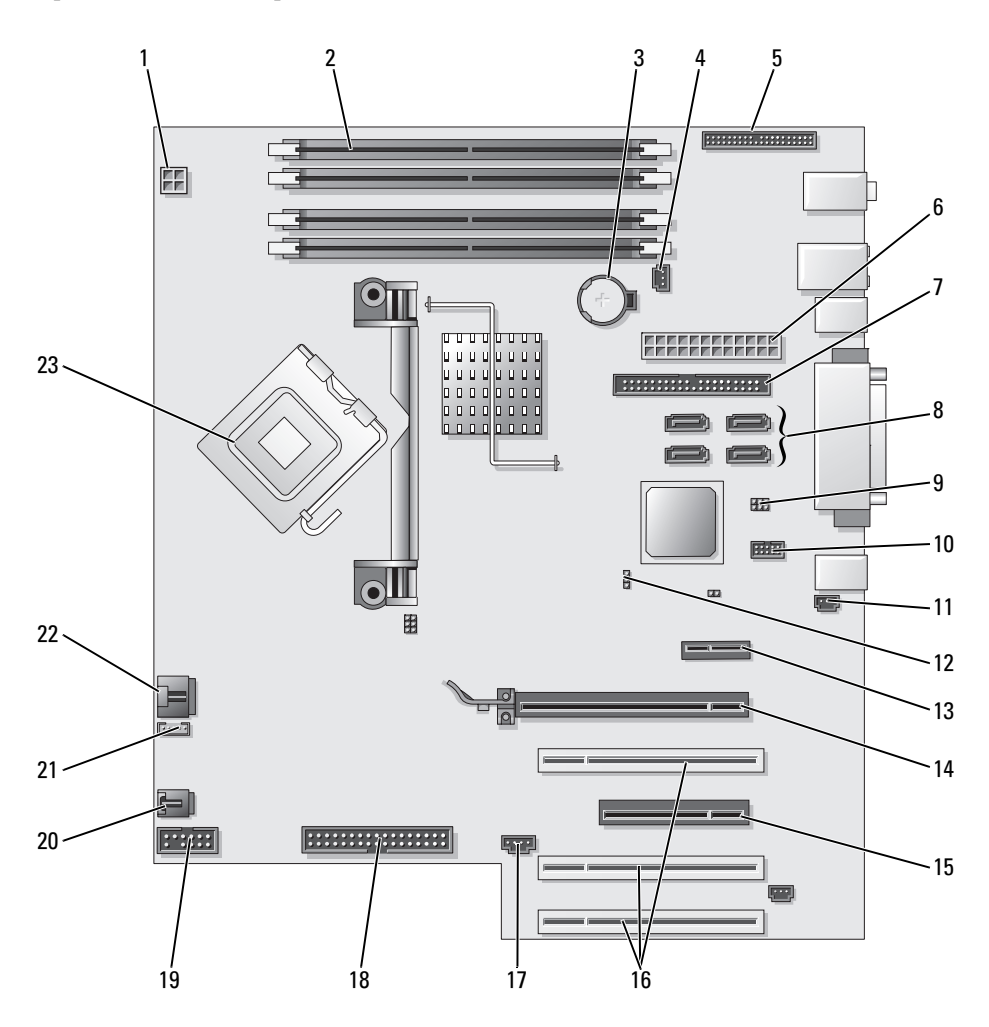

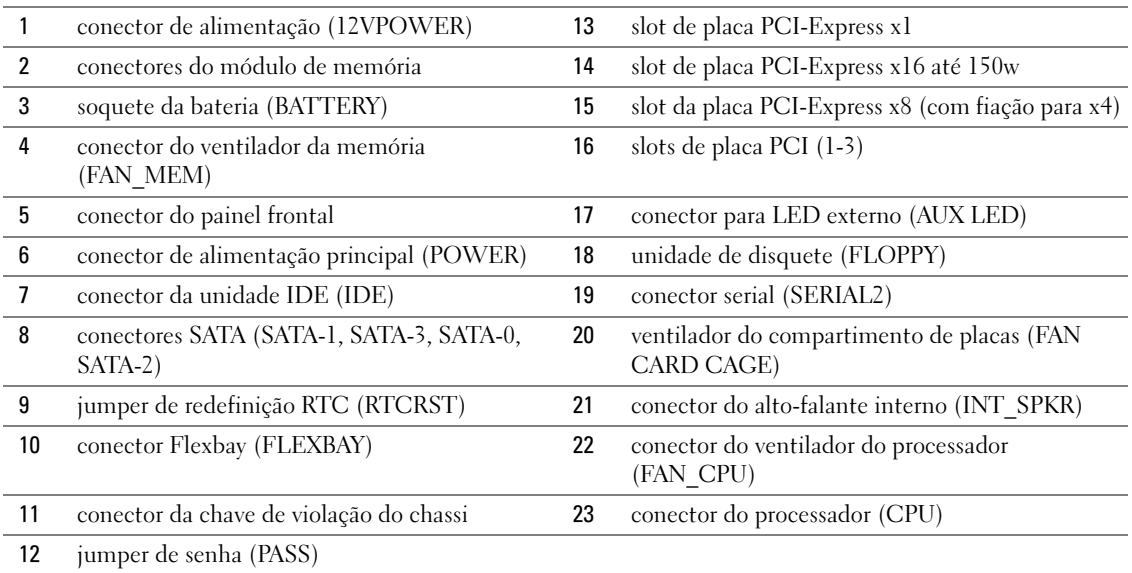

### Como localizar o seu Guia do Usuário

O Guia do Usuário contém informações adicionais sobre o seu computador, por exemplo:

- Especificações técnicas
- Informações para mudar a orientação do computador: da orientação de computador de mesa para a orientação de computador tipo torre.
- Vista frontal e traseira do computador, incluindo todos os conectores disponíveis
- Vista interna do computador, incluindo um gráfico detalhado da placa de sistema e dos conectores
- Instruções para limpeza do computador
- Informações sobre recursos de software, como controle da tecnologia LegacySelect, uso de uma senha e opções de configuração do sistema
- Dicas e informações para usar o sistema operacional Microsoft Windows XP
- Instruções para remoção e instalação de peças, como memória, placas, unidades, o microprocessador, e a bateria
- Informações sobre a solução de diversos problemas do computador
- Instruções para uso do Dell Diagnostics e reinstalação de drivers
- Informações sobre como entrar em contato com a Dell

Você pode acessar o Guia do Usuário a partir do disco rígido ou do site de suporte da Dell em support.dell.com (em inglês).

#### Para acessar o Guia do Usuário a partir do disco rígido:

Clique no botão Iniciar e em Ajuda e suporte.

#### Para acessar o Guia do Usuário a partir do site de suporte da Dell:

- 1 Vá até o site support.dell.com (em inglês).
- 2 No site da Web, siga os prompts que solicitam informações específicas sobre o computador.
- 3 Na página inicial do site de suporte da Dell, clique em Reference(Referência), clique em User's Guides (Guias do usuário), clique em Systems (Sistemas) e selecione o seu computador.

### Como remover a tampa do computador

ADVERTÊNCIA: Antes de começar qualquer dos procedimentos descritos nesta seção, siga as instruções de segurança contidas no Guia de Informações do Produto.

ADVERTÊNCIA: Para evitar choques elétricos, sempre desligue o computador da tomada elétrica antes de remover a tampa.

AVISO: Antes de tocar em qualquer parte interna do computador, aterre-se tocando em uma superfície de metal sem pintura, como o metal da parte traseira do computador. No decorrer do trabalho, toque periodicamente em uma superfície de metal sem pintura para dissipar a eletricidade estática, que pode danificar os componentes internos.

<span id="page-121-0"></span>AVISO: Para evitar a perda de dados, salve e feche todos os arquivos abertos e saia dos programas abertos, antes de desligar o computador.

- 1 Desligue o sistema operacional:
	- a Salve e feche todos os arquivos abertos, saia de todos os programas abertos, clique no botão Iniciar e, em seguida, em Desligar o computador.
	- **b** Na janela Desligar o computador, clique em Desativar.

O computador é desligado depois que o processo de desligamento do sistema operacional é concluído.

- 2 Desligue o computador e todos os dispositivos conectados. Se o computador e os dispositivos conectados não tiverem sido desligados automaticamente quando você desligou o sistema operacional, desligue-os agora.
- 3 Se você tiver instalado um cabo de segurança, remova-o do encaixe do cabo de segurança.
- AVISO: Trabalhe em uma superfície plana e protegida para evitar arranhar o computador ou a superfície na qual você o colocou.
- 4 Coloque o computador em uma superfície plana com a tampa voltada para cima.
- 5 Puxe para trás a trava de liberação da tampa.

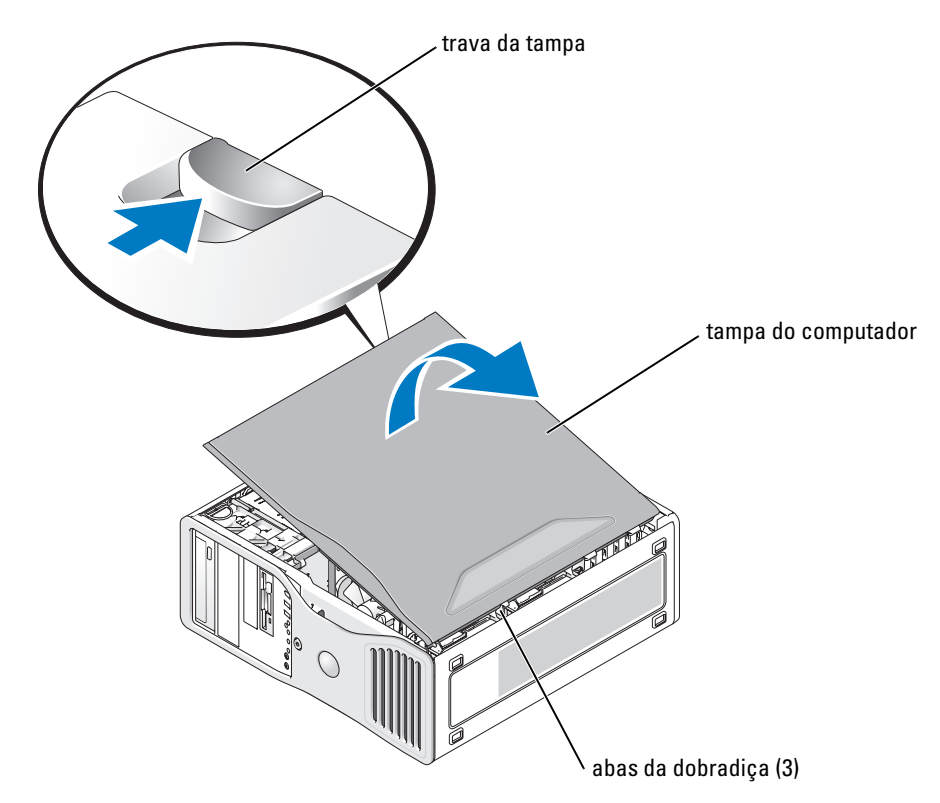

- 6 Localize as três abas da dobradiça na borda do computador.
- 7 Segure a tampa do computador pelas laterais e gire-a usando as dobradiças da parte inferior como pontos de apoio.
- 8 Solte a tampa das abas da dobradiça e coloque-a em um local seguro.

### Como cuidar do seu computador

Para ajudar a manter o computador em boas condições, siga estas sugestões:

- Para evitar que os dados sejam perdidos ou corrompidos, nunca desligue o computador quando a luz da unidade de disco rígido estiver acesa.
- Programe buscas de vírus regularmente usando o software antivírus.
- Gerencie o espaço na unidade de disco rígido apagando periodicamente arquivos desnecessários e desfragmentando a unidade.
- Faça backup dos arquivos regularmente.
- Limpe periodicamente a tela do monitor, o mouse e o teclado (consulte o Guia do Usuário para obter mais informações).

### <span id="page-123-0"></span>Como solucionar problemas

### Dicas para solução de problemas

Verifique o seguinte ao diagnosticar e solucionar problemas no seu computador:

- Se você tiver adicionado ou removido uma peça antes do problema surgir, verifique os procedimentos de instalação e veja se a peça está instalada corretamente.
- Se um dispositivo periférico não funcionar, verifique se o dispositivo está conectado adequadamente.
- Se uma mensagem de erro aparecer na tela, anote a mensagem exata. Essa mensagem pode ajudar o pessoal do suporte técnico a diagnosticar e resolver o problema.
- Se uma mensagem de erro aparecer em um programa, consulte a documentação do programa.
- <span id="page-123-3"></span>• Se a ação recomendada na seção de solução de problemas for verificar uma seção no Guia do Usuário, vá para o site support.dell.com (em inglês), usando outro computador, se necessário, para acessar o Guia do Usuário.

### <span id="page-123-1"></span>Como solucionar problemas de incompatibilidade de software e hardware

Se algum dispositivo não for detectado durante a instalação do sistema operacional ou for detectado porém incorretamente configurado, você poderá usar o Solucionador de problemas de hardware para resolver a incompatibilidade.

Para resolver incompatibilidades usando o Solucionador de problemas de hardware:

- 1 Clique no botão Iniciar e em Ajuda e suporte.
- 2 Digite solucionador de problemas do hardware no campo Pesquisar e clique na seta para iniciar a pesquisa.
- 3 Clique em Solucionador de problemas de hardware na lista Resultados da pesquisa.
- <span id="page-123-2"></span>4 Na lista Solucionador de problemas do hardware, clique em Resolver um conflito de hardware em meu computador e clique em Avançar.

### Como usar o recurso 'Restauração do sistema' do Microsoft® Windows® XP

O sistema operacional Microsoft Windows XP oferece o recurso 'Restauração do sistema' para permitir que o computador volte a um estado anterior (sem afetar os arquivos de dados) se as alterações de hardware, software ou de configurações do sistema deixaram o computador em um estado operacional indesejável. Para obter informações sobre como usar o recurso Restauração do sistema, consulte o Centro de ajuda e suporte do Windows (veja ["Como obter informações", na](#page-96-0)  [página 97\)](#page-96-0).

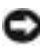

AVISO: Faça backups regulares dos arquivos de dados. A restauração do sistema não monitora nem recupera arquivos de dados.

#### Como criar pontos de restauração

- 1 Clique no botão Iniciar e em Ajuda e suporte.
- 2 Clique em Restauração do sistema.
- 3 Siga as instruções da tela.

#### Como restaurar o computador a um estado operacional anterior

- AVISO: Antes de restaurar o computador a um estado operacional anterior, salve e feche todos os arquivos e programas que estiverem abertos. Não altere, não abra nem apague qualquer arquivo ou programa enquanto a restauração do sistema não terminar.
- 1 Clique no botão Iniciar, aponte para Todos os programas→ Acessórios→ Ferramentas do sistema e depois clique em Restauração do sistema.
- 2 Verifique se a opção Restaurar meu computador para um estado anterior está selecionada e clique em Avançar.
- 3 Clique na data do calendário para a qual você quer restaurar seu computador.

A tela Selecionar um ponto de restauração contém um calendário que permite a você ver e selecionar os pontos de restauração. Todas as datas no calendário com pontos de restauração disponíveis aparecem em negrito.

4 Selecione um ponto de restauração e clique em Avançar.

Se a data do calendário tiver apenas um ponto de restauração, esse ponto será selecionado automaticamente. Se houver dois ou mais pontos de restauração disponíveis, clique no que você preferir.

5 Clique em Avançar.

A tela Restauração concluída aparecerá quando o recurso de restauração do sistema concluir a coleta de dados e o computador será então reinicializado.

6 Após a reinicialização do computador, clique em OK.

Para alterar o ponto de restauração, você pode repetir as etapas usando um ponto de restauração diferente ou desfazer a restauração.

#### Desfazer a última restauração do sistema

**AVISO:** Antes de desfazer a última restauração do sistema, salve e feche todos os arquivos e programas que estiverem abertos. Não altere, não abra nem apague qualquer arquivo ou programa enquanto a restauração do sistema não terminar.

- 1 Clique no botão Iniciar, aponte para Todos os programas→ Acessórios→ Ferramentas do sistema e clique em Restauração do sistema.
- 2 Clique em Desfazer a última restauração e em Avançar.
- 3 Clique em Avançar.

A tela Restauração do sistema aparecerá e o computador será reiniciado.

4 Após a reinicialização do computador, clique em  $OK$ .

#### Como ativar o recurso Restauração do sistema

Se você reinstalar o Windows XP com menos de 200 MB de espaço disponível no disco rígido, o recurso Restauração do sistema será desativado automaticamente. Para ver se esse recurso está ativado:

- 1 Clique no botão Iniciar e em Painel de controle.
- 2 Clique em Desempenho e manutenção.
- **3** Clique em Sistema.
- 4 Clique na guia Restauração do sistema.
- 5 Verifique se a opção Desativar restauração do sistema está desmarcada.

### Como usar a última configuração válida

- 1 Reinicie o computador e pressione <F8> quando a mensagem Selecione o sistema operacional a ser iniciado aparecer.
- 2 Destaque Última configuração válida, pressione  $\leq$ Enter $\geq$ , pressione  $\leq$ l $\geq$ e depois selecione o sistema operacional quando solicitado.

#### Outras opções para ajudar a resolver conflitos adicionais de dispositivo ou de software

AVISO: Os processos a seguir apagam todas as informações da unidade de disco rígido.

• Reinstale o sistema operacional usando o guia de instalação do sistema operacional e o CD Sistema operacional.

Durante a reinstalação do sistema operacional, você pode apagar as partições existentes e reformatar a unidade de disco rígido.

• Reinstale todos os drivers, começando com o chipset e usando o CD Drivers and Utilities (Drivers e utilitários).

### <span id="page-125-1"></span><span id="page-125-0"></span>Dell Diagnostics

ADVERTÊNCIA: Antes de começar qualquer dos procedimentos descritos nesta seção, siga as instruções de segurança contidas no Guia de Informações do Produto.

#### Quando usar o Dell Diagnostics

Se você estiver tendo problemas com o computador, faça os testes descritos em ["Como solucionar](#page-123-0)  [problemas", na página 124](#page-123-0) e execute o Dell Diagnostics antes de entrar em contato com a Dell para obter assistência técnica.

É recomendável que você imprima estes procedimentos antes de começar.

AVISO: O Dell Diagnostics só funciona em computadores Dell™. O uso desse programa em outros computadores pode provocar respostas incorretas do computador ou resultar em mensagens de erro. O Dell Diagnostics permite:

- Executar verificações rápidas ou testes extensivos em um ou em todos os dispositivos
- Escolher quantas vezes um teste é executado
- Mostrar ou imprimir os resultados de testes ou salvá-los em um arquivo
- Suspender o teste se for detectado um erro ou interromper o teste se ocorrer um determinado número de erros
- Acessar telas de Ajuda on-line que descrevem os testes e explicam como executá-los
- Ler as mensagens de status que informam se os testes foram concluídos com sucesso
- Receber mensagens de erro se forem detectados problemas

### Como iniciar o Dell Diagnostics a partir do disco rígido

- 1 Ligue (ou reinicie) o computador.
- 2 Quando o logotipo DELL<sup>™</sup> aparecer, pressione  $\leq$ F12 $>$  imediatamente.
- **NOTA:** Se você receber uma mensagem dizendo que não foi encontrada nenhuma partição do utilitário de diagnóstico, consulte ["Como iniciar o Dell Diagnostics a partir do CD Drivers and Utilities", na](#page-126-0)  [página 127](#page-126-0).

Se você esperar tempo demais e o logotipo do sistema operacional aparecer, continue aguardando até ver a área de trabalho do Windows.Em seguida, desligue o computador e tente novamente. Para obter mais informações sobre como desligar o computador, consulte o Guia do Usuário.

- 3 Quando a lista de dispositivos de inicialização aparecer, destaque Inicialização na partição do utilitário e pressione <Enter>.
- 4 Quando o menu principal do Dell Diagnostics aparecer, selecione o teste a ser executado. Para obter mais informações sobre os testes, consulte o Guia do Usuário.

### <span id="page-126-0"></span>Como iniciar o Dell Diagnostics a partir do CD Drivers and Utilities

- 1 Insira o Drivers and Utilities.
- 2 Desligue e reinicialize o computador. Para obter mais informações sobre como desligar o computador, consulte o Guia do Usuário.
- 3 Quando o logotipo DELL aparecer, pressione <F12> imediatamente.

Se você esperar demais e o logotipo do Windows aparecer, continue aguardando até que a área de trabalho do Windows seja mostrada. Em seguida, desligue o computador e tente novamente. Para obter mais informações sobre como desligar o computador, consulte o Guia do Usuário.

NOTA: As etapas seguintes alteram a seqüência de inicialização apenas por uma vez. Na próxima inicialização, o computador inicializará de acordo com os dispositivos especificados na configuração do sistema.

4 Quando a lista de dispositivos de inicialização aparecer, realce Dispositivo CD-ROM IDE e pressione <Enter>.

- 5 Selecione a opção Dispositivo CD-ROM IDE no menu de inicialização do CD.
- 6 Selecione a opção Boot from CD-ROM (Inicializar a partir do CD-ROM) no menu que aparecerá.
- **7** Digite 1 para abrir o menu do ResourceCD.
- 8 Digite 2 para iniciar o Dell Diagnostics.
- 9 Selecione Run the 32 Bit Dell Diagnostics (Executar o Dell Diagnostics de 32 bits) na lista numerada. Se houver várias versões na lista, selecione a versão adequada para sua plataforma.
- 10 Quando o menu principal do Dell Diagnostics aparecer, selecione o teste a ser executado. Para obter mais informações sobre os testes, consulte o Guia do Usuário.

### Antes de começar a testar

ADVERTÊNCIA: Antes de executar qualquer dos procedimentos descritos nesta seção, siga as instruções de segurança contidas no Guia de Informações do Produto*.*

- Se houver uma impressora conectada, ligue-a.
- <span id="page-127-0"></span>• Entre na configuração do sistema, revise as informações de configuração do computador e ative todos os seus componentes e dispositivos como, por exemplo, conectores.

### Códigos de bipe

Seu computador pode emitir uma série de bipes durante a inicialização se o monitor não puder mostrar erros ou problemas. Essa série de bipes, denominada código de bipes, identifica algum problema. Um possível código de bipe (código 1-3-1) consiste em um bipe, uma seqüência rápida de três bipes e, em seguida, um bipe. Esse código de bipe informa se o computador encontrou algum problema de memória.

Código Causa 1-1-2 Falha no registro do microprocessador 1-1-3 Falha na leitura/gravação da memória NVRAM 1-1-4 Falha no checksum da ROM do BIOS 1-2-1 Falha no temporizador de intervalo programável 1-2-2 Falha na inicialização do DMA 1-2-3 Falha na gravação/leitura do registro de página do DMA 1-3 Falha no teste da memória de vídeo 1-3-1 a 2-4-4 A memória não está sendo corretamente identificada ou usada 1-3-2 Problema de memória 3-1-1 Falha no registro escravo de DMA 3-1-2 Falha no registro mestre de DMA 3-1-3 Falha no registro da máscara de interrupção mestre

Se um código de bipe for emitido, anote-o e verifique-o na tabela a seguir.

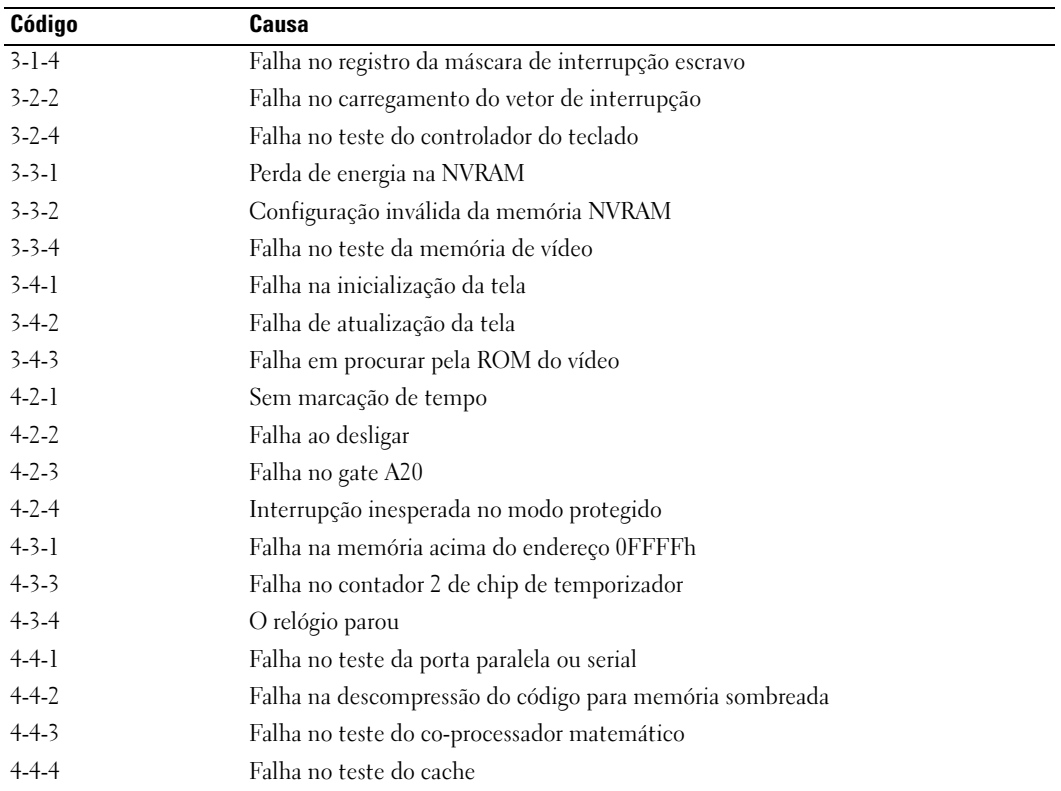

### Mensagens de erro

NOTA: Se a mensagem não estiver listada, consulte a documentação do sistema operacional ou do programa que estava em execução no momento em que a mensagem foi exibida.

Se ocorrer um erro durante a inicialização, uma mensagem identificando o problema poderá ser exibida no monitor. Para obter sugestões sobre como solucionar problemas, consulte "Mensagens de erro" no Guia do Usuário.

### <span id="page-128-1"></span><span id="page-128-0"></span>Luzes de diagnóstico

#### ADVERTÊNCIA: Antes de começar qualquer dos procedimentos descritos nesta seção, siga as instruções de segurança contidas no Guia de Informações do Produto.

Para ajudar você a solucionar um problema, seu computador tem quatro luzes marcadas com "1", "2", "3" e "4" na parte frontal. Essas luzes podem estar apagadas ou verdes. Quando o computador é inicializado normalmente, as luzes piscam. Após o computador iniciar, todas as quatro luzes mostram brevemente a cor verde e depois se apagam, indicação da operação normal do computador. Se o computador apresentar defeito, a seqüência das luzes identificarão o problema.

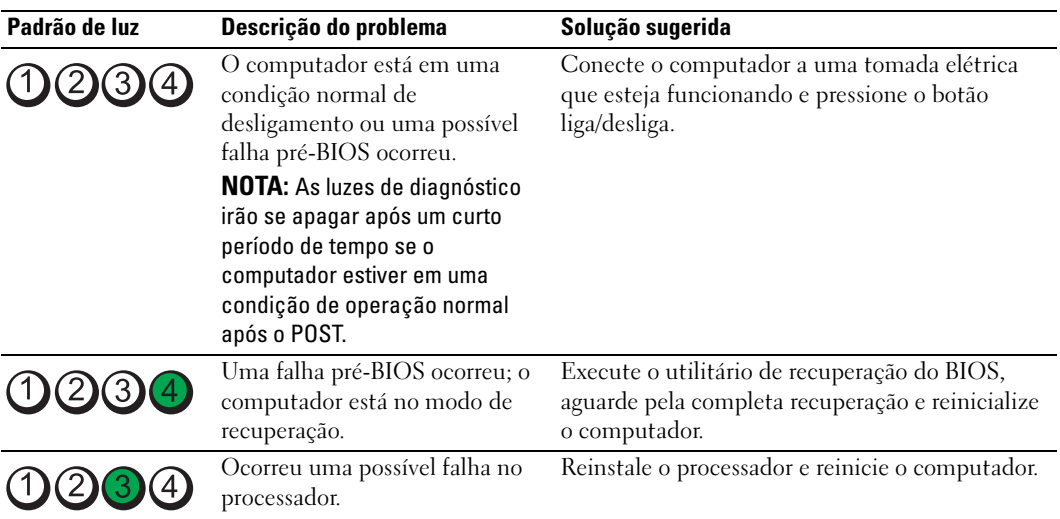

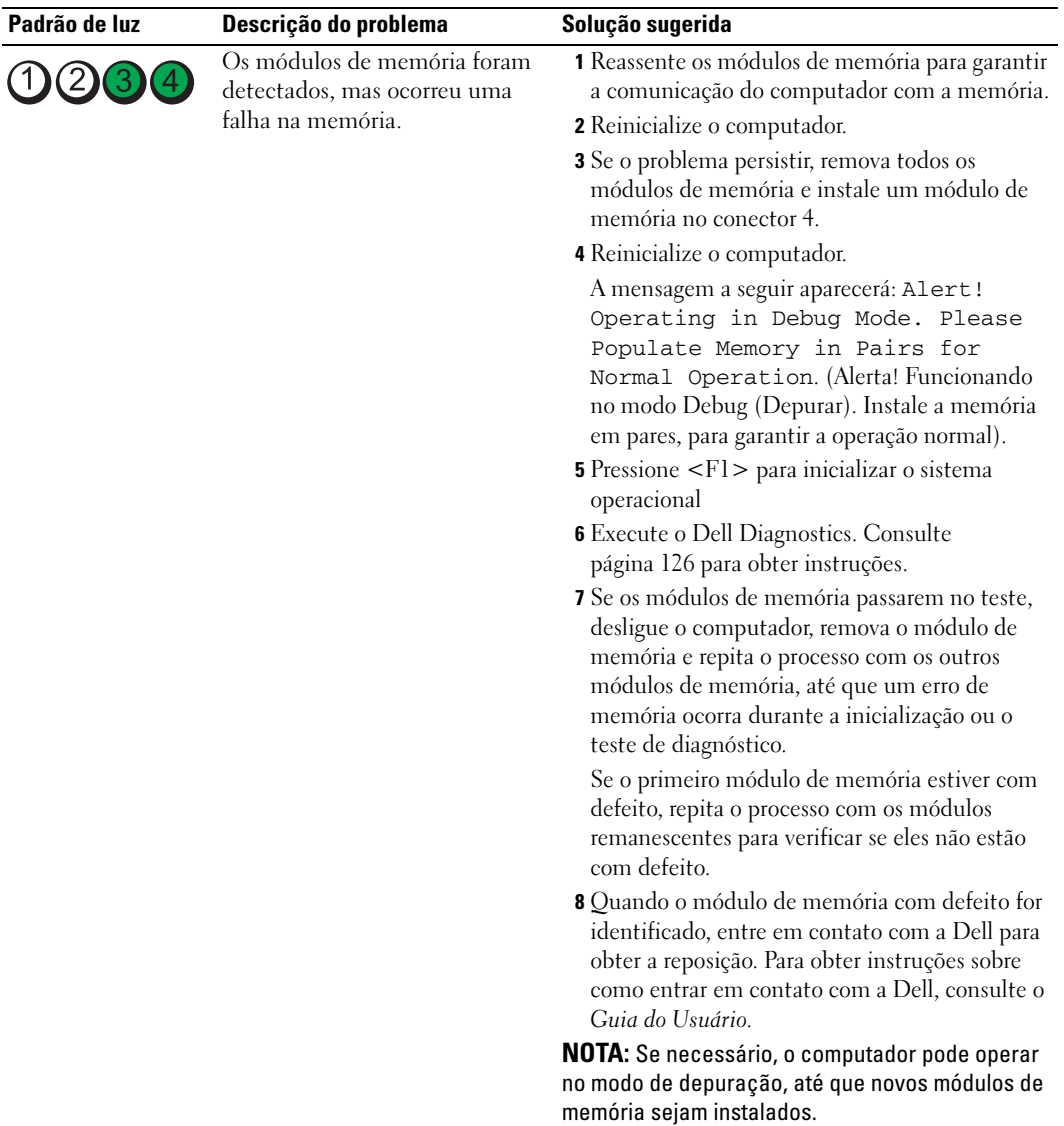

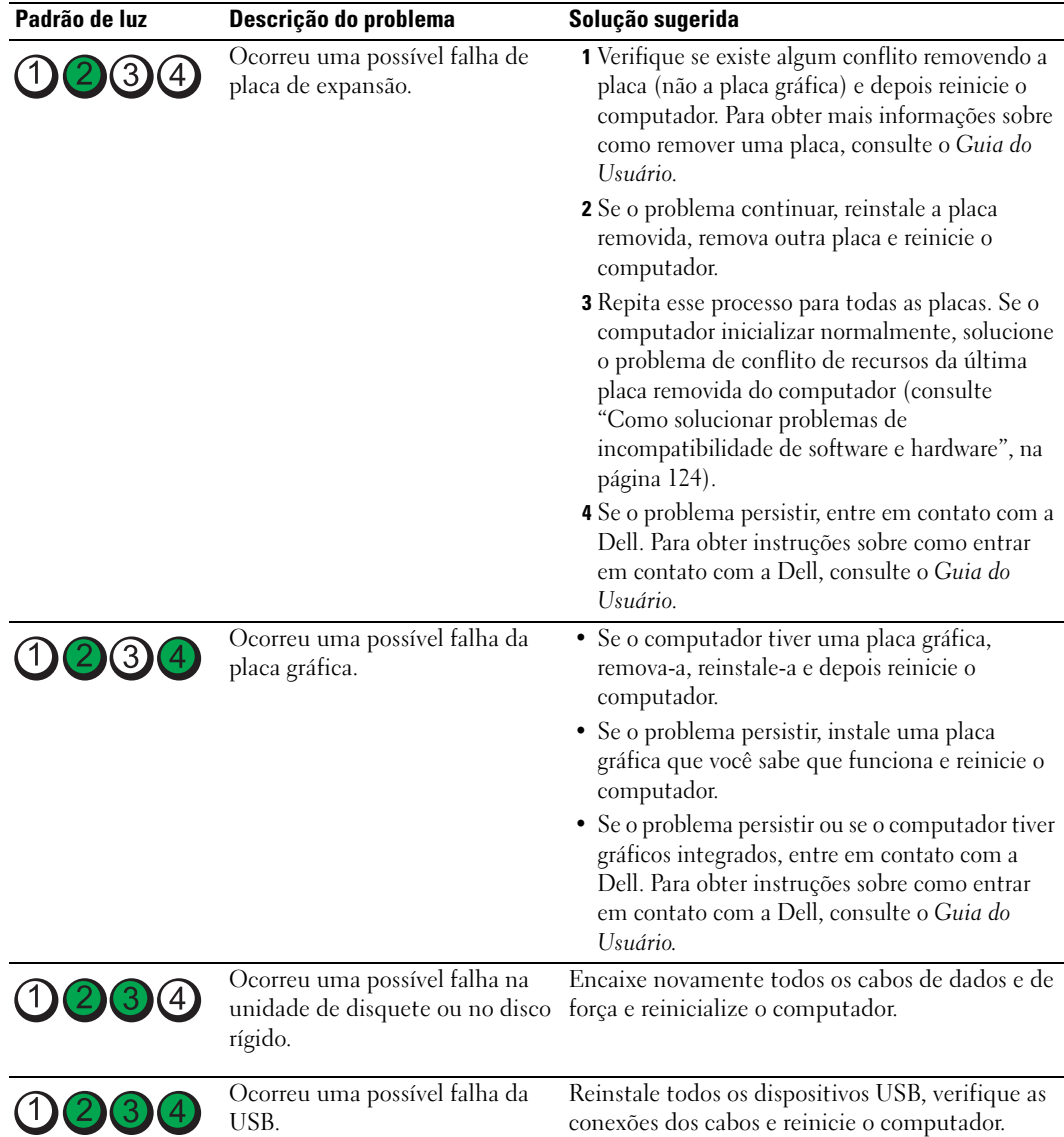

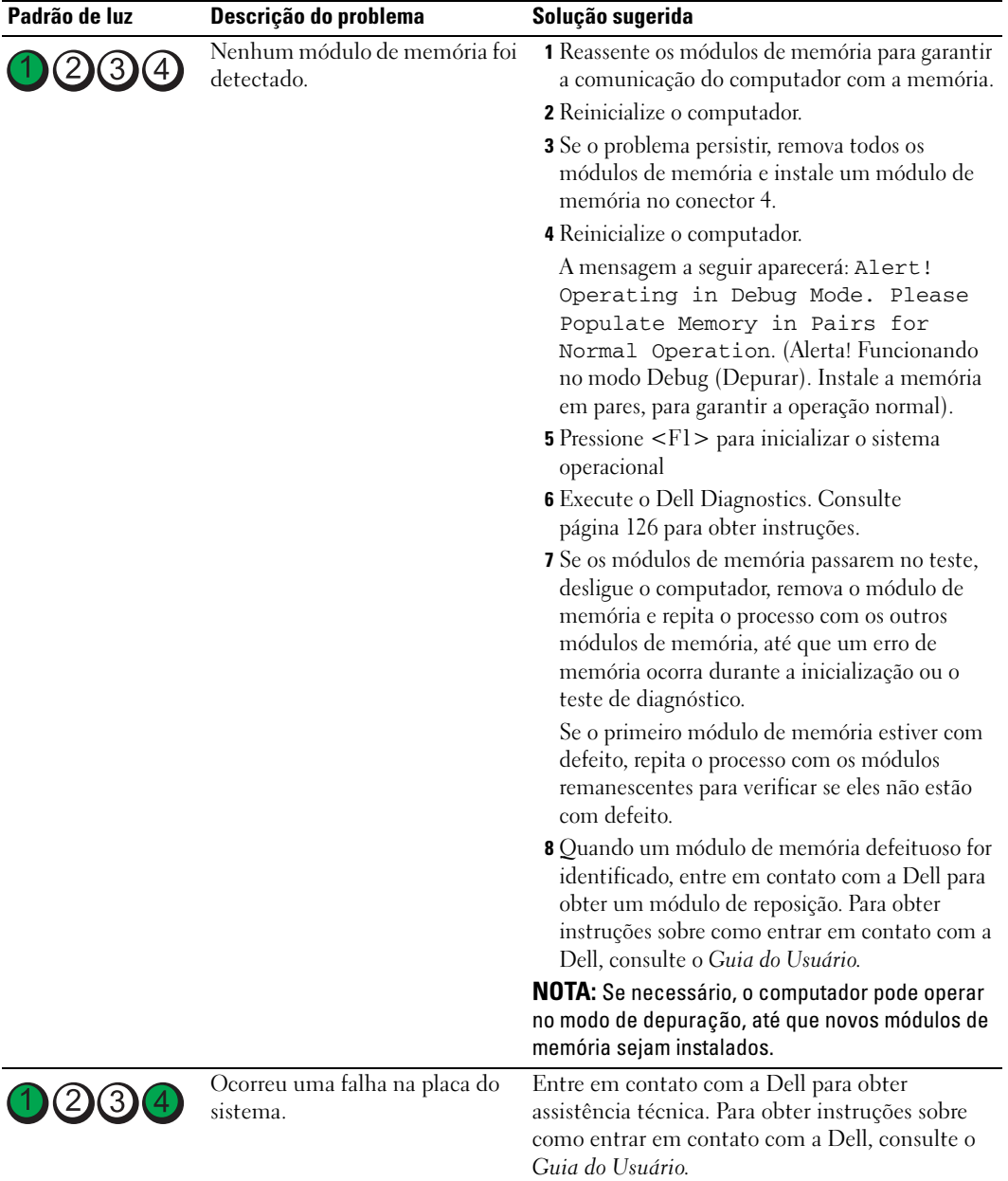

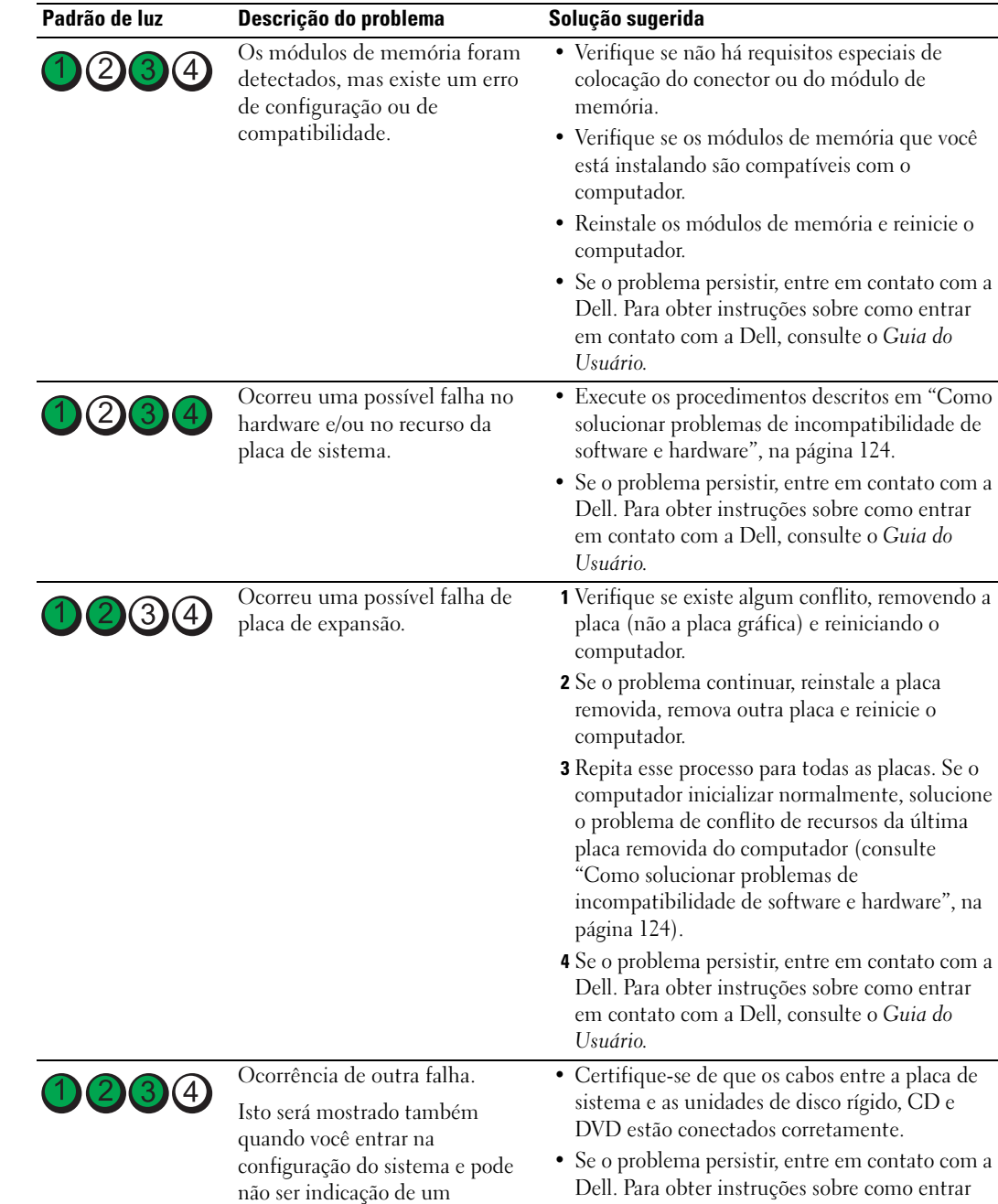

em contato com a Dell, consulte o Guia do

Usuário.

problema.

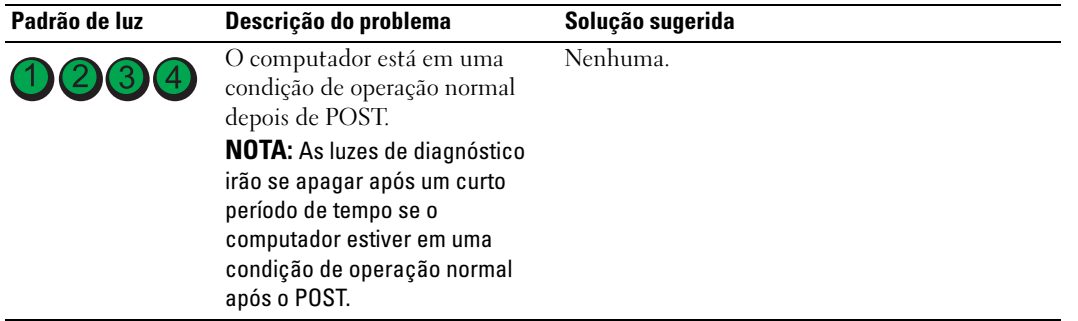

## Perguntas mais freqüentes

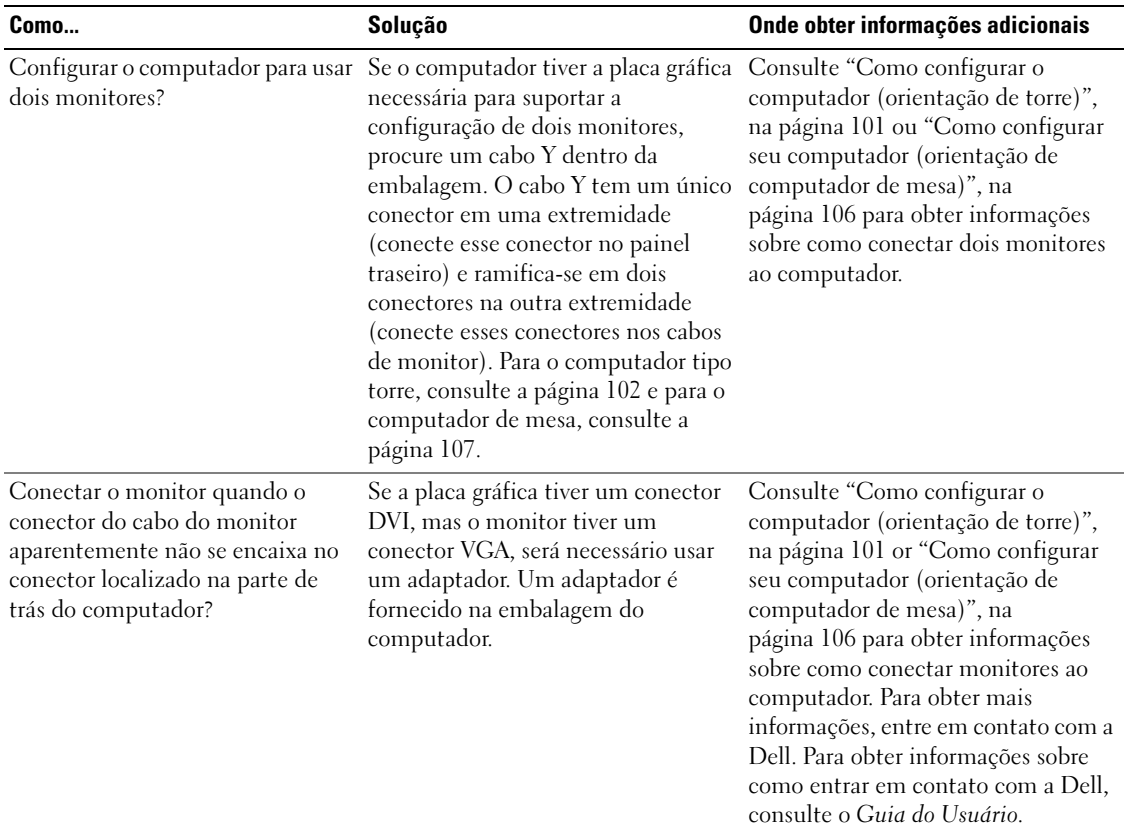

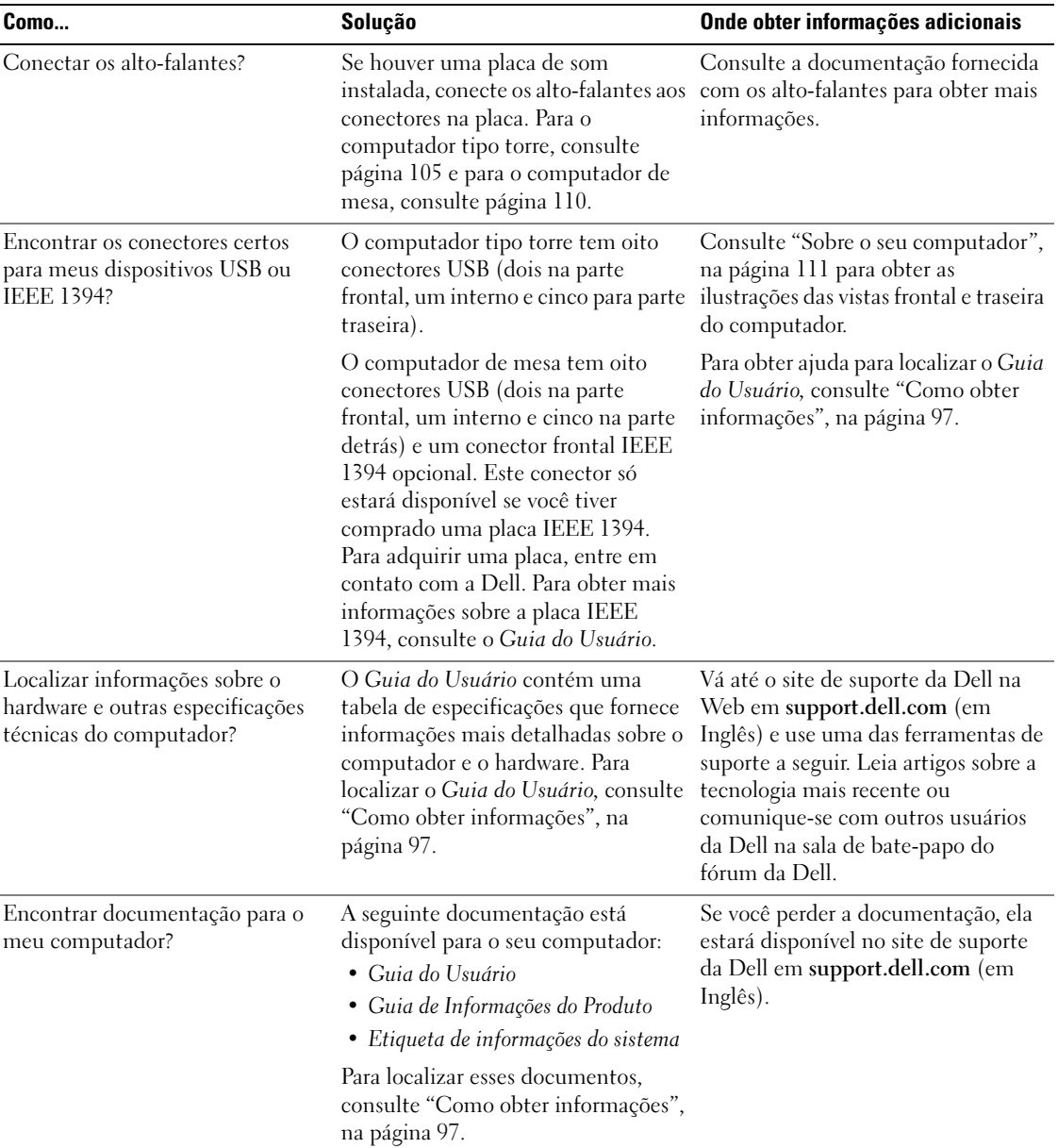

# Índice remissivo

### C

[CD de drivers e utilitários, 97](#page-96-1) [Centro de ajuda e](#page-99-0)  suporte, 100 [chave seletora de tensão, 113,](#page-112-0)  [116](#page-115-0) [códigos de bipe, 128](#page-127-0) computador [códigos de bipe, 128](#page-127-0) [restaurar a um estado](#page-123-2)  anterior, 124 conectores [adaptador de rede, 117](#page-116-0) [de entrada de linha, 118](#page-117-0) [de som, 118](#page-117-0) [energia,](#page-112-1) 113, [116](#page-115-1) [fone de ouvido, 112,](#page-111-0) [115](#page-114-0) [IEEE, 112,](#page-111-1) [114](#page-113-0) [microfone, 118](#page-117-1) [mouse, 117](#page-116-1) [paralelos, 117](#page-116-2) [saída de linha, 118](#page-117-2) [serial, 118](#page-117-3) [som, 118](#page-117-2) [teclado, 118](#page-117-4) [USB, 112,](#page-111-2) [115,](#page-114-1) [118](#page-117-5) conectores de som

[de entrada de linha, 118](#page-117-0) [saída de linha, 118](#page-117-2) conflitos problemas de incompatibilidade de [software e hardware, 124](#page-123-3) [conflitos de IRQ, 124](#page-123-3)

### D

Dell [site de suporte, 99](#page-98-0) [Dell Diagnostics, 126](#page-125-1) diagnóstico [luzes, 112,](#page-111-3) [115,](#page-114-2) [129](#page-128-1) diagnósticos [CD de drivers e utilitários, 97](#page-96-1) [códigos de bipe, 128](#page-127-0) [Dell, 126](#page-125-1) disco rígido [luz de atividade, 111-](#page-110-1)[112,](#page-111-4)  [114-](#page-113-1)[115](#page-114-3) documentação [dispositivo, 97](#page-96-1) [Guia de Informações do](#page-97-0)  Produto, 98 [guia do usuário, 98](#page-97-1) [on-line, 99](#page-98-0) [referência rápida, 97](#page-96-2) [ResourceCD, 97](#page-96-1)

drivers [ResourceCD, 97](#page-96-1)

### E

energia [conector,](#page-112-1) 113, [116](#page-115-1) [luz, 112,](#page-111-5) [115](#page-114-4)

[etiqueta de serviço, 98](#page-97-2)

[etiqueta do Microsoft](#page-97-2)  Windows, 98

etiquetas [etiqueta de serviço, 98](#page-97-2) [Microsoft Windows, 98](#page-97-2)

### F

fone de ouvido [conector, 112,](#page-111-0) [115](#page-114-0)

### G

[garantia, 98](#page-97-0) [guia do usuário, 98](#page-97-1)

### H

hardware [códigos de bipe, 128](#page-127-0) [Dell Diagnostics, 126](#page-125-1)

### I

IEEE [conectores, 112,](#page-111-1) [114](#page-113-0) instalação de peças [desligar o computador, 122](#page-121-0) [instruções de segurança, 98](#page-97-0)

### L

liga/desliga [botão, 112,](#page-111-6) [115](#page-114-5)

#### luzes

[atividade de rede, 117](#page-116-3) [atividade do disco rígido, 111-](#page-110-1) [112,](#page-111-4) [114-](#page-113-1)[115](#page-114-3) [diagnóstico, 112,](#page-111-3) [115,](#page-114-2) [129](#page-128-1) [energia, 112,](#page-111-5) [115](#page-114-4) [integridade da conexão, 117](#page-116-4) parte traseira do [computador, 129](#page-128-1) [rede, 117](#page-116-4) [luzes de diagnóstico, 129](#page-128-1)

### M

mensagens de erro [códigos de bipe, 128](#page-127-0) [luzes de diagnóstico, 129](#page-128-1) microfone [conector, 118](#page-117-1) mouse [conector, 117](#page-116-1)

### P

[placa de sistema, 120](#page-119-0) [placa-mãe.](#page-119-0) Consulte placa de sistema placas [slots, 113,](#page-112-2) [116](#page-115-2) problemas

[códigos de bipe, 128](#page-127-0) [Dell Diagnostics, 126](#page-125-1) [luzes de diagnóstico, 129](#page-128-1) [restaurar a um estado](#page-123-2)  anterior, 124

### R

rede [conector, 117](#page-116-0) reinstalação [CD de drivers e utilitários, 97](#page-96-1) [ResourceCD, 97](#page-96-1) ResourceCD [Dell Diagnostics, 126](#page-125-1) [restauração do sistema, 124](#page-123-2)

### S

sistema operacional [CD, 100](#page-99-1) [guia de instalação, 100](#page-99-1) [site de suporte do Dell](#page-98-1)  Premier, 99 [site do Dell Premier Support](#page-97-3)  na Web, 98 solução de problemas [Centro de ajuda e suporte, 100](#page-99-0) [conflitos, 124](#page-123-3) [Dell Diagnostics, 126](#page-125-1) [luzes de diagnóstico, 129](#page-128-1) [restaurar a um estado](#page-123-2)  anterior, 124 [solucionador de problemas de](#page-123-3)  h, 124 [solucionador de problemas de](#page-123-3)  hardware, 124

### T

teclado [conector, 118](#page-117-4)

### U

USB [conector, 118](#page-117-5) [conectores,](#page-111-2) 112, [115](#page-114-1)

### W

Windows XP [Centro de ajuda e suporte, 100](#page-99-0) [restauração do sistema, 124](#page-123-2) [solucionador de problemas de](#page-123-3)  [hardware, 124](#page-123-3)

Estación de trabajo Dell Precision<sup>™</sup> 380

# Guía de referencia rápida

Modelo DCTA

### Notas, avisos y precauciones

**NOTA:** Una NOTA proporciona información importante que le ayuda a utilizar su computadora de la mejor manera posible. AVISO: Un AVISO indica la posibilidad de daños en el hardware o pérdida de datos y le explica cómo evitar el problema. PRECAUCIÓN: Una PRECAUCIÓN indica un posible daño material, lesión corporal o muerte.

### Abreviaturas y siglas

Para obtener una lista completa de abreviaturas y siglas, consulte el archivo de ayuda de Glosario en la Guía del usuario.

Si ha adquirido una computadora Dell™ Serie n, todas las referencias que aparecen en este documento relativas a los sistemas operativos de Microsoft® Windows® no son aplicables.

Modelo DCTA

Mayo de 2005 P/N K8641 Rev. A01

\_\_\_\_\_\_\_\_\_\_\_\_\_\_\_\_\_\_\_\_

**La información contenida en este documento puede modificarse sin aviso previo. © 2005 Dell Inc. Todos los derechos reservados.**

Queda estrictamente prohibido realizar cualquier tipo de reproducción sin el consentimiento por escrito de Dell Inc.

Marcas comerciales utilizadas en este texto: *Dell*, el logotipo de *DELL* y *Dell Precision* son marcas comerciales de Dell Inc.; *Intel* y *Pentium*  son marcas comerciales registradas de Intel Corporation; *Microsoft* y *Windows* son marcas comerciales registradas de Microsoft Corporation.

En este documento pueden citarse otras marcas y nombres comerciales para referirse a las entidades que los poseen o a sus productos. Dell Inc. renuncia a cualquier interés sobre la propiedad de marcas y nombres comerciales que no sean los suyos.

# Contenido

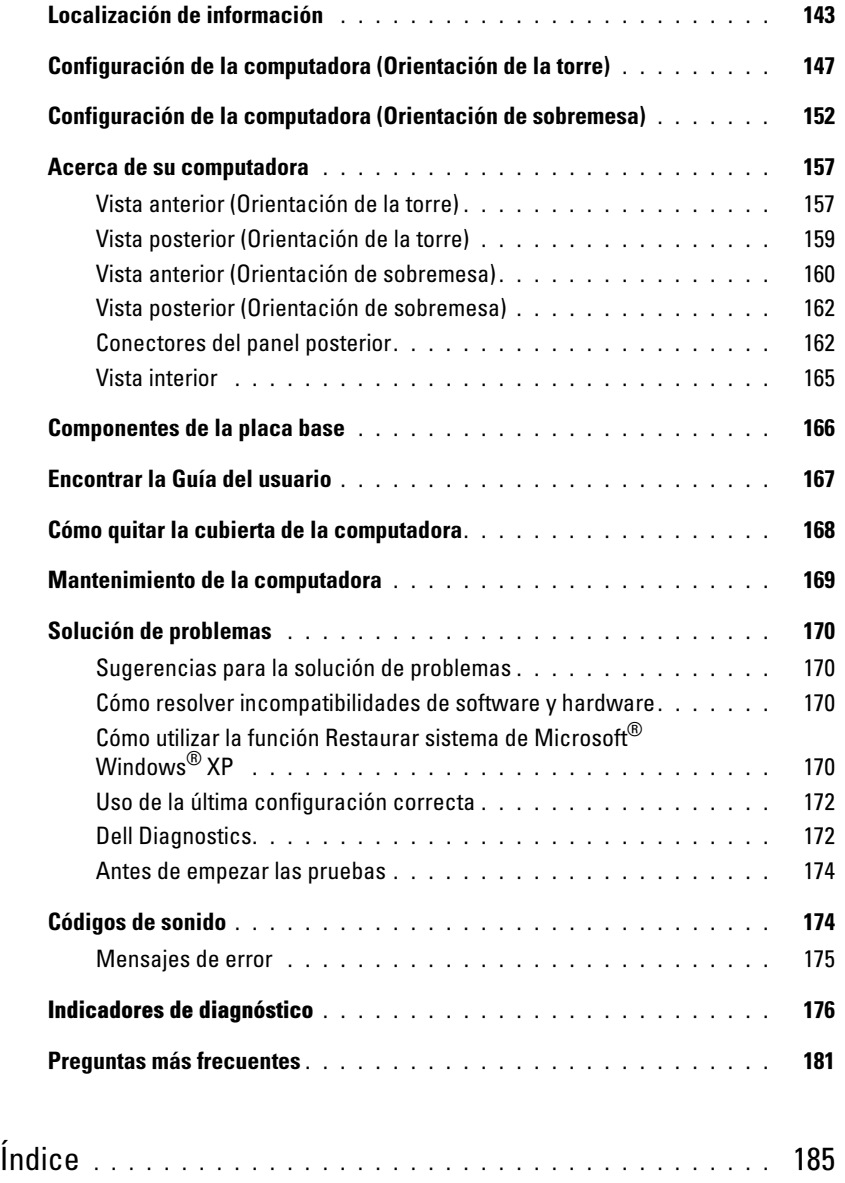

### <span id="page-142-0"></span>Localización de información

 $\Box$  NOTA: Es posible que algunas funciones no estén disponibles para su computadora o en determinados países.

**NOTA:** Su computadora puede incluir información adicional.

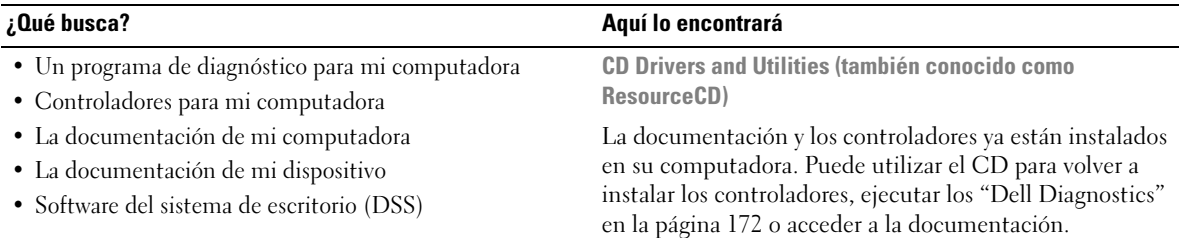

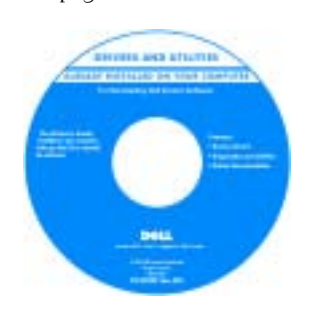

Los archivos "readme" (léame) pueden estar incluidos en su CD para disponer de actualizaciones de última hora sobre los cambios técnicos de la computadora o material de consulta destinado a los técnicos o usuarios avanzados.

- Cómo instalar mi computadora
- Cómo cuidar mi computadora
- Información básica sobre la solución de problemas
- Cómo ejecutar los Dell Diagnostics
- Códigos de error e indicadores luminosos de diagnóstico
- Cómo extraer e instalar piezas
- Cómo abrir la cubierta de mi computadora

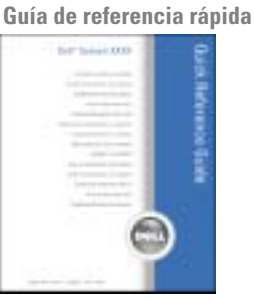

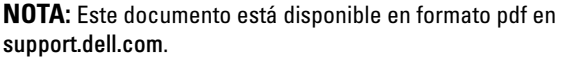

NOTA: Los controladores y las actualizaciones de la documentación se pueden encontrar en support.dell.com.

### ¿Qué busca? Aquí lo encontrará

- Información sobre la garantía
- Términos y condiciones (sólo en EE.UU.)
- Instrucciones de seguridad
- Información reglamentaria
- Información ergonómica
- End User License Agreement (Contrato de licencia de usuario final)

### Guía de información del producto Dell™

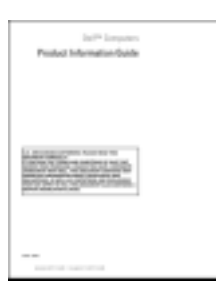

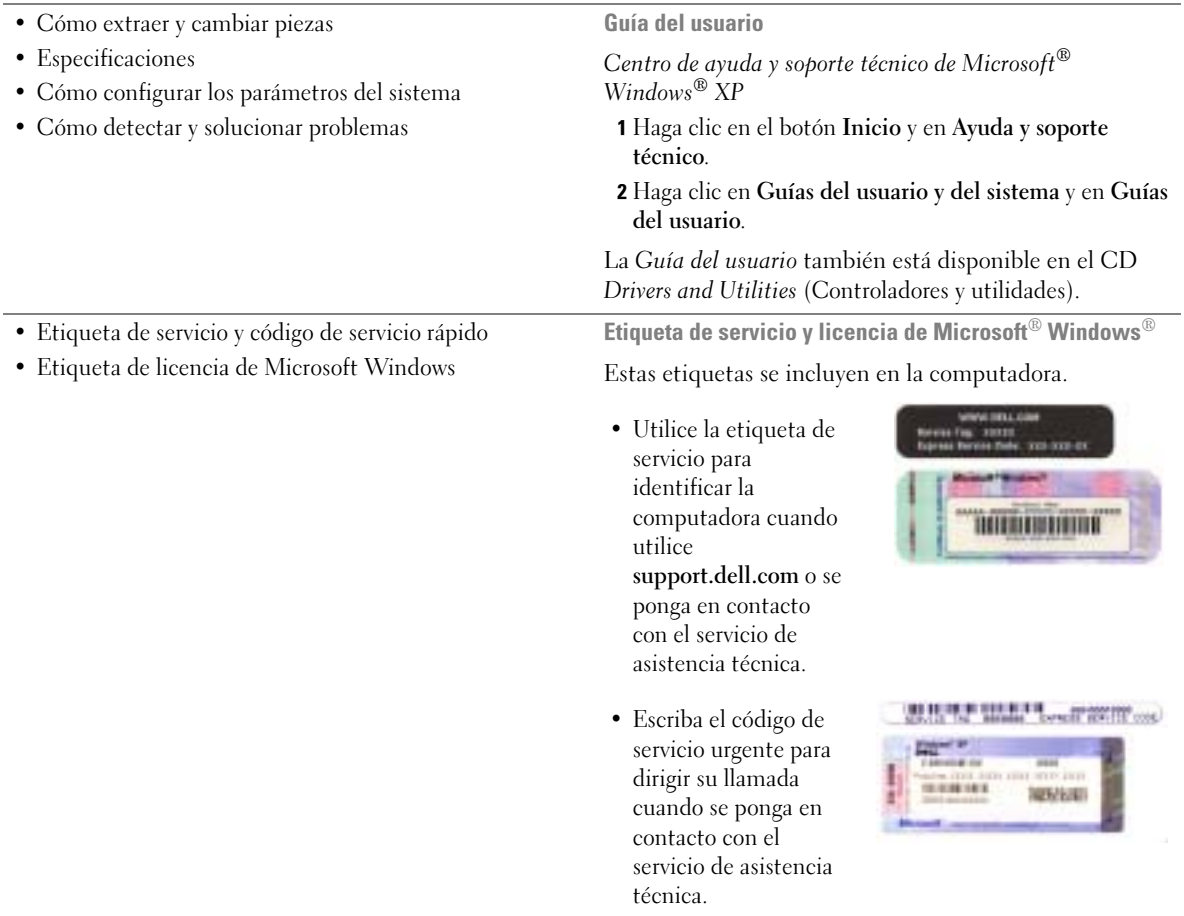
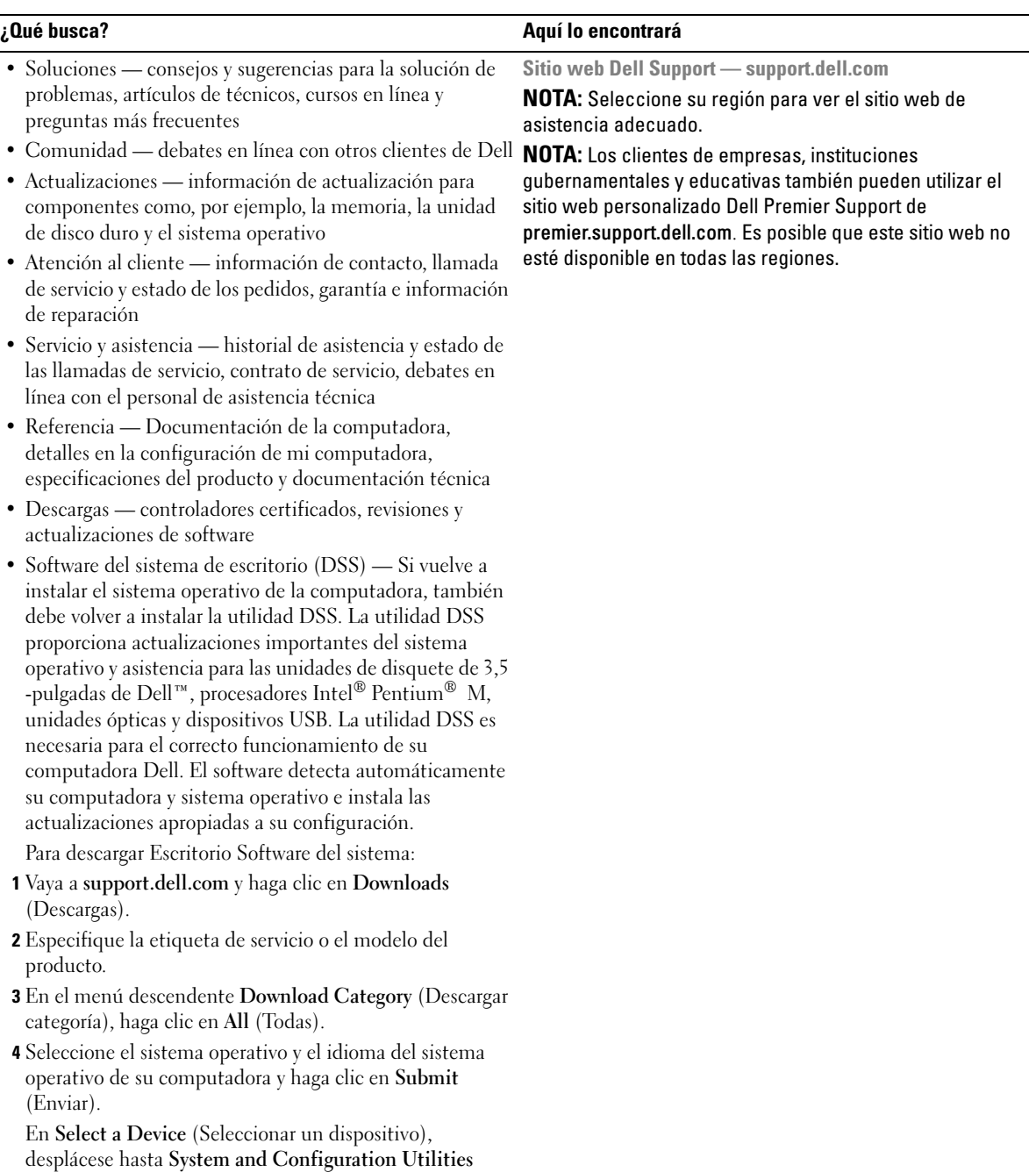

(Utilidades del sistema y de la configuración) y haga clic

en Dell Escritorio Software del sistema.

Guía de referencia rápida | 145

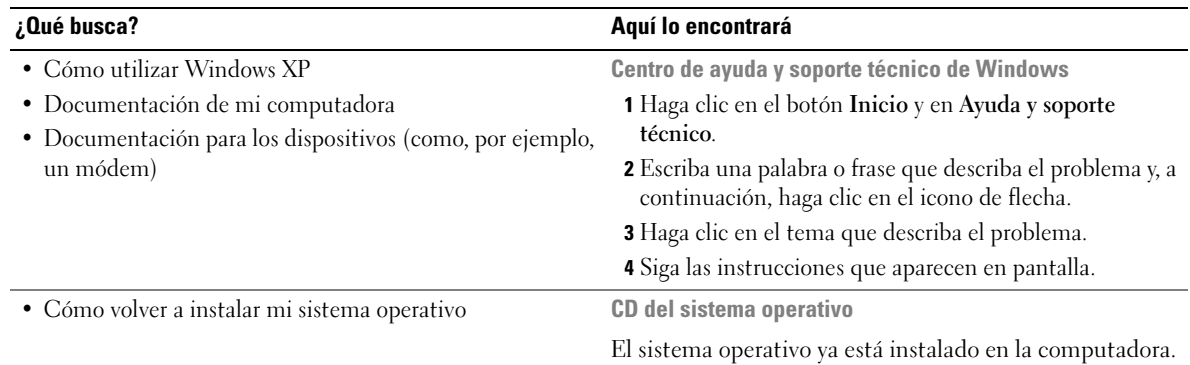

Para volver a instalar el sistema operativo, utilice el CD del sistema operativo. Consulte la Guía del usuario para obtener instrucciones.

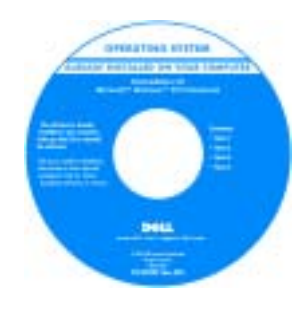

Después de volver a instalar el sistema operativo, utilice el CD opcional [Drivers and](#page-142-0)  [Utilities](#page-142-0) (Controladores y utilidades) para volver a instalar los controladores de los dispositivos que se incluían con la computadora.

La [clave del producto](#page-143-0) del sistema operativo se encuentra en la computadora.

NOTA: El color de su CD varía según el sistema operativo que haya solicitado.

NOTA: El CD del *sistema operativo* es opcional, por lo que es posible que no se envíe con la computadora.

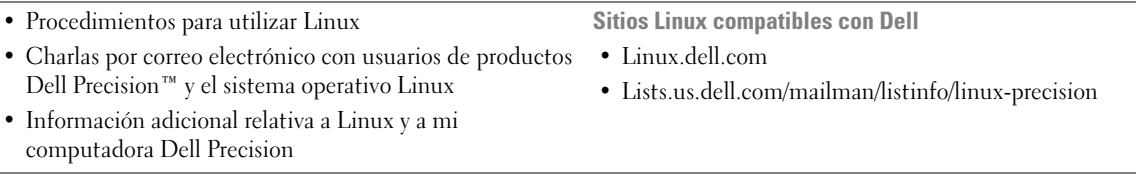

# Configuración de la computadora (Orientación de la torre)

PRECAUCIÓN: Antes de comenzar cualquiera de los procedimientos de esta sección, siga las instrucciones de seguridad que se encuentran en la Guía de información del producto.

Debe completar todos los pasos para instalar la computadora adecuadamente.

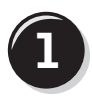

**1** Conecte el teclado y el ratón.

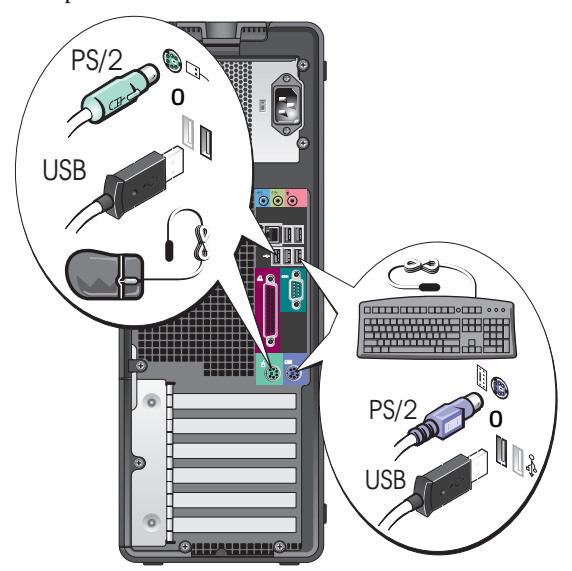

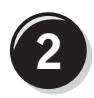

o a contro

Conecte el módem o el cable de red.

**AVISO:** No conecte un cable de módem al adaptador de red. El voltaje de las comunicaciones telefónicas puede dañar el adaptador de red.

NOTA: Si su computadora cuenta con una tarjeta de red, conecte el cable de red a la tarjeta.

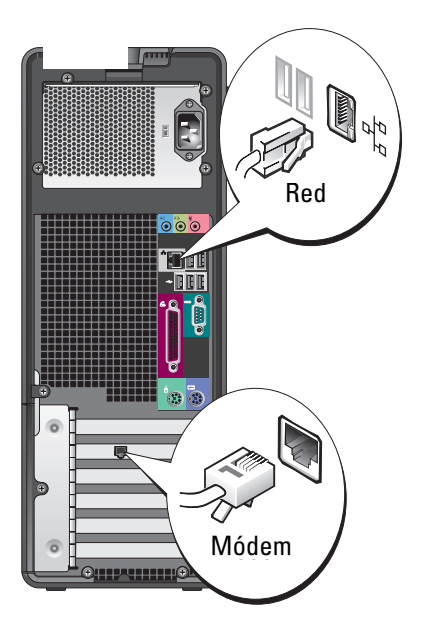

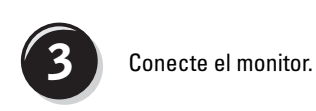

Dependiendo de la tarjeta gráfica, puede conectar el monitor de varias formas.

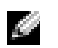

NOTA: Es posible que deba utilizar el adaptador o cable que se suministran para conectar el monitor a la computadora.

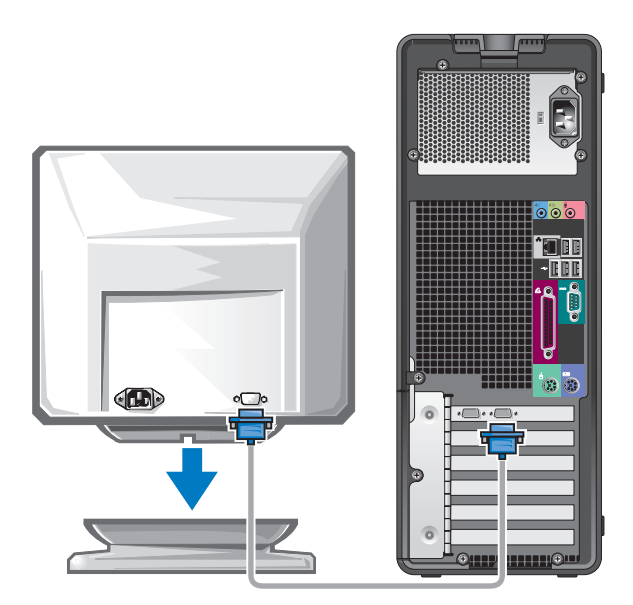

#### Para tarjetas compatibles con un monitor o con dos monitores, con un único conector

Un adaptador VGA:

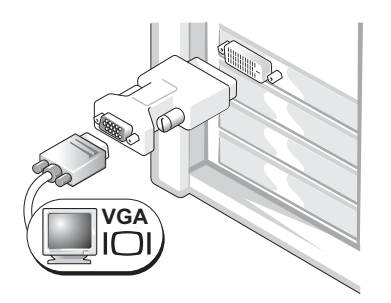

Use el adaptador VGA cuando tenga una tarjeta gráfica con un único monitor y desee enchufar la computadora a un monitor VGA.

Adaptador con cable en forma de Y para VGA dual:

Adaptador con cable en forma de Y para DVI dual:

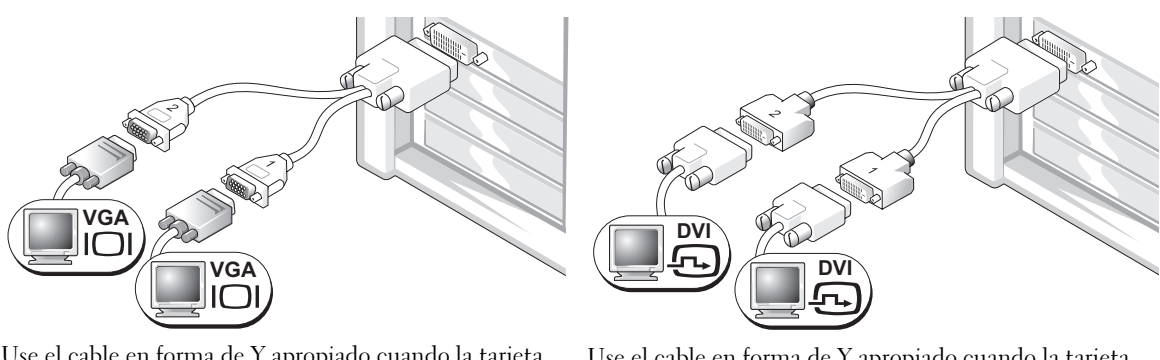

Use el cable en forma de Y apropiado cuando la tarjeta gráfica tenga un único conector y desee enchufar la computadora a uno o dos monitores VGA.

Use el cable en forma de Y apropiado cuando la tarjeta gráfica tenga un único conector y desee enchufar la computadora a uno o dos monitores DVI.

Los colores del cable del monitor dual siguen el siguiente código: conector azul para el monitor principal y conector negro para el segundo monitor. Para activar la compatibilidad con monitores duales, ambos monitores deben estar conectados cuando se inicie la computadora.

## Para tarjetas compatibles con dos monitores, con un conector DVI y un conector VGA

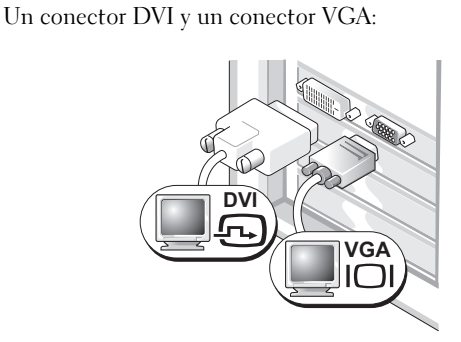

Utilice los conectores apropiados cuando desee conectar la computadora a uno o dos monitores.

Dos conectores VGA con un adaptador VGA:

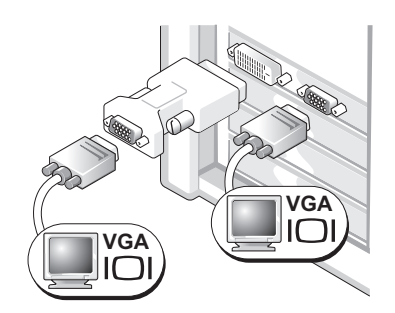

Use el adaptador VGA cuando desee conectar la computadora a dos monitores VGA.

### Para tarjetas compatibles con dos monitores con dos conectores DVI

Dos conectores DVI:

Dos conectores DVI con un adaptador VGA: Dos conectores DVI con dos

adaptadores VGA:

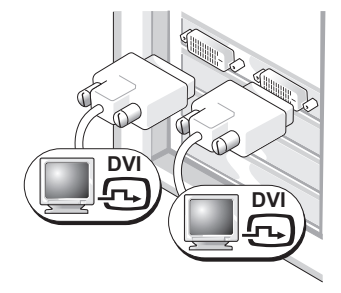

Use los conectores DVI para enchufar la computadora a uno o dos monitores DVI.

Use el adaptador VGA para conectar un Use dos adaptadores VGA para monitor VGA a uno de los conectores DVI de la computadora.

**VGA**

**DV** 

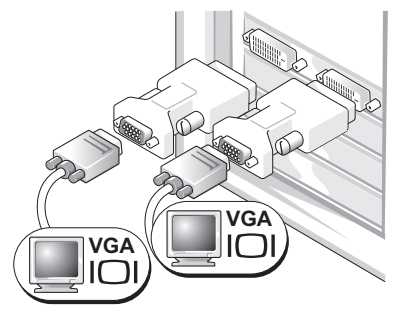

conectar dos monitores VGA a los conectores DVI de la computadora.

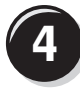

Conecte los parlantes.

## **NOTA:** Si su

computadora cuenta con una tarjeta de sonido, conecte los parlantes a la tarjeta.

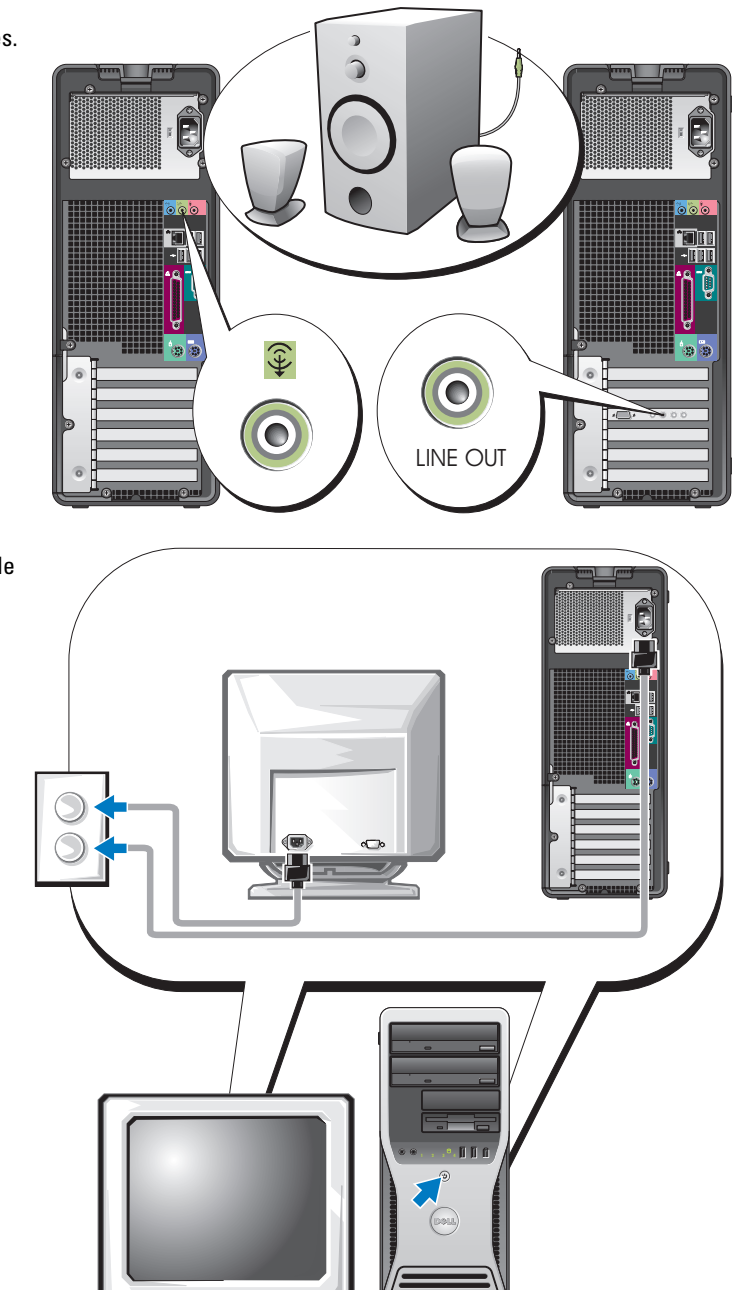

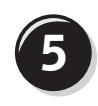

Conecte los cables de alimentación y encienda la computadora y el monitor.

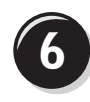

**6 Instale el software y los dispositivos adicionales.** 

Antes de instalar algún dispositivo o software no suministrados con la computadora, consulte la documentación que los acompaña o póngase en contacto con su proveedor para asegurarse de que software o el dispositivo es compatible con la computadora y el sistema operativo.

La configuración de la computadora de torre ha concluido.

## Configuración de la computadora (Orientación de sobremesa)

PRECAUCIÓN: Antes de comenzar cualquiera de los procedimientos de esta sección, siga las instrucciones de seguridad que se encuentran en la Guía de información del producto.

Debe completar todos los pasos para instalar la computadora adecuadamente.

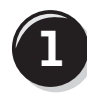

**1** Conecte el teclado y el ratón.

AVISO: No conecte un cable de módem al adaptador de red. El voltaje de las comunicaciones telefónicas puede dañar el adaptador de red.

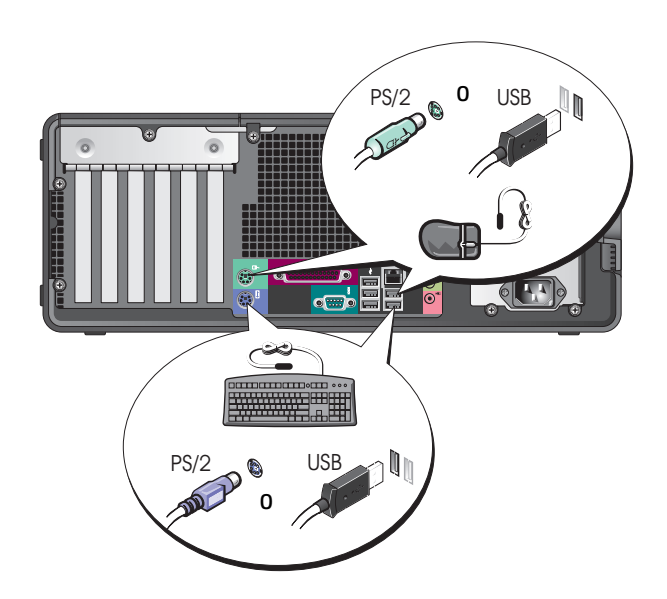

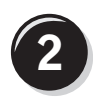

Conecte el módem o el cable de red.

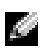

**NOTA:** Si su computadora cuenta con una tarjeta de red, conecte el cable de red a la tarjeta.

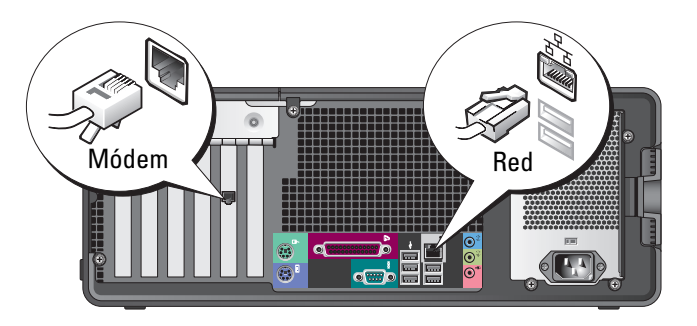

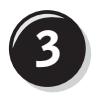

**3** Conecte el monitor.

Dependiendo de la tarjeta gráfica, puede conectar el monitor de varias formas.

**NOTA:** Es posible que deba utilizar el adaptador o cable que se suministran para conectar el monitor a la computadora.

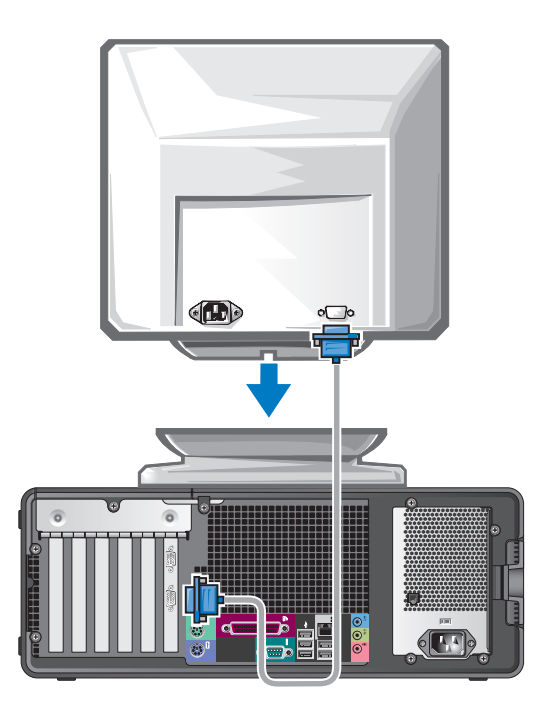

#### Para tarjetas compatibles con un monitor o con dos monitores, con un único conector

Adaptador VGA:

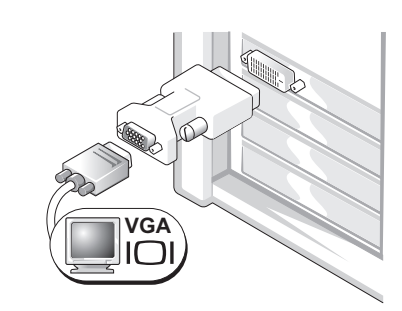

Use el adaptador VGA cuando tenga una tarjeta gráfica con un único monitor y desee enchufar la computadora a un monitor VGA.

Adaptador con cable en forma de Y para VGA dual:

**VGA VGA** Adaptador con cable en forma de Y para DVI dual:

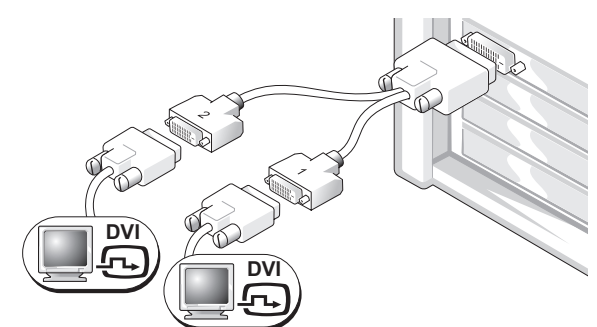

Use el cable en forma de Y apropiado cuando la tarjeta gráfica tenga un único conector y desee enchufar la computadora a uno o dos monitores VGA.

Use el cable en forma de Y apropiado cuando la tarjeta gráfica tenga un único conector y desee enchufar la computadora a uno o dos monitores DVI.

Los colores del cable del monitor dual siguen el siguiente código: conector azul para el monitor principal y conector negro para el segundo monitor. Para activar la compatibilidad con monitores duales, ambos monitores deben estar conectados cuando inicie su computadora.

#### Para tarjetas compatibles con dos monitores, con un conector DVI y un conector VGA

Un conector DVI y un conector VGA:

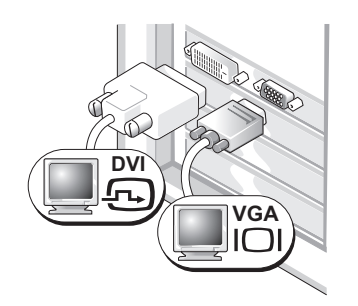

Utilice los conectores apropiados cuando desee conectar la computadora a uno o dos monitores.

Dos conectores VGA con un adaptador VGA:

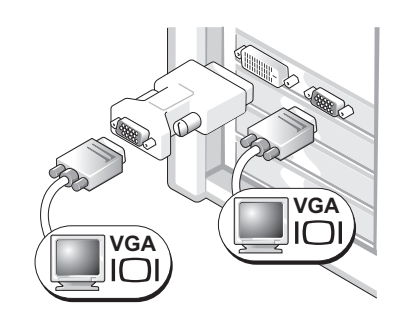

Use el adaptador VGA cuando desee conectar la computadora a dos monitores VGA.

#### Para tarjetas compatibles con dos monitores con dos conectores DVI

Dos conectores DVI:

Dos conectores DVI con un adaptador Dos conectores DVI con dos VGA: adaptadores VGA:

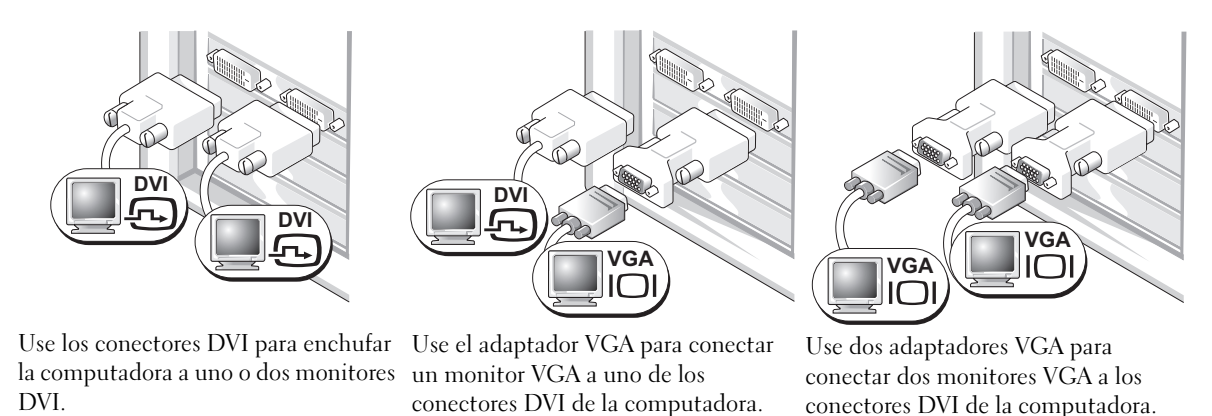

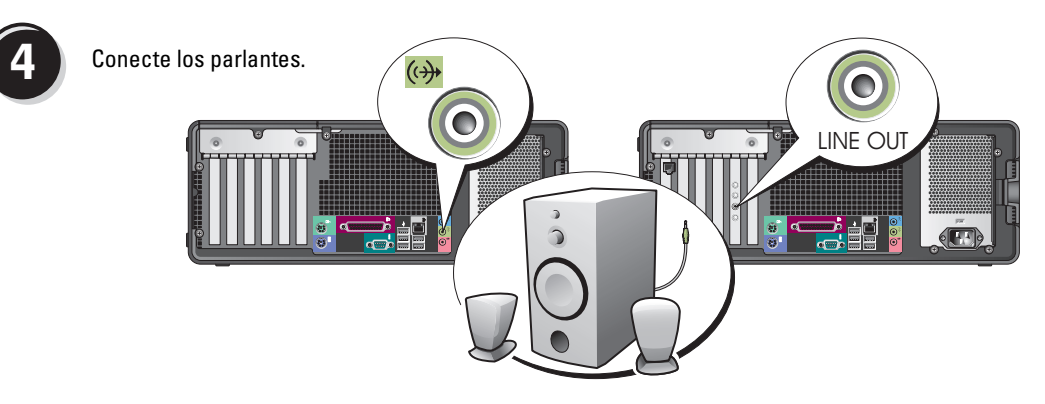

NOTA: Si su computadora cuenta con una tarjeta de sonido, conecte los parlantes a la tarjeta.

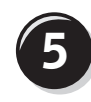

Conecte los cables de alimentación y encienda la computadora y el monitor.

La computadora de sobremesa puede tener un conector IEEE 1394 frontal opcional. Este conector sólo está disponible si ha adquirido una tarjeta IEEE 1394. Para comprar una tarjeta, póngase en contacto con Dell. Para obtener instrucciones acerca de cómo ponerse en contacto con Dell y obtener más información acerca de la tarjeta IEEE 1394, consulte la Guía del usuario.

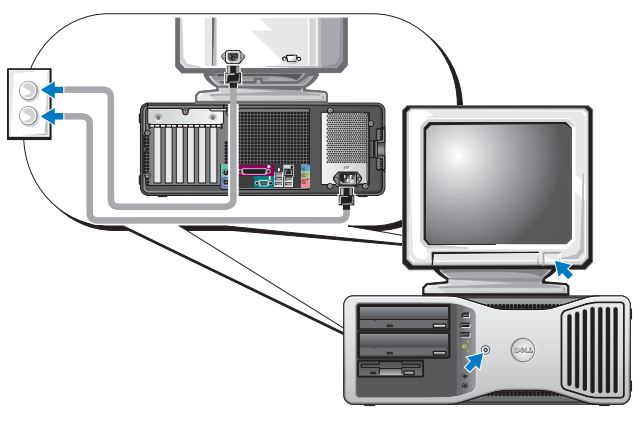

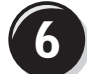

**6** Instale el software y los dispositivos adicionales.

Antes de instalar algún dispositivo o software no suministrados con la computadora, consulte la documentación que los acompaña o póngase en contacto con su proveedor para asegurarse de que software o el dispositivo es compatible con la computadora y el sistema operativo.

La configuración de la computadora de sobremesa ha concluido.

# Acerca de su computadora

## Vista anterior (Orientación de la torre)

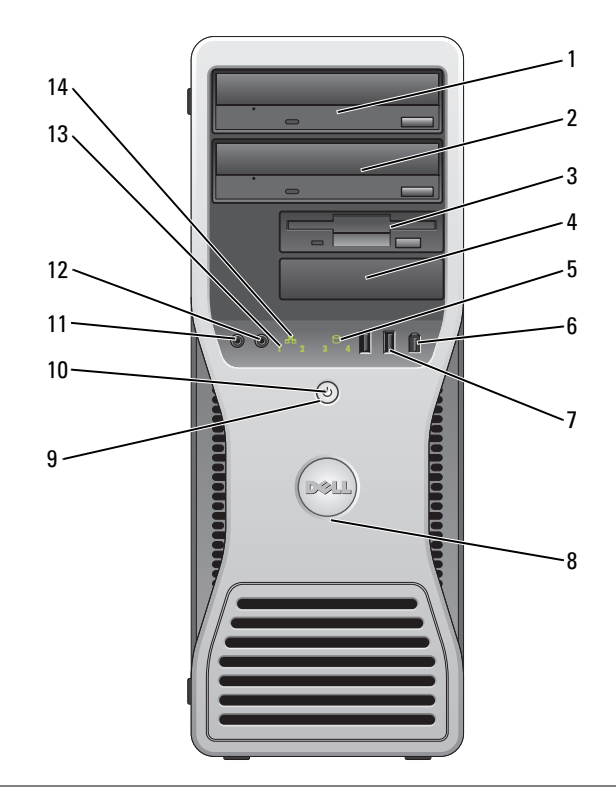

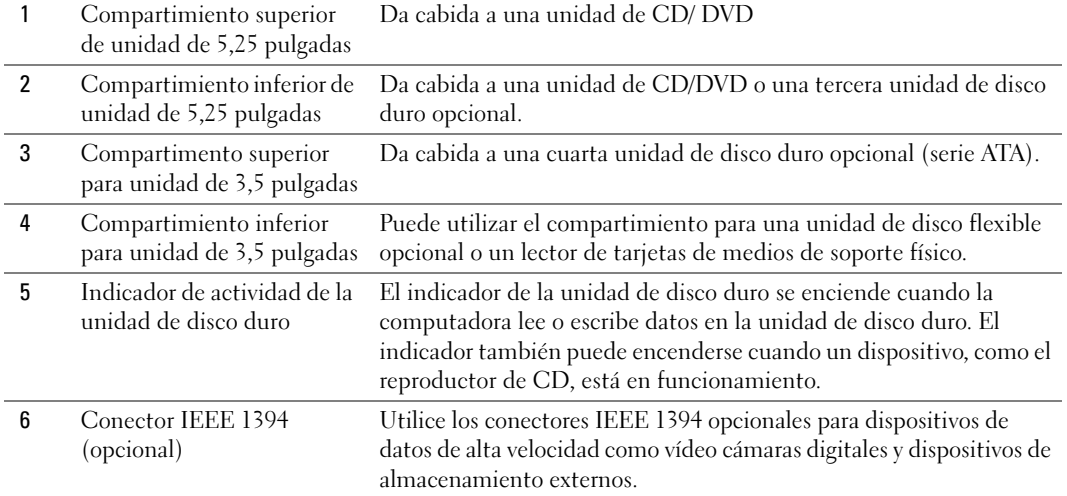

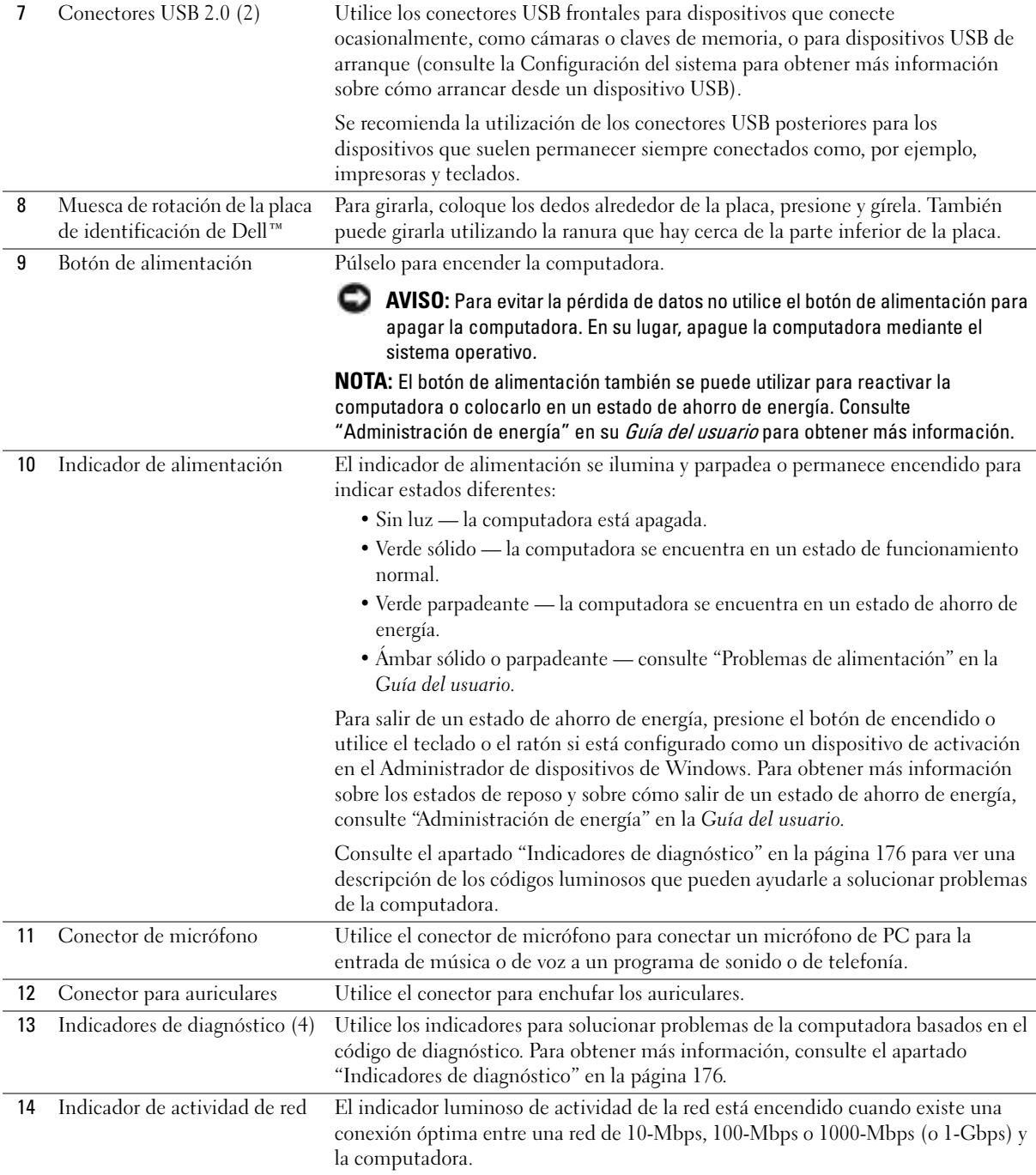

## Vista posterior (Orientación de la torre)

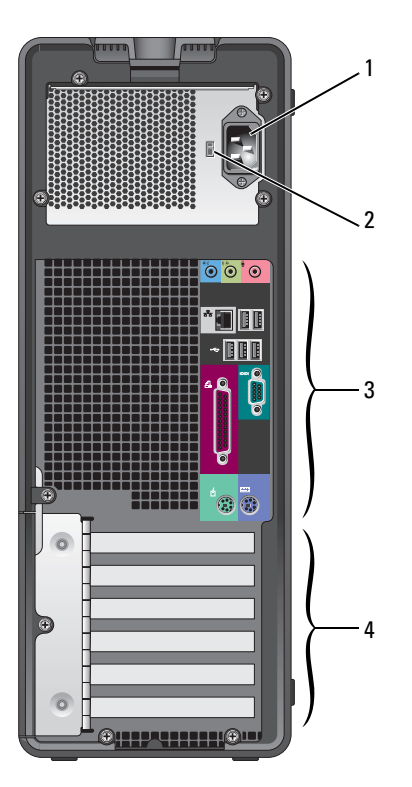

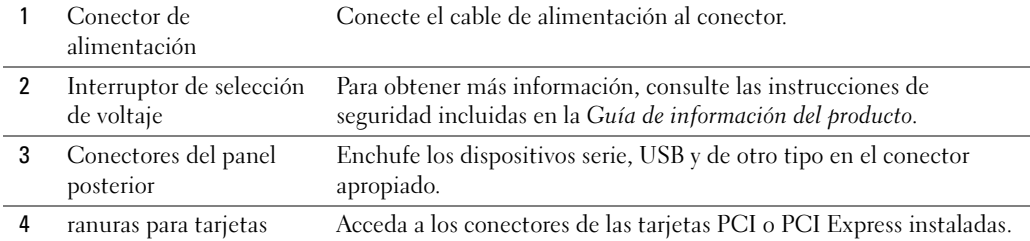

## Vista anterior (Orientación de sobremesa)

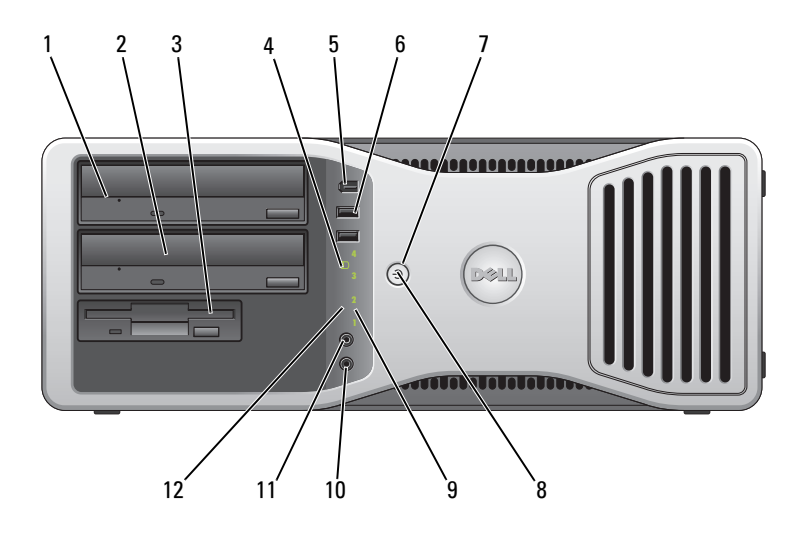

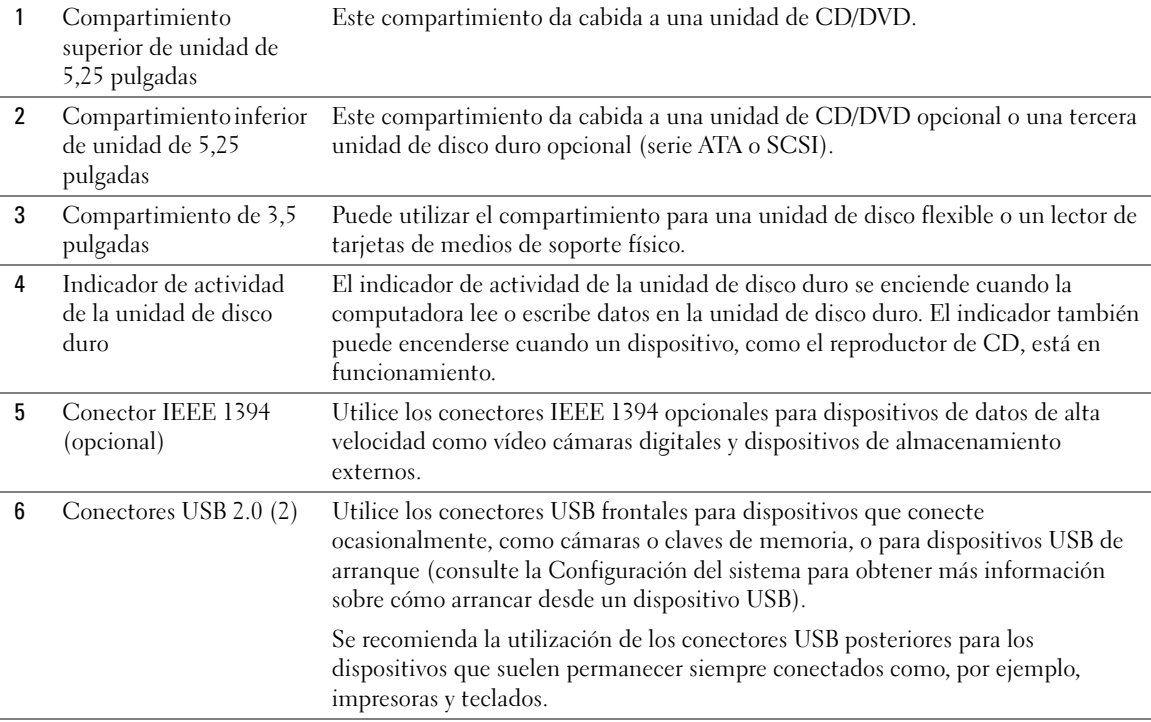

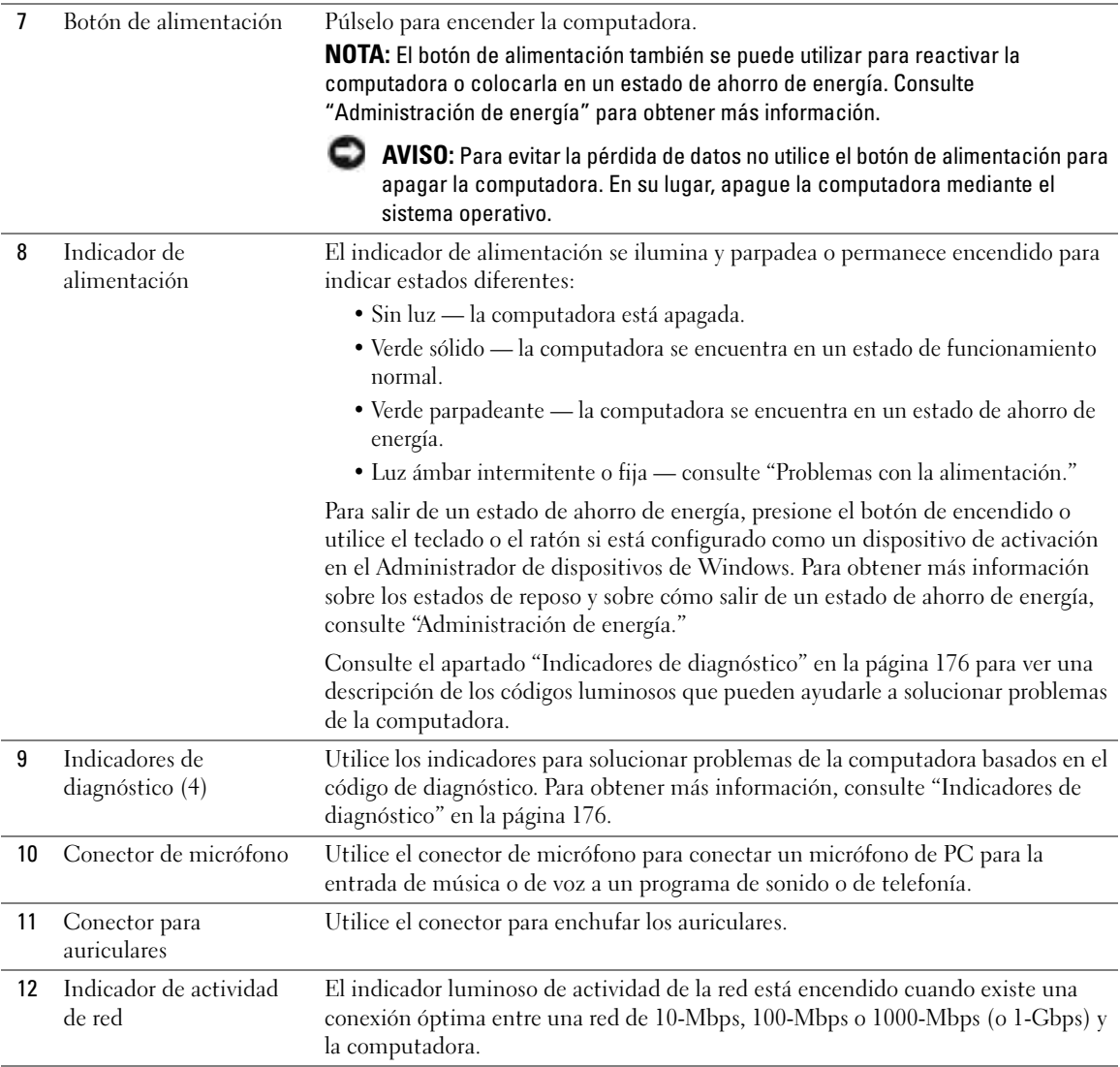

### Vista posterior (Orientación de sobremesa)

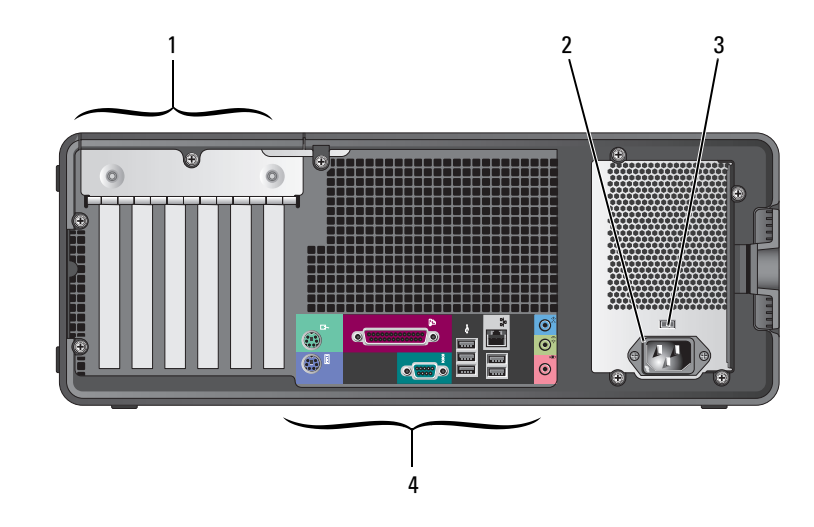

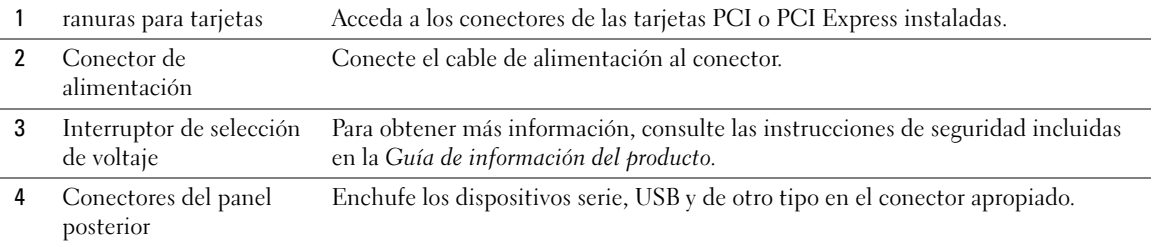

## Conectores del panel posterior

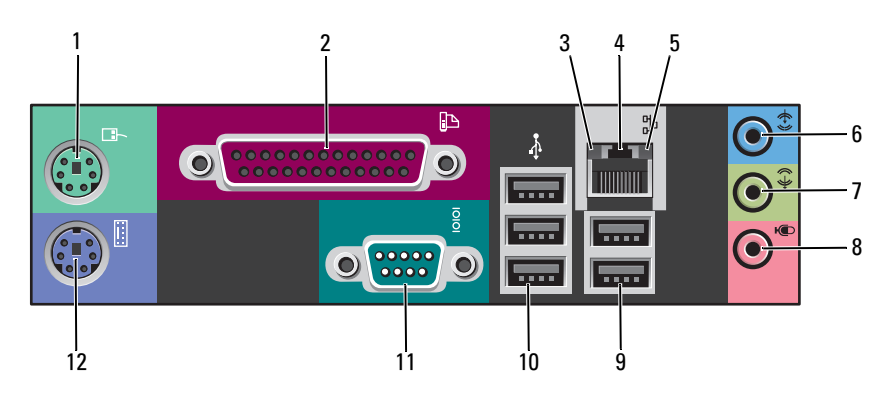

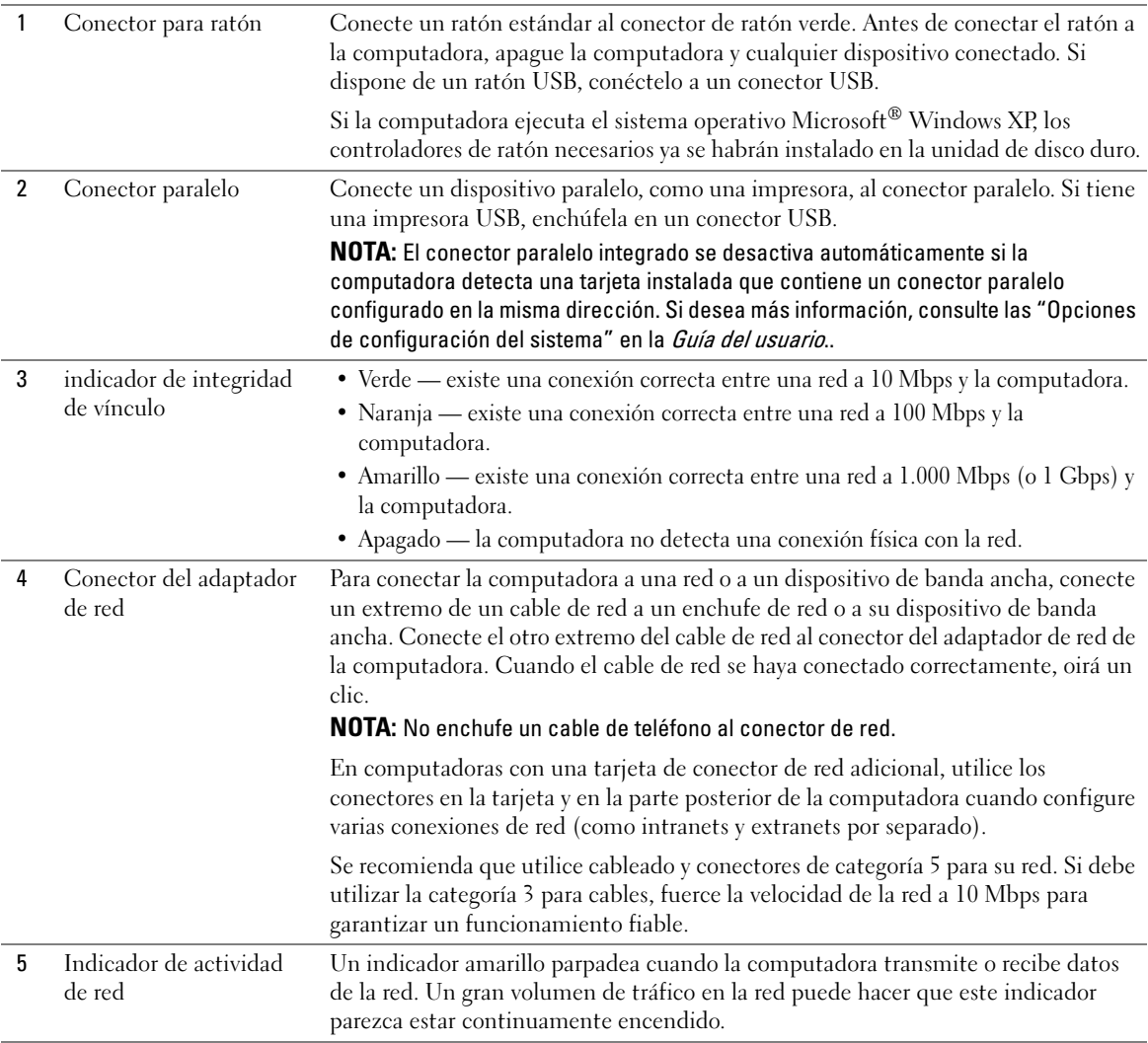

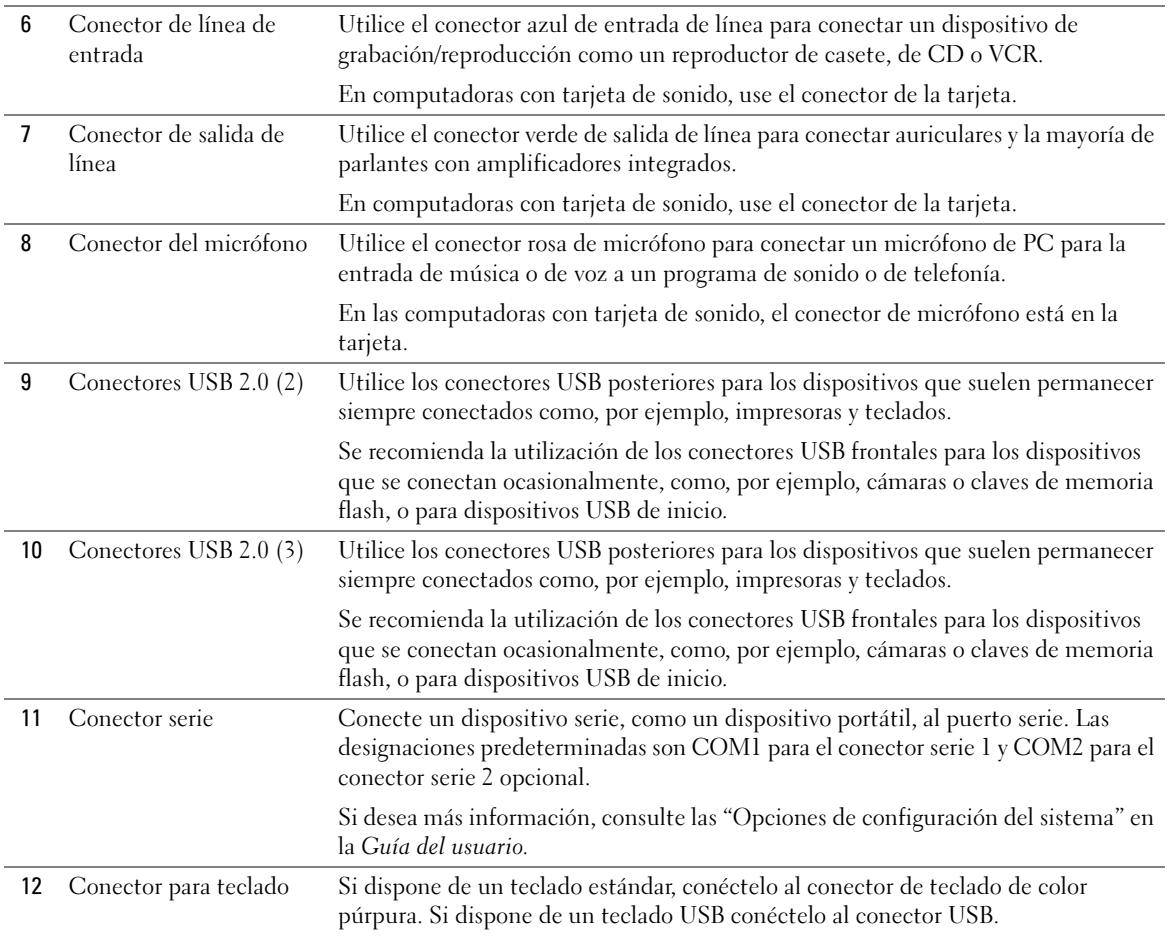

## Vista interior

**PRECAUCIÓN:** Antes de comenzar cualquiera de los procedimientos de esta sección, siga las instrucciones de seguridad que se encuentran en la Guía de información del producto.

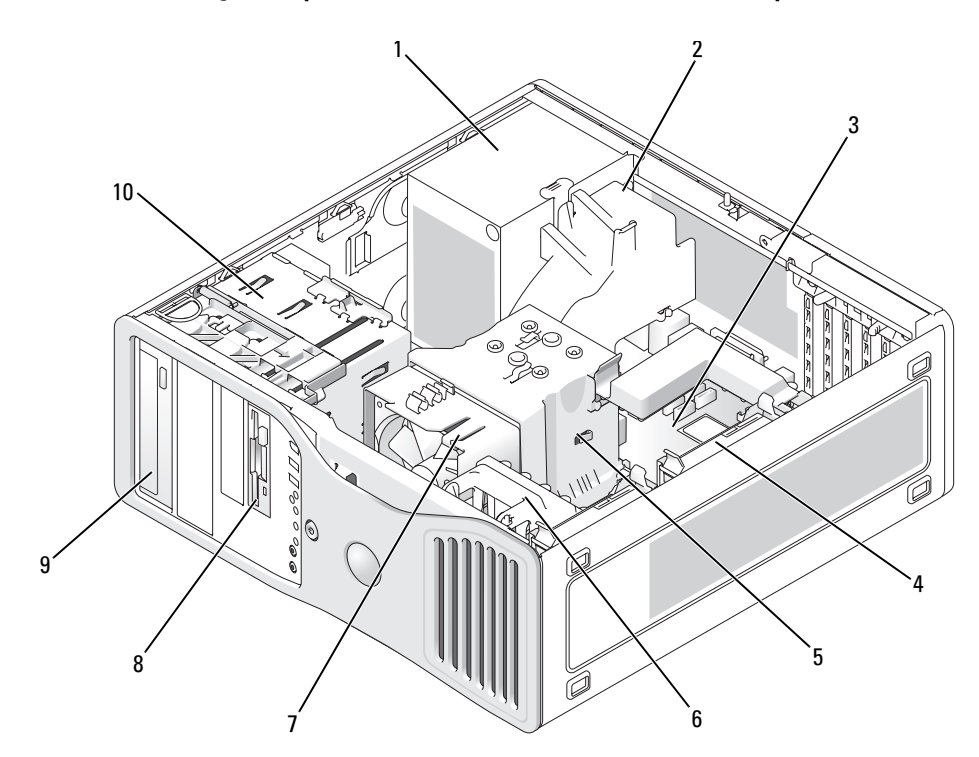

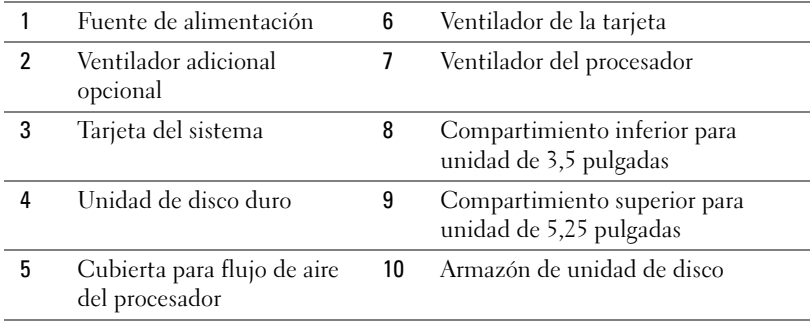

### Colores de los cables

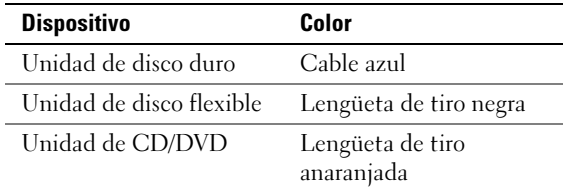

# Componentes de la placa base

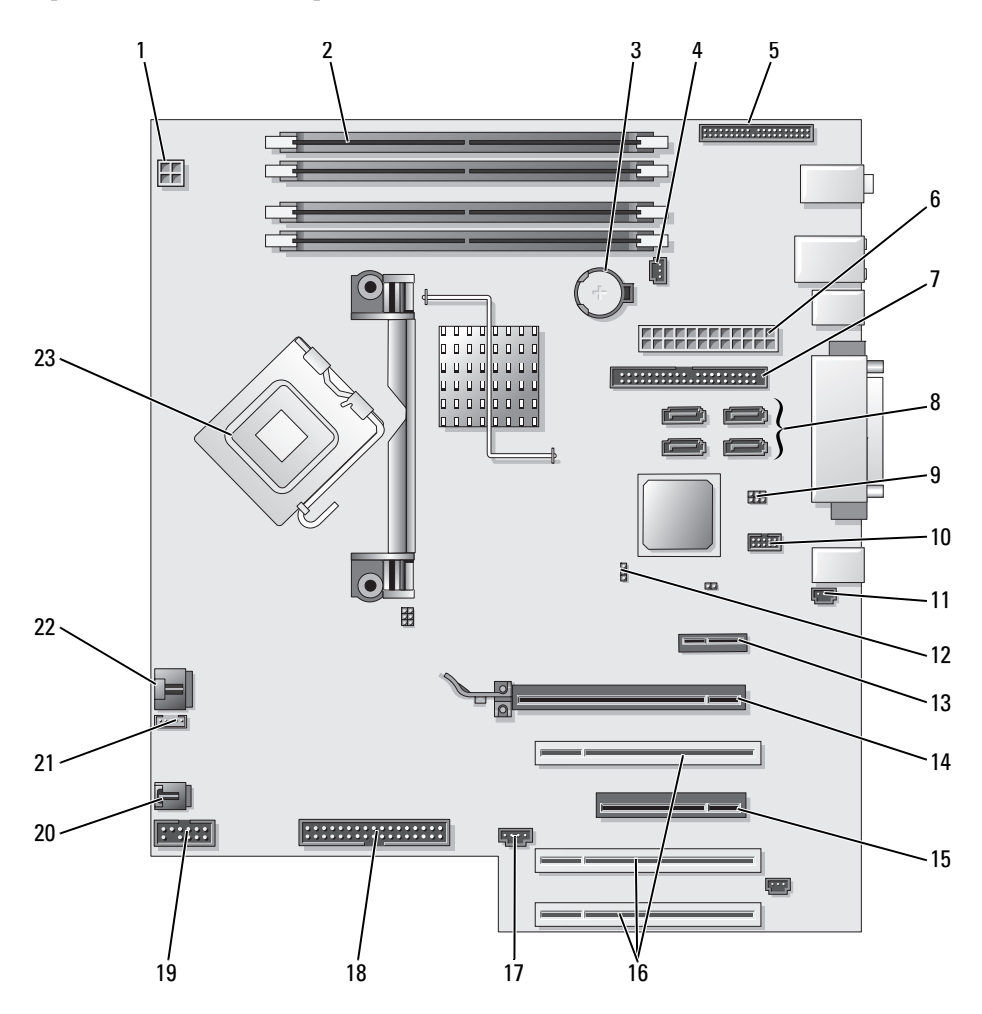

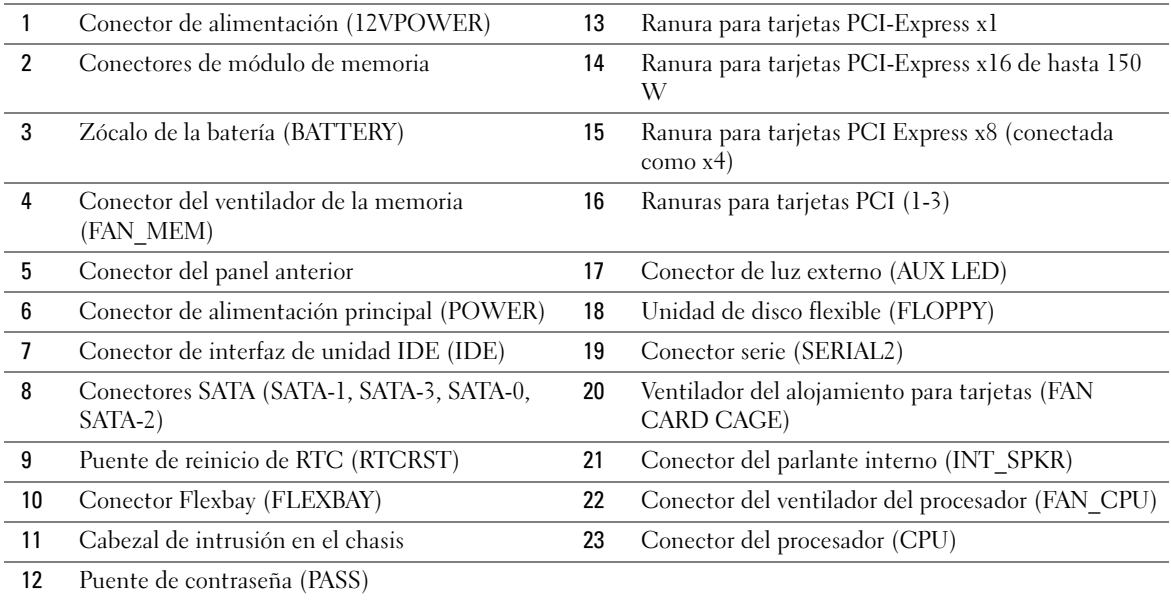

# Encontrar la Guía del usuario

La Guía del usuario contiene información adicional acerca de su computadora, como por ejemplo:

- Especificaciones técnicas
- Información para cambiar la orientación de la computadora, de sobremesa a torre
- Vistas frontales y traseras de la computadora, incluidos todos los conectores disponibles
- Vistas internas de la computadora, incluido un gráfico detallado de la placa base y de los conectores
- Instrucciones para limpiar la computadora
- Información relacionada con las características del software, como el control de la tecnología LegacySelect, uso de una contraseña y las opciones de configuración del sistema
- Sugerencias e información para utilizar el sistema operativo Microsoft Windows XP.
- Instrucciones para quitar e instalar piezas, incluida la memoria, las tarjetas, los controladores, el microprocesador y la batería
- Información para solucionar diversos problemas de la computadora
- Instrucciones de uso de los Dell Diagnostics y reinstalación de los controladores
- Información para ponerse en contacto con Dell

Puede acceder a la Guía del usuario desde la unidad de disco duro o al sitio Web de asistencia técnica de Dell en support.dell.com.

#### Para acceder a la Guía del usuario desde la unidad de disco duro:

Haga clic en el botón Inicio y en Ayuda y soporte técnico.

#### Para acceder a la Guía del usuario desde el sitio web Dell Support:

- 1 Visite support.dell.com.
- 2 Proporcione la información referente a su computadora que le será solicitada en el sitio Web.
- 3 En la página de inicio del sitio Web Dell Support, pulse Reference (Referencia), Guía del usuario y Systems (Sistemas) y, a continuación, seleccione su computadora.

## Cómo quitar la cubierta de la computadora

**PRECAUCIÓN:** Antes de comenzar cualquiera de los procedimientos de esta sección, siga las instrucciones de seguridad que se encuentran en la Guía de información del producto.

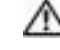

**EN** PRECAUCIÓN: Para protegerse de las descargas eléctricas, desconecte la computadora de la toma de alimentación eléctrica antes de retirar la cubierta.

AVISO: Antes de tocar algo en el interior de la computadora, conéctese a tierra tocando una superficie metálica sin pintura como, por ejemplo, la parte posterior de la computadora. Mientras trabaja, toque periódicamente una superficie metálica sin pintar para disipar la electricidad estática y evitar que los componentes internos resulten dañados.

AVISO: Para evitar la pérdida de datos, guarde y cierre todos los archivos abiertos y salga de todos los programas abiertos antes de apagar la computadora.

- 1 Apague el sistema operativo:
	- a Guarde y cierre todos los archivos abiertos, salga de todos los programas que tenga abiertos, haga clic en el botón Inicio y, a continuación, haga clic en Apagar computadora.
	- b En la ventana Apagar computadora, haga clic en Desactivar.

La computadora se apaga una vez finalizado el proceso de cierre.

- 2 Asegúrese de que la computadora y los dispositivos conectados estén apagados. Si la computadora y los dispositivos conectados no se apagaron automáticamente cuando apagó el sistema operativo, apáguelos ahora.
- 3 Si tiene instalado un cable de seguridad, retírelo de la ranura para cable de seguridad.

AVISO: Asegúrese de trabajar en una superficie plana y protegida para evitar rallar la computadora o la superficie sobre la cual descansa.

- 4 Apoye la computadora en una superficie plana con la cubierta de la mismo cara arriba.
- 5 Tire del pasador de liberación del seguro de la cubierta.

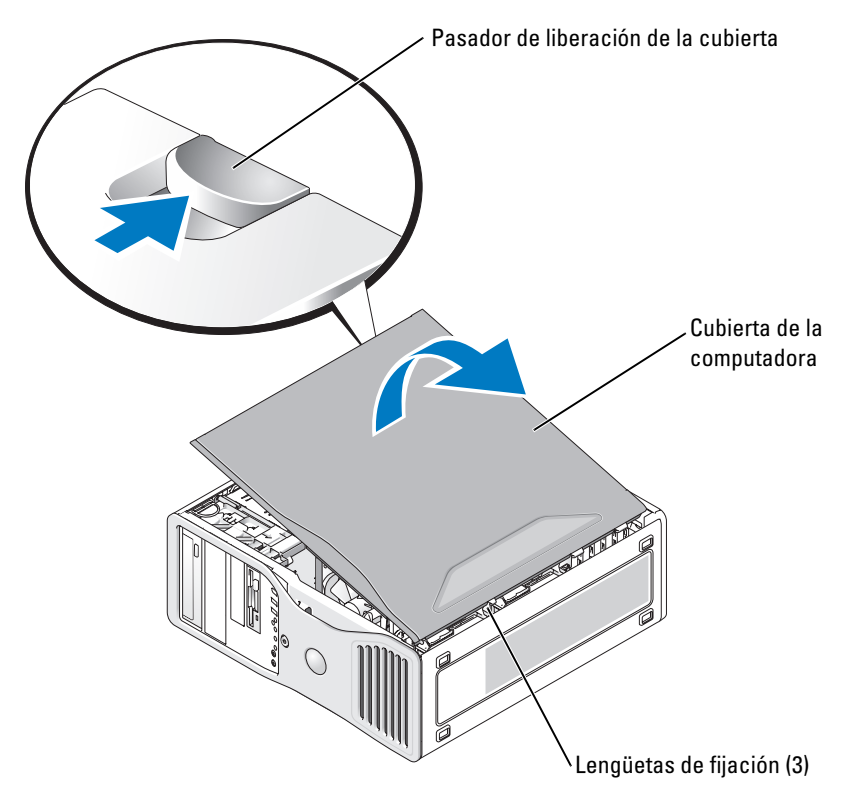

- 6 Localice las tres lengüetas de bisagra en el extremo de la computadora.
- 7 Sujete los laterales de la cubierta de la computadora y gire la cubierta hasta que salga, utilizando las bisagras para hacer palanca.
- 8 Libere la cubierta de las lengüetas de bisagra y guárdela en un lugar seguro.

## Mantenimiento de la computadora

Para facilitar el mantenimiento de la computadora, aplique estas sugerencias:

- Para evitar que se pierdan o dañen los datos, nunca apague la computadora cuando la luz de la unidad de disco duro está encendida.
- Programe exploraciones de virus periódicas con un software antivirus.
- Administre el espacio del disco duro eliminando periódicamente los archivos innecesarios y desfragmentando la unidad.
- Haga copias de los archivos de manera periódica.
- Limpie cada cierto tiempo la pantalla de su monitor, el ratón y el teclado (consulte la Guía del usuario para obtener más información).

## <span id="page-169-0"></span>Solución de problemas

### Sugerencias para la solución de problemas

Efectúe las comprobaciones siguientes cuando solucione problemas de la computadora:

- Si agregó o extrajo una pieza antes de que empezara el problema, revise los procedimientos de instalación y asegúrese de que dicha pieza está instalada correctamente.
- Si no funciona un dispositivo periférico, asegúrese de que está conectado adecuadamente.
- Si aparece un mensaje de error en la pantalla, anote su texto exactamente. Este mensaje puede ayudar al personal de servicio técnico a diagnosticar y arreglar el problema.
- Si un programa muestra un mensaje de error, consulte la documentación de dicho programa.
- Si la acción recomendada de la sección de solución de problemas consiste en consultar una sección de la Guía del usuario, vaya a support.dell.com (en otra computadora si es necesario) para acceder a la Guía del usuario.

### <span id="page-169-1"></span>Cómo resolver incompatibilidades de software y hardware

Si un dispositivo no se detecta durante la configuración del sistema operativo o se detecta pero no está configurado correctamente, puede utilizar el Agente de solución de errores de hardware para solucionar la incompatibilidad.

Para solucionar incompatibilidades al utilizar Solucionador de problemas.

- 1 Haga clic en el botón Inicio y en Ayuda y soporte técnico.
- 2 Escriba solucionador de problemas de hardware en el campo Buscar y haga clic en la flecha para iniciar la búsqueda.
- 3 Haga clic en Solucionador de problemas de hardware en la lista Resultados de la búsqueda.
- 4 En la lista Solucionador de problemas de hardware, haga clic en Necesito resolver un conflicto de hardware de mi computadora y haga clic en Siguiente.

## Cómo utilizar la función Restaurar sistema de Microsoft® Windows® XP

El sistema operativo Microsoft Windows XP dispone de la función Restaurar sistema que permite regresar a un estado operativo anterior de la computadora (sin que esto afecte a los archivos de datos) si los cambios efectuados en el hardware, software o en otros parámetros del sistema han dejado a la computadora en un estado operativo no deseado. Consulte el Centro de ayuda y soporte técnico de Windows para obtener más información sobre cómo utilizar la función Restaurar sistema (consulte el apartado ["Localización de información" en la página 143\)](#page-142-1).

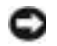

AVISO: Realice copias de seguridad periódicas de los archivos de datos. La función Restaurar sistema no supervisa ni recupera los archivos de datos.

#### Creación de un punto de restauración

- 1 Haga clic en el botón Inicio y seleccione Ayuda y soporte técnico.
- 2 Haga clic en Restaurar sistema.
- 3 Siga las instrucciones que aparecen en pantalla.

#### Restauración de la computadora a un estado operativo anterior

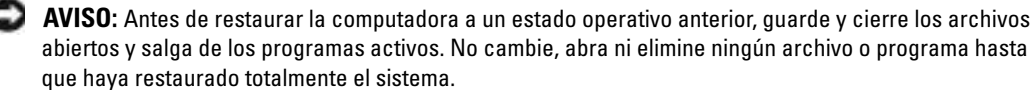

- 1 Haga clic en el botón Inicio, seleccione Todos los programas→ Accesorios→ Herramientas del sistema y, a continuación, haga clic en Restaurar sistema.
- 2 Asegúrese de que ha seleccionado Restaurar mi computadora a un estado anterior y haga clic en Siguiente.
- 3 En el calendario, haga clic en la fecha a la que desea restaurar la computadora.

La pantalla Selección de un punto de restauración proporciona un calendario que permite ver y seleccionar puntos de restauración. Todas las fechas con puntos de restauración disponibles aparecen en negrita.

4 Seleccione un punto de restauración y, a continuación, haga clic en Siguiente.

Si una fecha del calendario sólo tiene un punto de restauración, se seleccionará automáticamente dicho punto. Si hay dos o más puntos de restauración disponibles, haga clic en el punto de restauración que prefiera.

**5** Haga clic en Siguiente.

La pantalla de Restauración finalizada aparece cuando la función Restaurar sistema ha finalizado de recoger los datos y a continuación se reinicia la computadora.

6 Cuando la computadora se reinicie, haga clic en Aceptar.

Para cambiar el punto de restauración, puede repetir estos pasos usando un punto de restauración distinto o bien puede deshacer la restauración.

### Cómo deshacer la última operación de Restaurar sistema

AVISO: Antes de deshacer la última restauración del sistema, guarde y cierre todos los archivos abiertos y cierre todos los programas. No cambie, abra ni elimine ningún archivo o programa hasta que haya restaurado totalmente el sistema.

- 1 Haga clic en el botón Inicio, seleccione Todos los programas→ Accesorios→ Herramientas del sistema y, a continuación, haga clic en Restaurar sistema.
- 2 Seleccione Deshacer la última restauración y haga clic en Siguiente.
- **3** Haga clic en Siguiente.

Aparece la pantalla Restaurar sistema y, a continuación, la computadora se reinicia.

4 Cuando la computadora se reinicie, haga clic en Aceptar.

#### Activación de la función Restaurar sistema

Si vuelve a instalar Windows XP con menos de 200 MB de espacio libre disponible en el disco duro, se desactivará automáticamente la función Restaurar sistema. Para ver si la función Restaurar sistema está activada:

- 1 Haga clic en el botón Inicio y en Panel de control.
- 2 Haga clic en Rendimiento y administración.
- **3** Haga clic en Sistema.
- 4 Haga clic en la ficha Restaurar sistema.
- 5 Asegúrese de que está desmarcada la opción Desactivar Restaurar sistema.

### Uso de la última configuración correcta

- 1 Reinicie la computadora y pulse <F8> cuando aparezca el mensaje Please select the operating system to start (Seleccione el sistema operativo para iniciar).
- 2 Resalte Last Known Good Configuration (Última configuración satisfactoria conocida), pulse  $\langle$ Intro $\rangle$ , pulse  $\langle$ l $\rangle$ , y, a continuación, seleccione el sistema operativo cuando se le pida.

#### Otras opciones de ayuda para resolver conflictos con los dispositivos adicionales o de software.

AVISO: Los siguientes procesos borrarán toda la información contenida en la unidad de disco duro.

• Vuelva a instalar el sistema operativo utilizando la guía de instalación y el CD del Sistema operativo.

Durante la reinstalación del sistema operativo, puede seleccionar las particiones existentes y volver a formatear la unidad de disco duro.

• Vuelva a instalar todos los controladores, empezando por el conjunto de chips, utilizando el CD Drivers and Utilities (Controladores y utilidades).

### <span id="page-171-0"></span>Dell Diagnostics

PRECAUCIÓN: Antes de comenzar cualquiera de los procedimientos de esta sección, siga las instrucciones de seguridad que se encuentran en la Guía de información del producto.

### Cuándo debe usar los Dell Diagnostics

Si tiene problemas con la computadora, realice las comprobaciones del apartado ["Solución de](#page-169-0)  [problemas" en la página 170](#page-169-0) y ejecute Dell Diagnostics antes de ponerse en contacto con Dell para solicitar asistencia técnica.

Se recomienda imprimir estos procesos antes de empezar.

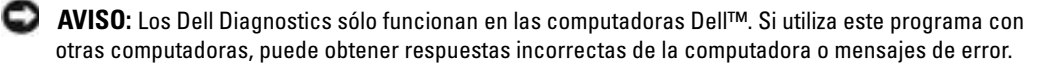

Los Dell Diagnostics le permiten:

- Realizar verificaciones rápidas o pruebas amplias en uno o todos los dispositivos
- Elegir cuántas veces se debe ejecutar una prueba
- Mostrar o imprimir los resultados, o guardarlos en un archivo
- Suspender la realización de pruebas si se detecta un error o terminar la prueba si se produce un determinado número de errores
- Acceder a las pantallas de Ayuda en línea, que describen las pruebas y el modo de ejecutarlas
- Leer los mensajes de estado que le informan si las pruebas se han realizado satisfactoriamente
- Recibir mensajes de error si se detectan problemas

### Inicio de los Dell Diagnostics desde la unidad de disco duro

- 1 Encienda (o reinicie) la computadora.
- 2 Cuando aparezca el logotipo de DELL™, pulse  $\langle$ F12> inmediatamente.
- **NOTA:** Si recibe un mensaje que indica que no se ha encontrado ninguna partición para la utilidad de diagnóstico, consulte el apartado ["Cómo iniciar los Dell Diagnostics desde el CD Drivers and Utilities](#page-172-0)  [\(Controladores y utilidades\) opcional" en la página 173](#page-172-0).

Si no lo hace inmediatamente, aparecerá el logotipo del sistema operativo; espere hasta que aparezca el escritorio de Microsoft Windows. Después apague la computadora y vuelva a intentarlo. Para obtener más información acerca de cómo apagar la computadora, consulte la Guía del usuario.

- 3 Cuando aparezca la lista de dispositivos de inicio, resalte Boot to Utility Partition (Iniciar desde la partición de utilidades) y pulse <Intro>.
- 4 Cuando aparezca el Main Menu (Menú principal) de Dell Diagnostics, seleccione la prueba que desea ejecutar. Para obtener más información acerca de las pruebas, consulte la Guía del usuario.

### <span id="page-172-0"></span>Cómo iniciar los Dell Diagnostics desde el CD Drivers and Utilities (Controladores y utilidades) opcional

- 1 Inserte el CD Drivers and Utilities (Controladores y utilidades).
- 2 Apague y reinicie la computadora. Para obtener más información acerca de cómo apagar la computadora, consulte la Guía del usuario.
- 3 Cuando aparezca el logotipo DELL, pulse <F12> inmediatamente.

Si espera demasiado y aparece el logotipo de Windows, siga esperando hasta que vea el escritorio de Windows. Entonces, apague la computadora y vuelva a intentarlo. Para obtener más información acerca de cómo apagar la computadora, consulte la Guía del usuario.

NOTA: Los siguientes pasos cambian la secuencia de inicio una sola vez. La próxima vez que inicie la computadora, ésta lo hará según los dispositivos especificados en la configuración del sistema.

- 4 Cuando aparezca la lista de dispositivos de inicio, resalte **IDE CD-ROM Device** (Dispositivo CD-ROM IDE) y pulse <Intro>.
- 5 Seleccione la opción IDE CD-ROM Device (Dispositivo CD-ROM IDE) en el menú de inicio del CD.
- 6 En el menú que aparece, seleccione la opción Boot from CD-ROM (Iniciar desde CD-ROM).
- 7 Escriba 1 para iniciar el menú de ResourceCD.
- 8 Escriba 2 para iniciar los Dell Diagnostics.
- 9 Seleccione Run the 32 Bit Dell Diagnostics (Ejecutar los Dell Diagnostics de 32 bits) de la lista numerada. Si se muestran varias versiones, seleccione la apropiada para su computadora.
- 10 Cuando aparezca el Main Menu (Menú principal) de Dell Diagnostics, seleccione la prueba que desea ejecutar. Para obtener más información acerca de las pruebas, consulte la Guía del usuario.

### Antes de empezar las pruebas

### PRECAUCIÓN: Antes de comenzar cualquiera de los procedimientos de esta sección, siga las instrucciones de seguridad que se encuentran en la Guía de información del producto.

- Encienda la impresora si hay una conectada.
- Entre en el programa de configuración del sistema, revise la información de configuración de la computadora y active todos sus componentes y dispositivos, como los conectores.

# Códigos de sonido

La computadora puede emitir una serie de sonidos durante el inicio si el monitor no puede mostrar errores o problemas. Esta serie de sonidos, denominada códigos de sonido, identifica un problema. Un código de sonido posible (código 1-3-1) consta de un sonido, una secuencia de tres sonidos y, a continuación, otro sonido. Este código de sonido indica que la computadora ha detectado un problema de memoria.

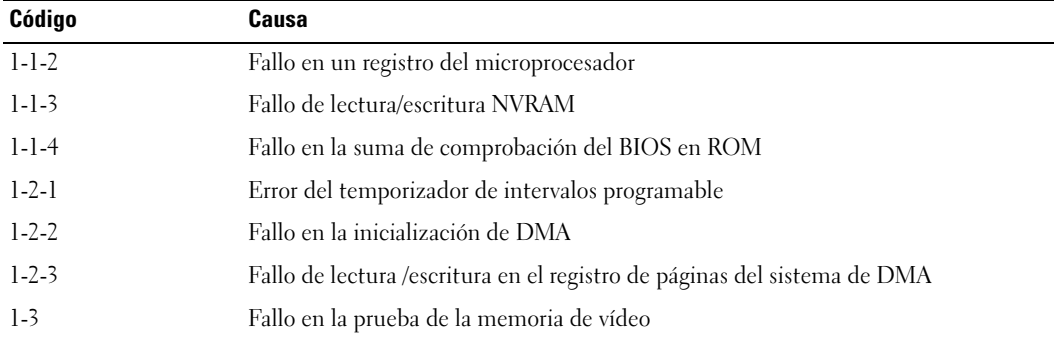

Si se emite un código de sonido, escríbalo y búsquelo en la tabla siguiente.

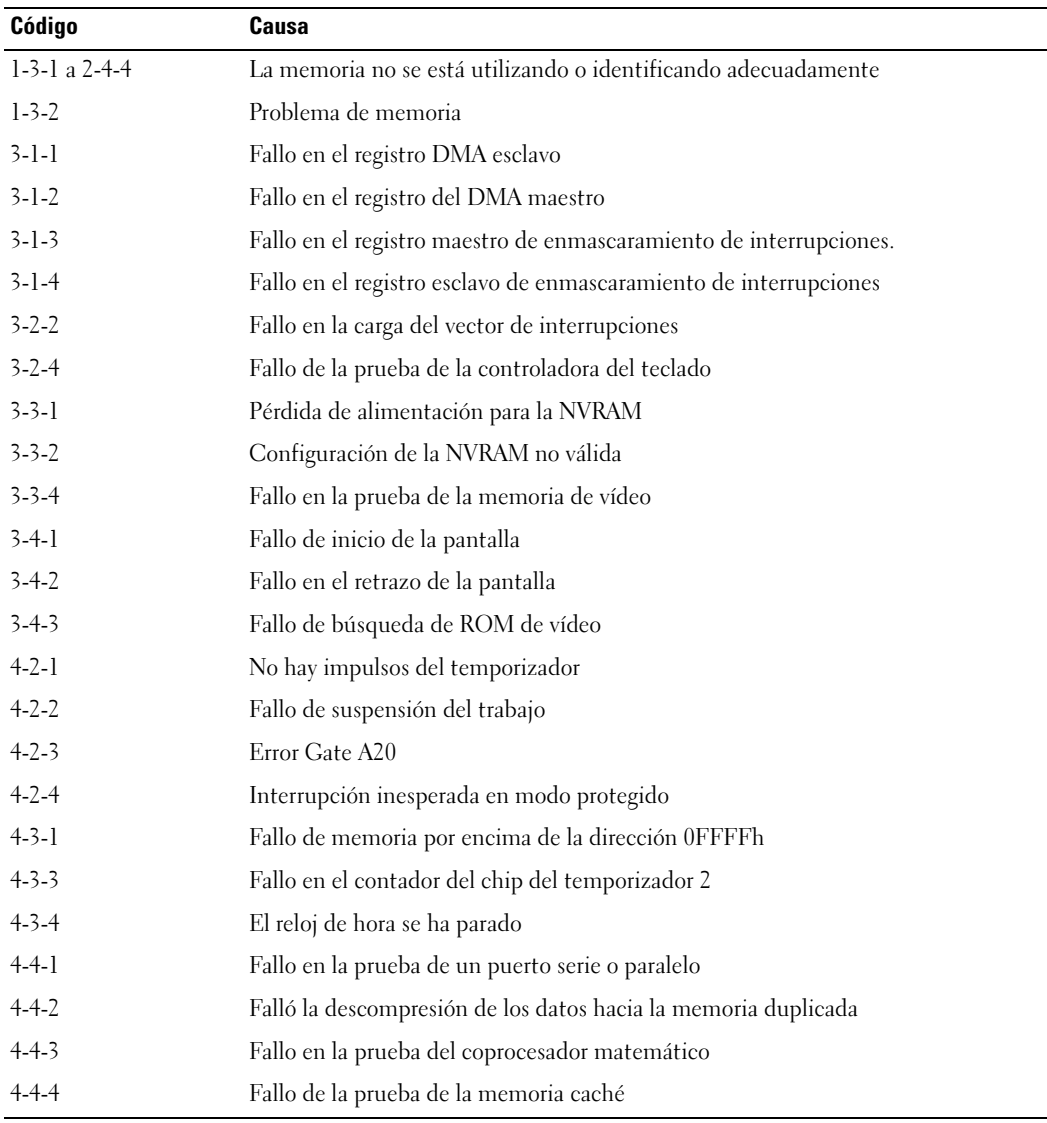

### Mensajes de error

**NOTA:** Si el mensaje no aparece en la lista, consulte la documentación del sistema operativo o el programa que se estaba ejecutando en el momento en que apareció el mensaje.

Si se produce un fallo mientras se inicia la computadora, puede aparecer en pantalla un mensaje identificando el problema. Consulte "Mensajes de error" en la Guía del usuario para obtener sugerencias acerca de la resolución de problemas.

## <span id="page-175-0"></span>Indicadores de diagnóstico

### PRECAUCIÓN: Antes de comenzar cualquiera de los procedimientos de esta sección, siga las instrucciones de seguridad que se encuentran en la Guía de información del producto.

Para ayudarle a solucionar un problema, la computadora cuenta con cuatro indicadores denominados "1", "2", "3" y "4" en la parte anterior. Estos indicadores pueden ser verdes o pueden estar apagados. Cuando la computadora se inicia de manera normal, los indicadores parpadean. Cuando la computadora se inicia, los cuatro indicadores verdes se encienden unos segundos antes de apagarse para indicar un funcionamiento normal. Si la computadora no funciona correctamente, el patrón de los indicadores identifica el problema.

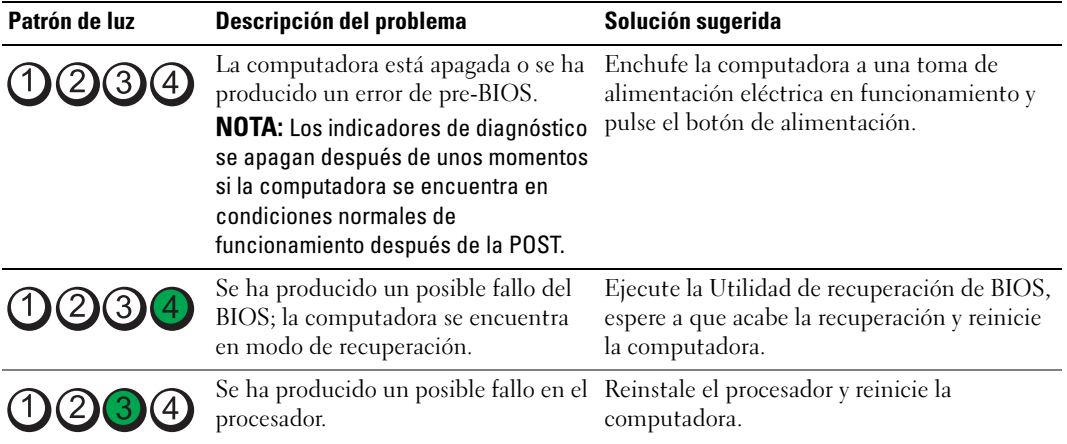

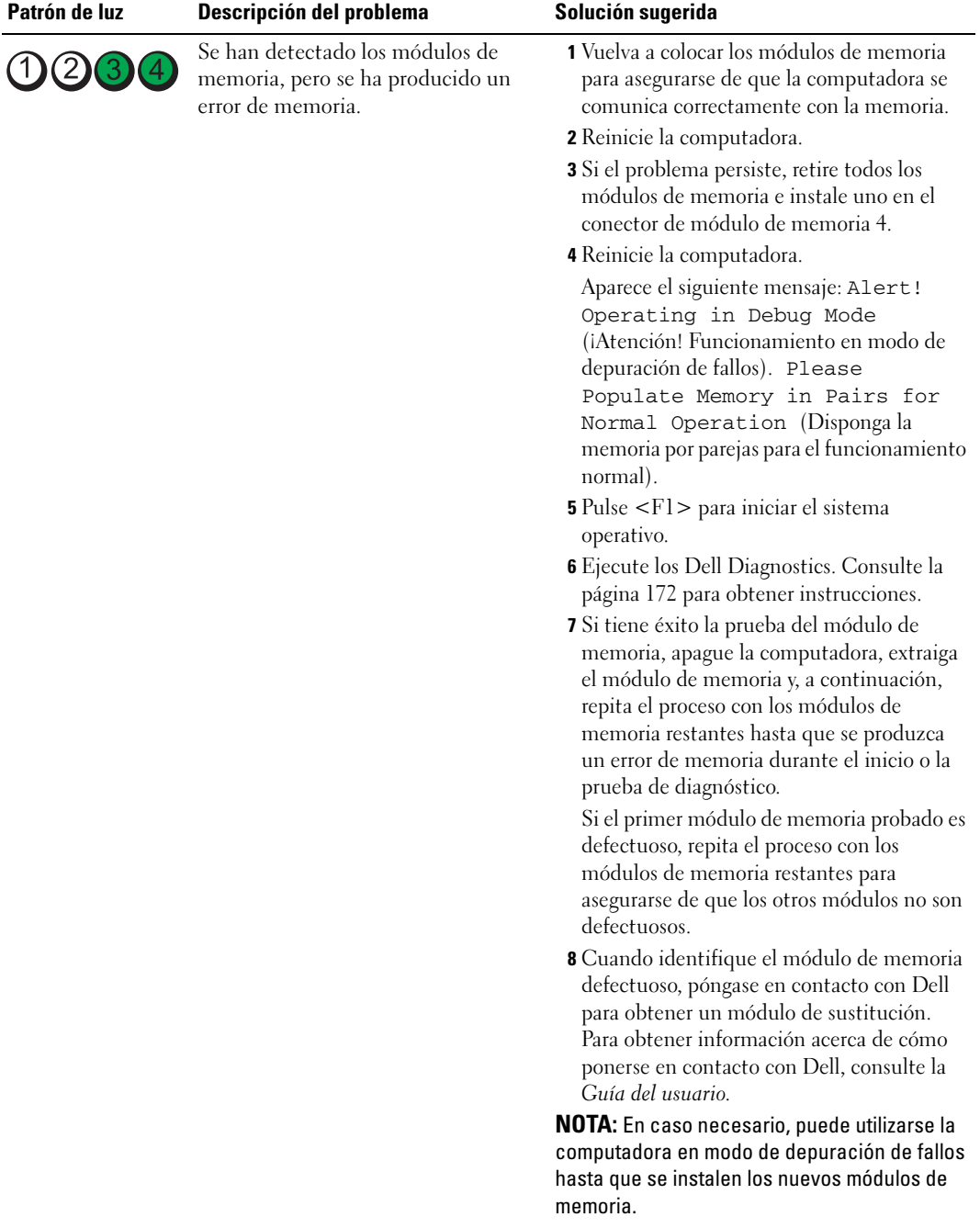

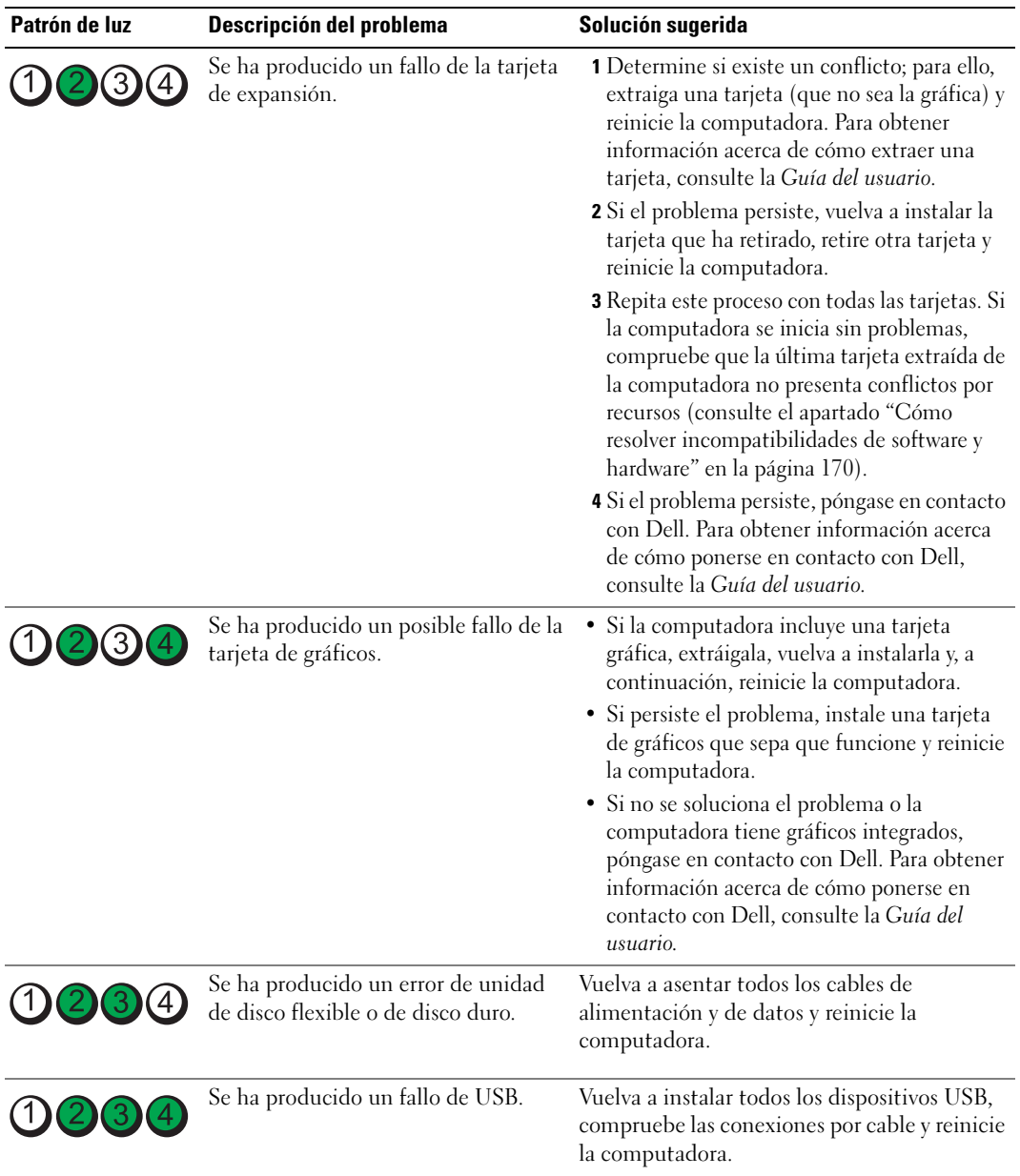

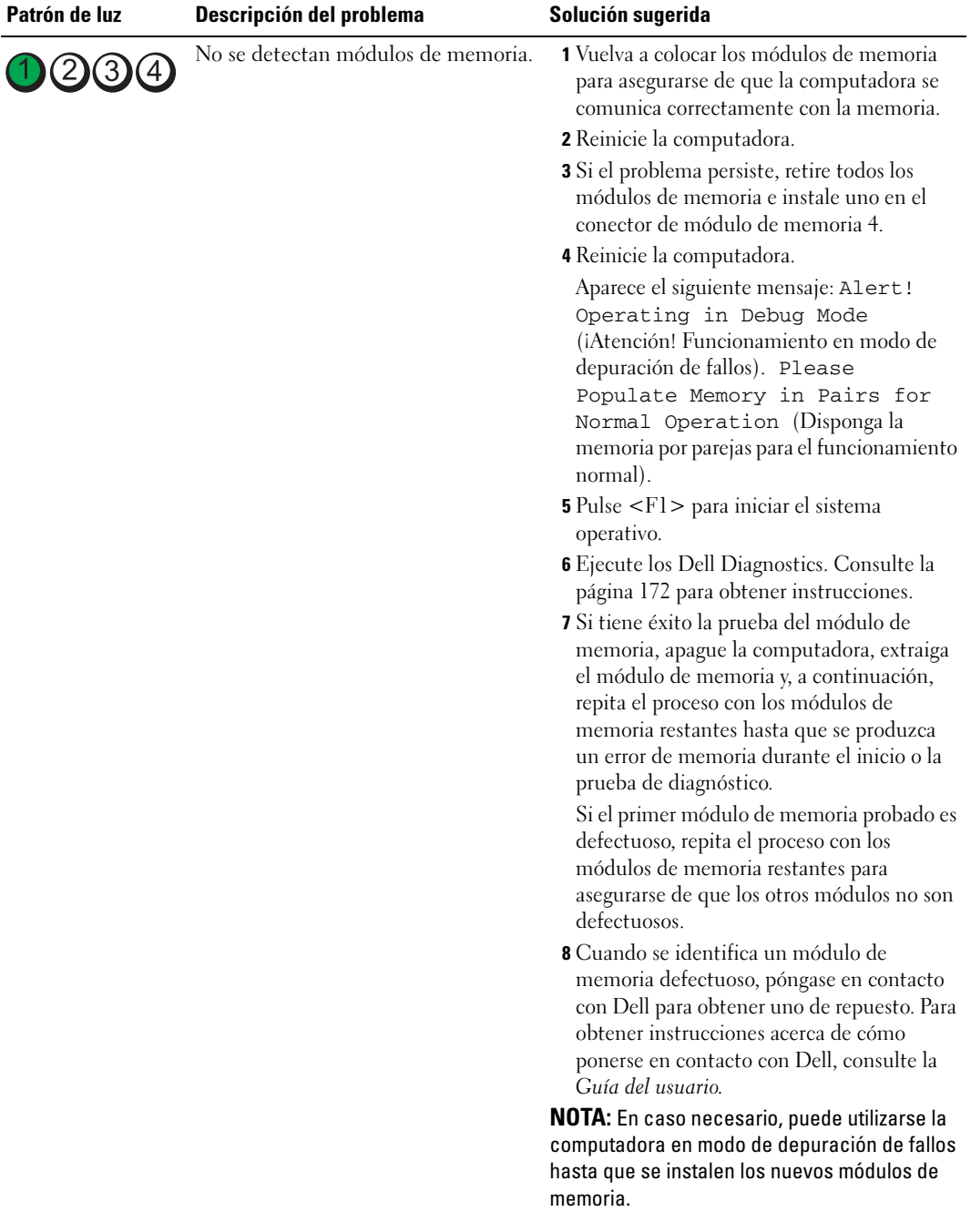

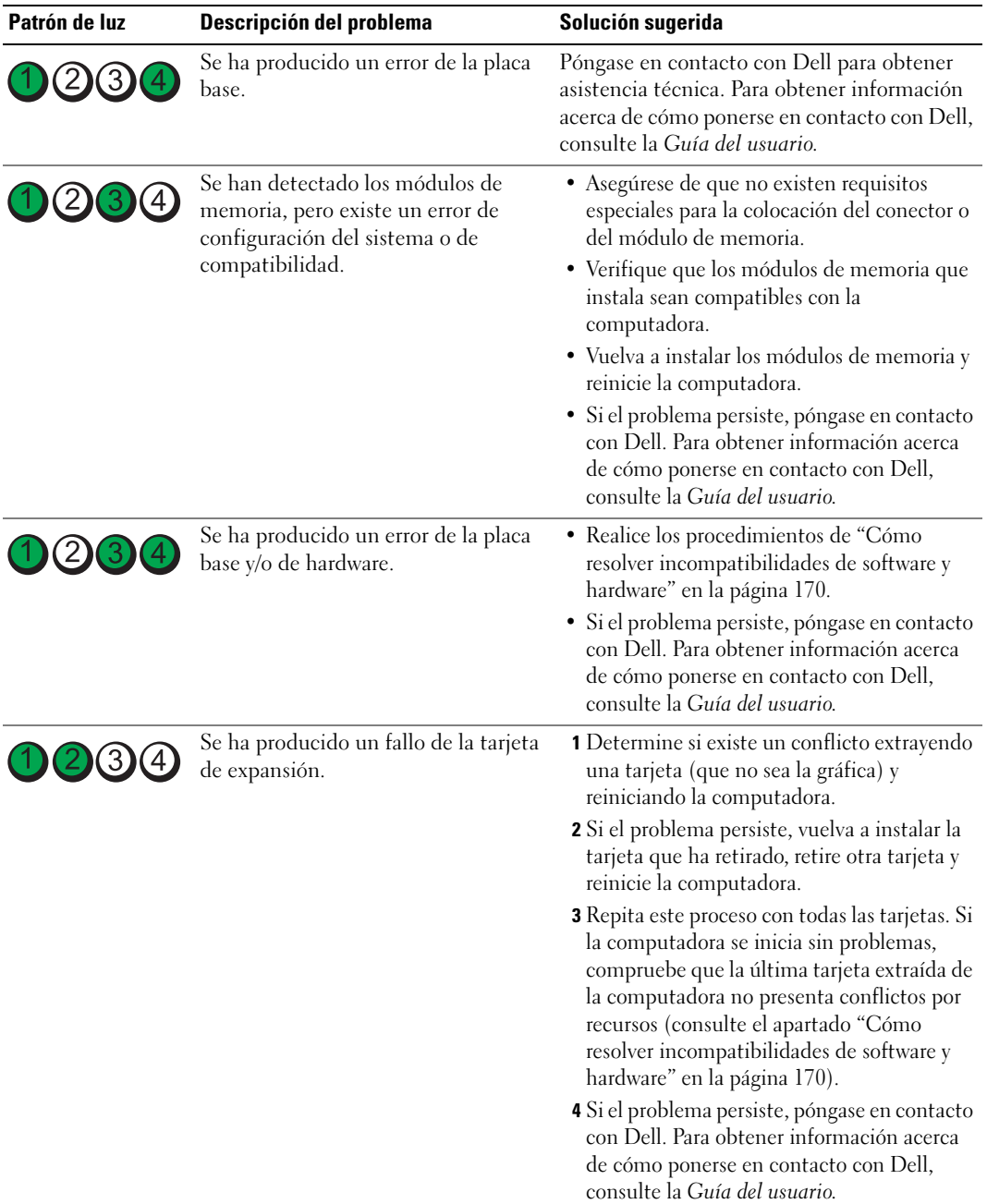
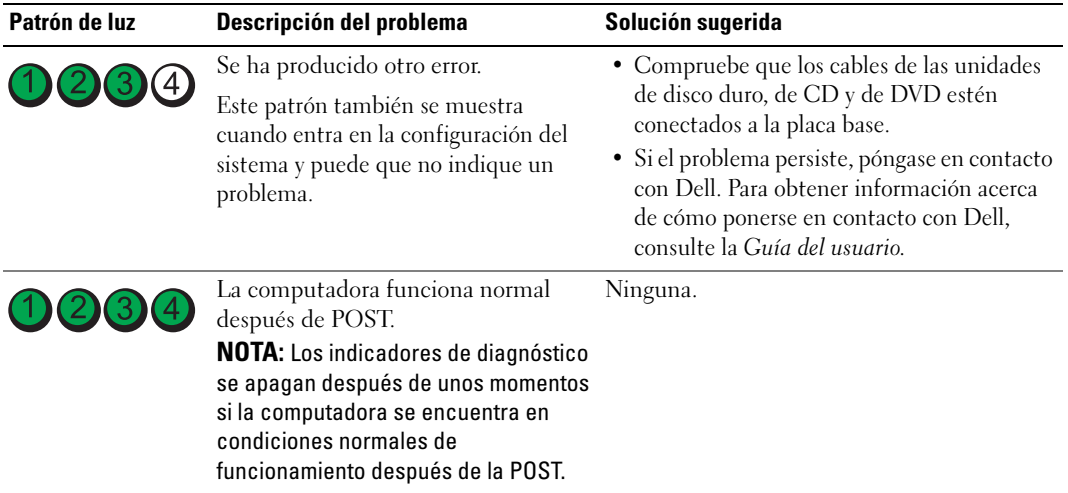

# Preguntas más frecuentes

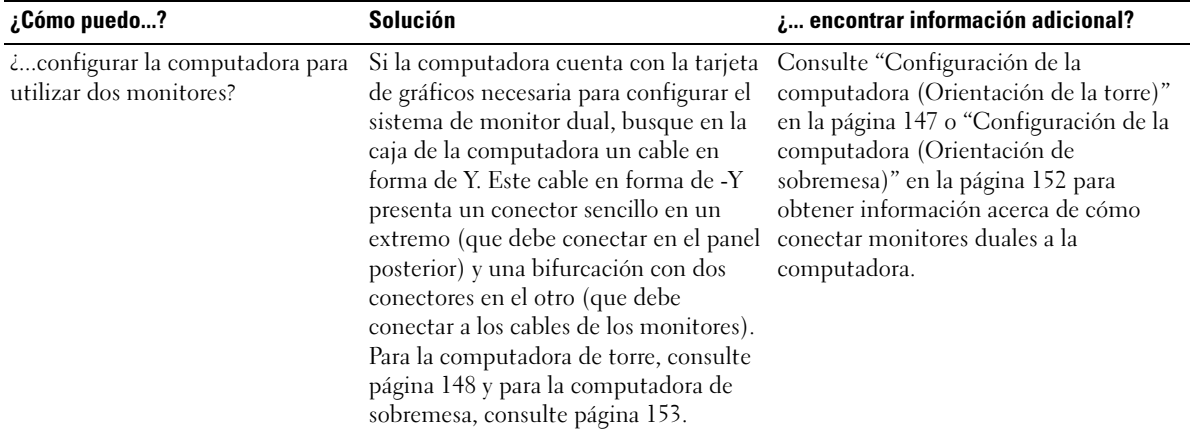

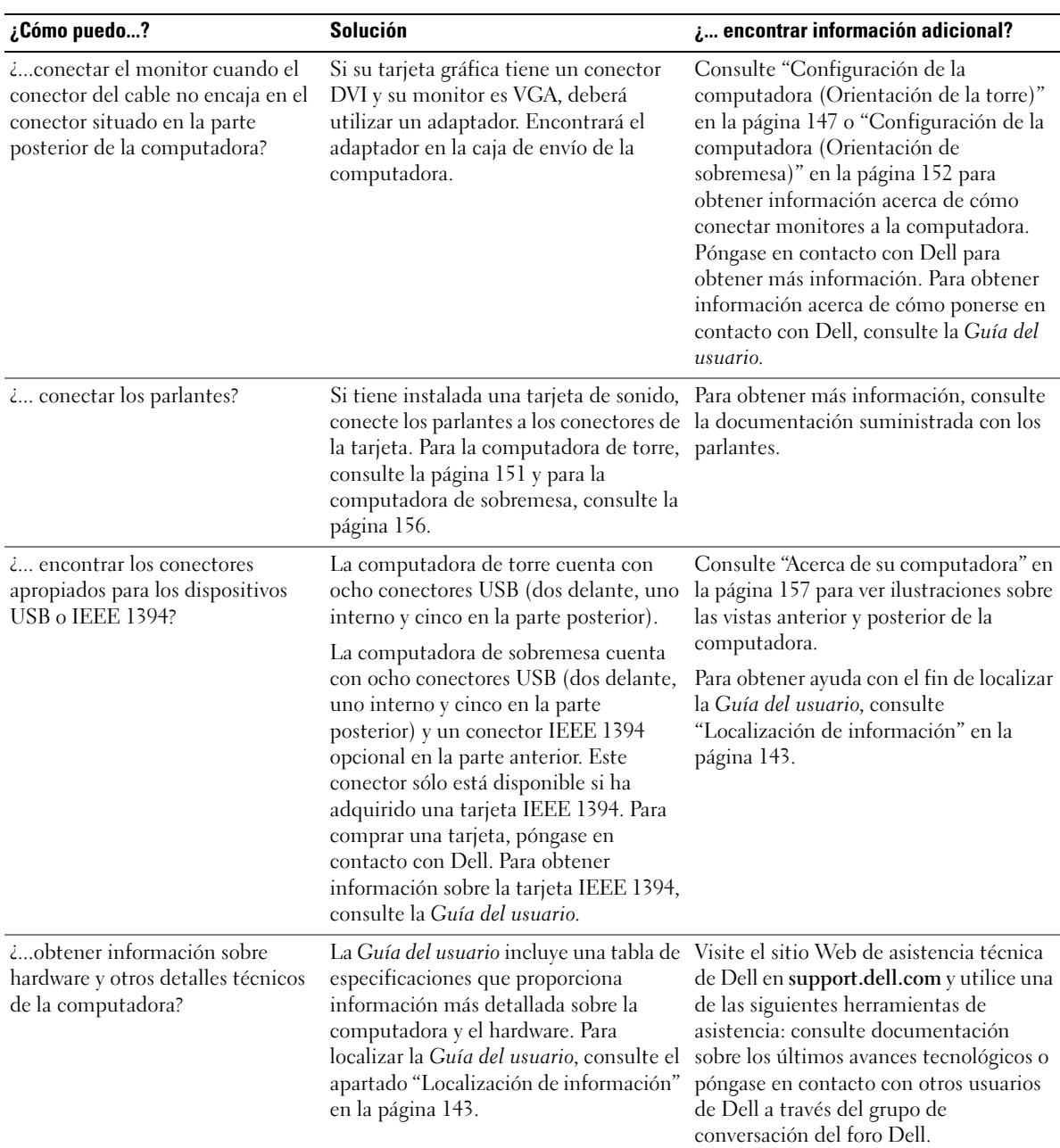

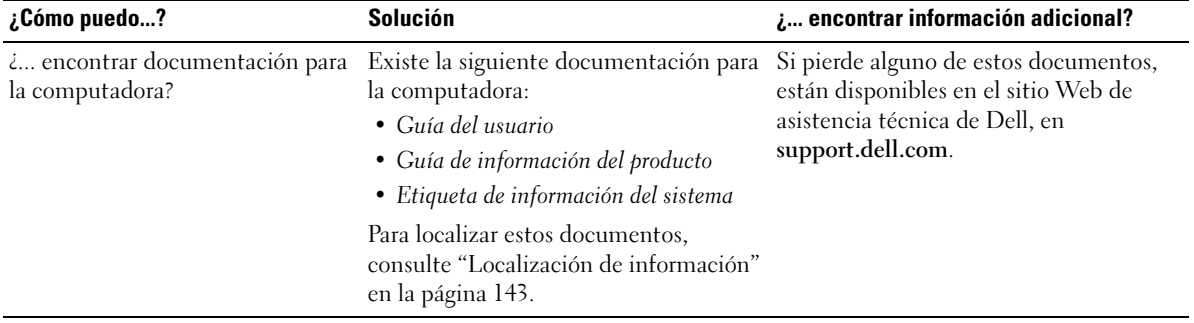

# Índice

# A

alimentación [botón, 158,](#page-157-0) [161](#page-160-0) [conector, 159,](#page-158-0) [162](#page-161-0) [indicador, 158,](#page-157-1) [161](#page-160-1) auricular [conector, 158,](#page-157-2) [161](#page-160-2)

# C

[Centro de ayuda y soporte](#page-145-0)  técnico, 146 [códigos de sonido, 174](#page-173-0) computadora [códigos de sonido, 174](#page-173-0) [restaurar a un estado](#page-169-0)  previo, 170 conectores [adaptador de red, 163](#page-162-0) [alimentación, 159,](#page-158-0) [162](#page-161-0) [auricular,](#page-157-2) 158, [161](#page-160-2) [IEEE, 157,](#page-156-1) [160](#page-159-0) [línea de entrada, 164](#page-163-0) [línea de salida, 164](#page-163-1) [micrófono, 164](#page-163-2) [paralelos, 163](#page-162-1) [ratón, 163](#page-162-2) [serie, 164](#page-163-3) [sonido, 164](#page-163-0) [teclado, 164](#page-163-4) [USB, 158,](#page-157-3) [160,](#page-159-1) [164](#page-163-5)

conectores de sonido [línea de entrada, 164](#page-163-0) [línea de salida, 164](#page-163-1) conflictos [incompatibilidades de software](#page-169-1)  y hardware, 170 [conflictos de IRQ, 170](#page-169-1) controladores [ResourceCD, 143](#page-142-1)

# D

Dell [sitio de asistencia, 145](#page-144-0) [Dell Diagnostics, 172](#page-171-0) diagnósticos [códigos de sonido, 174](#page-173-0) [Dell, 172](#page-171-0) [Drivers and Utilities CD, 143](#page-142-1) [indicado, 176](#page-175-0) [indicadores, 158,](#page-157-4) [161](#page-160-3) documentación [dispositivo, 143](#page-142-1) [en línea, 145](#page-144-0) [Guía de información del](#page-143-0) 

producto, 144 [Guía del usuario, 144](#page-143-1) [Referencia rápida, 143](#page-142-2) [ResourceCD, 143](#page-142-1)

[Drivers and Utilities CD, 143](#page-142-1)

#### E

[etiqueta de Microsoft](#page-143-2)  Windows, 144 [etiqueta de servicio, 144](#page-143-2) etiquetas [etiqueta de servicio, 144](#page-143-2) [Microsoft Windows, 144](#page-143-2)

# G

[garantía, 144](#page-143-0) [Guía del usuario, 144](#page-143-1)

#### H

hardware [códigos de sonido, 174](#page-173-0) [Dell Diagnostics, 172](#page-171-0)

# I

IEEE [conectores, 157,](#page-156-1) [160](#page-159-0) indicadores [actividad de la unidad de disco](#page-156-2)  [duro, 157,](#page-156-2) [160](#page-159-2) [actividad de red, 163](#page-162-3) [actividad de unidad de disco](#page-157-5)  [duro, 158,](#page-157-5) [161](#page-160-4) [alimentación, 158,](#page-157-1) [161](#page-160-1) [diagnóstico, 158,](#page-157-4) [161,](#page-160-3) [176](#page-175-0)

[integridad de vínculo, 163](#page-162-4) [parte posterior de la](#page-175-0)  computadora, 176 [red, 163](#page-162-4) indicadores de [diagnóstico, 176](#page-175-0) [instrucciones de](#page-143-0)  seguridad, 144 [Interruptor de selección de](#page-158-1)  [voltaje, 159,](#page-158-1) [162](#page-161-1)

#### M

mensajes de error [códigos de sonido, 174](#page-173-0) indicadores de [diagnóstico, 176](#page-175-0) micrófono [conector, 164](#page-163-2)

# P

piezas de instalación cómo apagar la [computadora, 168](#page-167-0) [placa base, 166](#page-165-0) [placa base.](#page-165-0) Consulte placa base problemas [códigos de sonido, 174](#page-173-0) [Dell Diagnostics, 172](#page-171-0) indicadores de [diagnóstico, 176](#page-175-0) [restaurar a un estado](#page-169-0)  previo, 170

# R

ratón [conector, 163](#page-162-2) red [conector, 163](#page-162-0) ResourceCD [Dell Diagnostics, 172](#page-171-0) [Restaurar sistema, 170](#page-169-0)

# S

Sistema operativo [CD, 146](#page-145-1) [Guía de instalación, 146](#page-145-1) [Sitio web de Asistencia](#page-143-3)  Premier de Dell, 144

[sitio web Dell Premier](#page-144-1)  Support, 145

solución de problemas [Centro de ayuda y soporte](#page-145-0)  técnico, 146 [conflictos, 170](#page-169-1) [Dell Diagnostics, 172](#page-171-0) indicadores de [diagnóstico, 176](#page-175-0) [restaurar a un estado](#page-169-0)  previo, 170 [Solucionador de problemas de](#page-169-1)  hardware, 170

[Solucionador de problemas de](#page-169-1)  hardware, 170

# T

tarjetas [ranuras, 159,](#page-158-2) [162](#page-161-2) teclado [conector, 164](#page-163-4)

# U

unidad de disco duro [indicador de actividad, 157-](#page-156-2) [158,](#page-157-5) [160-](#page-159-2)[161](#page-160-4)

#### USB

[conectores,](#page-157-3) 158, [160,](#page-159-1) [164](#page-163-5)

# V

volver a instalar [Drivers and Utilities CD, 143](#page-142-1) [ResourceCD, 143](#page-142-1)

#### W

Windows XP [Centro de ayuda y soporte](#page-145-0)  técnico, 146 [Restaurar sistema, 170](#page-169-0) [Solucionador de problemas de](#page-169-1)  [hardware, 170](#page-169-1)